**Access Gateway Guide**

# **Novell**. **Access Manager**

**3.1 SP3** February 02, 2011

**www.novell.com**

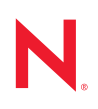

#### **Legal Notices**

Novell, Inc., makes no representations or warranties with respect to the contents or use of this documentation, and specifically disclaims any express or implied warranties of merchantability or fitness for any particular purpose. Further, Novell, Inc., reserves the right to revise this publication and to make changes to its content, at any time, without obligation to notify any person or entity of such revisions or changes.

Further, Novell, Inc., makes no representations or warranties with respect to any software, and specifically disclaims any express or implied warranties of merchantability or fitness for any particular purpose. Further, Novell, Inc., reserves the right to make changes to any and all parts of Novell software, at any time, without any obligation to notify any person or entity of such changes.

Any products or technical information provided under this Agreement may be subject to U.S. export controls and the trade laws of other countries. You agree to comply with all export control regulations and to obtain any required licenses or classification to export, re-export or import deliverables. You agree not to export or re-export to entities on the current U.S. export exclusion lists or to any embargoed or terrorist countries as specified in the U.S. export laws. You agree to not use deliverables for prohibited nuclear, missile, or chemical biological weaponry end uses. See the [Novell International Trade Services Web page](http://www.novell.com/info/exports/) (http://www.novell.com/info/exports/) for more information on exporting Novell software. Novell assumes no responsibility for your failure to obtain any necessary export approvals.

Copyright © 2006-2011 Novell, Inc. All rights reserved. No part of this publication may be reproduced, photocopied, stored on a retrieval system, or transmitted without the express written consent of the publisher.

Novell, Inc. 404 Wyman Street, Suite 500 Waltham, MA 02451 U.S.A. www.novell.com

*Online Documentation:* To access the latest online documentation for this and other Novell products, see the [Novell Documentation Web page](http://www.novell.com/documentation) (http://www.novell.com/documentation).

### **Novell Trademarks**

For Novell trademarks, see [the Novell Trademark and Service Mark list](http://www.novell.com/company/legal/trademarks/tmlist.html) (http://www.novell.com/company/legal/ trademarks/tmlist.html).

### **Third-Party Materials**

All third-party trademarks are the property of their respective owners.

## **Contents**

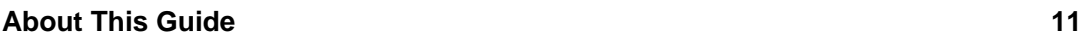

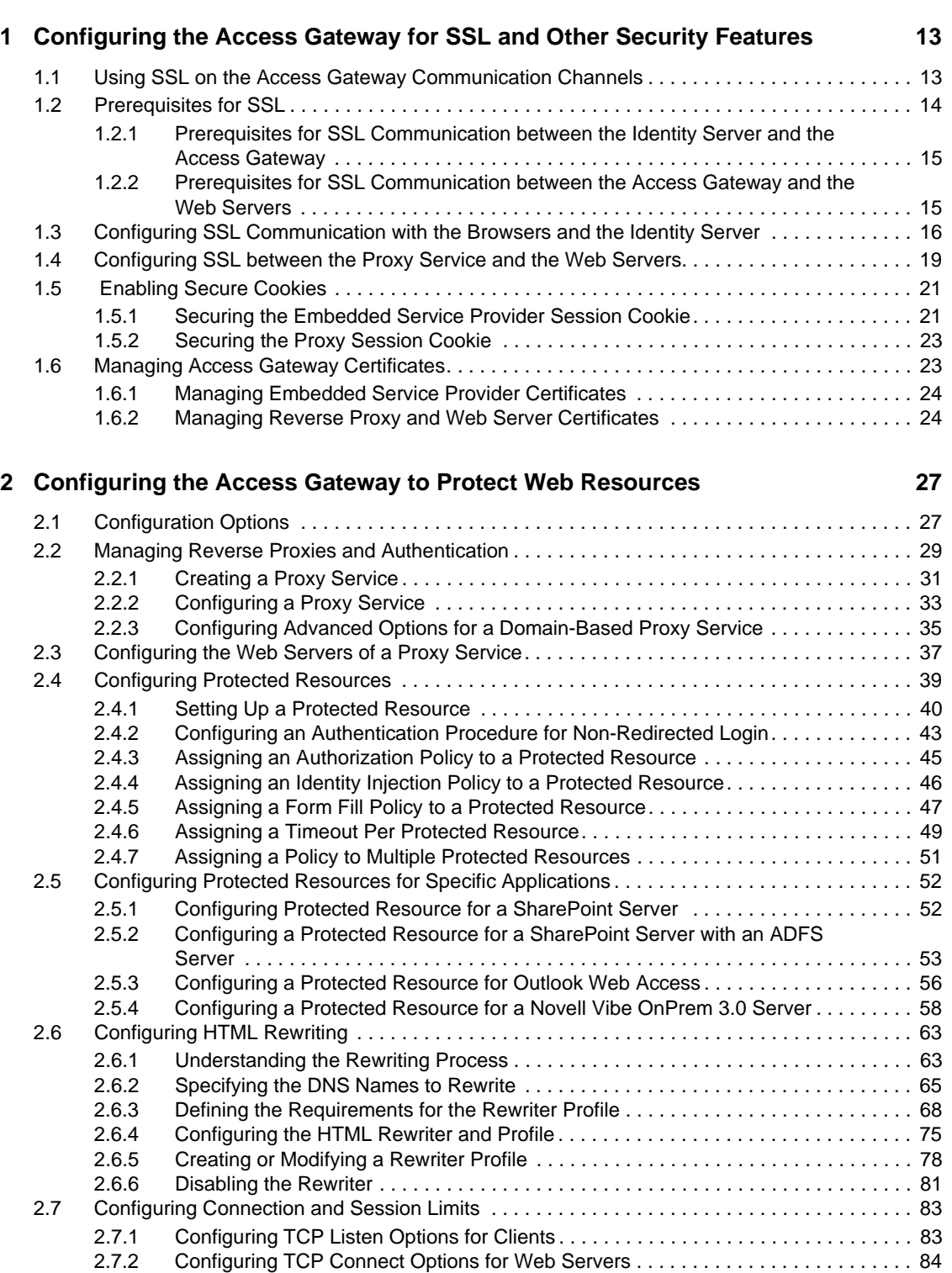

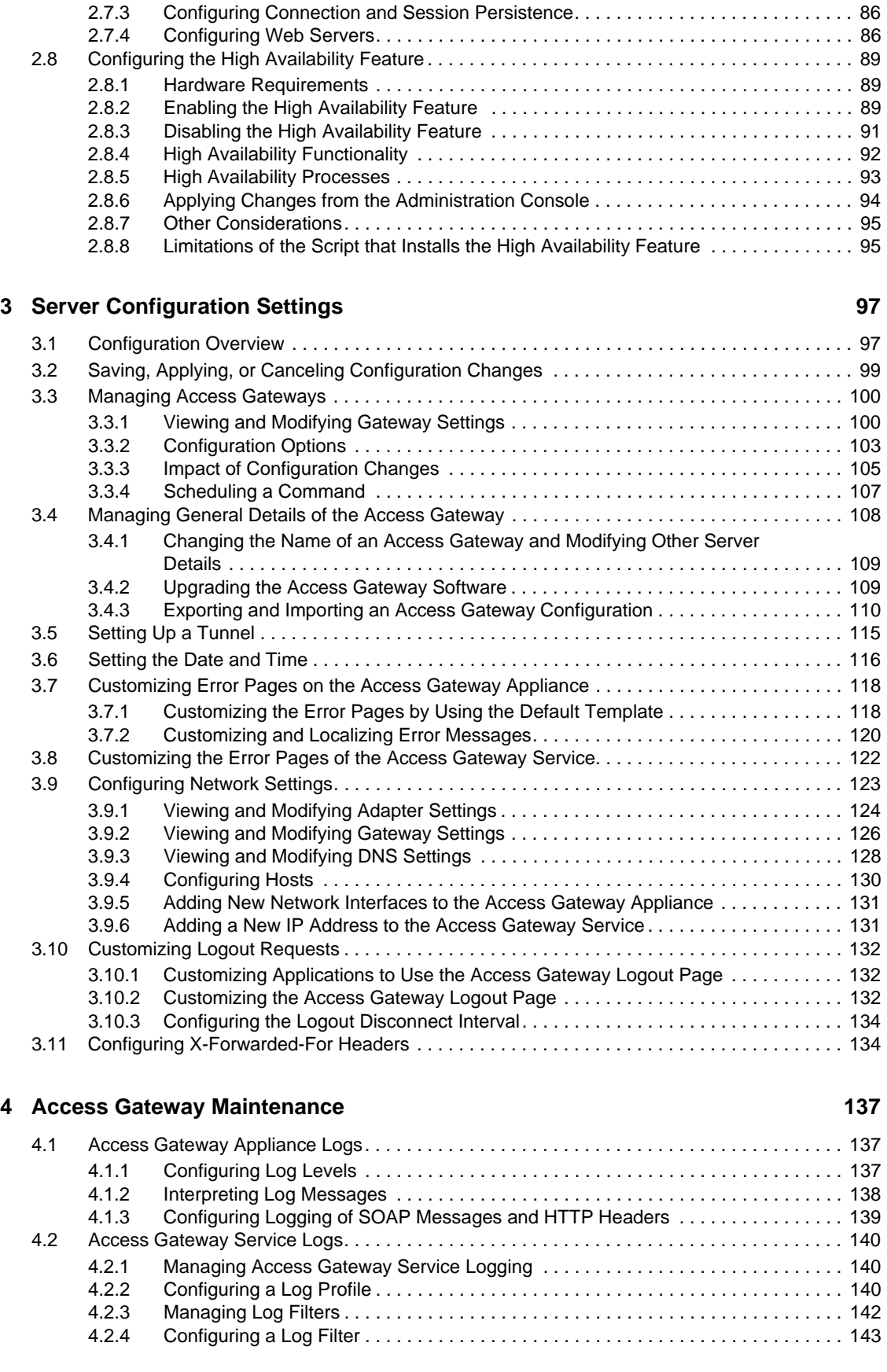

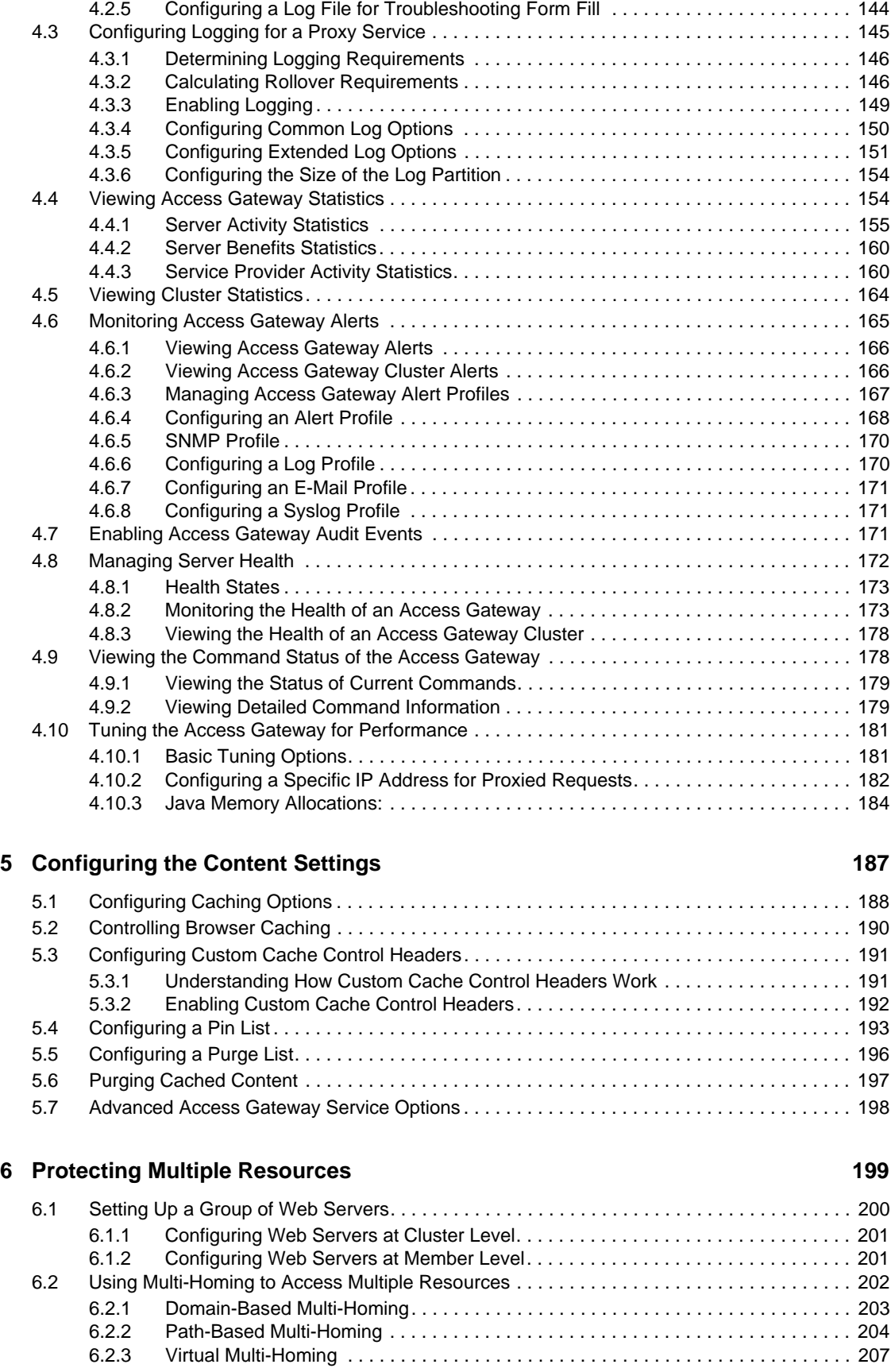

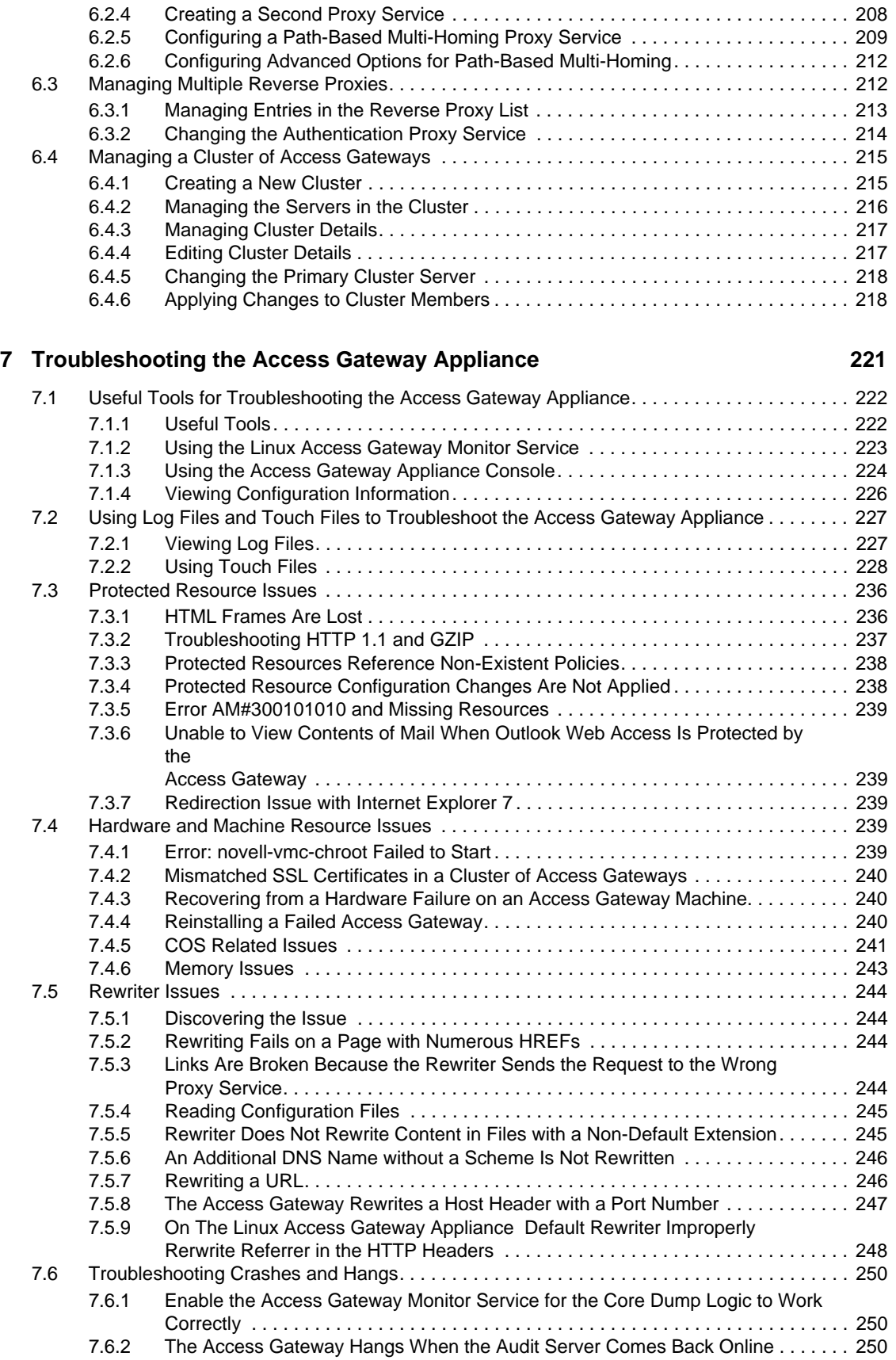

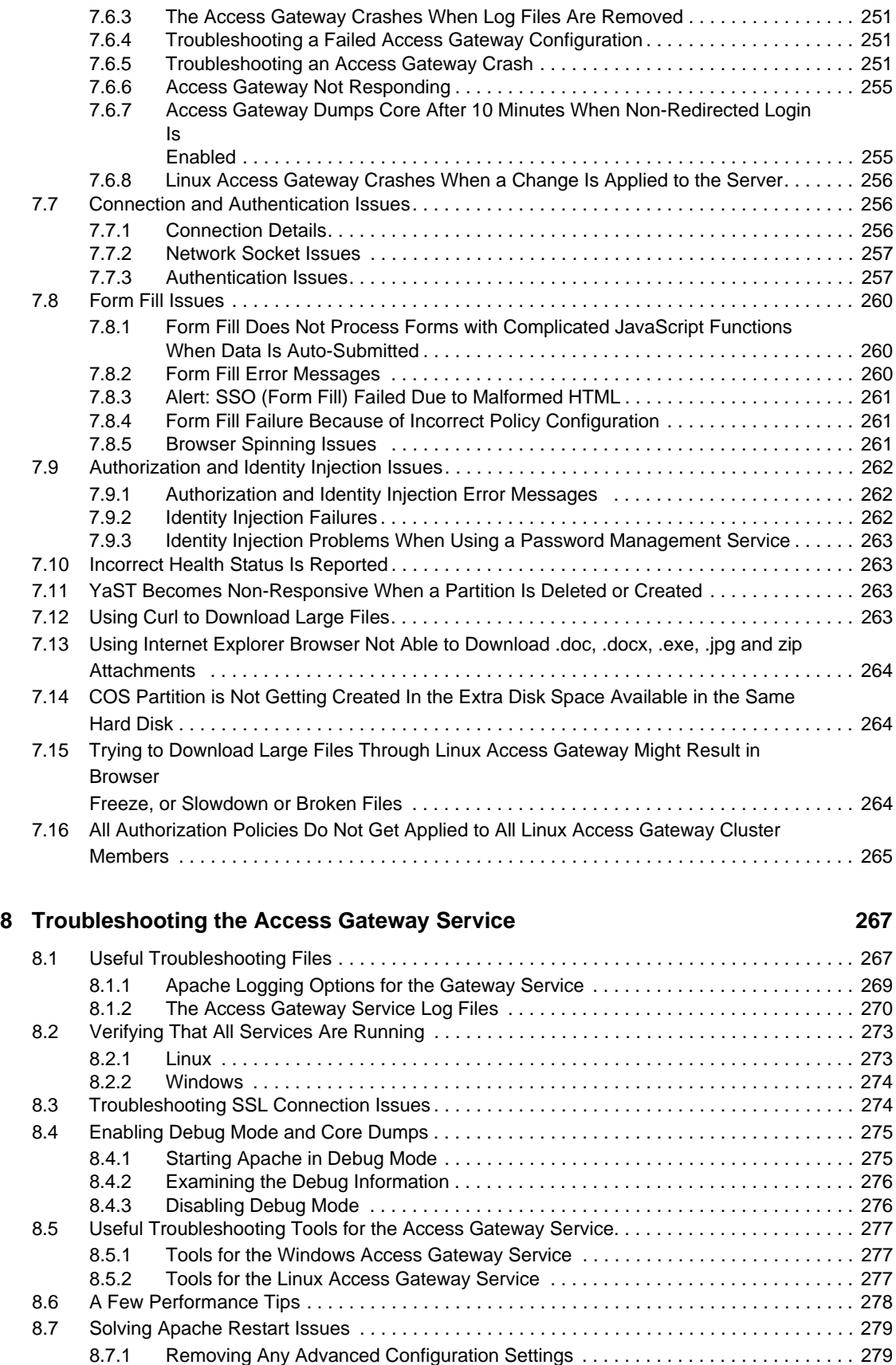

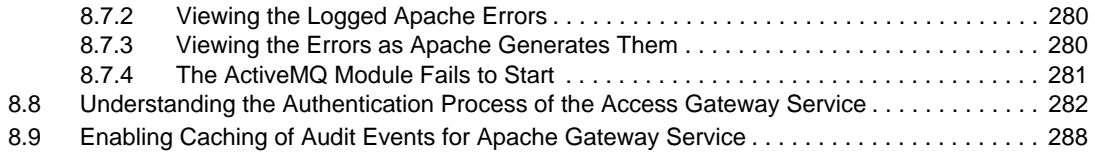

# <span id="page-10-0"></span>**About This Guide**

This guide describes the following features of the Novell Access Gateway:

- [Chapter 1, "Configuring the Access Gateway for SSL and Other Security Features," on page 13](#page-12-2)
- [Chapter 2, "Configuring the Access Gateway to Protect Web Resources," on page 27](#page-26-2)
- [Chapter 3, "Server Configuration Settings," on page 97](#page-96-2)
- [Chapter 4, "Access Gateway Maintenance," on page 137](#page-136-3)
- [Chapter 5, "Configuring the Content Settings," on page 187](#page-186-1)
- [Chapter 6, "Protecting Multiple Resources," on page 199](#page-198-1)
- [Chapter 7, "Troubleshooting the Access Gateway Appliance," on page 221](#page-220-1)
- [Chapter 8, "Troubleshooting the Access Gateway Service," on page 267](#page-266-2)

This administration guide is intended to help you understand and configure all the Access Gateway features. The Access Gateway Appliance and the Access Gateway Service share most of the same configuration features; however, there are a few differences. When a feature applies to only one, the feature is marked with either (Access Gateway Appliance) or (Access Gateway Service). For a list of known differences, see "Access Gateway Feature Comparison" in the *Novell Access Manager 3.1 SP3 Installation Guide*.

Before proceeding, you should be familiar with the *Novell Access Manager 3.1 SP3 Installation Guide* and the *Novell Access Manager 3.1 SP3 Setup Guide*, which provide information about setting up the Access Manager system.

#### **Audience**

This guide is intended for Access Manager administrators. It is assumed that you have knowledge of evolving Internet protocols, such as:

- Extensible Markup Language (XML)
- Simple Object Access Protocol (SOAP)
- Security Assertion Markup Language (SAML)
- Public Key Infrastructure (PKI) digital signature concepts and Internet security
- Secure Socket Layer/Transport Layer Security (SSL/TLS)
- Hypertext Transfer Protocol (HTTP and HTTPS)
- Uniform Resource Identifiers (URIs)
- Domain Name System (DNS)
- Web Services Description Language (WSDL)

#### **Feedback**

We want to hear your comments and suggestions about this guide and the other documentation included with this product. Please use the User Comments feature at the bottom of each page of the online documentation, or go to [Documentation Feedback](http://www.novell.com/documentation/feedback.html) (http://www.novell.com/documentation/ feedback.html) at www.novell.com/documentation/feedback.html and enter your comments there.

### **Documentation Updates**

For the most recent version of the *Access Gateway Guide*, visit the [Novell Access Manager](http://www.novell.com/documentation/novellaccessmanager31)  [Documentation Web site](http://www.novell.com/documentation/novellaccessmanager31) (http://www.novell.com/documentation/novellaccessmanager31).

#### **Additional Documentation**

For information about the other Access Manager devices and features, see the following:

- *Novell Access Manager 3.1 SP3 Administration Console Guide*
- *Novell Access Manager 3.1 SP3 Identity Server Guide*
- *Novell Access Manager 3.1 SP3 Policy Guide*
- *Novell Access Manager 3.1 SP3 J2EE Agent Guide*
- *Novell Access Manager 3.1 SP3 SSL VPN Server Guide*
- *Novell Access Manager 3.1 SP3 Event Codes*

# <span id="page-12-2"></span><span id="page-12-0"></span><sup>1</sup>**Configuring the Access Gateway for SSL and Other Security Features**

This section describes how the Access Gateway can use SSL in its interactions with other Access Manager components, how you can enable SSL between an Access Gateway and these components, and how you can use other options to increase security:

1

- [Section 1.1, "Using SSL on the Access Gateway Communication Channels," on page 13](#page-12-1)
- [Section 1.2, "Prerequisites for SSL," on page 14](#page-13-0)
- [Section 1.3, "Configuring SSL Communication with the Browsers and the Identity Server," on](#page-15-0)  [page 16](#page-15-0)
- [Section 1.4, "Configuring SSL between the Proxy Service and the Web Servers," on page 19](#page-18-0)
- [Section 1.5, "Enabling Secure Cookies," on page 21](#page-20-0)
- [Section 1.6, "Managing Access Gateway Certificates," on page 23](#page-22-1)

## <span id="page-12-1"></span>**1.1 Using SSL on the Access Gateway Communication Channels**

You can configure the Access Gateway to use SSL in its connections to the Identity Server, to the browsers, and to its Web servers. [Figure 1-1](#page-12-3) illustrates these communication channels.

<span id="page-12-3"></span>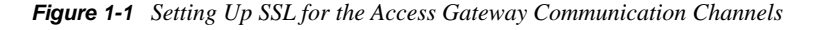

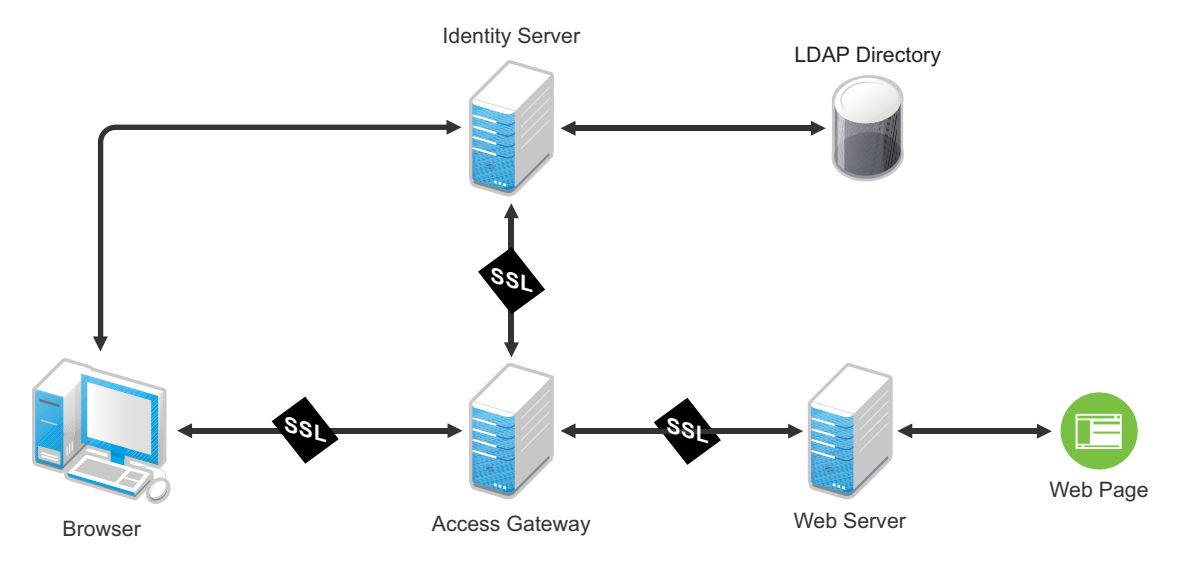

This section only describes how to set up SSL for the Access Gateway communication channels. The Identity Server needs to be configured for SSL before the Access Gateway can be configured for SSL. See "Configuring Secure Communication on the Identity Server" in the *Novell Access Manager 3.1 SP3 Setup Guide*.

When a user logs in to the Identity Server, the Identity Server verifies the user's credentials, usually with the credentials stored in an LDAP directory, but other methods are available. If the login is successful, the Identity Server sends an artifact to the browser, and the browser forwards it to the Access Gateway. The Access Gateway uses the artifact to retrieve the user's name and password from the Identity Server. The Access Gateway and Identity Server channel is probably the first communication channel you should enable for SSL. The Access Gateway uses an Embedded Service Provider to communicate with the Identity Server. When you enable SSL between the two, the Access Manager distributes the necessary certificates to set up SSL. However, if you have configured the Identity Server to use certificates from an external certificate authority (CA), you need to import the public certificate of this CA into the trust store of the Access Gateway. If you have set up the Access Gateway to use a certificate from an external CA, you need to import the public certificate of this CA into the trust store of the Identity Server.

SSL must be enabled between the Access Gateway and the browsers before you can enable SSL between the Access Gateway and its Web servers. If you enable SSL between the Access Gateway and the browsers, SSL is automatically enabled for the Access Gateway Embedded Service Provider that communicates with the Identity Server. After you have enabled SSL between the Access Gateway and the browsers, you can select whether to enable SSL between the Access Gateway and the Web servers. By not enabling SSL to the Web servers, you can save processing overhead if the data on the Web servers is not sensitive or if it is already sufficiently protected.

Whether you need the added security of SSL or mutual SSL between the Access Gateway and its Web servers depends upon how you have set up your Web servers.

- You should enable at least SSL if the Access Gateway is injecting authentication credentials into HTTP headers.
- Mutual SSL is probably not needed if you have configured the Web servers so that they can only accept connections with the Access Gateway.

## <span id="page-13-0"></span>**1.2 Prerequisites for SSL**

The following SSL configuration instructions assume that you have already created or imported the certificate that you are going to use for SSL. This certificate must have a subject name (cn) that matches the published DNS name of the proxy service that you are going to use for authentication. You can obtain this certificate one of two ways:

- You can use the Access Manager CA to create this certificate. See "*Creating a Locally Signed Certificate*" in the *Novell Access Manager 3.1 SP3 Administration Console Guide*.
- You can create a certificate signing request (CSR), send it to an external CA, then import the returned certificates into Access Manager. See "Generating a Certificate Signing Request" and "Importing Public Key Certificates (Trusted Roots)" in the *Novell Access Manager 3.1 SP3 Administration Console Guide*.

## <span id="page-14-0"></span>**1.2.1 Prerequisites for SSL Communication between the Identity Server and the Access Gateway**

If you are going to set up SSL communication between the Identity Server and the Access Gateway for authentication and you have configured the Identity Server to use certificates created by an external CA, you need to import the public certificate of this CA into the trusted root keystore of the Access Gateway.

- **1** If you haven't already imported the public certificate of this CA into the trusted root store of the Identity Server, do so now. For instructions, see "Importing Public Key Certificates (Trusted Roots)" in the *Novell Access Manager 3.1 SP3 Administration Console Guide*.
- **2** To add the public certificate to the Access Gateway:
	- **2a** In the Administration Console, click *Devices* > *Access Gateways* > *Edit* > *Service Provider Certificates* > *Trusted Roots*
	- **2b** In the *Trusted Roots* section, click *Add*.
	- **2c** Click the *Select trusted root(s)* icon, select the public certificate of the CA that signed the Identity Server certificates, then click *OK*.
	- **2d** Specify an alias, then click *OK* twice.
- **3** To apply the changes, click *Close*, then click *Update* on the Access Gateways page.

### <span id="page-14-1"></span>**1.2.2 Prerequisites for SSL Communication between the Access Gateway and the Web Servers**

If you are going to set up SSL between the Access Gateway and the Web servers, you need to configure your Web servers for SSL. Your Web servers must supply a certificate that clients (in this case, the Access Gateway) can import. See your Web server documentation for information on how to configure the Web server for SSL.

For mutual SSL, the proxy service must supply a certificate that the Web server can trust. This certificate can be the same one you use for SSL between the browsers and the reverse proxy.

## <span id="page-15-0"></span>**1.3 Configuring SSL Communication with the Browsers and the Identity Server**

**1** In the Administration Console, click *Devices* > *Access Gateways* > *Edit* > *[Name of Reverse Proxy]*.

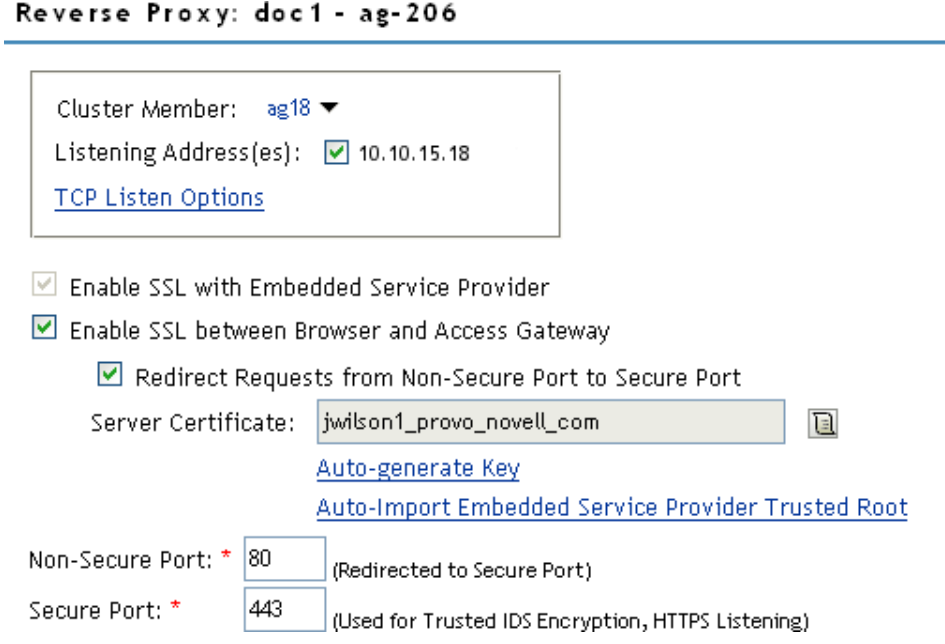

**2** Configure the reverse proxy for SSL by filling in the following fields:

**Enable SSL with Embedded Service Provider:** Select this option to encrypt the data exchanged for authentication (the communication channel between the Identity Server and the Access Gateway). This option is available only for the reverse proxy that has been assigned to perform authentication.

If you enable SSL between the browsers and the Access Gateway, this option is automatically selected for you. You can enable SSL with the Embedded Service Provider without enabling SSL between the Access Gateway and the browsers. This allows the authentication and identity information that the Access Gateway and the Identity Server exchange to use a secure channel, but allows the data that the Access Gateways retrieves from the back-end Web servers and sends to users to use a non-secure channel. This saves processing overhead if the data on the Web servers is not sensitive.

**Enable SSL between Browser and Access Gateway:** Select this option to require SSL connections between your clients and the Access Gateway. SSL must be configured between the browsers and the Access Gateway before you can configure SSL between the Access Gateway and the Web servers.

**Redirect Requests from Non-Secure Port to Secure Port:** Determines whether browsers are redirected to the secure port and allowed to establish an SSL connection. If this option is not selected, browsers that connect to the non-secure port are denied service.

This option is only available if you have selected *Enable SSL with Embedded Service Provider*.

- <span id="page-16-0"></span>**3** Select the certificate to use for SSL between the Access Gateway and the browsers. Select one of the following methods:
	- To auto-generate a certificate key by using the Access Manager CA, click *Auto-generate Key*, then click *OK* twice. The generated certificate appears in the *Server Certificate* text box.

The generated certificate uses the published DNS name of the first proxy service for the Subject name of the certificate. If there is more than one proxy service, the CA generates a wildcard certificate (\*.Cookie Domain).

If you have not created a proxy service for this reverse proxy, wait until you have created a proxy service before generating the key. This allows the CN in the *Subject* field of the certificate to match the published DNS name of the proxy service.

- To select a certificate, click the *Select Certificate* icon, select the certificate you have created for the DNS name of your proxy service, then click *OK*. The certificate appears in the *Server Certificate* text box. For SSL to work, the CN in the *Subject* field of the certificate must match the published DNS name of the proxy service.
- **4** (Conditional) If you selected a certificate in [Step 3](#page-16-0) that was created by an external CA, click *Auto-Import Embedded Service Provider Trusted Root*, click *OK*, specify an alias name, click *OK*, then click *Close*.

This option imports the public key from the Embedded Service Provider into the trust store of the Identity Servers in the selected Identity Server Configuration. This sets up a trusted SSL relationship between the Identity Server and the Embedded Service Provider.

If you are using certificates signed by the Novell Access Manager CA, the public key is automatically added to this trust store.

**5** Configure the ports for SSL:

**Non-Secure Port:** Specifies the port on which to listen for HTTP requests. The default port for HTTP is 80.

- If you selected the *Redirect Requests from Non-Secure Port to Secure Port* option, requests sent to this port are redirected to the secure port. If the browser can establish an SSL connection, the session continues on the secure port. If the browser cannot establish an SSL connection, the session is terminated.
- If you do not select the *Redirect Requests from Non-Secure Port to Secure Port* option, this port is not used when SSL is enabled.

**IMPORTANT:** If you select not to redirect HTTP requests (port 80) and your Access Gateway has only one IP address, do not use port 80 to configure another reverse proxy. Although it is not used, it is reserved for this reverse proxy.

**Secure Port:** Specifies the port on which to listen for HTTPS requests (usually 443). This port needs to match the configuration for SSL. If SSL is enabled, this port is used for all communication with the browsers. The listening address and port combination must not match any combination you have configured for another reverse proxy or tunnel.

- **6** Click *OK*.
- **7** On the *Configuration* page, click *Reverse Proxy / Authentication*.
- **8** (Conditional) If you are using an externally signed certificate for the Identity Server cluster, you need to import the public key of the CA:
	- **8a** In the *Embedded Service Provider* section, click *Auto-Import Identity Server Trusted Root*, then click *OK*.

**8b** Specify an alias, click *OK* twice, then click *Close*.

This option imports the public key of the Identity Server into the trust store of the Embedded Service Provider. This sets up a trusted SSL relationship between the Embedded Service Provider and the Identity Server.

The configCA public key certificate of the Access Manager CA is automatically added to the ESP Trust Store. If you are using Access Manager CA certificates for the Identity Server, you do not need to import the configCA certificate unless someone has deleted it from this trust store.

- **9** Click *OK*.
- **10** On the Server Configuration page, click *OK*.
- **11** On the Access Gateways page, click *Update* > *OK*.

The Embedded Service Provider is restarted during the update.

- **12** Update the Identity Server so that it uses the new SSL configuration. Click *Identity Servers > Update*.
- **13** Verify that the trusted relationship between the Identity Server and the Access Gateway has been reestablished.

**13a** Enter the URL to a protected resource on the Access Gateway.

**13b** Complete one of the following:

- If you are prompted for login credentials, enter them. The trusted relationship has been reestablished.
- If you receive a 100101043 or 100101044 error, the trusted relationship has not been established. For information on solving this problem, see "Troubleshooting 100101043 and 100101044 Liberty Metadata Load Errors" in the *Novell Access Manager 3.1 SP3 Identity Server Guide*.

## <span id="page-18-1"></span><span id="page-18-0"></span>**1.4 Configuring SSL between the Proxy Service and the Web Servers**

SSL must be enabled between the Access Gateway and the browsers before you can enable it between the Access Gateway and its Web servers.

**1** In the Administration Console, click *Devices* > *Access Gateways* > *Edit* > *[Name of Reverse Proxy]* > *[Name of Proxy Service]* > *Web Servers*.

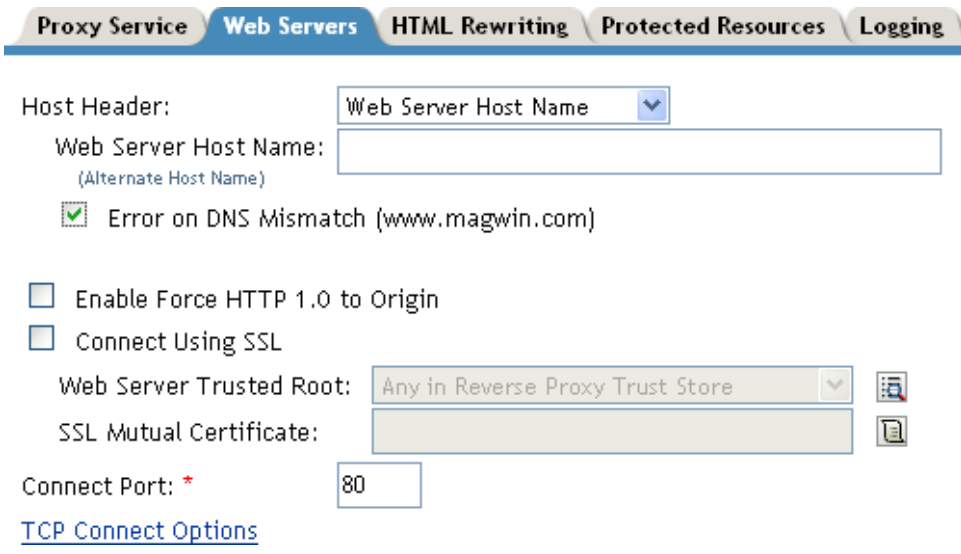

**2** To configure SSL, select *Connect Using SSL*.

This option is not available if you have not set up SSL between the browsers and the Access Gateway. See [Section 1.3, "Configuring SSL Communication with the Browsers and the](#page-15-0)  [Identity Server," on page 16](#page-15-0) and select the *Enable SSL between Browser and Access Gateway* field.

**3** Configure how you want the proxy service to verify the Web server certificate:

**3a** Select one of the following options:

 To not verify this certificate, select *Do not verify* for the *Web Server Trusted Root* option.

Use this option when you want the information between the Access Gateway and the Web server encrypted, but you don't need the added security of verifying the Web server certificate.

Continue with [Step 4.](#page-20-2)

 To verify the certificate authority of the Web server certificate, select *Any in Reverse Proxy Trust Store*. When this option is selected, the public certificate of the certificate authority must be added to the proxy trust store.

**IMPORTANT:** For an Access Gateway Service, this option is a global option. If you select this option for one proxy service, all proxy services on an Access Gateway Service are flagged to verify the public certificate. This verification is done even when other proxy services are set to *Do not verify*.

If the Web server certificate is part of a chain of certificates, you need to enable the *SSLProxyVerifyDepth* option and specify how many certificates are in the chain. For more information about this option, see Section 2.2.3, "Configuring Advanced [Options for a Domain-Based Proxy Service," on page 35.](#page-34-1)

**3b** Click the *Manage Reverse Proxy Trust Store* icon. The auto import screen appears.

### Trust Store: ag45-proxy-truststore

Trust store name: ag45-proxy-truststore Trust store type: DER Cluster name:

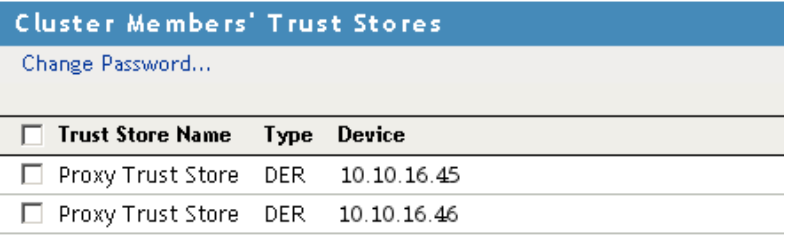

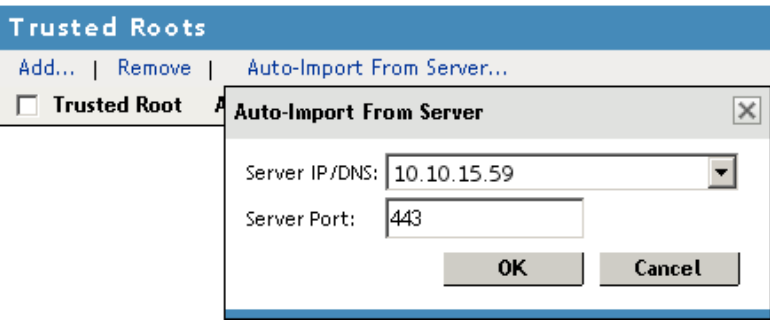

If the Access Gateway is a member of a cluster, the cluster members are listed. The Web server certificate is imported into the trust stores of each cluster member.

**3c** Ensure that the IP address of the Web server and the port match your Web server configuration.

If these values are wrong, you have entered them incorrectly on the Web server page. Click *Cancel* and reconfigure them before continuing.

**3d** Click *OK*.

The server certificate, the Root CA certificate, and any certificate authority (CA) certificates from a chain are listed.

If the whole chain is not displayed, import what is displayed. You then need to manually import the missing parents in the chain. A parent is missing if the chain does not include a certificate where the Subject and the Issuer have the same CN.

**3e** Specify an alias, then click *OK*.

All the displayed certificates are added to the trust store.

- **3f** Click *Close*.
- <span id="page-20-2"></span>**4** (Optional) Set up mutual authentication so that the Web server can verify the proxy service certificate:
	- **4a** Click the *Select Certificate* icon,
	- **4b** Select the certificate you created for the reverse proxy, then click *OK*.

This is only part of the process. You need to import the trusted root certificate of the CA that signed the proxy service's certificate to the Web servers assigned to this proxy service. For instructions, see your Web server documentation.

**5** In the *Connect Port* field, specify the port that your Web server uses for SSL communication. The following table lists some common servers and their default ports.

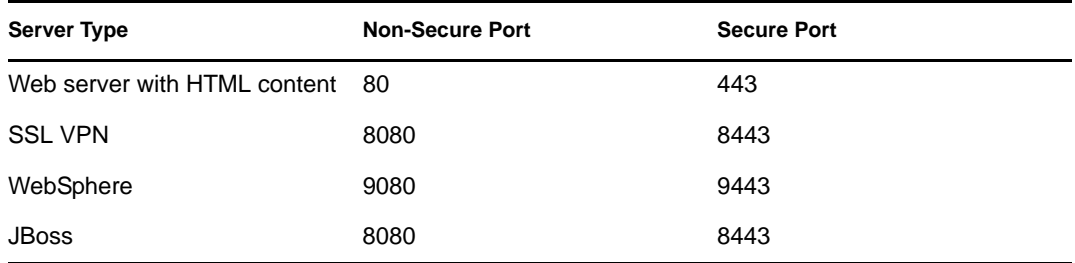

- **6** To save your changes to browser cache, click *OK*.
- <span id="page-20-3"></span>**7** To apply your changes, click the *Access Gateways* link, then click *Update* > *OK*.

## <span id="page-20-0"></span>**1.5 Enabling Secure Cookies**

The Access Gateway and the Embedded Service Provider of the Access Gateway both use session cookies in their communication with the browser. The following sections explain how to protect these cookies from being intercepted by hackers.

- [Section 1.5.1, "Securing the Embedded Service Provider Session Cookie," on page 21](#page-20-1)
- [Section 1.5.2, "Securing the Proxy Session Cookie," on page 23](#page-22-0)

For more information about making cookies secure, see the following documents:

- [Secure attribute for cookies in RFC 2965](http://www.faqs.org/rfcs/rfc2965.html) (http://www.faqs.org/rfcs/rfc2965.html)
- [HTTP-only cookies](http://msdn.microsoft.com/en-us/library/ms533046.aspx) (http://msdn.microsoft.com/en-us/library/ms533046.aspx)

### <span id="page-20-1"></span>**1.5.1 Securing the Embedded Service Provider Session Cookie**

An attacker can spoof a non-secure browser into sending a JSESSION cookie that contains a valid user session. This might happen because the Access Gateway communicates with its Embedded Service Provider on port 8080, which is a non-secure connection. Because the Embedded Service Provider does not know whether the Access Gateway is using SSL to communicate with the browsers, the Embedded Service Provider does not mark the JSESSION cookie as secure when it creates the cookie. The Access Gateway receives the Set-Cookie header from the Embedded Service Provider and passes it back to the browser, which means that there is a non-secure, clear-text cookie in the browser. If an attacker spoofs the domain of the Access Gateway, the browser sends the nonsecure JSESSION cookie over a non-secure channel where the cookie might be sniffed.

To stop this from happening, you must first configure Access Gateway to use SSL. See [Section 1.3,](#page-15-0)  ["Configuring SSL Communication with the Browsers and the Identity Server," on page 16](#page-15-0). After you have SSL configured, you need to configure Tomcat to secure the cookie. See one of the following:

- ["Securing the Cookie on the Access Gateway Appliance" on page 22](#page-21-0)
- ["Securing the Cookie on the Access Gateway Service" on page 22](#page-21-1)

#### <span id="page-21-0"></span>**Securing the Cookie on the Access Gateway Appliance**

- **1** On the Linux Access Gateway Appliance, log in as root.
- **2** Specify the following command to create the .setsecureESP touch file: /var/novell/.setsecureESP
- **3** Specify the following command to restart the Access Gateway Appliance:

/etc/init.d/novell-vmc stop

/etc/init.d/novell-vmc start

#### <span id="page-21-1"></span>**Securing the Cookie on the Access Gateway Service**

- **1** On the Access Gateway Service machine, log in as the admin user.
- **2** Change to the Tomcat configuration directory.

**Linux:** /var/opt/novell/tomcat5/conf

**Windows:** /Program Files/Novell/Tomcat/conf

- **3** In a text editor, open the server.xml file.
- **4** Search for the connector on port 8080.
- **5** Add the following parameter to this connector:

```
secure="true"
```
These lines should look similar to the following:

```
<Connector port="8080"
maxThreads="150" minSpareThreads="25" maxSpareThreads="75"
 enableLookups="false" redirectPort="8443" acceptCount="100"
 debug="0" connectionTimeout="20000"
 disableUploadTimeout="true" secure="true" />
```
- **6** Save the server.xml file.
- **7** Restart Tomcat.

**Linux:** /etc/init.d/novell-tomcat5 restart

**Windows:** Use the following commands:

```
net stop "Apache Tomcat"
```
net start "Apache Tomcat"

## <span id="page-22-0"></span>**1.5.2 Securing the Proxy Session Cookie**

The proxy session cookies store authentication information and other information in temporary memory that is transferred between the browser and the proxy. These cookies are deleted when the browser is closed. However if these cookies are sent through a non-secure channel, there is a threat of hackers intercepting the cookies and impersonating a user on Web sites. To stop this from happening, you can use the following configuration options:

- ["Setting an Authentication Cookie with a Secure Keyword for HTTP" on page 23](#page-22-2)
- ["Preventing Cross-Site Scripting Vulnerabilities" on page 23](#page-22-3)

#### <span id="page-22-2"></span>**Setting an Authentication Cookie with a Secure Keyword for HTTP**

You can configure the Access Gateway to force the HTTP services to have the authentication cookie set with the keyword secure.

To enable this option:

- **1** In the Administration Console, click *Devices* > *Access Gateways* > *Edit* > *Reverse Proxy / Authentication*.
- **2** Select the *Enable Secure Cookies* option, then click *OK* twice.
- **3** Update the Access Gateway.

This option is used to secure the cookie when the Access Gateway is placed behind an SSL accelerator, such as the Cisco SSL accelerator, and the Access Gateway is configured to communicate by using only HTTP

#### <span id="page-22-3"></span>**Preventing Cross-Site Scripting Vulnerabilities**

Cross-site scripting vulnerabilities in Web browsers allow malicious sites to grab cookies from a vulnerable site. The goal of such attacks might be to perform session fixation or to impersonate the valid user. You can configure the Access Gateway to set its authentication cookie with the HttpOnly keyword, to prevent scripts from accessing the cookie.

To enable this option:

- **1** In the Administration Console, click *Devices* > *Access Gateways* > *Edit* > *Reverse Proxy / Authentication*.
- **2** Enable the *Force HTTP-Only Cookies* option, then click *OK* twice.
- **3** Update the Access Gateway.

## <span id="page-22-1"></span>**1.6 Managing Access Gateway Certificates**

- [Section 1.6.1, "Managing Embedded Service Provider Certificates," on page 24](#page-23-0)
- [Section 1.6.2, "Managing Reverse Proxy and Web Server Certificates," on page 24](#page-23-1)

### <span id="page-23-0"></span>**1.6.1 Managing Embedded Service Provider Certificates**

The Access Gateway uses an Embedded Service Provider to communicate with the Identity Server. The Service Provider Certificates page allows you to view the private keys, certificate authority (CA) certificates, and certificate containers associated with this module. These keystores do not contain the certificates that the Access Gateway uses for SSL connections to browsers or to backend Web servers.

To view or modify these certificates:

- **1** In the Administration Console, click *Devices* > *Access Gateways* > *Edit* > *Service Provider Certificates*.
- **2** Configure the following:

**Signing:** The signing certificate keystore. Click this link to access the keystore and replace the signing certificate as necessary. The signing certificate is used to sign the assertion or specific parts of the assertion.

**Trusted Roots:** The trusted root certificate container for the CA certificates associated with the Access Gateway. Click this link to access the trust store, where you can add trusted roots to the container.

The Embedded Service Provider must trust the certificate of the Identity Server that the Access Gateway has been configured to trust. The public certificate of the CA that generated the Identity Server certificate must be in this trust store. If you configured the Identity Server to use a certificate generated by a CA other than the Access Manager CA, you must add the public certificate of this CA to the Trusted Roots store. To import this certificate, click *Trusted Roots*, then in the *Trusted Roots* section, click *Auto-Import From Server*. Fill in the IP address or DNS name of your Identity Server and its port, then click *OK*.

You can also auto import the Identity Server certificate by selecting the *Auto-Import Identity Server Configuration Trusted Root* option on the Reverse Proxies / Authentication page (click *Devices* > *Access Gateways* > *Edit* > *Reverse Proxies / Authentication*). With this option, you do not need to specify the IP address and port of the Identity Server.

- **3** To save your changes to browser cache, click *OK*.
- **4** To apply your changes, click the *Access Gateways* link, then click *Update* > *OK*.

### <span id="page-23-1"></span>**1.6.2 Managing Reverse Proxy and Web Server Certificates**

You select Access Gateway certificates on two pages in the Administration Console:

- *Devices* > *Access Gateways* > *Edit* > *[Name of Reverse Proxy]*
- *Devices* > *Access Gateways* > *Edit* > *[Name of Reverse Proxy]* > *[Name of Proxy Service]* > *Web Servers*

When you configure certificates on these pages, you need to be aware that two phases are used to push the certificates into active use.

**Phase 1:** When you select a certificate on one of these pages, then click *OK*, the certificate is placed in the keystore on the Administration Console and it is pushed to the Access Gateway. The certificate is available for use, but it is not used until you update the Access Gateway.

**Phase 2:** When you select to update the Access Gateway, the configuration for the Access Gateway is modified to contain references to the new certificate and the configuration change is sent to the Access Gateway. The Access Gateway loads and uses the new certificate.

# <span id="page-26-2"></span><span id="page-26-0"></span><sup>2</sup>**Configuring the Access Gateway to Protect Web Resources**

The Novell Access Gateway is a reverse proxy server (protected site server) that restricts access to Web-based content, portals, and Web applications that employ authentication and access control policies. It also provides single sign-on to multiple Web servers and Web applications by securely providing the credential information of authenticated users to the protected servers and applications. The Access Gateway lets you simplify, secure, and accelerate your Internet business initiatives.

This section describes the following tasks:

- [Section 2.1, "Configuration Options," on page 27](#page-26-1)
- [Section 2.2, "Managing Reverse Proxies and Authentication," on page 29](#page-28-0)
- [Section 2.3, "Configuring the Web Servers of a Proxy Service," on page 37](#page-36-0)
- [Section 2.4, "Configuring Protected Resources," on page 39](#page-38-0)
- [Section 2.5, "Configuring Protected Resources for Specific Applications," on page 52](#page-51-0)
- [Section 2.6, "Configuring HTML Rewriting," on page 63](#page-62-0)
- [Section 2.7, "Configuring Connection and Session Limits," on page 83](#page-82-0)
- [Section 2.8, "Configuring the High Availability Feature," on page 89](#page-88-0)

## <span id="page-26-1"></span>**2.1 Configuration Options**

A typical Access Manager configuration includes an Identity Server with LDAP directories and an Access Gateway with a protected Web server. [Figure 2-1](#page-26-3) illustrates the process flow that allows an authorized user to access the protected resource on the Web server.

<span id="page-26-3"></span>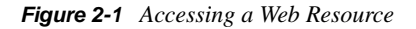

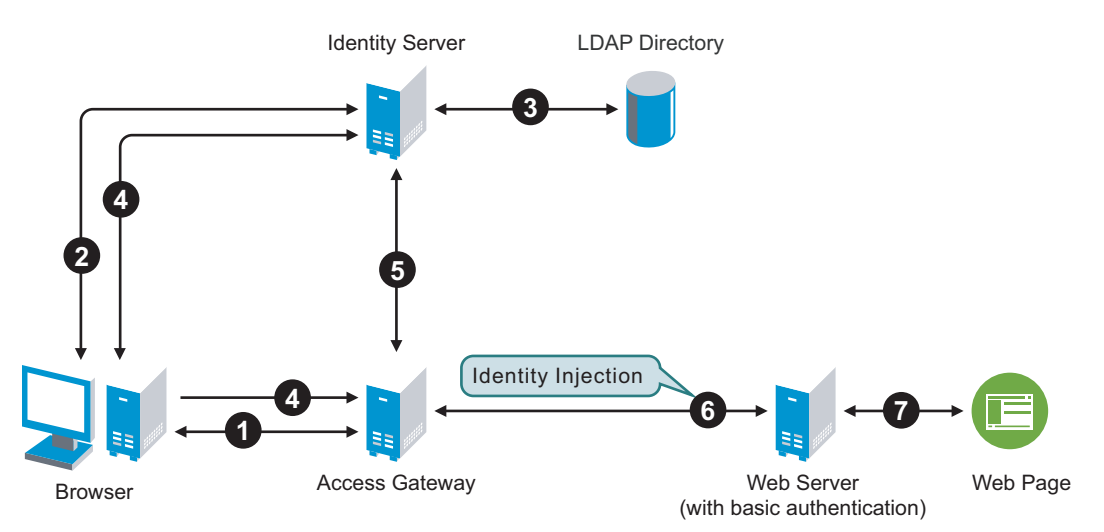

1. The user requests access to a resource protected by the Access Gateway.

- 2. The Access Gateway redirects the user to the Identity Server, which prompts the user for a username and password.
- 3. The Identity Server verifies the username and password against an LDAP directory (eDirectory, Active Directory, or Sun ONE).
- 4. The Identity Server returns an authentication success to the browser and the browser forwards the resource request to the Access Gateway.
- 5. The Access Gateway verifies that the user is authenticated and retrieves the user's credentials from the Identity Server.
- 6. The Access Gateway uses an Identity Injection policy to insert the basic authentication credentials in the HTTP header of the request and sends it to the Web server.
- 7. The Web server grants access and sends the requested page to the user.

When you are setting up the Access Gateway to protect Web resources, you create and configure reverse proxies, proxy services, and protected resources. The following figure illustrates the hierarchy of these modules and the major configuration tasks you perform on each module.

*Figure 2-2 Access Gateway Modules and Their Configuration Options*

| <b>Module Hierarchy</b> | <b>Configuration Options</b>                                                                  |
|-------------------------|-----------------------------------------------------------------------------------------------|
| <b>Reverse Proxy</b>    | ∫ Listening Address & Port<br>↓ SSL Requirements                                              |
| <b>Proxy Service</b>    | Web Servers<br>Caching<br>HTML Rewriting<br>Logging                                           |
| Protected Resource      | <b>URLs</b><br>Authentication Contracts and Procedures<br>Authorization<br>Identity Injection |

This hierarchy allows you to have precise control over what is required to access a particular resource, and also allows you to provide a single sign-on solution for all the resources protected by the Access Gateway. The authentication contract, authentication procedure, Authorization policy, Identity Injection policy, and Form Fill policy are configured at the resource level so that you can enable exactly what the resource requires. This allows you to decide where access decisions are made:

- You can configure the Access Gateway to control access to the resource.
- You can configure the Web server for access control and configure the Access Gateway to supply the required information.
- You can use the first method for some resources and the second method for other resources or use both methods on the same resource.

## <span id="page-28-0"></span>**2.2 Managing Reverse Proxies and Authentication**

A reverse proxy acts as the front end to your Web servers on your Internet or intranet and off-loads frequent requests, thereby freeing up bandwidth. The proxy also increases security because the IP addresses of your Web servers are hidden from the Internet.

To create a reverse proxy, you must create at least one proxy service with a protected resource. You must supply a name for each of these components. Reverse proxy names and proxy service names must be unique to the Access Gateway because they are configured for global services such as IP addresses and TCP ports. For example, if you have a reverse proxy named products and another reverse proxy named library, only one of these reverse proxies can have a proxy service named corporate.

Protected resource names need to be unique to the proxy service, but they don't need to be unique to the Access Gateway because they are always accessed through their proxy service. For example, if you have a proxy service named account and a proxy service named sales, they both can have a protected resource named public.

The first reverse proxy and proxy service you create are automatically assigned to be the authenticating proxy.

**1** In the Administration Console, click *Devices* > *Access Gateways* > *Edit*

The *Edit* link is either for a single Access Gateway or for a cluster of Access Gateways.

**2** Click *Reverse Proxy / Authentication*.

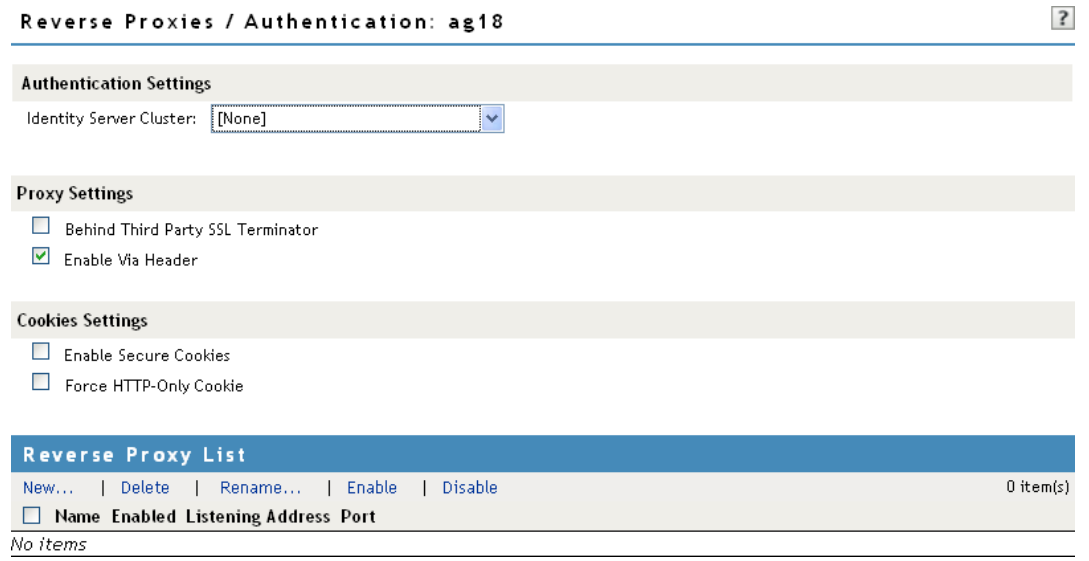

**3** Configure the authentication settings:

**Identity Server Cluster:** Specifies the Identity Server you want the Access Gateway to trust for authentication. Select the configuration you have assigned to the Identity Server.

Whenever an Identity Server is assigned to a new trust relationship, the Identity Server needs to be updated. This process is explained following the step that saves this configuration setting (see [Step 5 on page 34](#page-33-0) and [Step 6 on page 35](#page-34-2)).

**4** (Conditional) If you have already created at least one reverse proxy, you can view the Embedded Service Provider options and configure some of them:

**Reverse Proxy:** Specifies which proxy service is used for authentication. If you have configured only one proxy service, only one appears in the list and it is selected. If you change the reverse proxy that is used for authentication, certificates must be updated to match this new configuration. For more information on this process, see [Section 6.3.2, "Changing the](#page-213-1)  [Authentication Proxy Service," on page 214](#page-213-1).

**Metadata URL:** Displays the location of the metadata.

**Health-Check URL:** Displays the location of the health check.

**Logout URL:** Displays the URL that you need to use for logging users out of protected resources. This value is empty until you have created at least one reverse proxy and it has been assigned to be used for authentication. If you create two or more reverse proxies, you can select which one is used for authentication, and the logout URL changes to match the assigned reverse proxy.

If any of your protected resources have a logout page or button, you need to redirect the user's logout request to the page specified by this URL. The Access Gateway can then clear the user's session and log the user out of any other resources that have been enabled for single sign-on. If you do not redirect the user's logout request, the user is logged out of one resource, but the user's session remains active until inactivity closes the session. If the user accesses the resource again before the session is closed, single sign-on reauthenticates the user to the resource, and it appears that the logout did nothing.

**Auto-Import Identity Server Configuration Trusted Root:** Allows you to import the public key from the Identity Server cluster into the trust store of the Embedded Service Provider. This sets up a trusted SSL relationship between the Embedded Service Provider and the Identity Server. This option is not available until you have selected an *Identity Server Cluster* and have configured the use of SSL on the Embedded Service Provider of the reverse proxy that is performing authentication (see the *Enable SSL with Embedded Service Provider* option on the Reverse Proxy page).

If the Identity Server cluster is using a certificate created by the Novell Access Manager certificate authority (CA), the public key is automatically added to this trust store, so you do not need to use this option. If the Identity Server cluster is using a certificate created by an external CA, you need to use this option to import the public key into the trust store.

**5** (Optional) Configure the proxy settings:

**Behind Third Party SSL Terminator:** Enable this option if you have installed an SSL terminator between the users and the Access Gateway. This allows the terminator to handle the SSL traffic between the browsers and the terminator. The terminator and the Access Gateway can use HTTP for their communication. For some configuration tips, see "Using an SSL Terminator" in the *Novell Access Manager 3.1 SP3 Setup Guide*.

**Enable Via Header:** Enables the sending of the Via header to the Web server. The Via header contains the DNS name of the Access Gateway and a device ID. It has the following format:

Via: 1.0 www.mylag.com (Access Gateway 3.1.1-72-D06FBFA8CF21AF45)

Deselect this option when your Web server does not need this information or does not know what to do with it.

**6** (Optional) Configure the cookie settings:

For more information and other options for securing Access Manager cookies, see [Section 1.5,](#page-20-3)  ["Enabling Secure Cookies," on page 21.](#page-20-3)

**Enable Secure Cookies:** Configures the Access Gateway to set the secure keyword for the proxy authentication cookie. This provides some additional security for the cookie stored in the browser and allows the browser to destroy the cookie when the SSL session closes.

If you have enabled the *Behind Third Party SSL Terminator* option, enabling this option sets the secure keyword on HTTP requests.

**WARNING:** Do not enable the *Enable Secure Cookies* option if you have both HTTP and HTTPS reverse proxies. The HTTP services become unavailable because authentication requests to the non-secure services fail.

**Force HTTP-Only Cookie:** Forces the Access Gateway to set the HttpOnly keyword, which prevent scripts from accessing the cookie. This helps protect browsers from cross-site scripting vulnerabilities that allow malicious sites to grab cookies from a vulnerable site. The goal of such attacks might be to perform session fixation or to impersonate the valid user.

**IMPORTANT:** The HttpOnly keyword can prevent applets from loading and can interfere with JavaScript. Do not enable this option if you are using the traditional SSL VPN server (which is configured as a protected resource of the Access Gateway) or if you have the Access Gateway protecting applications that download applets or use JavaScript.

**7** To create a proxy service, continue with [Section 2.2.1, "Creating a Proxy Service," on page 31](#page-30-0).

### <span id="page-30-0"></span>**2.2.1 Creating a Proxy Service**

- **1** In the Administration Console, click *Devices* > *Access Gateways* > *Edit* > *Reverse Proxy / Authentication*.
- **2** In the *Reverse Proxy List*, click *New*, specify a display name for the reverse proxy, then click *OK*.

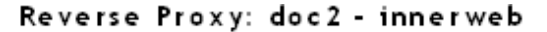

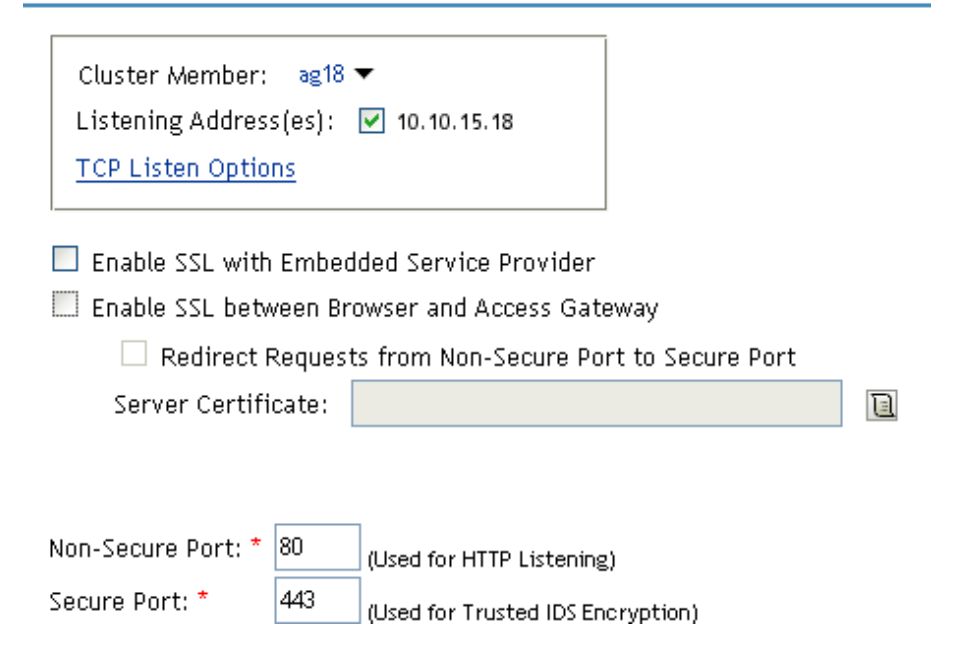

**3** Enable a listening address. Fill in the following fields:

**Cluster Member:** (Available only if the Access Gateway is a member of a cluster.) Select the server you want to configure from the list of servers. The *Listening Address(es)* and *TCP Listen Options* modifications apply to the selected server. Modifications made to any other options on the page apply to all servers in the cluster.

**Listening Address(es):** Displays a list of available IP addresses. If the server has only one IP address, only one is displayed and it is automatically selected. If the server has multiple addresses, you can select one or more IP addresses to enable. You must enable at least one address by selecting its check box.

If the Access Gateway is in a cluster, you must select a listening address for each cluster member.

**TCP Listen Options:** Provides options for configuring how requests are handled between the reverse proxy and the client browsers. You cannot set up the listening options until you create and configure a proxy service. For information about these options, see [Section 2.7.1,](#page-82-1)  ["Configuring TCP Listen Options for Clients," on page 83.](#page-82-1)

**4** Configure the listening ports:

**Non-Secure Port:** Specifies the port on which to listen for HTTP requests; the default port for HTTP is 80. Depending upon your configuration, this port might also handle other tasks. These tasks are listed to the right of the text box.

**Secure Port:** Specifies the port on which to listen for HTTPS requests; the default port for HTTPS is 443.

For information about the SSL options, see [Chapter 1, "Configuring the Access Gateway for](#page-12-2)  [SSL and Other Security Features," on page 13](#page-12-2).

**5** In the *Proxy Service List* section, click *New*.

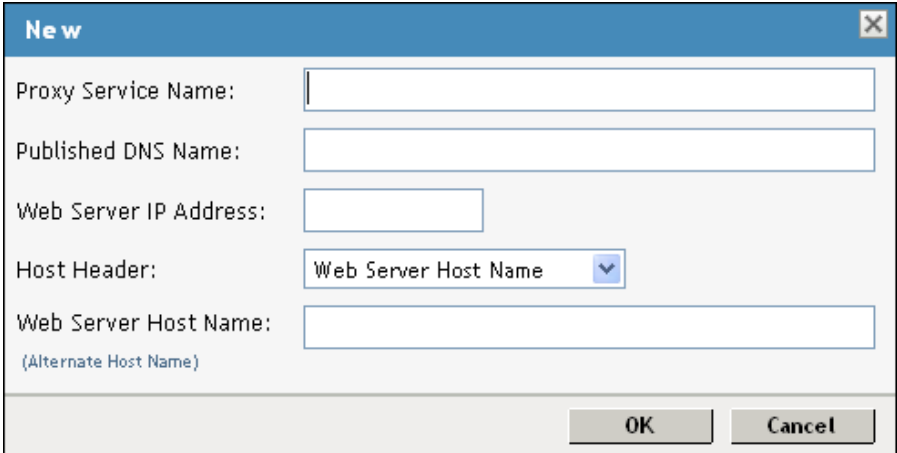

The first proxy service of a reverse proxy is considered the master (or parent) proxy. Subsequent proxy services can use domain-based, path-based, or virtual multi-homing, relative to the published DNS name of the master proxy service. If you are creating a second proxy service for a reverse proxy, see [Section 6.2, "Using Multi-Homing to Access Multiple](#page-201-1)  [Resources," on page 202](#page-201-1).

**6** Fill in the fields:

**Proxy Service Name:** Specify a display name for the proxy service, which the Administration Console uses for its interfaces.

**Published DNS Name:** Specify the DNS name you want the public to use to access your site. This DNS name must resolve to the IP address you set up as the listening address.

**Web Server IP Address:** Specify the IP address of the Web server you want this proxy service to manage. You can specify additional Web server IP addresses by clicking the *Web Server Addresses* link when you have finished creating the proxy service.

**Host Header:** Specify whether the HTTP header should contain the name of the back-end Web server (*Web Server Host Name* option) or whether the HTTP header should contain the published DNS name (the *Forward Received Host Name* option).

**Web Server Host Name:** Specify the DNS name of the Web server that the Access Gateway should forward to the Web server. If you have set up a DNS name for the Web server and it requires its DNS name in the HTTP header, specify that name in this field. If the Web server has absolute links referencing its DNS name, include this name in this field. If you selected *Forward Received Host Name*, this option is not available.

**NOTE:** For iChain administrators, the *Web Server Host Name* is the alternate hostname when configuring a Web Server Accelerator.

- **7** Click *OK*.
- **8** Continue with [Section 2.2.2, "Configuring a Proxy Service," on page 33](#page-32-0) or select one of the following tasks:
	- For instructions on creating multiple reverse proxies, see [Section 6.3, "Managing Multiple](#page-211-2)  [Reverse Proxies," on page 212](#page-211-2).
	- For instructions on creating multiple proxy services for a reverse proxy, see [Section 6.2,](#page-201-1)  ["Using Multi-Homing to Access Multiple Resources," on page 202.](#page-201-1)

### <span id="page-32-0"></span>**2.2.2 Configuring a Proxy Service**

A reverse proxy can have multiple proxy services, and each proxy service can protect multiple resources. You can modify the following features of the proxy service:

- Web servers
- HTML rewriting
- Logging
- Protected resources
- Caching
- **1** To configure a proxy service, click *Access Gateways* > *Edit* > *[Name of Reverse Proxy]* > *[Name of Proxy Service]*.

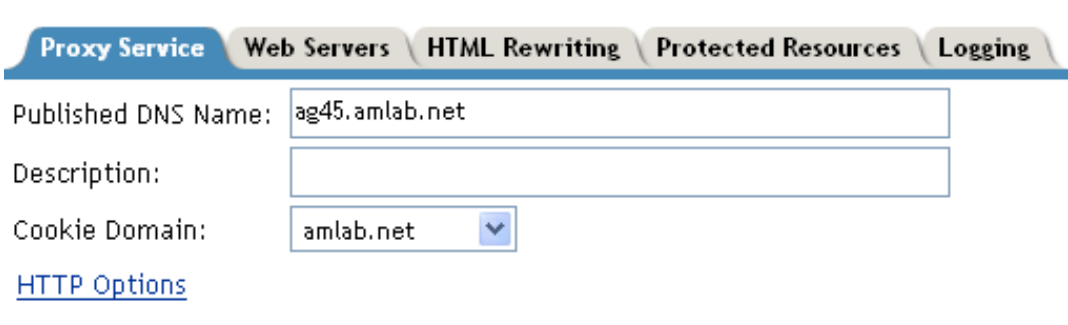

Server(s) must be updated before changes made on this panel will be used.

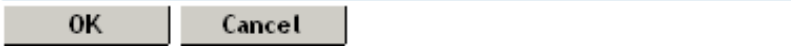

**2** Fill in the following fields:

**Published DNS Name:** Displays the value that users are currently using to access this proxy service. This DNS name must resolve to the IP address you set up as a listening address on the Access Gateway. You should modify this field only if you have modified the DNS name you want users to use to access this resource.

This name determines the possible values of the *Cookie Domain*.

**Description:** (Optional). Provides a field where you can describe the purpose of this proxy service or specify any other pertinent information.

**Cookie Domain:** Specifies the domain for which the cookie is valid.

If one proxy service has a DNS name of www.support.novell.com and the second proxy service has a DNS name of www.developernet.novell.com, the cookie domains are support.novell.com for the first proxy service and developernet.novell.com for the second proxy service. You can configure them to share the same cookie domain by selecting novell.com for each proxy service. Single sign-on between the proxy services is simplified when the proxy services share the same cookie domain.

**HTTP Options:** Allows you to set up custom caching options for this proxy service. See the following:

- [Section 5.2, "Controlling Browser Caching," on page 190](#page-189-1)
- [Section 5.3, "Configuring Custom Cache Control Headers," on page 191](#page-190-2)

**Advanced Options:** (Access Gateway Service) Specifies how the proxy service handles specific conditions, such as Web server error pages. If similar options are configured globally, the proxy service configuration overwrites the global setting. For configuration information on the proxy service options, see [Section 2.2.3, "Configuring Advanced Options for a Domain-](#page-34-0)[Based Proxy Service," on page 35](#page-34-0).

- **3** Click *OK* to save your changes to browser cache.
- **4** Click *Devices* > *Access Gateways*.
- <span id="page-33-0"></span>**5** To apply your changes, click *Update* > *OK*.

Until this step, nothing has been permanently saved or applied. The *Update* status pushes the configuration to the server and writes the configuration to the configuration data store. When the update has completed successfully, the server returns the status of *Current*.

To save the changes to the configuration store without applying them, do not click *Update*. Instead, click *Edit*. On the Configuration page, click *OK*. The *OK* button on this pages saves the cached changes to the configuration store. The changes are not applied until you click *Update* on the Access Gateways page.

- <span id="page-34-2"></span>**6** Update the Identity Server to accept the new trusted relationship. Click *Identity Servers > Update*.
- **7** Continue with one of the following.
	- If the Web server that contains the resources you want to protect does not use the standard HTML port (port 80), you need to configure the Web server. See Section 2.3, ["Configuring the Web Servers of a Proxy Service," on page 37.](#page-36-0)
	- Until you configure a protected resource, the proxy service blocks access to all services on the Web server. To configure a protected resource, see [Section 2.4, "Configuring Protected](#page-38-0)  [Resources," on page 39](#page-38-0).

## <span id="page-34-1"></span><span id="page-34-0"></span>**2.2.3 Configuring Advanced Options for a Domain-Based Proxy Service**

The following advanced options are available only for a domain-based proxy service of an Access Gateway Service. For a path-based proxy service, see [Section 6.2.6, "Configuring Advanced](#page-211-3)  [Options for Path-Based Multi-Homing," on page 212.](#page-211-3)

- **1** In the Administration Console, click *Access Gateways* > *Edit* > *[Name of Reverse Proxy]* > *[Name of Proxy Service]* > *Advanced Options*.
- **2** To activate these options, remove the # symbol, configure the value, save your changes, then update the Access Gateway Service.

**#FlushUserCache=on:** Specifies whether cached credential data of the user is updated when the session expires or the user changes an expiring password.

- When this option is on, which is the default setting, the credentials and the Identity Injection data are refreshed.
- When this option is turned off, the cached user data can become stale.

For example, if your password management service is a protected resource of the Access Gateway and this option is turned off, every time a user changes an expiring password, the user's data is not flushed and the Access Gateway continues to use stale data for that user.

**#SSLProxyVerifyDepth=3:** Specifies how many certificates are in a Web server certificate chain. When you activate the verification of the Web server certificate with the *Any in Reverse Proxy Trust Store* and the public certificate is part of a chain, you need to specify the number of certificates that are in the certificate chain. For more information on configuring Web servers for SSL, see [Section 1.4, "Configuring SSL between the Proxy Service and the Web Servers,"](#page-18-1)  [on page 19](#page-18-1).

 The default search level that is when the attribute *SSLProxyVerifyDepth* is commented to1, if the number of certificates in the Web server certificate chain is greater than 1, then the *SSLProxyVerifyDepth* option should be enabled and should be assigned to the respective value (equal to the numberof certificates in the chain).

**#ProxyErrorOverride:** Allows you to specify which errors you want returned to the browser unchanged by the Gateway Service. The default behavior of the Gateway Service is to replace Web server errors with Gateway Service errors.

However, some applications put more information, such as keys and JavaScript in the message. If this information is critical, specify an override and allow the error message to be returned to the browser without any modifications.

For example, NetStorage requires an override for the 401 error because it includes a key in the 401 error. The portal page for the Novell Open Enterprise Server requires an override for error 403 because it includes JavaScript.

You can use the following syntax to set this option:

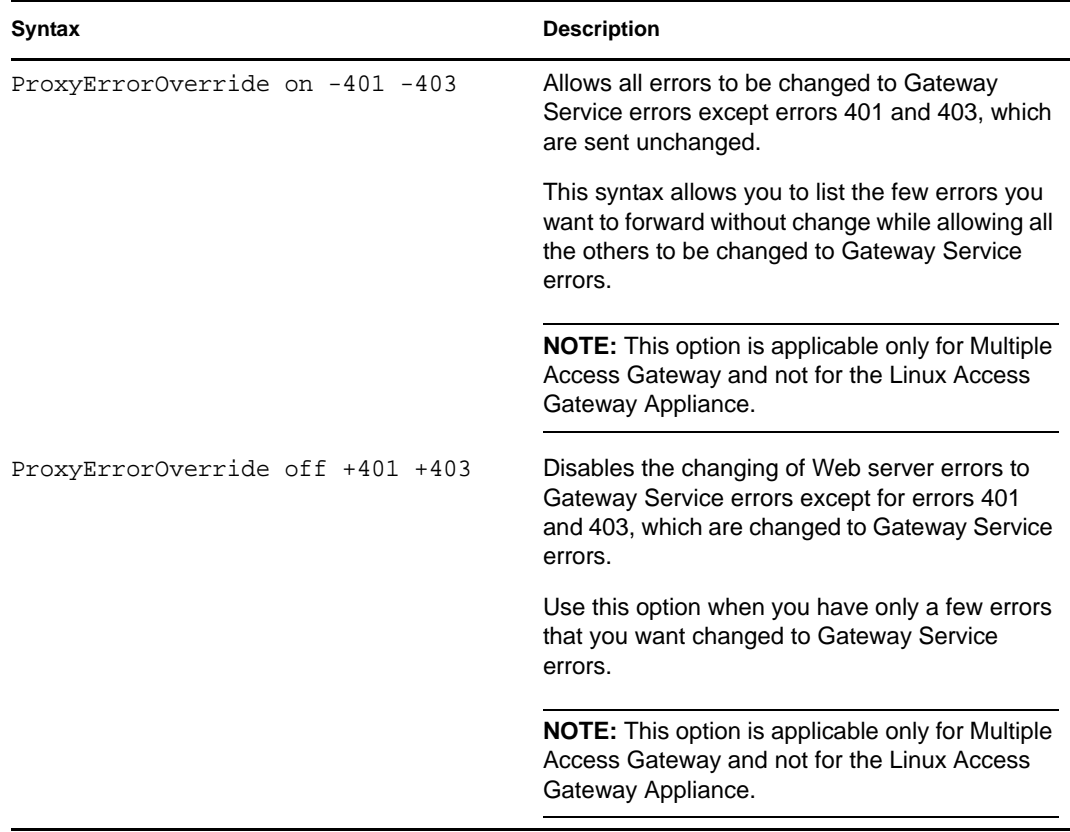

**NOTE:** Enable the error codes 401 and 403 for override if you are using Identity Manager 4.0 with Role Mapping Administrator.

**CacheIgnoreHeaders:** Prevents the Access Gateway from writing any Authorization headers to disk. This option is enabled by default, because writing Authorization headers to disk is a potential security risk. You can allow Authorization headers to be written to disk by placing a pound (#) symbol in front of the option or by setting it to None. For more information about this Apache option, see ["CacheIgnoreHeaders Directive"](http://httpd.apache.org/docs/2.2/mod/mod_cache.html#cacheignoreheaders) (http://httpd.apache.org/docs/2.2/mod/ mod\_cache.html#cacheignoreheaders).

**NAGErrorOnDNSMismatch:** If SSL is not enabled in reverse proxy, an error message stating *Host Name Does Not Match* is displayed.

**NAGErrorOnIPMismatch:** You will see this error when the incoming user's ip address is changed during the course of the user's session. This is to avoid session hijacking.
**NAGFilteroutUrlForAudit:** You can add this option to proxy path service that filters out specific URLs from auditing (URL Accessed). For example, NAGFilteroutUrlForAudit ".\*.jpg", and NAGFilteroutUrlForAudit ".\*.gif".

**3** To disable an option, add the # symbol in front of the option, save your changes, then update the Access Gateway Service.

# <span id="page-36-0"></span>**2.3 Configuring the Web Servers of a Proxy Service**

The Web server configuration determines how the Access Gateway handles connections and packets between itself and the Web servers.

**IMPORTANT:** For caching to work correctly, the Web servers must be configured to maintain a valid time. If possible, they should be configured to use an NTP server.

**1** Click *Access Gateways* > *Edit* > *[Name of Reverse Proxy]* > *[Name of Proxy Service]* > *Web Servers*.

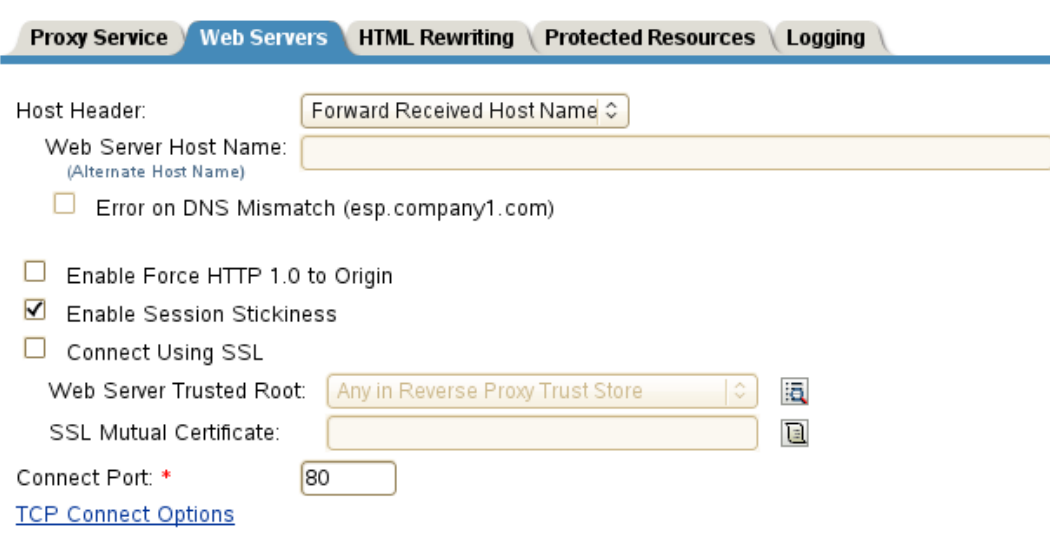

- **2** Specify the hostname that is placed in the HTTP header of the packets being sent to the Web servers. In the *Host Header* field, select one of the following:
	- **Forward Received Host Name:** Indicates that you want the HTTP header to contain the published DNS name that the user sent in the request.
	- **Web Server Host Name:** Indicates that you want the published DNS name that the user sent in the request to be replaced by the DNS name of the Web server. Use the *Web Server Host Name* field to specify this name.
- **3** Select *Error on DNS Mismatch* to have the proxy determine whether the proxy service should compare the hostname in the DNS header that came from the browser with the DNS name specified in the *Web Server Host Name* option. The value in the parentheses is the value that comes in the header from the browser.

If you enable this option and the names don't match, the request is not forwarded to the Web server. Instead, the proxy service returns an error to the requesting browser. This option is only available when you select to send the *Web Server Host Name* in the HTTP header.

**NOTE:** The *Error on DNS Mismatch* option does not work in the following scenarios:

- If the option is enabled in a protected resource.
- If the option is enabled in a master host based service, and disabled in a path-based child services, then the Access Gateway does a strict check of DNS match for path-based child.
- **4** If your browsers are capable of sending HTTP 1.1 requests, configure the following field to match your Web servers:

**Enable Force HTTP 1.0 to Origin:** Indicates whether HTTP 1.1 requests from browsers are translated to HTTP 1.0 requests before sending them to the Web server. If your browsers are sending HTTP 1.1 requests and your Web server can only handle HTTP 1.0 requests, you should enable this option.

When the option is enabled, the Access Gateway translates an HTTP 1.1 request to an HTTP 1.0 request.

**Enable Session Stickiness:** Selecting this option makes the proxy server to use the same web server for all fills during a session.

- **5** To enable SSL connections between the proxy service and its Web servers, select *Connect Using SSL*. For configuration information for this option, *Web Server Trusted Root*, and *SSL Mutual Certificate*, see [Section 1.4, "Configuring SSL between the Proxy Service and the Web](#page-18-0)  [Servers," on page 19](#page-18-0).
- **6** In the *Connect Port* field, specify the port that the Access Gateway should use to communicate with the Web servers. The following table lists some default port values for common types of Web servers.

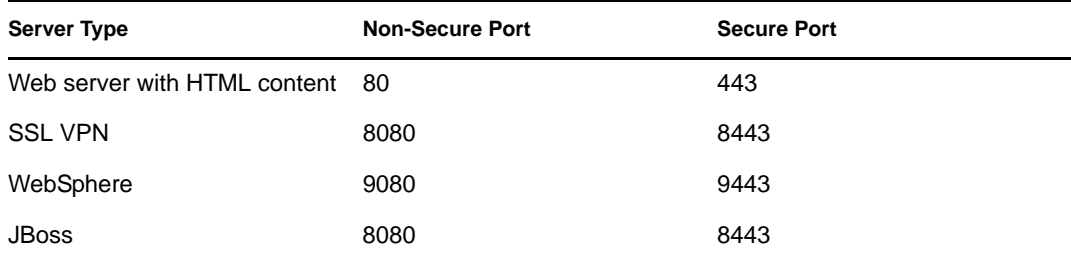

- **7** To control how idle and unresponsive Web server connections are handled and to optimize these processes for your network, select *TCP Connect Options*. For more information, see [Section 2.7.2, "Configuring TCP Connect Options for Web Servers," on page 84](#page-83-0).
- **8** To add a Web server, click *New* in the *Web Server List* and specify the IP address or the fully qualified DNS name of the Web server.

The Web servers added to this list must contain identical Web content. Configuring your system with multiple servers with the same content adds fault tolerance and increases the speed for processing requests. For more information about this process, see [Section 2.7.4,](#page-85-0)  ["Configuring Web Servers," on page 86.](#page-85-0)

**9** To delete a Web server, select the Web server, then click *Delete*.

This deletes the Web server from the list so that the Access Gateway no longer sends requests to the deleted Web server. At least one Web server must remain in the list. You must delete the proxy service to remove the last server in the list.

- **10** To save your changes to browser cache, click *OK*.
- **11** To apply your changes, click the *Access Gateways* link, then click *Update* > *OK*.

# **2.4 Configuring Protected Resources**

A protected resource configuration specifies the directory (or directories) on the Web server that you want to protect. The protected resource configuration specifies the authorization procedures and the policies that should be used to enforce protection. The authentication procedures and the policies (Authorization, Identity Injection, and Form Fill) enable the single sign-on environment for the user. The type of protection a resource requires depends upon the resource, the Web server, and the conditions you define for the resource.

You can select from the following types of protection:

**Authentication Procedures:** Specifies the type of credentials the user must use to log in (such as name and password or secure name and password). You can select *None* for the procedure, which allows the resource to be a public resource, with no login required.

In addition to selecting the contract, you can also configure how the authentication procedure handles subsequent authentication requests from an application.

**Authorization Policy:** Specifies the conditions a user must meet to be allowed access to a protected resource. You define the conditions, and the Access Gateway enforces the Authorization policies. For example, you can assign roles to your users, and use these roles to grant and deny access to resources.

**Identity Injection Policy:** Specifies the information that must be injected into the HTTP header. If the Web application has been configured to look for certain fields in the header and the information cannot be found, the Web application determines whether the user is denied access or redirected. The Web application defines the requirements for Identity Injection. The Identity Injection policies allow you to inject the required information into the header.

**Form Fill Policy:** Allows you to manage forms that Web servers return in response to client requests. Form fill allows you to prepopulate fields in a form on first login and then securely save the information in the completed form to a secret store for subsequent logins. The user is prompted to reenter the information only when something changes, such as a password.

These policies allow you to design a custom access policy for each protected resource:

- Resources that share the same protection requirements can be configured as a group. You set up the policies, and then add the URLs of each resource that requires these policies.
- A resource that has specialized protection requirements can be set up as a single protected resource. For example, a page that uses Form Fill is usually set up as a single protected resource.

To configure a protected resource:

**1** In the Administration Console, click *Devices* > *Access Gateways > Edit > [Name of Reverse Proxy] > [Name of Domain-Based Proxy Service or Primary Proxy Service] > Protected Resources*.

The *Resource View* of the *Protected Resource List* is used to create new protected resources or manage existing protected resources. The *Policy View* is used to see which policies are being used by multiple protected resources. For more information about the *Policy View*, see [Section 2.4.7, "Assigning a Policy to Multiple Protected Resources," on page 51.](#page-50-0)

**2** Select one of the following actions:

**New:** To create a new protected resource, click this option and specify a display name for the resource. For configuration information, see [Section 2.4.1, "Setting Up a Protected Resource,"](#page-39-0)  [on page 40](#page-39-0).

**Delete:** To delete a protected resource, select a protected resource, then click *Delete*.

**Enable:** To enable a resource so that the Access Gateway protects it, select a protected resource, then click *Enable*.

**Disable:** To disable protection for a resource, select a protected resource, then click *Disable*. After a resource is disabled, its path no longer has special protection. For example, you can set up a resource that allows access to all pages (for example /\*) and another resource with special protection for a subpath. If you disable the subpath, make sure the security requirements of the /\* resource are sufficient for the subpath.

Also, when a protected resource is disabled, the resource no longer shows up in the Path List for a path-based multi-homing proxy.

- **3** Select the name of a protected resource to perform the following tasks:
	- Section 2.4.2, "Configuring an Authentication Procedure for Non-Redirected Login," on [page 43](#page-42-0)
	- [Section 2.4.3, "Assigning an Authorization Policy to a Protected Resource," on page 45](#page-44-0)
	- [Section 2.4.4, "Assigning an Identity Injection Policy to a Protected Resource," on](#page-45-0)  [page 46](#page-45-0)
	- [Section 2.4.5, "Assigning a Form Fill Policy to a Protected Resource," on page 47](#page-46-0)
	- [Section 2.4.6, "Assigning a Timeout Per Protected Resource," on page 49](#page-48-0)

## <span id="page-39-0"></span>**2.4.1 Setting Up a Protected Resource**

- **1** Click *Access Gateways* > *Edit* > *[Name of Reverse Proxy]* > *[Name of Proxy Service] > Protected Resources*.
- **2** Either click the name of an existing resource or click *New*, then specify a display name for the resource.

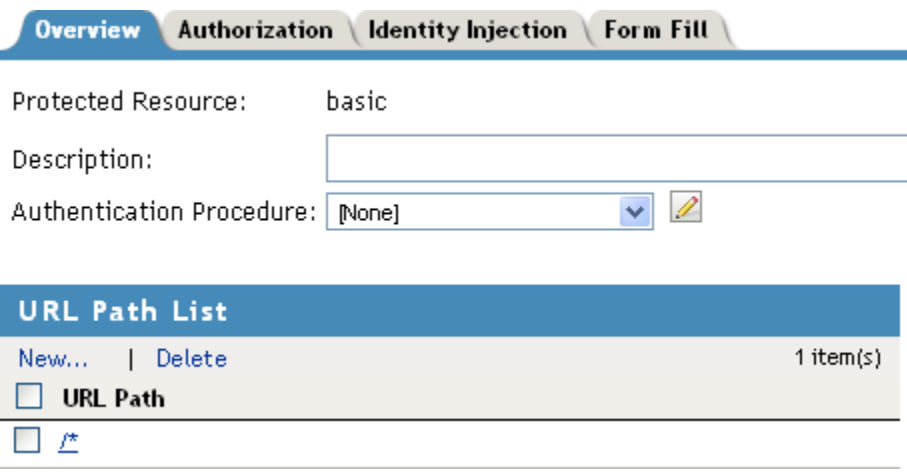

**3** (Optional) Specify a description for the protected resource. You can use it to briefly describe the purpose for protecting this resource.

**4** Select the type of contract to use for the authentication procedure. The contract determines the information a user must supply for authentication. By default, the Administration Console allows you to select from the following contracts and options when specifying whether a resource requires an authentication contract:

**None:** If you want to allow public access to the resource and not require an authentication contract, select *None*.

**Any Contract:** If the user has authenticated, this option allows any contract defined for the Identity Server to be valid, or if the user has not authenticated, it prompts the user to authenticate, using the default contract assigned to the Identity Server configuration.

**Name/Password - Basic:** Specifies basic authentication over HTTP, using a standard login pop-up provided by the Web browser.

**Name/Password - Form:** Specifies a form-based authentication over HTTP or HTTPS, using the Access Manager login form.

**Secure Name/Password - Basic:** Specifies basic authentication over HTTPS, using a standard login pop-up provided by the Web browser.

**Secure Name/Password - Form:** Specifies a form-based authentication over HTTPS, using the Access Manager login form.

The contract also determines the session timeout for inactive connections. If you have some resources that need to time out quickly to protect sensitive data and other resources that don't need this kind of protection, you need to configure contracts for these resources. For more information about this feature, see [Section 2.4.6, "Assigning a Timeout Per Protected](#page-48-0)  [Resource," on page 49](#page-48-0).

If no contracts are available, you have not configured a relationship between the Access Gateway and the Identity Server. See [Section 2.2, "Managing Reverse Proxies and](#page-28-0)  [Authentication," on page 29](#page-28-0).

**5** (Conditional) To modify how the authentication procedures are handled for a specific resource and contract, click the *Edit Authentication Procedures* icon.

For configuration information, see [Section 2.4.2, "Configuring an Authentication Procedure for](#page-42-0)  [Non-Redirected Login," on page 43.](#page-42-0)

**6** Configure the *URL Path*.

The default path is /\*, which indicates everything on the Web server. Modify this if you need to restrict access to a specific directory on your Web server. If you have multiple directories on your Web server that require the same authentication contract and access control, add each directory as a URL path.

**New:** To add a path, click *New*, specify the path, then click *OK*. For example, to allow access to all the pages in the public directory on the Web server, specify the following path:

/public/\*

To allow access to all the files in a directory, but not to the subdirectories and their files, specify the following:

/?

/public/?

The /? allows access to the root directory, but not the subdirectories. The /public/? allows access to the files in the public directory, but not the subdirectories.

To allow access to files of a specific type, specify the following:

/public/\*.pdf

This allows access to all the files in the public directory that have a PDF extension. Access to other file types and subdirectories is denied.

To use this protected resource to protect a single page, specify the path and the filename. For example, to protect the login.html page in the /login directory, specify the following:

/login/login.html

This is the type of URL path you want to specify when you create a Form Fill policy for a protected resource. The *URL Path List* normally contains only this one entry. If you have multiple pages that the Form Fill policy applies to, list each one separately in the list. For optimum speed, you want the Access Gateway to be able to quickly identify the page and not search other pages to see if the policy applies to them.

For more information on how a user's request is matched to a protected resource, see ["Understanding URL Path Matching" on page 42.](#page-41-0)

For more information on using a query string, see ["Using a Query String in the URL Path" on](#page-42-1)  [page 43.](#page-42-1)

**Modify:** To modify a path, click the path link, then modify the *URL Path*.

**Delete:** To delete a path, select the path, then click *Delete*.

- **7** Click *OK*.
- **8** In the *Protected Resource List*, ensure that the protected resource you created is enabled.
- **9** (Optional) To add policies for protecting this resource, continue with one of the following:
	- ["Assigning an Authorization Policy to a Protected Resource" on page 45](#page-44-0)
	- ["Assigning an Identity Injection Policy to a Protected Resource" on page 46](#page-45-0)
	- ["Assigning a Form Fill Policy to a Protected Resource" on page 47](#page-46-0)
	- ["Assigning a Policy to Multiple Protected Resources" on page 51](#page-50-0)

**10** To apply your changes, click the *Access Gateways* link, then click *Update* > *OK*.

#### <span id="page-41-0"></span>**Understanding URL Path Matching**

The URL path determines which protected resource is used for a user request. Suppose you create one protected resource with the following URL paths:

/\* /test/\* /test/

You create a second protected resource with the following path:

/test/\*.php

Users then send the following paths in their access requests:

```
/test/ 
/test/1/2/3/file.php
/file.php
/test/file.php
/test/file.php?param1=1234
```
The first three requests (/test/,/test/ $1/2/3$ /file.php, and /file.php) match the first protected resource, and the last two requests (/test/file.php and /test/file.php?param1=1234) match the second protected resource.

You then add the following URL path to the first protected resource:

/test/?

This URL path in the first protected resource causes all the requests to match the first protected resource, and the second protected resource is ignored. The ? wildcard, which matches all content in the current directory, takes precedence over the more specific wildcard (\*.php).

URL paths are case insensitive. If your Web server has two paths (/public/current and /public/Current), a URL path of /public/current matches both.

## <span id="page-42-1"></span>**Using a Query String in the URL Path**

You can specify a query string in the URL path of a protected resource. For example:

URL path: /test/index.html?test=test

When the requested URL has a query string, the Access Gateway searches for a protected resource with a matching URL path and query string. If it can't find a match, the request returns a resource not found error.

The Access Gateway Appliance allows you to configure the URL matching process so that it ignores the query string in the URL path. The Access Gateway Service does not have this option. If you want the query string ignored, you must remove it from the URL path of the protected resource.

On the Access Gateway Appliance, you can remove the query string from the URL path or you can create the following touch file:

/var/novell/.prWithOutQuestionMark

You need to then restart the Access Gateway Appliance to activate the touch file. When this touch file is used, the Access Gateway Appliance ignores the query string and uses just the path to find a match.

## <span id="page-42-0"></span>**2.4.2 Configuring an Authentication Procedure for Non-Redirected Login**

When a contract is created, it is assigned an authentication procedure that allows the user to be redirected to the Identity Server for authentication. Some applications, such as AJAX and WebDAV applications, do not support redirection for authentication. You can change the authentication behavior of a contract so that redirection does not occur.

When non-redirected login is enabled, the Access Gateway prompts the user to supply basic authentication credentials. The SOAP back channel between the Access Gateway and the Identity Server is used to complete the authentication on the user's behalf rather than a redirect. The SOAP back channel is also used for the session renewals.

Non-redirected login has the following restrictions:

- **Password Expiration Services:** When you modify the authentication procedures to use nonredirected login, you cannot also use a password expiration service. Even when the *Password expiration servlet* and *Allow user interaction* options are configured, users are not redirected when their passwords are expiring and they are not prompted to change their passwords.
- **Locked Shared Secrets:** When non-redirected login is enabled, users are not prompted for their passphrase for locked shared secrets.

 **Session Limits:** Non-redirected login can cause the user to create more than one session with the Identity Server because the SOAP back channel uses a different process than authentication requests that are directed to the Identity Server. Therefore, do not limit your users to one session. Session limits are set by clicking *Devices* > *Identity Servers* > *Edit*.

If the contract you are going to use for non-redirected login is also assigned to protected resources that do not require non-redirected login, you should create a new authentication procedure for the resource requiring non-redirected login. Multiple authentication procedures can be configured to use the same contract.

To configure an authentication procedure:

- **1** Click *Access Gateways* > *Edit > [Name of Reverse Proxy] > [Name of Proxy Service] > Protected Resources* > *[Name of Protected Resource]*.
- **2** On the Authentication Procedure line, click the *Edit Authentication Procedure* icon.

The Authentication Procedure List displays all available contracts, the name of the authentication procedure they are assigned to, the protected resources that the authentication procedure has been assigned to, and whether the procedure has been enabled for non-redirected login.

- **3** Select one of the following actions:
	- To create an new authentication procedure, click *New*, specify a name, then click *OK*. Continue with [Step 4.](#page-43-0)
	- To modify an existing authentication procedure, click the name of the procedure. Continue with [Step 4.](#page-43-0)
	- To delete an existing authentication procedure, select the procedure, then click *Delete*. Continue with [Step 7.](#page-43-1)

If the procedure is used by a resource, it cannot be deleted until it is not being used to protect resources. An authentication procedure must exist for each contract. If you delete an authentication procedure for a contract without also deleting the contract, the system automatically re-creates an authentication procedure for the contract.

<span id="page-43-0"></span>**4** To specify the method for obtaining the credentials, fill in the following fields:

**Contract:** Select the contract that you want to use for this protected resource. This needs to be a contract that supports basic authentication credentials such as Name/Password- Basic or Secure Name/Password-Basic.

**Non-Redirected Login:** Select this option to use the SOAP back channel to verify the user's credentials rather than a redirected request to the Identity Server.

**Realm:** Specify a name that your users can use to identify the site that they are authenticating to. This could be your company name or the name of the application. The realm is displayed as a heading when the application requests a basic authentication.

**Redirect to Identity Server When No Authentication Header Is Provided:** The response should provide an authentication header. If the first request does not contain the authentication header, you can select this option to allow the first request to be redirected to the Identity Server.

- **5** Click *OK*.
- **6** For the Authentication Procedure, select the authentication procedure you created or modified in [Step 4](#page-43-0).
- <span id="page-43-1"></span>**7** Click *OK*.
- **8** Click *Devices* > *Access Gateways*, then update the Access Gateway.
- **9** (Optional) For some configuration scenarios that use this feature, see
	- ["Configuring Protected Resource for a SharePoint Server" on page 52](#page-51-0)
	- ["Configuring a Protected Resource for a SharePoint Server with an ADFS Server" on](#page-52-0)  [page 53](#page-52-0)
	- ["Configuring a Protected Resource for Outlook Web Access" on page 56](#page-55-0)
	- ["Configuring a Protected Resource for a Novell Vibe OnPrem 3.0 Server" on page 58](#page-57-0)

## <span id="page-44-0"></span>**2.4.3 Assigning an Authorization Policy to a Protected Resource**

An Authorization policy specifies conditions that a user must meet in order to access a resource. The Access Gateway enforces these conditions. The policy can specify the criteria a user must meet either to allow access or to deny access.

**1** Click *Access Gateways* > *Edit > [Name of Reverse Proxy] > [Name of Proxy Service] > Protected Resources* > *[Name of Protected Resource]* > *Authorization*.

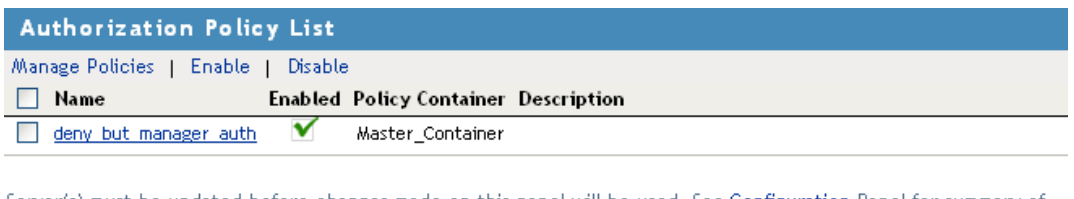

Server(s) must be updated before changes made on this panel will be used. See Configuration Panel for summary of changes.

0K Cancel

The *Authorization Policy List* contains all the Access Gateway Authorization policies that have been created on this Administration Console for the selected policy container.

- **2** Select one of the following:
	- To enable an existing policy, select the policy, then click *Enable*. Continue with [Step 4](#page-45-1).
	- To disable an existing policy, select the policy, then click *Disable*. Continue with [Step 4](#page-45-1).
	- To edit an existing policy, click the name of the policy. Remember that policies can be assigned to multiple protected resources. If you modify the policy, you are also affecting how this policy protects those resources. For configuration information, see "Creating Access Gateway Authorization Policies" in the *Novell Access Manager 3.1 SP3 Policy Guide*.

When you have completed your policy modifications, continue with [Step 4](#page-45-1).

 To create a new policy, click *Manage Policies*. On the Policies page, click *New*, specify a display name, select *Access Gateway: Authorization* as the type, then click *OK*. For configuration information, see "Creating Access Gateway Authorization Policies" in the *Novell Access Manager 3.1 SP3 Policy Guide*.

When you have created your policy, continue with [Step 3.](#page-44-1)

<span id="page-44-1"></span>**3** To enable the policy you just created, select the policy, then click *Enable*.

Only the policies that are enabled are applied to this resource. All available Authorization policies are listed. If you use the same policy for multiple protected resources, use the policy description field to indicate this.

- <span id="page-45-1"></span>**4** To save your changes to the browser cache, click *OK*.
- **5** To apply the changes, click the *Access Gateways* link, then click *Update* > *OK*.

## <span id="page-45-0"></span>**2.4.4 Assigning an Identity Injection Policy to a Protected Resource**

The Web application defines the requirements for Identity Injection. If a Web application has been configured to look for certain fields in the header and the information cannot be found, the Web application determines whether the user is denied access, granted access, or redirected. You configure an Identity Injection policy to inject into the HTTP header the information that the Web application requires.

**1** Click *Access Gateways* > *Edit > [Reverse Proxy Name] > [Name of Proxy Service] > Protected Resources* > *[Name of Protected Resource]* > *Identity Injection*.

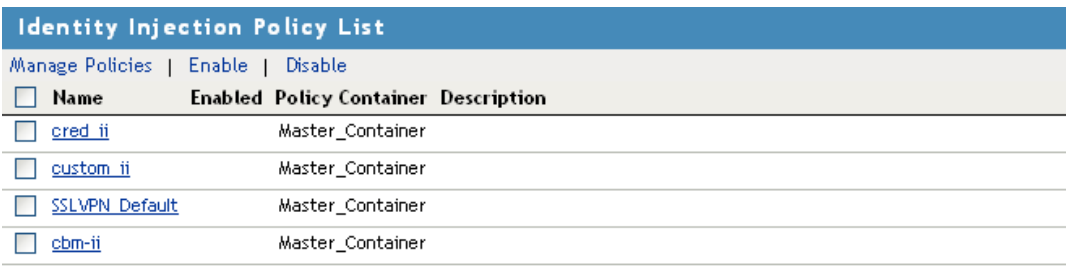

Server(s) must be updated before changes made on this panel will be used. See Configuration Panel for summary of changes.

**OK** Cancel

The *Identity Injection Policy List* contains all the Identity Injection policies that have been created on this Administration Console for the selected policy container.

- **2** Select one of the following:
	- To enable an existing policy, select the policy, then click *Enable*. Only the policies that are enabled are applied to this resource. Continue with [Step 4](#page-45-1).
	- To disable an existing policy, select the policy, then click *Disable*. Continue with [Step 4](#page-45-1).
	- To edit an existing policy, click the name of the policy. Remember that policies can be assigned to multiple protected resources. If you modify the policy, you are also affecting how this policy protects those resources. For configuration information, see "Creating Identity Injection Policies" in the *Novell Access Manager 3.1 SP3 Policy Guide*.

When you have finished your policy modifications, continue with [Step 4](#page-45-1).

 To create a new policy, click *Manage Policies*. On the Policies page, click *New*, specify a display name, select *Access Gateway: Identity Injection* as the type, then click *OK*. For configuration information, see "Creating Identity Injection Policies" in the *Novell Access Manager 3.1 SP3 Policy Guide*.

When you have created your policy, continue with [Step 3.](#page-45-2)

<span id="page-45-2"></span>**3** To enable the policy you just created, select the policy, then click *Enable*.

Only the policies that are enabled are applied to this resource. If you use the same policy for multiple protected resources, use the policy description field to indicate this.

- **4** To save your changes to the browser cache, click *OK*.
- **5** To apply your changes, click the *Access Gateways* link, then click *Update* > *OK*.

**IMPORTANT:** If you enable an Identity Injection policy for a protected resource that has been assigned to use a contract that does not prompt the user for a password and the Identity Injection policy injects the user's password, single sign-on cannot be enabled because the password is not available. However, you can create a contract that retrieves the user's password when the user is not prompted for a password when authenticating. See "Configuring Password Retrieval" in the *Novell Access Manager 3.1 SP3 Identity Server Guide*.

## <span id="page-46-0"></span>**2.4.5 Assigning a Form Fill Policy to a Protected Resource**

Some client requests cause the Web server to return a form. Sometimes this form contains a request to log in. If you create a Form Fill policy, you can have the Access Gateway fill in the form. When a user first logs in, the Access Gateway prepopulates some fields and prompts the users for the others. The Access Gateway securely saves the information, so that on subsequent logins, the Access Gateway can fill in the form. The user is only prompted to fill in the form when something changes, such as a password expiring.

Form Fill uses two components: the HTML form and the Form Fill policy. The HTML form is created with HTML tags and consists of form elements such as fields, menus, check boxes, and buttons. The Form Fill policy is created by specifying the following:

- Which information is entered automatically and not displayed to the user.
- Which information is displayed so that the user, at least the first time, can enter the information.
- What is done with the information (for example, whether it is saved so that the user doesn't need to enter it when accessing the form again).

You must create the policy before you can assign it to a resource (see "Creating Form Fill Policies" in the *Novell Access Manager 3.1 SP3 Policy Guide*). To assign a Form Fill policy to a protected resource:

- **1** In the Administration Console, click *Devices* > *Access Gateways* > *Edit > [Reverse Proxy Name] > [Name of Proxy Service] > Protected Resources* > *[Name of Protected Resource]*.
- **2** Examine the entries in the *URL Path List*.

Ideally, the URL to which you are assigning a Form Fill policy should be a single HTML page or a few HTML pages. If possible, it should not be a URL that ends in a wildcard (for example, an asterisk) and therefore matches many pages.

**IMPORTANT:** When the URL ends in a wildcard, the Access Gateway must search each page that matches the URL and check to see if it contains the form. This adds extra processing overhead for all the pages that match the URL, but do not contain the form. For more information on the performance problems this can cause, see "Creating a Form Matching Rule" in the *Novell Access Manager 3.1 SP3 Policy Guide*.

**3** (Conditional) If the URL is not specific, click the name of the path and modify it.

#### **4** Click *Form Fill*.

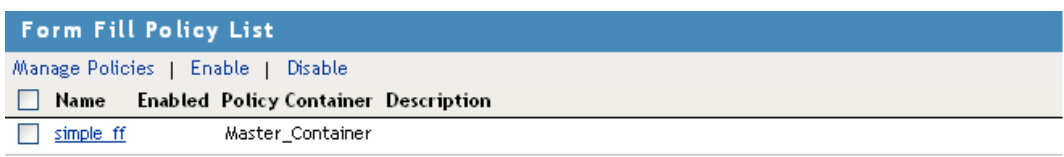

Server(s) must be updated before changes made on this panel will be used. See Configuration Panel for summary of changes.

0K Cancel

The *Form Fill Policy List* contains all the Form Fill policies that have been created on this Administration Console for the selected policy container.

- **5** Select one of the following:
	- To enable an existing policy, select the policy, then click *Enable*. Only the policies that are enabled are applied to this resource. Continue with [Step 7](#page-47-0).
	- To disable an existing policy, select the policy, then click *Disable*. Continue with [Step 7](#page-47-0).
	- To edit an existing policy, click the name of the policy. Remember that policies can be assigned to multiple protected resources. If you modify the policy, you are also affecting how this policy protects those resources. For configuration information, see "Creating Form Fill Policies" in the *Novell Access Manager 3.1 SP3 Policy Guide*.

When you have finished the policy modifications, continue with [Step 7.](#page-47-0)

 To create a new policy, click *Manage Policies*. On the Policies page, click *New*, specify a display name, select *Access Gateway: Form Fill* as the type, then click *OK*. For configuration information, see "Creating Form Fill Policies" in the *Novell Access Manager 3.1 SP3 Policy Guide*.

When you have created your new policy, continue with [Step 6.](#page-47-1)

<span id="page-47-1"></span>**6** To enable the policy you just created, select the policy, then click *Enable*.

Only the policies that are enabled are applied to this resource. If you use the same policy for multiple protected resources, use the policy description field to indicate this.

- <span id="page-47-0"></span>**7** To save your changes to the browser cache, click *OK*.
- **8** To apply your changes, click the *Access Gateways* link, then click *Update* > *OK*.

**IMPORTANT:** If you enable a Form Fill policy for a protected resource that has been assigned to use a contract that does not prompt the user for a password and the Form Fill policy contains a field for the user's password, single sign-on cannot be enabled because the password is not available. To enable single sign-on, you need to use an Authentication class that retrieves the user's password and injects it into the user's credentials when the user authenticates using a non-password method such as X.509, RADIUS, smart card, or Kerberos. For information about such a class, see "Configuring Password Retrieval" in the *Novell Access Manager 3.1 SP3 Identity Server Guide*.

## <span id="page-48-0"></span>**2.4.6 Assigning a Timeout Per Protected Resource**

If all your resources are using the same contract and you want them all to have the same timeout for inactivity, you set the *Authentication Timeout* option on the contract to the required limit and leave the *Activity Realm* option blank. The user logs in, and activity by the user on any resource keeps the user's session active. The user is prompted to reauthenticate only when the user has no activity on any resources for longer than the authentication timeout value.

If you have some resources that require a shorter timeout than other resources, you need to balance the need for single sign-on with the timeout requirements:

- To strictly enforce a timeout, the resource needs to be assigned to a custom contract.
- To preserve single sign-on, resources need to be assigned to the same contract.

The protected resource is assigned to use a contract, and the timeout is assigned to the contract. For information on how to configure the contract, see "Configuring Authentication Contracts" in the *Novell Access Manager 3.1 SP3 Identity Server Guide*.

The following sections describe four configuration scenarios and the user experience that they create.

**Scenario 1:** If strictly adhering to the timeout value is more important than preserving the session or single sign-on, configure your resources as follows:

- Protected resource 1 (PR1) is configured to use contract 1 (C1), which has been created from method 1 (M1) and placed in its own activity realm (AR1). For this scenario you set the authentication timeout to 30 minutes.
- Protected resource 2 (PR2) is configured to use contract  $2$  (C2), which has been created from method 2 (M2) and placed in its own activity realm (AR2). For this scenario, you set the authentication timeout to 15 minutes.

With this scenario, the user is prompted to log in when accessing PR1 and when accessing PR2. Each resource has its own time line, because each resource belongs to its own activity realm. [Figure](#page-48-1)  [2-3](#page-48-1) illustrates this scenario.

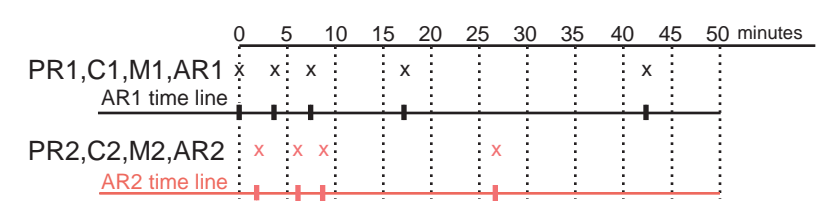

<span id="page-48-1"></span>*Figure 2-3 Login Requirements with Separate Methods and Separate Activity Realms*

After authenticating to both resources and remaining active on both resources for the first 10 minutes, the sessions remain active. The user then stays active on PR1 without accessing PR2 for over 15 minutes. The AR1 time line is updated with this activity. The AR2 time line is not updated. When the user accesses PR2 after more than 15 minutes of inactivity on the AR2 time line, the user is prompted to authenticate. The user then returns to PR1 after over 20 minutes of inactivity, but AR1 time line shows activity within the 30-minute timeout. The user is granted access and does not need to log in again to access PR1.

In this scenario, the resources are independent of each other and do not influence each other's timeout limits.

**Scenario 2:** If you are willing to allow a resource to influence the timeout of another resource, configure your resources as follows:

- $\bullet$  Protected resource 1 (PR1) is configured to use contract 1 (C1), which has been created from method 1 (M1) and placed in a shared activity realm (shared1). For this scenario you set the authentication timeout to 30 minutes.
- $\bullet$  Protected resource 2 (PR2) is configured to use contract 2 (C2), which has been created from method 2 (M2) and placed in a shared activity realm (shared1). For this scenario, you set the authentication timeout to 15 minutes.

With this scenario, the user is prompted to log in when accessing PR1 and when accessing PR2. Activity at either resource updates the shared1 time line. [Figure 2-4](#page-49-0) illustrates this scenario.

<span id="page-49-0"></span>*Figure 2-4 Login Requirements for Separate Methods with a Shared Activity Realm*

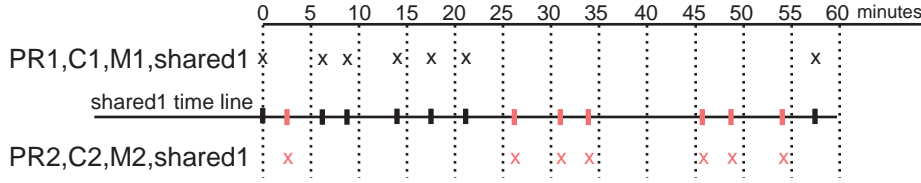

As long as the user is active on PR1, the user's session to PR2 remains active. After 20 minutes of activity on PR1, the user returns to PR2. The user is allowed access and does not need to log in because the shared1 time line shows activity within the last 5 minutes. The user remains active on PR2 for over 30 minutes, then accesses PR1. Again, the shared1 time line shows activity within the last 5 minutes, so the user is granted access to PR1 without logging in again.

With this configuration, activity at other resources influences the time limits so that they are not strictly enforced.

**Scenario 3:** If single sign-on is more important than strictly enforcing a timeout value, Novell recommends that you configure all contracts to have the same authentication timeout value.

If you configure your resources as follows, you might not get the behavior you require:

- Protected resource 1 (PR1) is configured to use contract 1 (C1), which has been created from method 1 (M1) and placed in a shared activity realm (shared1). For this scenario you set the authentication timeout to 30 minutes.
- Protected resource 2 (PR2) is configured to use contract  $2$  (C2), which has been created from method 1 (M1) and placed in a shared activity realm (shared1). For this scenario, you set the authentication timeout to 15 minutes.

Because C1 and C2 are created from the same method (M1), the user does not need to log in twice to access both resources. Logging in to one resource allows them access to the other resource. [Figure](#page-49-1)  [2-5](#page-49-1) illustrates this scenario.

<span id="page-49-1"></span>*Figure 2-5 Login Requirements for Shared Methods and Shared Realms*

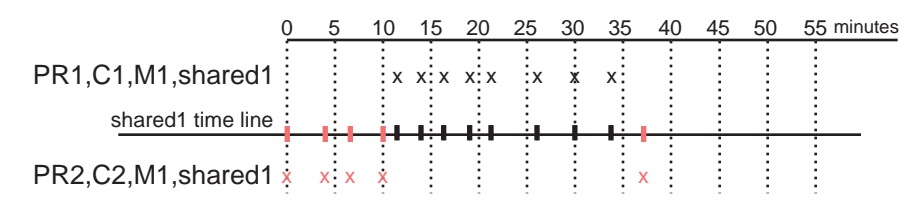

The user first logs in to PR2 and is active for 10 minutes. The shared1 time line gets updated with this activity. When the user requests access to PR1, the user is granted access without being prompted for credentials. The user is then active on PR1 for over 20 minutes. When the user requests access to PR2, even though the user has been inactive on this resource for over 20 minutes, the user is granted access because the time line shows activity within the last five minutes.

With this configuration, PR2 does not time out as long as the user remains active on PR1. However, when the user goes inactive on both PR2 and PR1 for over 15 minutes and the user requests access to PR1, the time line shows no activity within the time limit specified for PR2 and the user is prompted to log in.

**Scenario 4:** Novell does not recommend that you set different authentication timeouts on contracts and then use the Any contract option for protected resources. If you want to use the Any contract, then you should set the authentication timeout to the same value on all contracts. If the timeouts are not the same, you cannot consistently predict what timeouts are being applied to the various protected resources. For example, the user requests access to a resource that is protected with a contract with a short timeout. The user logs in, then accesses resources that use the Any contract option. All of these resources are assigned a short timeout.The user then goes inactive and the session times out. The user then requests access to a resource with a contract with a long timeout. The user logs in, and after a few minutes, accesses same resources protected with the Any contract option. These resources are now assigned the long timeout value.

## <span id="page-50-0"></span>**2.4.7 Assigning a Policy to Multiple Protected Resources**

If you have created multiple protected resources that need to be protected by the same policy or policies, you can use the policy view to assign a policy to multiple protected resources. However, the protected resources must belong to the same proxy service.

- **1** In the Administration Console, click *Devices* > *Access Gateways* > *Edit > [Reverse Proxy Name] > [Name of Proxy Service] > Protected Resources*.
- **2** Select the *Policy View*.

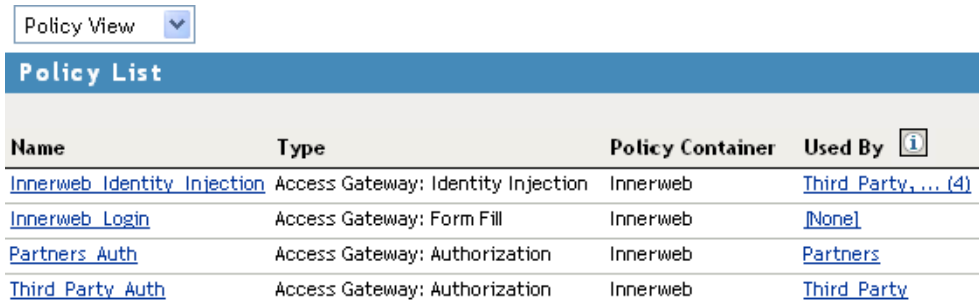

**3** Select the *Used By* link of the policy you want to assign to multiple resources.

Policy: Innerweb\_Identity\_Injection Policy Container: Innerweb

Enable/Disable this Policy on the Protected Resources defined for this Proxy Service.

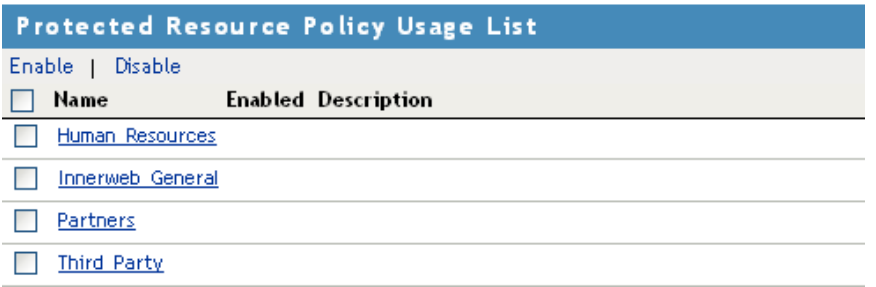

The *Policy* and *Policy Container* fields identify the policy. The *Protected Resource Policy Usage List* displays the protected resources defined for this proxy service and indicates which resources the policy has been enabled on.

- **4** To enable the policy for multiple resources, either select them one by one or click *Name* to select all of them, then click *Enable*. To disable a policy for a resource, select the resource, then click *Disable*.
- **5** To save your changes to browser cache, click *OK*.
- **6** To apply your changes, click the *Access Gateways* link, then click *Update* > *OK*.

# **2.5 Configuring Protected Resources for Specific Applications**

- [Section 2.5.1, "Configuring Protected Resource for a SharePoint Server," on page 52](#page-51-0)
- [Section 2.5.2, "Configuring a Protected Resource for a SharePoint Server with an ADFS](#page-52-0)  [Server," on page 53](#page-52-0)
- [Section 2.5.3, "Configuring a Protected Resource for Outlook Web Access," on page 56](#page-55-0)
- [Section 2.5.4, "Configuring a Protected Resource for a Novell Vibe OnPrem 3.0 Server," on](#page-57-0)  [page 58](#page-57-0)

## <span id="page-51-0"></span>**2.5.1 Configuring Protected Resource for a SharePoint Server**

You can protect a SharePoint server as a domain-based or a path-based multi-homing resource on the Linux Access Gateway Appliance. When you protect a SharePoint server on Linux Access Gateway, you might see issues with rewriting if the published DNS name is not the same as the DNS name of the original server. Also, if you access SharePoint folder by using non-browser clients such as Microsoft Network Place, Nautilus in SUSE Linux Enterprise Server (SLES), or the MAC finder, you might see issues because these WebDAV clients do not support 302 redirection for authentication. You must modify the authentication procedure to prevent redirection on initial authentication or redirection to Identity Server when the user session expires.

For more information on how to configure a protected resource for a SharePoint server, see [Novell](http://www.novell.com/communities/node/8346/sharepoint-integration-linux-access-gateway)  [Cool Solutions](http://www.novell.com/communities/node/8346/sharepoint-integration-linux-access-gateway) (http://www.novell.com/communities/node/8346/sharepoint-integration-linuxaccess-gateway).

## <span id="page-52-0"></span>**2.5.2 Configuring a Protected Resource for a SharePoint Server with an ADFS Server**

If your SharePoint server is configured to use an ADFS server and you want to create a protected resource for the SharePoint server, you need to configure the following Access Manager features. The instructions assume that you have a functioning SharePoint server and a functioning Access Manager system:

- ["Configuring a Custom Contract" on page 53](#page-52-1)
- ["Creating a Reverse Proxy Service" on page 54](#page-53-0)
- ["Configuring Multiple Protected Resources" on page 54](#page-53-1)

### <span id="page-52-1"></span>**Configuring a Custom Contract**

ADFS requires a different format for a contract URI than the format used in the default contracts. It expects the URI to conform to the format of a URL. You need to create a custom contract.

- **1** In the Administration Console, click *Devices > Identity Servers > Servers > Edit > Local > Contracts*
- **2** Click *New*, then fill in the following fields:

**Display name:** Specifies the name of the authentication contract.

**URI:** Specifies a value that uniquely identifies the contract from all other contracts. No spaces can exist in the URI field. For SharePoint, specify the following format for the URI:

https://*<baseurl>*/name/password/uri

Replace *<baseurl>* with the base URL of your Identity Server. If the DNS name of your Identity Server is idp-50.amlab.net, the URI would have the following format:

https://idp-50.amlab.net:8443/nidp/name/password/uri

**Methods and Available Methods:** Move a name/password method to the *Methods* list. We recommend *Secure Name/Password - Basic*, but you can use *Name/Password - Basic*.

Do not configure a password expiration servlet. This contract is going to be used with nonredirected login, which prevents all redirection, including redirection to a password expiration service.

For more information on the other options, see "Configuring Authentication Contracts" in the *Novell Access Manager 3.1 SP3 Identity Server Guide*.

- **3** Click *Next*.
- **4** Configure a card for the contract by filling in the following:

**Text:** Specify the text that is displayed on the card to the user.

**Image:** Specify the image to be displayed on the card. To use an existing image, select an image from the drop-down list. To add an image to the list, click *Select local image*.

**Show Card:** Determine whether the card is shown to the user, which allows the user to select and use the card for authentication. If this option is not selected, the card is only used when a service provider makes a request for the card.

- **5** Click *Finish*, then *OK*.
- **6** Update the Identity Server and the Access Gateway.
- **7** Continue with ["Creating a Reverse Proxy Service" on page 54](#page-53-0).

#### <span id="page-53-0"></span>**Creating a Reverse Proxy Service**

- **1** In the Administration Console, click *Devices* > *Access Gateways* > *Edit* > *[Name of Reverse Proxy].*
- **2** In the *Proxy Service List* section, click *New*.
- **3** Fill in the following fields:

**Proxy Service Name:** Specify a display name for the proxy service that the Administration Console uses for its interfaces.

**Multi-Homing Type:** Select *Domain-Based* as the multi-homing method that the Access Gateway should use to identify this proxy service.

**Published DNS Name:** Specify the DNS name you want the public to use to access the SharePoint server. This DNS name must resolve to the IP address you set up as the listening address.

If the DNS name of the reverse proxy is the same as the DNS name of the SharePoint server, no rewriting configuration is required. If they are different, there is a high probability that the application will respond incorrectly to user requests.

**Web Server IP Address:** Specify the IP address of the IIS Web server with the SharePoint server.

**Host Header:** Select the *Web Server Host Name* option.

**Web Server Host Name:** Specify the DNS name of the SharePoint server that the Access Gateway should forward to the Web server.

For more information on creating a reverse proxy, see [Section 2.2, "Managing Reverse Proxies](#page-28-0)  [and Authentication," on page 29](#page-28-0)

- **4** Click *OK*.
- **5** Continue with ["Configuring Multiple Protected Resources" on page 54.](#page-53-1)

#### <span id="page-53-1"></span>**Configuring Multiple Protected Resources**

If your SharePoint server has been configured for multiple domains, you need to create three protected resources to enable single sign-on. The server has two ways to access the home page. You need to create a protected resource for each of these paths, and then a protected resource for the other pages. These protected resources should have a configuration similar to the following:

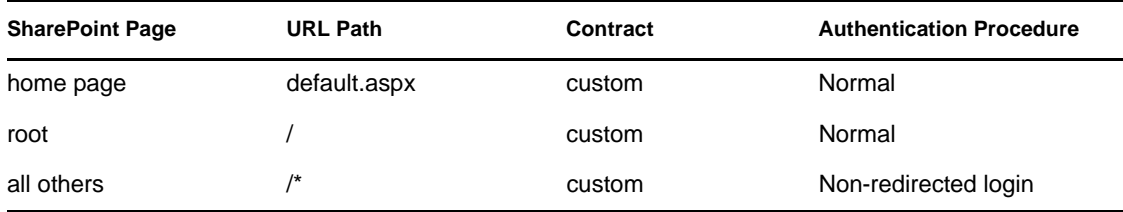

For single sign-on, all the protected resources need to specify the same contract. When assigning the contract for the /\* resource, the contract needs to be configured to use non-redirected login for its authentication procedure. When a user first accesses the SharePoint server, the users are directed

either to the home page or the root of the server. From either of these locations, the users can be redirected to the Identity Server for authentication. After the users have authenticated and the SharePoint server requests authentication for access to any of the other pages, these pages need to be configured to use non-redirected login.

- **1** In the *Proxy Service List*, click the name of the Proxy Service you created, then click *Protected Resources*.
- **2** To create a protected resource for the home page:
	- **2a** In the *Protected Resource List*, click *New*, specify a name such as homepage, then click *OK*.
	- **2b** For the home page of the SharePoint server, specify the following values:

**Authentication Procedure:** Select the custom contract you created.

**URL Path:** Click /\* and replace it with default.aspx, then click *OK* twice.

- **3** To create a protected resource for the root page:
	- **3a** In the *Protected Resource List*, click *New*, specify a name such as root, then click *OK*.
	- **3b** For the root of the SharePoint server, specify the following values:

**Authentication Procedure:** Select the custom contract you created.

**URL Path:** Click /\* and remove the asterisk, then click *OK* twice.

- **4** To create a protected resource for all other pages:
	- **4a** In the *Protected Resource List*, click *New*, specify a name such as allothers, then click *OK*.
	- **4b** For all other pages of the SharePoint server, specify the following values:

**Authentication Procedure:** Select the custom contract you created.

**URL Path:** Leave the default value.

- **4c** Click the *Edit Authentication Procedures* icon on the *Authentication Procedure* line.
- **4d** Click the name of your custom contract, then fill in the following:

**Non-Redirected Login:** Select this option.

**Realm:** Specify a name that your users associate with the SharePoint server. This name is displayed when the user needs to reauthenticate.

For more information about this feature, see [Section 2.4.2, "Configuring an](#page-42-0)  [Authentication Procedure for Non-Redirected Login," on page 43.](#page-42-0)

**5** Click *OK* three times.

In the *Protected Resource List*, you should have three protected resources that use the same Authentication Procedure.

For information on configuring protected resources, see [Section 2.4.1, "Setting Up a Protected](#page-39-0)  [Resource," on page 40](#page-39-0).

- **6** Click *Access Gateways*, then update the Access Gateway.
- **7** (Conditional) If you have limited your users to one session, modify this limitation:
	- **7a** Click *Devices* > *Identity Servers* > *Edit.*
	- **7b** Increase the value of the *Limit user sessions* option.
	- **7c** Click *OK*, then update the Identity Server.

## <span id="page-55-0"></span>**2.5.3 Configuring a Protected Resource for Outlook Web Access**

If you want to protect your Outlook Web Access server with the Access Gateway Appliance, you need to configure the following Access Manager features. The instructions assume that you have a functioning Outlook Web Access server and a functioning Access Manager system:

- ["Configuring a Protected Resource for Outlook Web Access" on page 56](#page-55-1)
- ["Configuring an Authentication Procedure" on page 56](#page-55-2)
- ["Configuring a Rewriter Profile" on page 57](#page-56-0)
- ["Configuring Identity Injection" on page 58](#page-57-1)

### <span id="page-55-1"></span>**Configuring a Protected Resource for Outlook Web Access**

The following instructions assume that you have a basic setup with at least one reverse proxy and proxy service. If you don't have this basic setup, see [Section 2.2, "Managing Reverse Proxies and](#page-28-0)  [Authentication," on page 29](#page-28-0) and complete a basic setup before continuing.

- **1** In the Administration Console, click *Devices* > *Access Gateways* > *Edit > [Name of Reverse Proxy]*.
- **2** In the *Proxy Service List* section, click *New*.
- **3** Specify a name for the proxy service, then click *OK*.
- **4** Click the newly added proxy service. Fill in the fields:

**Proxy Service Name:** Specify a display name for the proxy service, which the Administration Console uses for its interfaces.

**Published DNS Name:** Specify the DNS name you want the public to use to access your site. This DNS name must resolve to the IP address you set up as the listening address.

**Multi-Homing Type:** Select the multi-homing method that the Access Gateway should use to identify this proxy service.

**Web Server IP Address:** Specify the IP address of the IIS Web server.

**Host Header:** Select the *Web Server Host Name* option.

**Web Server Host Name:** Specify the DNS name of the Outlook Web Access server that the Access Gateway should forward to the Web server.

- **5** Click *OK*.
- **6** Continue with ["Configuring an Authentication Procedure" on page 56](#page-55-2).

### <span id="page-55-2"></span>**Configuring an Authentication Procedure**

- **1** Click *Access Gateways* > *Edit* > *[Name of Reverse Proxy]* > *[Name of Proxy Service] > Protected Resources*.
- **2** Click *New*, then specify a display name for the resource.
- **3** (Optional) Specify a description for the protected resource. You can use it to briefly describe the purpose for protecting this resource.
- **4** Select an authentication contract. If you want to enable non-redirected login, select *Name/ Password - Basic* as the authentication contract.

**5** (Optional) If you want to enable non-redirected login, click the *Edit Authentication Procedure* icon, then click the contract that you have added to specify the following information:

**Non-Redirected Login:** Select the option to enable non-redirected login.

**Realm:** Specify the security realm configured for the IIS server running the Outlook Web Access server.

To check the security realm configured for the IIS server, open the IIS Administration Console, right-click the Outlook Web Access Server the Access Gateway is protecting, then select *Properties*. The *Directory Security* tab contains the *Security realm* field.

- **6** Create protected resource:
	- **6a** In the *Protected Resource List*, click *New*, specify a name such as root, then click *OK*.
	- **6b** Specify the following values:

**Authentication Procedure:** Select the contract you created.

**URL Path:** Make sure that  $/*$  is selected. If you have configured Outlook Web Access as a path-based service, then click the URL path and add the path name of the service. For example, /owa/\*, where owa is the path name.

Click *OK* twice.

- **7** Create a second protected resource:
	- **7a** In the *Protected Resource List*, click *New*, specify a unique name, then click *OK*.
	- **7b** Specify the following values:

**Authentication Procedure:** Do not select any authentication procedure because the URL path is a public resource.

**URL Path:** Specify /exchweb/\*as the URL path. If you have configured Outlook Web Access as a path-based service, click the URL path and add the path name of the service. For example, /owa/exchweb/\*, where owa is the path name.

Click *OK* twice.

- **8** Click *OK*.
- **9** In the *Protected Resource List*, ensure that the protected resource you created is enabled.
- **10** If you want to enable single sign-on, then configure Identity Injection or Form Fill policy, depending on the Outlook Web Access configuration. For more information, see ["Configuring](#page-57-1)  [Identity Injection" on page 58.](#page-57-1)
- **11** Continue with ["Configuring a Rewriter Profile" on page 57.](#page-56-0)

#### <span id="page-56-0"></span>**Configuring a Rewriter Profile**

- **1** In the Administration Console, click *Devices* > *Access Gateways* > *Edit* > *[Name of Reverse Proxy]* > *[Name of Proxy Service]* > *HTML Rewriting*.
- **2** Click *New* in the *HTML Rewriter Profile List*.
- **3** Configure a Word profile:
	- **3a** Specify a name for the profile, select *Word* as the search boundary, then click *OK*.
	- **3b** Click *New* in the *Variable or Attribute Name to Search for Is* section, then specify value.
	- **3c** Click *OK*.
	- **3d** Select *Rewrite Inbound Query String Data*.
- **3e** Select *Rewrite Inbound Post Data.*
- **3f** Select *Rewrite Inbound Headers*.
- **3g** Make sure that *Enable Rewrite Actions* remains selected.
- **4** (Optional) If you have configured the path-based multi-homing service, do the following:
	- **4a** Add the following content types for the *And Document Content-Type Header Is* option in the Word profile:
		- $\triangleleft$  text/x-component
		- extension/htc
	- **4b** Configure the following options for *Strings to Search for Is*:
		- Specify *Search* as /exchange and *Replace With* as \$path/exchange
		- Specify *Search* as /exchweb and *Replace With* as \$path/exchweb
- **5** To save your changes to browser cache, click *OK*.
- **6** Use the up-arrow button to move your profile to the top of the *HTML Rewriter Profile List*.
- **7** To apply your changes, click the *Access Gateways* link, then click *Update* > *OK*.

#### <span id="page-57-1"></span>**Configuring Identity Injection**

You must configure an Identity Injection policy in order to enable single sign-on with the Outlook Web Access server that has basic authentication configured. This Identity Injection policy should be configured to inject an authentication header. For information on creating this policy, see "Configuring an Authentication Header Policy" in the *Novell Access Manager 3.1 SP3 Policy Guide*.

## <span id="page-57-0"></span>**2.5.4 Configuring a Protected Resource for a Novell Vibe OnPrem 3.0 Server**

The following sections explain how to configure the Access Gateway with a domain-base multihoming service. The instructions assume that you have a functioning Novell Vibe OnPrem 3.0 server on Linux and a functioning Access Manager system (3.1 SP1 IR1 or higher) with a reverse proxy configured for SSL communication between the browsers and the Access Gateway.

The Novell Vibe OnPrem server needs to be configured to trust the Access Gateway to allow single sign-on with Identity Injection and to provide simultaneous logout. You also need to create an Access Gateway proxy service and configure it.

- ["Configuring the Novell Vibe OnPrem Server to Trust the Access Gateway" on page 59](#page-58-0)
- ["Configuring a Domain-Based Multi-Homing Service for Novell Vibe OnPrem" on page 59](#page-58-1)
- ["Creating a Pin List" on page 62](#page-61-0)
- ["Configuring Single Sign-On" on page 62](#page-61-1)

For information on other possible Access Gateway configurations, see ["Teaming 2.0: Integrating](http://www.novell.com/communities/node/9580/teaming-20-integration-linux-access-gateway)  [with Linux Access Gateway"](http://www.novell.com/communities/node/9580/teaming-20-integration-linux-access-gateway) (http://www.novell.com/communities/node/9580/teaming-20 integration-linux-access-gateway).

### <span id="page-58-0"></span>**Configuring the Novell Vibe OnPrem Server to Trust the Access Gateway**

To use Novell Vibe OnPrem as a protected resource of an Access Gateway and to use Identity Injection for single sign-on, the Teaming server needs a trusted relationship with the Access Gateway. With a trusted relationship, the Teaming server can process the authorization header credentials. The Teaming server accepts only a simple username (such as user1) and password in the authorization header.

This section explains how to set up the trusted relationship and how to enable simultaneous logout, so that when the user logs out of Teaming, the user is also logged out of the Access Gateway.

To configure the trusted relationship:

- **1** Log in to the Novell Vibe OnPrem server.
- **2** Stop the Teaming server with the following command:

/etc/init.d/teaming stop

- **3** Run the installer-teaming.linux script.
- **4** Follow the prompts, then select *Reconfigure settings*.
- **5** Follow the prompts, then select *Advanced installation*.
- **6** Follow the prompts, selecting the defaults until the *Enable Access Gateway* option appears, then type Yes.
- **7** In the *Access Gateway address(es)* section, include the IP address of the Access Gateway that is used for the connection to the Teaming server.

If the Access Gateway is part of a cluster, add the IP address for each cluster member. Wildcards such as 164.99.\*.\* are allowed.

When you specify IP addresses in this option, Novell Vibe OnPrem logins are allowed only from the specified addresses. Also, if Authorization header credentials are not present or are incorrect, the user is prompted for login using Basic Authentication.

**8** When prompted for the Logout URL, specify the URL of the published DNS name of the proxy service plus /AGLogout.

For example, if the published DNS name of the proxy service is vibeonprem.doc.provo.novell.com, specify the following URL:

https://teaming.doc.provo.novell.com/AGLogout

- **9** When you are prompted to use the Access Gateway for WebDAV connections, type No.
- **10** Follow the prompts to complete the reconfiguration process.
- **11** Start the Vibe OnPrem server with the following command:

/etc/init.d/teaming start

**12** Continue with ["Configuring a Domain-Based Multi-Homing Service for Novell Vibe OnPrem"](#page-58-1)  [on page 59](#page-58-1).

#### <span id="page-58-1"></span>**Configuring a Domain-Based Multi-Homing Service for Novell Vibe OnPrem**

The following instructions describe how to set up a domain-based service to protect the Novell Vibe OnPrem server. In this example, the published DNS name of the service is vibeonprem.doc.provo.novell.com. Users would access the Vibe OnPrem server with a URL similar to http://vibeonprem.doc.provo.novell.com/Novell Vibe OnPrem. The /Novell Vibe OnPrem path is the default access path for the Teaming application.

To configure a domain-based service for Vibe OnPrem, complete the following tasks:

- ["Configuring the Domain-Based Proxy Service" on page 60](#page-59-0)
- ["Configuring Protected Resources" on page 60](#page-59-1)
- ["Configuring a Rewriter Profile" on page 61](#page-60-0)

#### <span id="page-59-0"></span>Configuring the Domain-Based Proxy Service

- **1** In the Administration Console, click *Devices* > *Access Gateways* > *Edit* > *[Name of Reverse Proxy]*.
- **2** In the *Reverse Proxy List*, click *New*, then fill in the following fields:

**Proxy Service Name:** Specify a display name for the proxy service that the Administration Console uses for its interfaces.

**Multi-Homing Type:** Select *Domain-Based*.

**Published DNS Name:** Specify the DNS name you want the public to use to access your site. This DNS name must resolve to the IP address you set up as the listening address. For example, vibeonprem.doc.provo.novell.com.

**Web Server IP Address:** Specify the IP address of the Vibe OnPrem server.

**Host Header:** Select the *Web Server Host Name* option.

**Web Server Host Name:** Specify the DNS name of the Vibe OnPrem server.

- **3** Click *OK*.
- **4** Click the newly added proxy service, then select the *Web Servers* tab.
- **5** Change the *Connect Port* to 8080.

If the Novell Vibe OnPrem server has port forwarding enabled, you do not need to change from the default port 80.

- **6** Click *TCP Connect Options*.
- **7** Change the value of *Data Read Timeout* option to 1200 seconds.

This longer timeout is needed for file uploads.

- **8** Click *OK*.
- **9** Continue with ["Configuring Protected Resources" on page 60.](#page-59-1)

#### <span id="page-59-1"></span>Configuring Protected Resources

You need to create two protected resources, one for HTML content and one for WebDAV and AJAX content.

- **1** Click *Access Gateways* > *Edit* > *[Name of Reverse Proxy]* > *[Name of Proxy Service] > Protected Resources*.
- **2** Create a protected resource for HTML content:
	- **2a** In the *Protected Resource List*, click *New*, specify a name, then click *OK*.
	- **2b** (Optional) Specify a description for the protected resource. You can use it to briefly describe the purpose for protecting this resource.
	- **2c** Specify a value for *Authentication Procedure.* For example, select the *Secure Name/ Password - Form* contract.
	- **2d** In the *URL Path List*, remove the /\* path and add the following two paths:

```
/vibe OnPrem/*
/ssf/*
```
- **2e** Click *OK*.
- **3** Create a protected resource for WebDAV and AJAX content:
	- **3a** In the *Protected Resource List*, click *New*, specify a unique name, then click *OK*.
	- **3b** (Optional) Specify a description for the protected resource. You can use it to briefly describe the purpose for protecting this resource.
	- **3c** Click the *Edit Authentication Procedure* icon.
	- **3d** In the *Authentication Procedure List*, click *New*, specify a name, then click *OK*.
	- **3e** Fill in the following fields:

**Contract:** Select the *Secure Name/Password - Form* contract, which is same contract that you selected for the HTML content protected resource.

**Non-Redirected Login:** Select this option.

**Realm:** Specify a name that you want to use for the Teaming server. This name does not correspond to a Vibe OnPrem configuration option. It appears when the user is prompted for credentials.

**Redirect to Identity Server When No Authentication Header is Provided:** Deselect this option.

- **3f** Click *OK* twice.
- **3g** For the Authentication Procedure, select the procedure you just created.
- **3h** In the *URL Path List*, remove the /\* path and add the following two paths:

```
/ssfs/*
/ssf/a/do?*
/ssf/rss/*
```
The  $/ssfs/*$  path is for WebDAV content, the  $/ssf/a/do?*$  path is for AJAX content, and the /ssf/rss/\* path enables non-redirected login for RSS reader connections.

- **3i** Click *OK*.
- **4** In the *Protected Resource List*, ensure that the protected resources you created are enabled.
- **5** To apply your changes, click *Devices* > *Access Gateways*, then click *Update*.
- **6** Continue with ["Configuring a Rewriter Profile" on page 57.](#page-56-0)

#### <span id="page-60-0"></span>Configuring a Rewriter Profile

- **1** In the Administration Console, click *Devices* > *Access Gateways* > *Edit* > *[Name of Reverse Proxy]* > *[Name of Proxy Service]* > *HTML Rewriting*.
- **2** In the *HTML Rewriter Profile List*, click *New*.
- **3** Specify a name for the profile, select *Word* as the search boundary, then click *OK*.
- **4** In the *And Document Content-Type Header Is* section, click *New*, then specify the following type:

application/rss+xml

**5** In the *Variable or Attribute Name to Search for Is* section, click *New*, then specify the following as the variable to search for:

value

- Click *OK*.
- Make sure that *Enable Rewrite Actions* remains selected.
- Click *OK*.
- In the *HTML Rewriter Profile List*, move the Word profile you created to be the first profile in the list, and move the default profile to be the second profile in the list.
- Click *OK*.
- To apply your changes, click *Devices* > *Access Gateways*, then click *Update*.
- Continue with ["Creating a Pin List" on page 62](#page-61-0).

#### <span id="page-61-0"></span>**Creating a Pin List**

The Access Gateway needs to be configured to bypass the published URL of the proxy service:

- In the Administration Console, click *Devices* > *Access Gateways* > *Edit.*
- Click *Pin List* in the configuration page.
- Click *New*, then specify the published DNS name of the proxy service. For example, vibeonprem.doc.provo.novell.com/\*.
- Select *Bypass* as the Pin type.
- Click *OK*.
- To save the configuration changes, click *Devices* > *Access Gateways*, then click *Update*.
- Continue with ["Configuring Single Sign-On" on page 62](#page-61-1).

### <span id="page-61-1"></span>**Configuring Single Sign-On**

You must configure an Identity Injection policy to enable single sign-on with the Novell Vibe OnPrem server. This Identity Injection policy should be configured to inject the authentication credentials into the authorization headers.

- In the Administration Console, click *Policies > Policies*.
- Select the policy container, then click *New*.
- Specify a name for the policy, select *Access Gateway: Identity Injection* for the type, then click *OK*.
- (Optional) Specify a description for the injection policy. This is useful if you plan to create multiple policies to be used by multiple resources.
- In the *Actions* section, click *New*, then select *Inject into Authentication Header*.
- Fill in the following fields:

**User Name:** Select *Credential Profile* > *LDAP User Name*.

**Password:** Select *Credential Profile* > *LDAP Password*.

- Click *OK*.
- To save the policy, click *OK*, then click *Apply Changes*.

For more information on creating such a policy, see "Configuring an Authentication Header Policy" in the *Novell Access Manager 3.1 SP3 Policy Guide*.

Assign this policy to the protected resources:

**9a** Click *Devices* > *Access Gateways* > *Edit* > *[Name of Reverse Proxy]*.

- **9b** Click the name of the Vibe OnPrem proxy service, then click the *Protected Resources* tab.
- **9c** For each teaming protected resource, click the *Identity Injection* link, select the Identity Injection policy, click *Enable*, then click *OK*.
- **9d** Click *OK.*
- **9e** To save the configuration changes, click *Devices* > *Access Gateways*, then click *Update*.

# **2.6 Configuring HTML Rewriting**

Access Gateway configurations generally require HTML rewriting because the Web servers are not aware that the Access Gateway machine is obfuscating their DNS names. URLs contained in their pages must be checked to ensure that these references contain the DNS names that the client browser understands. On the other end, the client browsers are not aware that the Access Gateway is obfuscating the DNS names of the resources they are accessing. The URL requests coming from the client browsers that use published DNS names must be rewritten to the DNS names that the Web servers expect. [Figure 2-6](#page-62-1) illustrates these processes.

#### <span id="page-62-1"></span>*Figure 2-6 HTML Rewriting*

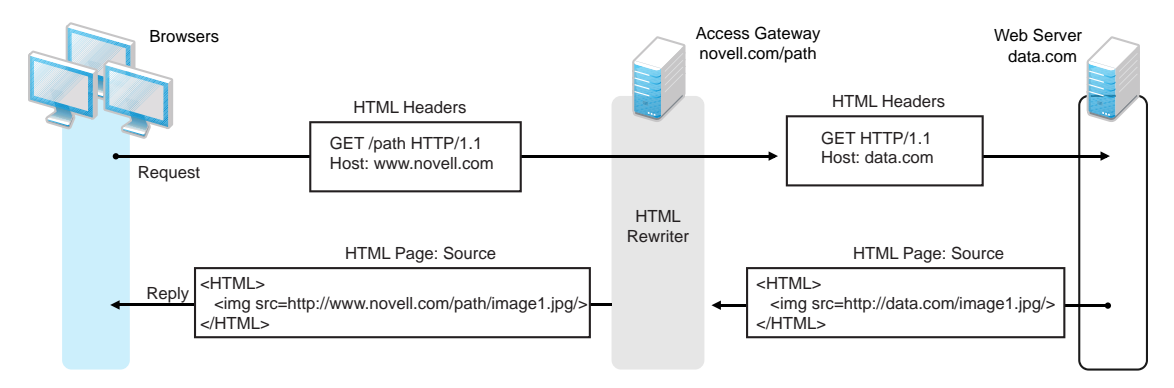

The following sections describe the HTML rewriting process:

- [Section 2.6.1, "Understanding the Rewriting Process," on page 63](#page-62-0)
- [Section 2.6.2, "Specifying the DNS Names to Rewrite," on page 65](#page-64-0)
- [Section 2.6.3, "Defining the Requirements for the Rewriter Profile," on page 68](#page-67-0)
- [Section 2.6.4, "Configuring the HTML Rewriter and Profile," on page 75](#page-74-0)
- [Section 2.6.5, "Creating or Modifying a Rewriter Profile," on page 78](#page-77-0)
- [Section 2.6.6, "Disabling the Rewriter," on page 81](#page-80-0)

## <span id="page-62-0"></span>**2.6.1 Understanding the Rewriting Process**

The Access Gateway needs to rewrite URL references under the following conditions:

To ensure that URL references contain the proper scheme (HTTP or HTTPS).

If your Web servers and Access Gateway machines are behind a secure firewall, you might not require SSL sessions between them, and only require SSL between the client browser and the Access Gateway. For example, an HTML file being accessed through the Access Gateway for the Web site novell.com might have a URL reference to http://novell.com/path/ image1.jpg. If the reverse proxy for novell.com/path is using SSL sessions between the

browser and Access Gateway, the URL reference http://novell.com/path/image1.jpg must be rewritten to https://novell.com/path/image1.jpg. Otherwise, when the user clicks the HTTP link, the browser must change from HTTP to HTTPS and establish a new SSL session.

 To ensure that URL references containing private IP addresses or private DNS names are changed to the published DNS name of the Access Gateway or hosts.

For example, suppose that a company has an internal Web site named data.com, and wants to expose this site to Internet users through the Access Gateway by using a published DNS name of novell.com. Many of the HTML pages on this Web site have URL references that contain the private DNS name, such as http://data.com/imagel.jpg. Because Internet users are unable to resolve data.com/imagel.jpg, links using this URL reference would return DNS errors in the browser.

The HTML rewriter can resolve this issue. The *DNS name* field in the Access Gateway configuration is set to novell.com, which users can resolve through a public DNS server to the Access Gateway. The rewriter parses the Web page, and any URL references matching the private DNS name or private IP address listed in the Web server address field of the Access Gateway configuration are rewritten to the published DNS name novell.com and the port number of the Access Gateway.

Rewriting URL references addresses two issues: 1) URL references that are unreachable because of the use of private DNS names or IP addresses are now made accessible and 2) Rewriting prevents the exposure of private IP addresses and DNS names that might be sensitive information.

 To ensure that the Host header in incoming HTTP packets contains the name understood by the internal Web server.

Using the example in [Figure 2-6 on page 63,](#page-62-1) suppose that the internal Web server expects all HTTP or HTTPS requests to have the *Host* field set to data.com. When users send requests using the published DNS name novell.com/path, the *Host* field of the packets in those requests received by the Access Gateway is set to novell.com. The Access Gateway can be configured to rewrite this public name to the private name expected by the Web server by setting the *Web Server Host Name* option to data.com. Before the Access Gateway forwards packets to the Web server, the *Host* field is changed (rewritten) from novell.com to data.com. For information about configuring this option, see [Section 2.3, "Configuring the](#page-36-0)  [Web Servers of a Proxy Service," on page 37.](#page-36-0)

The rewriter searches for URLs in the following HTML contexts. They must meet the following criteria to be rewritten:

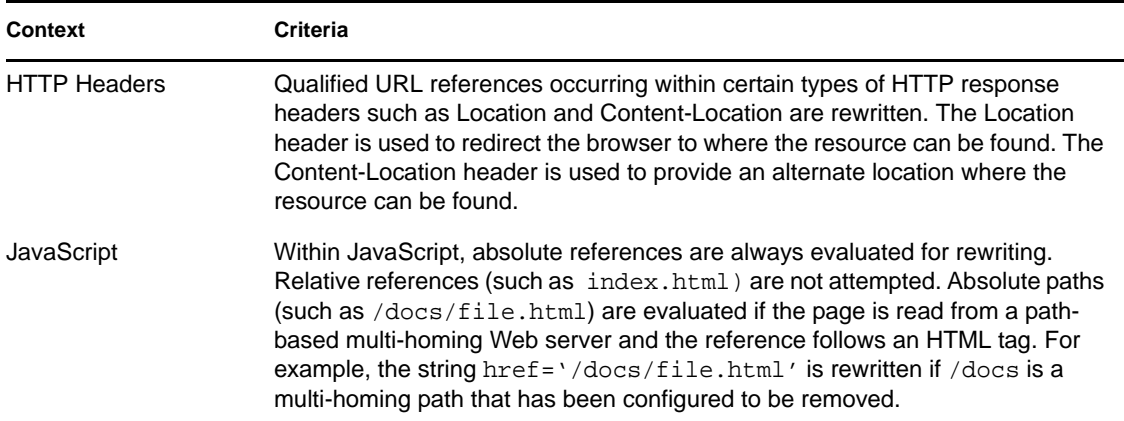

<span id="page-64-1"></span>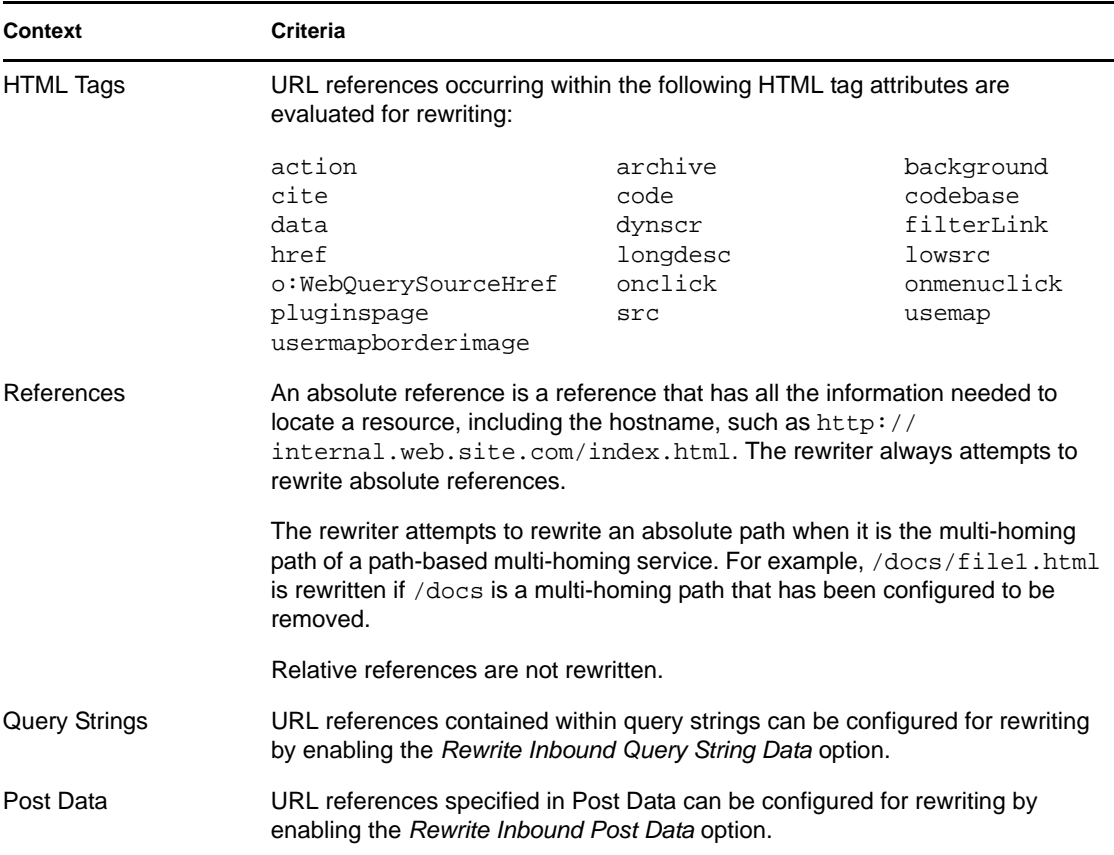

## <span id="page-64-0"></span>**2.6.2 Specifying the DNS Names to Rewrite**

The rewriter parses and searches the Web content that passes through the Access Gateway for URL references that qualify to be rewritten. URL references are rewritten when they meet the following conditions:

- URL references containing DNS names or IP addresses matching those in the Web server address list are rewritten with the *Published DNS Name*.
- URL references matching the *Web Server Host Name* are rewritten with the *Published DNS Name*.
- URL references matching entries in the *Additional DNS Name List* of the host are rewritten with the *Published DNS Name*. The *Web Server Host Name* does not need to be included in this list.
- The DNS names in the *Exclude DNS Name List* specify the names that the rewriter should skip and not rewrite.

**NOTE:** Excludes in the *Exclude DNS Name List* are processed first, then the includes in the *Additional DNS Name List*. If you put the same DNS name in both lists, the DNS name is rewritten.

The following sections describe the conditions to consider when adding DNS names to the lists:

- ["Determining Whether You Need to Specify Additional DNS Names" on page 66](#page-65-0)
- ["Determining Whether You Need to Exclude DNS Names from Being Rewritten" on page 67](#page-66-0)

### <span id="page-65-0"></span>**Determining Whether You Need to Specify Additional DNS Names**

Sometimes Web pages contain URL references to a hostname that does not meet the default criteria for being rewritten. That is, the URL reference does not match the *Web Server Host Name* or any value (IP address) in the *Web Server List*. If these names are sent back to the client, they are not resolvable. [Figure 2-7](#page-65-1) illustrates a scenario that requires an entry in the *Additional DNS Name List*.

<span id="page-65-1"></span>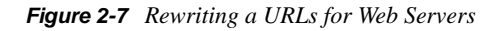

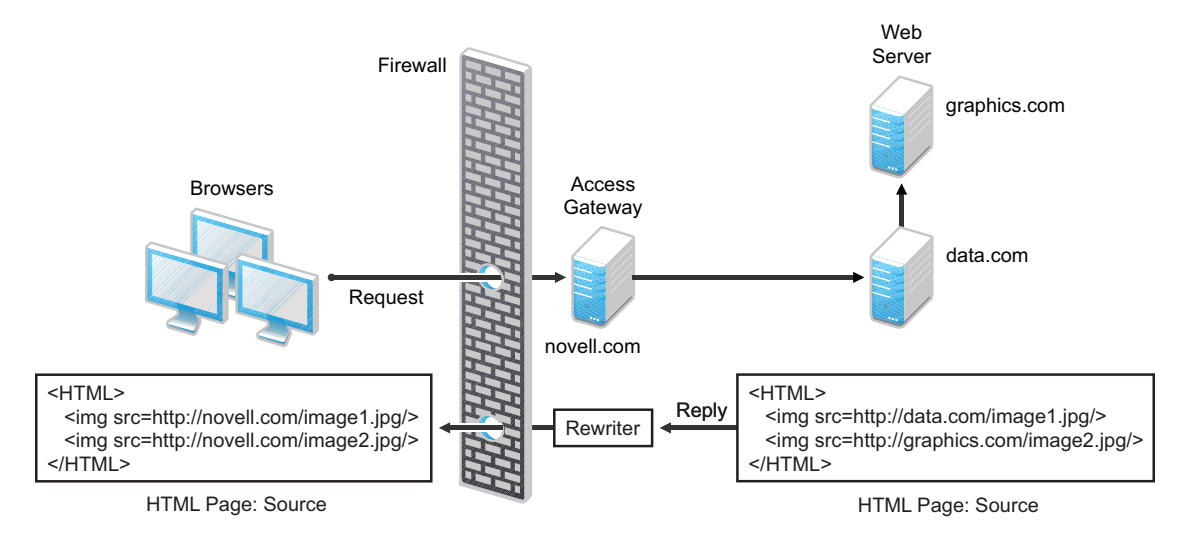

The page on the data.com Web server contains two links, one to an image on the data.com server and one to an image on the graphics.com server. The link to the data.com server is automatically rewritten to novell.com, when rewriting is enabled. The link to the image on graphics.com is not rewritten, until you add this URL to the *Additional DNS Name List*. When the link is rewritten, the browser knows how to request it, and the Access Gateway knows how to resolve it.

You need to include names in this list if your Web servers have the following configurations:

- If you have a cluster of Web servers that are not sharing the same DNS name, you need to add their DNS names to this list.
- If your Web server obtains content from another Web server, the DNS name for this additional Web server needs to be added to the list.
- If the Web server listens on one port (for example, 80), and redirects the request to a secure port (for example, 443), the DNS name needs to be added to the list. The response to the user comes back on https://*<DNS\_name>*:443. This does not match the request that was sent on http:/ /*<DNS\_name>*:80. If you add the DNS name to the list, the response can be sent in the format that the user expects.
- If an application is written to use a private hostname, you need to add the private hostname to the list. For example, assume that an application URL reference contains the hostname of home (http://home/index.html). This hostname needs to be added to the *Additional DNS Name List*.
- If you enable the *Forward Received Host Name* option on your path-based multi-homing service and your Web server is configured to use a different port, you need to add the DNS name with the port to the *Additional DNS Name List*.

For example, if the public DNS name of the proxy service is www.myag.com, the path for the path-based multi-homing service is /sales, and the Web server port is 801, the following DNS name needs to be added to the *Additional DNS Name List* of the /sales service:

http://www.myag.com:801

When you enter a name in the list, it can use any of the following formats:

```
DNS_name
host_name
IP_address
scheme://DNS_name
scheme://IP_address
scheme://DNS_name:port
scheme://IP_address:port
```
For example:

```
HOME
https://www.backend.com
https://10.10.15.206:444
```
These entries are not case sensitive.

### <span id="page-66-0"></span>**Determining Whether You Need to Exclude DNS Names from Being Rewritten**

If you have two reverse proxies protecting the same Web server, the rewriter correctly rewrites the references to the Web server so that browser always uses the same reverse proxy. In other words, if the browser requests a resource using acme.com.uk, the response is returned with references to acme.com.uk and not acme.com.usa.

If you have a third reverse proxy protecting a Web server, the rewriting rules can become ambiguous. For example, consider the configuration illustrated in [Figure 2-8.](#page-66-1)

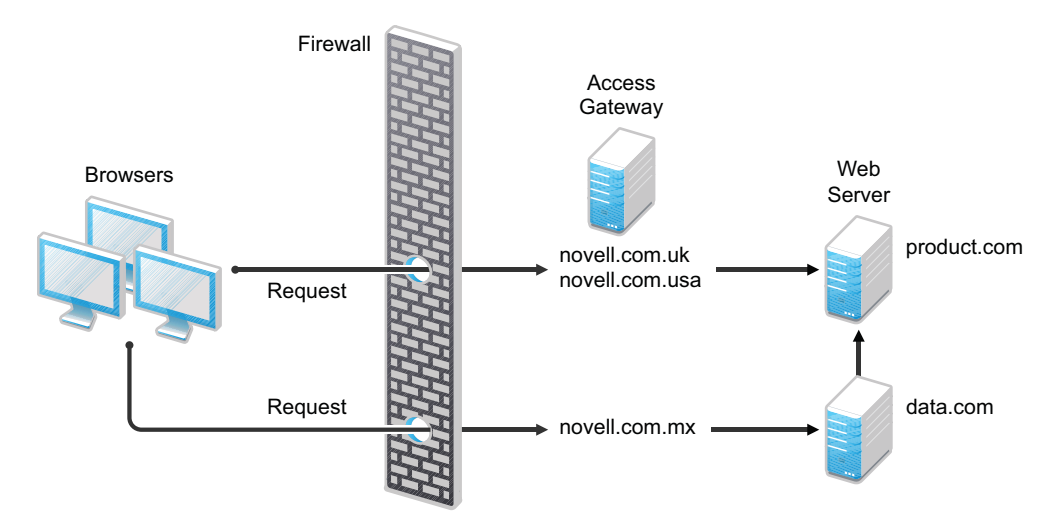

<span id="page-66-1"></span>*Figure 2-8 Excluding URLs* 

A user accesses data.com through the published DNS name of novell.com.mx. The data.com server has references to product.com. The novell.com.mx proxy has two ways to get to the product.com server because this Web server has two published DNS names (novell.com.uk and novell.com.usa). The rewriter could use either of these names to rewrite references to product.com.

- If you want all users coming through novell.com.mx to use the novell.com.usa proxy, you need to block the rewriting of product.com to novell.com.uk. On the HTML Rewriting page of the reverse proxy for novell.com.uk, add product.com and any aliases to the *Exclude DNS Name List*.
- If you do not care which proxy is returned in the reference, you do not need to add anything to the *Exclude DNS Names List*.

## <span id="page-67-0"></span>**2.6.3 Defining the Requirements for the Rewriter Profile**

An HTML rewriter profile allows you to customize the rewriting process and specify the profile that is selected to rewrite content on a page. This section describes the following features of the rewriter profile:

- ["Types of Rewriter Profiles" on page 68](#page-67-1)
- ["Page Matching Criteria for Rewriter Profiles" on page 69](#page-68-0)
- ["Possible Actions for Rewriter Profiles" on page 70](#page-69-0)
- ["String Replacement Rules for Word Profiles" on page 72](#page-71-0)
- ["String Tokens" on page 72](#page-71-1)
- ["String Replacement Rules for Character Profiles" on page 73](#page-72-0)
- ["Using \\$path to Rewrite Paths in JavaScript Methods or Variables" on page 74](#page-73-0)

### <span id="page-67-1"></span>**Types of Rewriter Profiles**

The Access Gateway has the following types of profiles:

- ["Default Word Profile" on page 68](#page-67-2)
- ["Custom Word Profile" on page 69](#page-68-1)
- ["Custom Character Profile" on page 69](#page-68-2)

### <span id="page-67-2"></span>Default Word Profile

The default Word profile, named default, is not specific to a reverse proxy or its proxy services.

If you enable HTML rewriting, but you do not define a custom Word profile for the proxy service, the default Word profile is used. This profile is preconfigured to rewrite the *Web Server Host Name* and any other names listed in the *Additional DNS Name List*. The preconfigured profile matches all URLs with the following content-types:

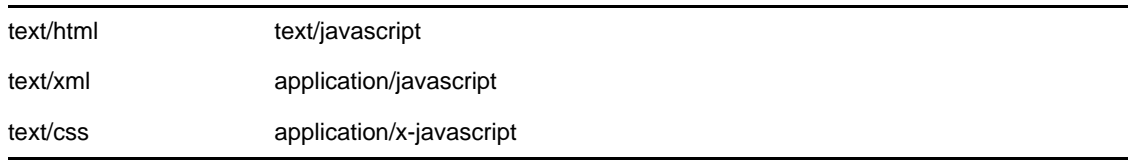

When you modify the behavior of the default profile, remember its scope. If the default profile does not match your requirements, you should usually create your own custom Word profile or custom Character profile.

### <span id="page-68-1"></span>Custom Word Profile

A Word profile searches for matches on words. For example, "get" matches the word "get" and any word that begins with "get" such as "getaway" but it does not match the "get" in "together" or "beget."

For information about how strings are replaced in a Word profile, see the following:

- ["String Replacement Rules for Word Profiles" on page 72](#page-71-0)
- ["Using \\$path to Rewrite Paths in JavaScript Methods or Variables" on page 74](#page-73-0)

You should create a custom Word profile when an application requires rewrites of paths in JavaScript. If the application needs strings replaced or new content-types, these can also be added to the custom profile. In a custom Word profile, you can also configure the match criteria so that the profile matches specific URLs. For more information, see ["Page Matching Criteria for Rewriter](#page-68-0)  [Profiles" on page 69.](#page-68-0)

When you create a custom Word profile, you need to position it before the default profile in the list of profiles. Only one Word profile is applied per page. The first Word profile that matches the page is applied. Profiles lower in the list are ignored.

### <span id="page-68-2"></span>Custom Character Profile

A custom Character profile searches for matches on a specified set of characters. For example, "top" matches the word "top" and the "top" in "tabletop," "stopwatch," and "topic." If you need to replace strings that require this type of search, you should create a custom Character profile.

For information on how strings are replaced in a Character profile, see ["String Replacement Rules](#page-72-0)  [for Character Profiles" on page 73](#page-72-0).

In a custom Character profile, you can also configure the match criteria so that the profile matches specific URLs. For more information, see ["Page Matching Criteria for Rewriter Profiles" on](#page-68-0)  [page 69.](#page-68-0)

After the rewriter finds and applies the Word profile that matches the page, it finds and applies one Character profile. The first Character profile that matches the page is applied. Character profiles lower in the list are ignored.

### <span id="page-68-0"></span>**Page Matching Criteria for Rewriter Profiles**

You specify the following matching criteria for selecting the profile:

- The URLs to match
- The URLs that cannot match
- The content types to match

You use the *Requested URLs to Search* section of the profile to set up the matching policy. The first Word profile and the first Character profile that matches the page is applied. Profiles lower in the list are ignored.

**URLs:** The URLs specified in the policy should use the following formats:

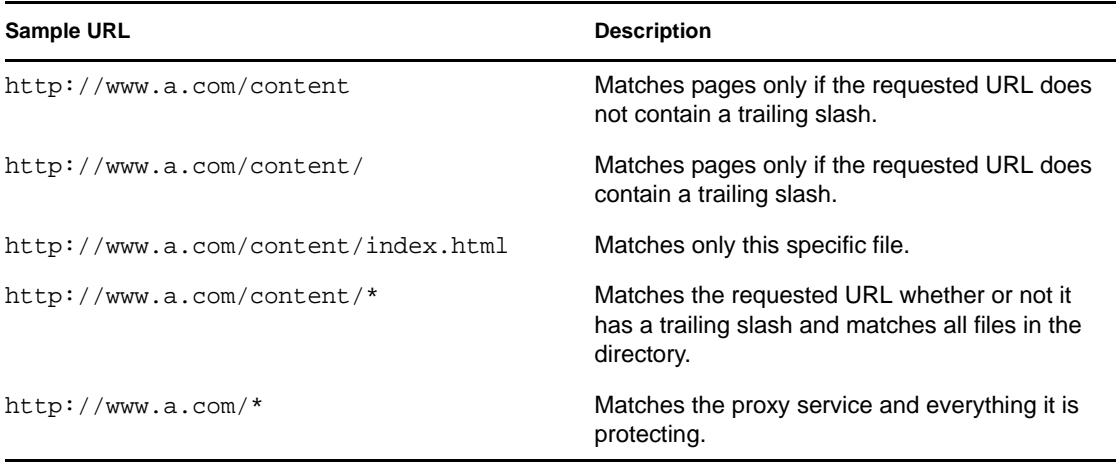

You can specify two types of URLs. In the *If Requested URL Is* list, you specify the URLs of the pages you want this profile to match. In the *And Requested URL Is Not* list, you specify the URLs you don't want this profile to match. You can use the asterisk wildcard for a URL in the *If Requested URL Is* list to match pages you really don't want this profile to match, then use a URL in the *And Requested URL Is Not* list to exclude them from matching. If a page matches both a URL in the *If Requested URL Is* list and in the *And Requested URL Is Not* list, the profile does not match the page.

For example, you could specify the following URL in the *If Requested URL Is* list:

http://www.a.com/\*

You could then specify the following URL in the *And Requested URL Is Not* list:

http://www.a.com/content/\*

These two entries cause the profile to match all pages on the www.a.com Web server except for the pages in the /content directory and its subdirectories.

**IMPORTANT:** If nothing is specified in either of the two lists, the profile skips the URL matching requirements and uses the content-type to determine if a page matches.

**Content-Type:** In the *And Document Content-Type Is* section, you specify the content-types you want this profile to match. To add a new content-type, click *New* and specify the name, such as text/dns. Search your Web pages for content-types to determine if you need to add new types. To add multiple values, enter each value on a separate line.

Regardless of content-types you specify, the page matches the profile if the file extension is html, htm, shtml, jhtml, asp, or jsp and you have not specified any URL matching criteria.

#### <span id="page-69-0"></span>**Possible Actions for Rewriter Profiles**

The rewriter action section of the profile determines the actions the rewriter performs when a page matches the profile. Select from the following:

- [Inbound Actions](#page-70-0)
- [Enabling or Disabling Rewriting](#page-70-1)
- [Additional Names to Search for URL Strings to Rewrite with Host Name](#page-70-2)
- [String Replacement](#page-71-2)

<span id="page-70-0"></span>**Inbound Actions:** A profile might require these options if the proxy service has the following characteristics:

- URLs appear in query strings, Post Data, or headers.
- The Web server uses WebDAV methods.

If your profile needs to match pages from this type of proxy service, you might need to enable the options listed below. They control the rewriting of query strings, Post Data, and headers from the Access Gateway to the Web server.

- **Rewrite Inbound Query String Data:** Select this option to rewrite the domain and URL in the query string to match the Web server configuration or to remove the path from the query string on a path-based multi-homing proxy with the *Remove Path on Fill* option enabled.
- **Rewrite Inbound Post Data:** Select this option to rewrite the domain and URL in the Post Data to match the Web server configuration or to remove the path from the Post Data on a pathbased multi-homing proxy with the *Remove Path on Fill* option enabled.
- **Rewrite Inbound Headers:** Select this option to rewrite the following headers:

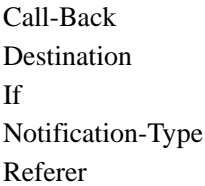

The inbound options are not available for a Character profile.

<span id="page-70-1"></span>**Enabling or Disabling Rewriting:** The *Enable Rewriter Actions* option determines whether the rewriter performs any actions:

- Select the option to have the rewriter rewrite the references and data on the page.
- Leave the option deselected to disable rewriting. This allows you to create a profile for the pages you do not want rewritten.

<span id="page-70-2"></span>**Additional Names to Search for URL Strings to Rewrite with Host Name:** Use this section to specify the name of the variable, attribute, or method in which the hostname might appear. These options are not available for a Character profile.

- **Variable and Attribute Name to Search for Is:** Use this section to specify the HTML attributes or JavaScript variables that you want searched for DNS names that might need to be rewritten. For the list of HTML attribute names that are automatically searched, see ["HTML](#page-64-1)  [Tags" on page 65](#page-64-1). You might want to add the following attributes:
	- value: This attribute enables the rewriter to search the  $\epsilon_{\text{param}}$  elements on the HTML page for value attributes and rewrite the value attributes that are URL strings.

If you need more granular control (some need to be rewritten but others do not) and you can modify the page, see ["Disabling with Page Modifications" on page 81](#page-80-1).

**formvalue:** This attribute enables the rewriter to search the  $\leq$  form all element on the HTML page for <input>, <br/> <br/>kbutton>, and <option> elements and rewrite the value attributes that are URL strings. For example, if your multi-homing path is /test and the form line is <input name="navUrl" type="hidden" value="/IDM/portal/cn/ GuestContainerPage/656gwmail">, this line would be rewritten to the following value before sending the response to the client:

```
<input name="navUrl" type="hidden" value="/test/IDM/portal/cn/
GuestContainerPage/656gwmail">
```
The formvalue attribute enables the rewriting of all URLs in the  $\langle$ input>,  $\langle$ button>, and <option> elements in the form.If you need more granular control (some need to be rewritten but others do not) and you can modify the form page, see ["Disabling with Page](#page-80-1)  [Modifications" on page 81](#page-80-1).

 **Replacing URLs in Java Methods:** The *JavaScript Method to Search for Is* list allows you to specify the Java methods to search to see if their parameters contain a URL string.

<span id="page-71-2"></span>**String Replacement:** The *Additional Strings to Replace* list allows you to search for a string and replace it. The search boundary (word or character) that you specified when creating the profile is used when searching for the string.

Word profile search and replace actions take precedence over character profile actions.

For the rules and tokens that can be used in the search strings, see the following:

- ["String Replacement Rules for Word Profiles" on page 72](#page-71-0)
- ["String Tokens" on page 72](#page-71-1)
- ["String Replacement Rules for Character Profiles" on page 73](#page-72-0)

For information on how the *Additional Strings to Replace* list can be used to reduce the number of Java methods you need to list, see ["Using \\$path to Rewrite Paths in JavaScript Methods or](#page-73-0)  [Variables" on page 74](#page-73-0).

### <span id="page-71-0"></span>**String Replacement Rules for Word Profiles**

In a Word profile, a string matches all paths that start with the characters in the specified string. For example:

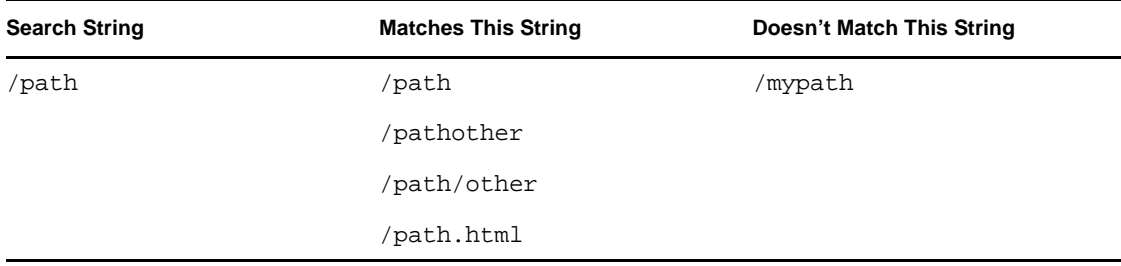

#### <span id="page-71-1"></span>**String Tokens**

On the Access Gateway Service, you can use the following special tokens to modify the default matching rules. The Access Gateway Appliance does not support these tokens.

- [w] to match one white space character
- $\bullet$  [ow] to match 0 or more white space characters
- [ep] to match a path element in a URL path, excluding words that end in a period
- [ew] to match a word element in a URL path, including words that end in a period
- [oa] to match one or more alphanumeric characters

**White Space Tokens:** You use the [w] and the [ow] tokens to specify where white space might occur in the string. For example:

[ow]my[w]string[w]to[w]replace[ow]

If you don't know, or don't care, whether the string has zero or more white characters at the beginning and at the end, use [ow] to specify this. The [w] specifies exactly one white character.

**Path Tokens:** You use the [ep] and [ew] tokens to match path strings. The [ep] token can be used to match the following types of paths:

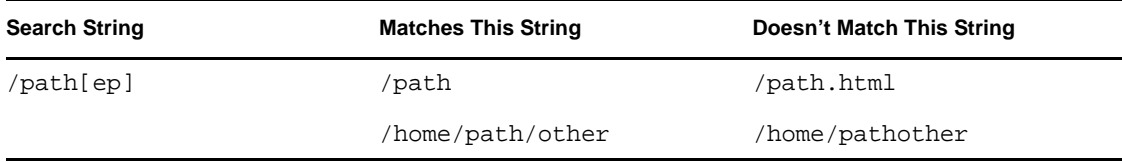

The [ew] token can be used to match the following types of paths:

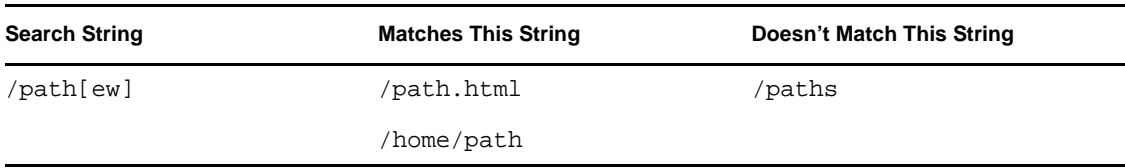

**Name Tokens:** You use the [oa] token to match function or parameter names that have a set string to start the name and end the name, but the middle part of the name is a computer-generated alphanumeric string. For example, the [oa] token can be used to match the following types of names:

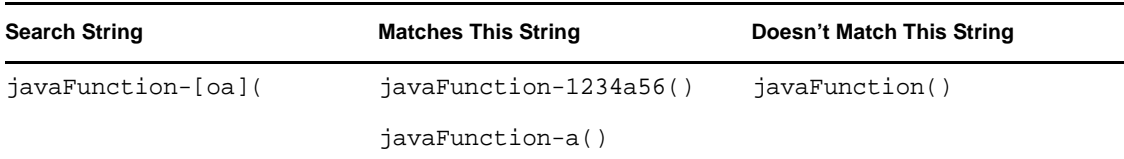

#### <span id="page-72-0"></span>**String Replacement Rules for Character Profiles**

When you configure multiple strings for replacement, the rewriter uses the following rules for determining how characters are replaced in strings:

- String replacement is done as a single pass.
- String replacement is not performed recursively. Suppose you have listed the following search and replacement strings:

DOG to be replaced with CAT A to be replaced with O

All occurrences of the string DOG are replaced with CAT, regardless of whether it is the word DOG or the word DOGMA. Only one replacement pass occurs. The rewritten CAT is not replaced with COT.

 Because string replacement is done in one pass, the string that matches first takes precedence. Suppose you have listed the following search and replacement strings:

ABC to be replaced with XYZ BCDEF to be replaced with PQRSTUVWXYZ

If the original string is ABCDEFGH, the replaced string is XYZDEFGH.

 If two specified search strings match the data portion, the search string of longer length is used for the replacement except for the case detailed above. Suppose you have listed the following search and replacement strings:

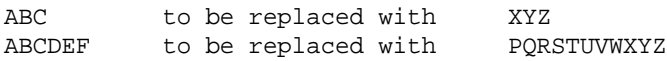

If the original string is ABCDEFGH, the replaced string is PQRSTUVWXYZGH.

#### <span id="page-73-0"></span>**Using \$path to Rewrite Paths in JavaScript Methods or Variables**

You can use the \$path token to rewrite paths on a path-based multi-homing service that has the *Remove Path on Fill* option enabled. This token is useful for Web applications that require a dedicated Web server and are therefore installed in the root directory of the Web server. If you protect this type of application with Access Manager using a path-based multi-homing

 service, your clients access the application with a URL that contains a /path value. The proxy service uses the path to determine which Web server a request is sent to, and the path must be removed from the URL before sending the request to the Web server.

The application responds to the requests. If it uses JavaScript methods or variables to generate paths to resources, these paths are sent to client without prepending the path for the proxy service. When the client tries to access the resource specified by the Web server path, the proxy service cannot locate the resource because the multi-homing path is missing. The figure below illustrates this flow with the rewriter adding the multi-homing path in the reply.

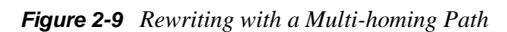

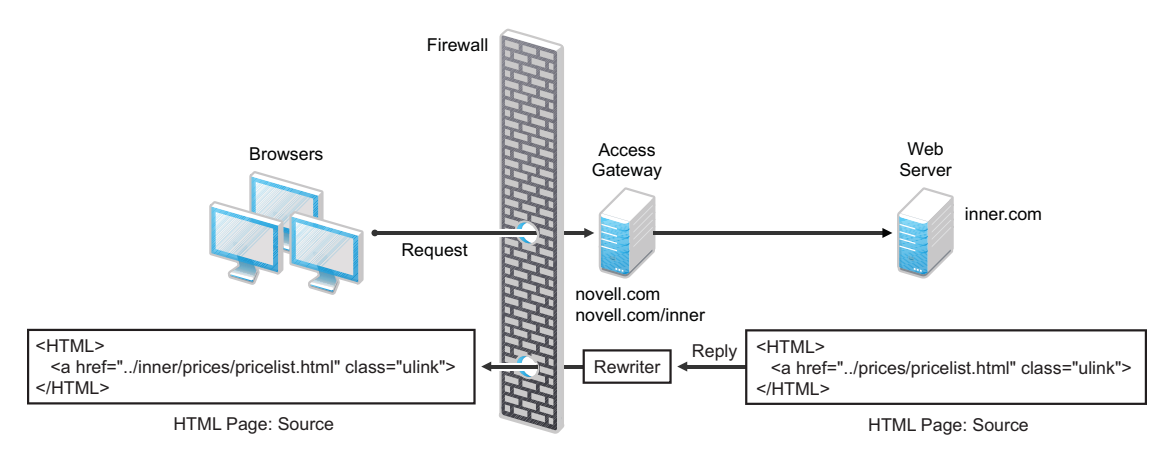

To make sure all the paths generated by JavaScript are rewritten, you must search the Web pages of the application. You can then either list all the JavaScript methods and variables in the *Additional Names to Search for URL Strings to Rewrite with Host Name* section of the rewriter profile, or you can use the \$path token in the *Additional Strings to Replace* section. The \$path token reduces the number of JavaScript methods and variables that you otherwise need to list individually.

To use the \$path token, you add a search string and a replace string that uses the token. For example, if the /prices/pricelist.html page is generated by JavaScript and the multi-homing path for the proxy service is /inner, you would specify the following stings:

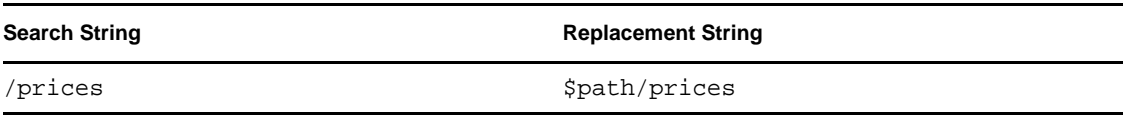

This configuration allows the following paths to be rewritten before the Web server sends the information to the browser.

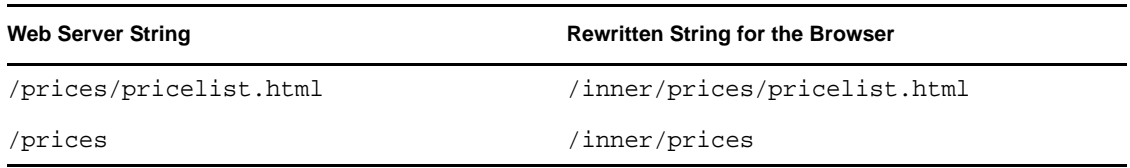

This token can cause strings that shouldn't be changed to be rewritten. If you enable the *Rewrite Inbound Query String Data*, *Rewrite Inbound Post Data,* and *Rewrite Inbound Header* actions, the rewriter checks these strings and ensures that they contain the information the Web server expects.

For example, when these options are enabled, the following paths and domain names are rewritten when found in query strings, in Post Data, or in the Call-Back, Destination, If, Notification-Type, or Referer headers.

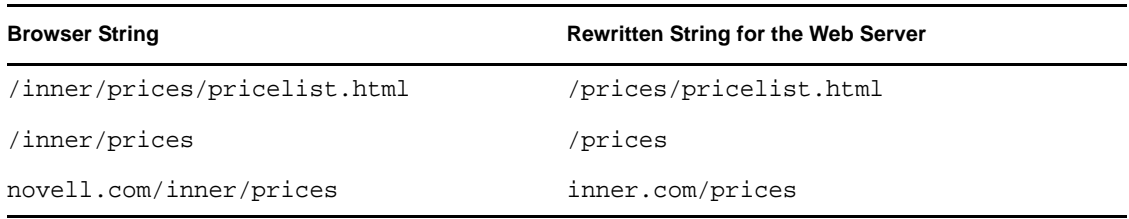

## **2.6.4 Configuring the HTML Rewriter and Profile**

You configure the HTML rewriter for a proxy service, and these values are applied to all Web servers that are protected by this proxy service.

To configure the HTML rewriter:

**1** In the Administration Console, click *Devices* > *Access Gateways* > *Edit* > *[Name of Reverse Proxy]* > *[Name of Proxy Service]* > *HTML Rewriting*.

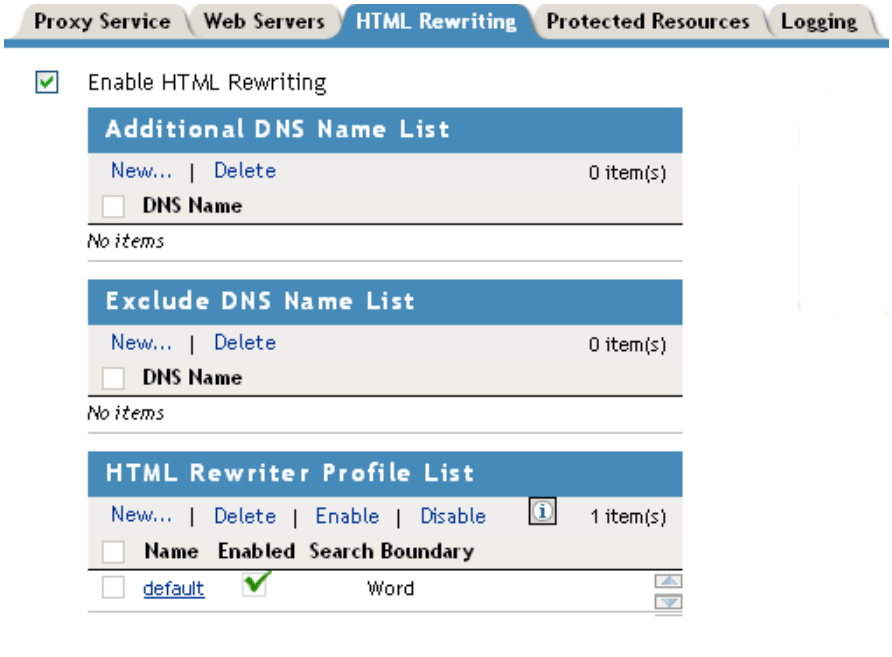

Server(s) must be updated before changes made on this panel will be used.

**OK** Cancel

The HTML Rewriting page specifies which DNS names are to be rewritten. The HTML Rewriter Profile specifies which pages to search for DNS names that need to be rewritten.

**2** Select *Enable HTML Rewriting*.

This option is enabled by default. When it is disabled, no rewriting occurs.When enabled, this option activates the internal HTML rewriter. This rewriter replaces the name of the Web server with the published DNS name when sending data to the browsers. It replaces the published DNS name with the *Web Server Host Name* when sending data to the Web server. It also makes sure the proper scheme (HTTP or HTTPS) is included in the URL. This is needed because you can configure the Access Gateway to use HTTPS between itself and client browsers and to use HTTP between itself and the Web servers.

**3** In the *Additional DNS Name List* section, click *New*, specify a DNS that appears on the Web pages of your server (for example a DNS name other than the Web server's DNS name), then click *OK*.

For more information, see ["Determining Whether You Need to Specify Additional DNS](#page-65-0)  [Names" on page 66.](#page-65-0)

**4** In the *Exclude DNS Name List* section, click *New*, specify a DNS name that appears on the Web pages of your server that you do not want rewritten, then click *OK*.

For more information, see ["Determining Whether You Need to Exclude DNS Names from](#page-66-0)  [Being Rewritten" on page 67](#page-66-0).

- **5** Use the *HTML Rewriter Profile List* to configure a profile. Select one of the following actions:
	- **New:** To create a profile, click *New*. Specify a display name for the profile and select either a *Word* or *Character* for the *Search Boundary*. Continue with [Section 2.6.5,](#page-77-0)  ["Creating or Modifying a Rewriter Profile," on page 78.](#page-77-0)
		- **Word:** A Word profile searches for matches on words. For example, "get" matches the word "get" and any word that begins with "get" such as "getaway" but it does not match the "get" in "together" or "beget."

If you create multiple Word profiles, order is important. The first Word profile that matches the page is applied. Word profiles lower in the list are ignored.

 **Character:** A Character profile searches for matches on a specified set of characters. For example, "top" matches the word "top" and the "top" in "tabletop," "stopwatch," and "topic."

If you want to add functionality to the default profile, create a Character profile. It has all the functionality of a Word profile, except searching for attribute names and Java variables and methods. If you create multiple Character profiles, order is important. The first Character profile that matches the page is applied. Character profiles lower in the list are ignored.

- **Delete:** To delete a profile, select the profile, then click *Delete*.
- **Enable:** To enable a profile, select the profile, then click *Enable*.
- **Disable:** To disable a profile, select the profile, then click *Disable*.
- **Modify:** To view or modify the current configuration for a profile, click the name of the profile. Continue with [Section 2.6.5, "Creating or Modifying a Rewriter Profile," on](#page-77-0)  [page 78.](#page-77-0)

The default profile is designed to be applied to all pages protected by the Access Gateway. It is not specific to a reverse proxy or its proxy services. If you modify its behavior, remember its scope. Rather than modify the default profile, you should create your own custom Word profile and enable it.

**6** If you have more than one profile in the *HTML Rewriter Profile List*, use the up-arrow and down-arrow buttons to order the profiles.

If you create more than one profile, order becomes important. For example if you want to rewrite all pages with a general rewriter profile (with a URL such as /\*) and one specific set of pages with another rewriter profile (with a URL such as  $/$ doc $/$ 100506 $/$ \*), you need to have the specific rewriter profile listed before the general rewriter profile.

Even if multiple Word or Character profiles are enabled, a maximum of one Word profile and one Character profile is executed per page. The first Word profile and Character profile in the list that matches a page are executed, and the others are ignored.

**7** Enable the profiles you want to use for this protected resource. Select the profile, then click *Enable*.

The default profile cannot be disabled. However, it is not executed if you have enabled another Word profile that matches your pages, and this profile comes before the default profile in the list.

- **8** To save your changes to browser cache, click *OK*.
- **9** To apply your changes, click the *Access Gateways* link, then click *Update* > *OK*.
- **10** The cached pages affected by the rewriter changes must be updated on the Access Gateway. Do one of the following:
	- If the changes affect numerous pages, click *Access Gateways*, select the name of the server, then click *Actions* > *Purge All Cache*.
	- If the changes affect only a few pages, you can refresh or reload the pages within the browser.

### <span id="page-77-0"></span>**2.6.5 Creating or Modifying a Rewriter Profile**

- **1** In the Administration Console, click *Devices* > *Access Gateways* > *Edit* > *[Name of Reverse Proxy]* > *[Name of Proxy Service]* > *HTML Rewriting*.
- **2** Select one of the following:
	- To create a new profile, click *New*, specify a name, select a profile type, then click *OK*.
	- To modify a profile, click the name of the profile.
- **3** Use the *Requested URLs to Search* section to set up a policy for specifying the URLs you want this profile to match.

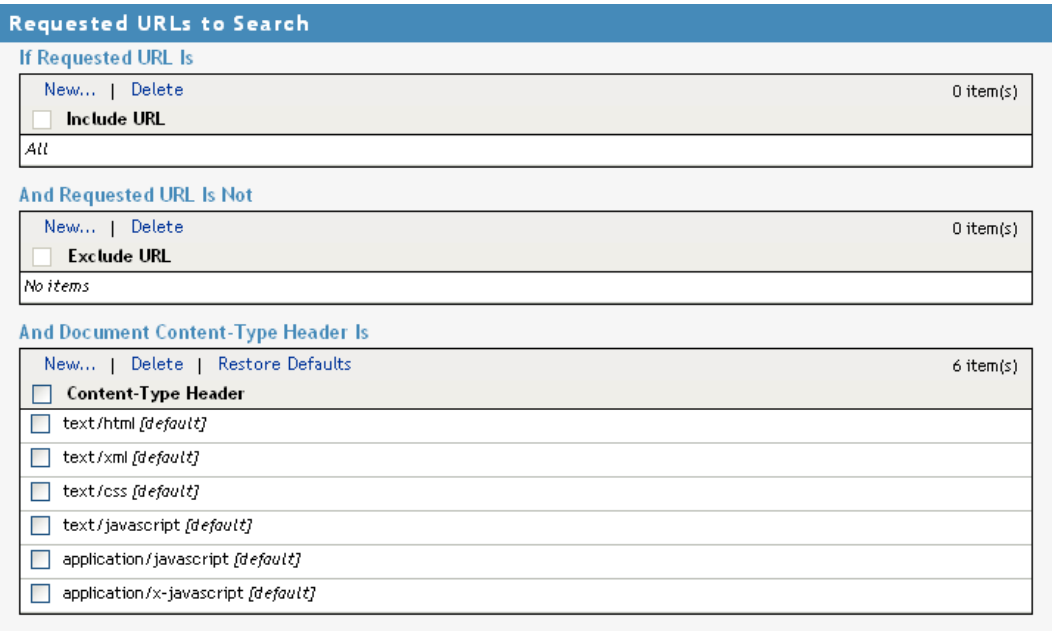

Fill in the following fields:

**If Requested URL Is:** Specify the URLs of the pages you want this profile to match. Click *New* to add a URL to the text box. To add multiple values, enter each value on a separate line.

**And Requested URL Is Not:** Specify the URLs of pages that this profile should not match. If a page matches the URL in both the *If Requested URL Is* list and *And Requested URL Is Not* list, the profile does not match the page. Click *New* to add a URL to the text box. To add multiple values, enter each value on a separate line.

**And Document Content-Type Is:** Select the content-types you want this profile to match. To add a new content-type, click *New* and specify the name such as text/dns. Search your Web pages for content-types to determine if you need to add new types. To add multiple values, enter each value on a separate line.

For more information on how to use these options, see ["Page Matching Criteria for Rewriter](#page-68-0)  [Profiles" on page 69.](#page-68-0)

**4** Use the *Actions* section to specify the actions the rewriter should perform if the page matches the criteria in the *Requested URLs to Search* section.

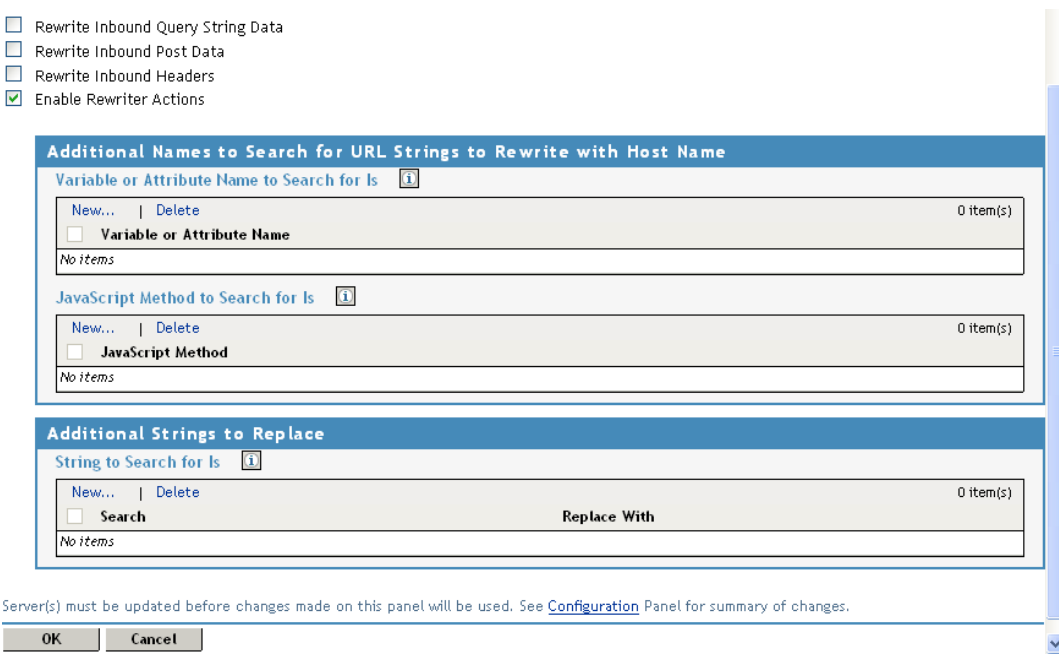

Configure the following actions:

**Rewrite Inbound Query String Data:** (Not available for Character profiles) Select this option to rewrite the domain and URL in the query string to match the Web server. To use this option, your proxy service must meet the conditions listed in ["Possible Actions for Rewriter Profiles"](#page-69-0)  [on page 70](#page-69-0).

**Rewrite Inbound Post Data:** (Not available for Character profiles) Select this option to rewrite the domain and URL in the Post Data to match the Web server. To use this option, your proxy service must meet the conditions listed in ["Possible Actions for Rewriter Profiles" on](#page-69-0)  [page 70.](#page-69-0)

**Rewrite Inbound Headers:** Select this option to rewrite the following headers:

Call-Back Destination If Notification-Type Referer

**Enable Rewriter Actions:** Select this action to enable the rewriter to perform any actions:

- Select it to have the rewriter use the profile to rewrite references and data on the page. If this option is not selected, you cannot configure the action options.
- Leave it unselected to disable rewriting. This allows you to create a profile for the pages you do not want rewritten.

**5** (Not available for Character profiles) If your pages contain JavaScript, use the *Additional Names to Search for URL Strings to Rewrite with Host Name* section to specify JavaScript variables or methods. You can also add HTML attribute names. (For the list of attribute names that are automatically searched, see ["HTML Tags" on page 65.](#page-64-0))

Fill in the following fields:

**Variable or Attribute Name to Search for Is:** Lists the name of an HTML attribute or JavaScript variable to search to see if its value contains a URL string. Click *New* to add a name to the text box. To add multiple values, enter each value on a separate line.

**JavaScript Method to Search for Is:** Lists the names of Java methods to search to see if their parameters contain a URL string. Click *New* to add a method to the text box. To add multiple values, enter each value on a separate line.

**6** Use the *Additional Strings to Replace* section to specify a string to search for and specify the text it should be replaced with. The search boundary (word or character) that you specified when creating the profile is used when searching for the string.

To add a string, click *New*, then fill in the following:

**Search:** Specify the string you want to search for. The profile type controls the matching and replacement rules. For more information, see one of the following:

- ["String Replacement Rules for Character Profiles" on page 73](#page-72-0)
- ["String Replacement Rules for Word Profiles" on page 72](#page-71-0)
- ["Using \\$path to Rewrite Paths in JavaScript Methods or Variables" on page 74](#page-73-0)

**Replace With:** Specify the string you want to use in place of the search string.

- **7** Click *OK*.
- **8** If you have more than one profile in the *HTML Rewriter Profile List*, use the up-arrow and down-arrow buttons to order the profiles.

If you create more than one profile, order becomes important. For example if you want to rewrite all pages with a general rewriter profile (with a URL such as /\*) and one specific set of pages with another rewriter profile (with a URL such as /doc/100506/\*), you need to have the specific rewriter profile listed before the general rewriter profile.

Even if multiple Word or Character profiles are enabled, a maximum of one Word profile and one Character profile is executed per page. The first Word profile and Character profile in the list that matches a page are executed, and the others are ignored.

**9** Enable the profiles you want to use for this protected resource. Select the profile, then click *Enable*.

The default profile cannot be disabled. However, it is not executed if you have enabled another Word profile that matches your pages, and this profile comes before the default profile in the list.

- **10** To save your changes to browser cache, click *OK*.
- **11** To apply your changes, click the *Access Gateways* link, then click *Update* > *OK*.
- **12** The cached pages affected by the rewriter changes must be updated on the Access Gateway. Do one of the following:
	- If the changes affect numerous pages, click *Access Gateways*, select the name of the server, then click *Actions* > *Purge All Cache*.
	- If the changes affect only a few pages, refresh or reload the page within the browser.

## **2.6.6 Disabling the Rewriter**

There are three methods you can use to disable the internal rewriter:

- ["Disabling per Proxy Service" on page 81](#page-80-0)
- ["Disabling per URL" on page 81](#page-80-1)
- ["Disabling with Page Modifications" on page 81](#page-80-2)

#### <span id="page-80-0"></span>**Disabling per Proxy Service**

By default, the rewriter is enabled for all proxy services. The rewriter can slow performance because of the parsing overhead. In some cases, a Web site might not have content with URL references that need to be rewritten. The rewriter can be disabled on the proxy service that protects that Web site.

- **1** In the Administration Console, click *Devices* > *Access Gateways* > *Edit* > *[Name of Reverse Proxy]* > *[Name of Proxy Service]* > *HTML Rewriting*.
- **2** Deselect the *Enable HTML Rewriting* option, then click *OK*.
- **3** To apply your changes, click the *Access Gateways* link, then click *Update* > *OK*.
- **4** Select the Access Gateway, then click *Actions* > *Purge All Cache* > *OK*.

#### <span id="page-80-1"></span>**Disabling per URL**

You can also specify a list of URLs that are to be excluded from being rewritten for the selected proxy service.

- **1** In the Administration Console, click *Devices* > *Access Gateways* > *Edit* > *[Name of Reverse Proxy]* > *[Name of Proxy Service]* > *HTML Rewriting*.
- **2** Click the name of the Word profile defined for this proxy service.

If you have not defined a custom Word profile for the proxy service, you might want to create one. If you modify the default profile, those changes are applied to all proxy services.

**3** In the *And Requested URL Is Not* section, click *New*, then specify the names of the URLs you do not want rewritten.

Specify each URL on a separate line.

- **4** Click *OK* twice.
- **5** In the *HTML Rewriter Profile List*, make sure the profile you have modified is enabled and at the top of the list, then click *OK*.
- **6** To apply your changes, click the *Access Gateways* link, then click *Update* > *OK*.
- **7** Select the Access Gateway, then click *Actions* > *Purge All Cache* > *OK*.

#### <span id="page-80-2"></span>**Disabling with Page Modifications**

There are cases when the URLs in only part of a page or in some of the JavaScript or form can be rewritten and the rest should not be rewritten. When this is the case, you might need to modify the content on the Web server. Although this deviates from the design behind Access Manager, you might encounter circumstances where it cannot be avoided.

You can add the following types of tags to the pages on the Web server:

• [Page Tags](#page-81-0)

- [Param Tags](#page-81-1)
- [Form Tags](#page-81-2)

These tags are seen by browsers as a comment mark, and do not show up on the screen (except possibly on older browser versions).

**NOTE:** If the pages you modify are cached on the Access Gateway, you need to purge the cache before the changes become effective. Click *Access Gateways*, select the name of the server, then click *Actions* > *Purge All Cache*

<span id="page-81-0"></span>**Page Tags:** If you want only portions of a page rewritten, you can add the following tags to the page.

```
<!--NOVELL_REWRITER_OFF--> 
.
.
HTML data not to be rewritten
.
.
<!--NOVELL_REWRITER_ON-->
```
The last tag is optional, and if omitted, it prevents the rest of the page from being rewritten after the <!--NOVELL\_REWRITER\_OFF--> tag is encountered.

<span id="page-81-1"></span>**Param Tags:** Sometimes the JavaScript on the page contains <param> elements that contain a value attribute with a URL. You can enable global rewriting of this attribute by adding value to the list of variable and attribute names to search for. If you need more control because some URLs need to be rewritten but others cannot be rewritten, you can turn on and turn off the value rewriting by adding the following tags before and after the <param> element in the JavaScript.

```
<!--NOVELL_REWRITE_ATTRIBUTE_ON='value'-->
.
.
<param> elements to be rewritten
.
.
<!--NOVELL_REWRITE_ATTRIBUTE_OFF='value'-->
.
.
<param> elements that shouldn't be rewritten
```
<span id="page-81-2"></span>**Form Tags:** Some applications have forms in which the  $\langle \text{input} \rangle$ ,  $\langle \text{button} \rangle$ , and  $\langle \text{option} \rangle$ elements contain a value attribute with a URL. You can enable global rewriting of these attributes by adding formvalue to the list of variable and attribute names to search for. If you need more control because some URLs need to be rewritten but others cannot be rewritten, you can turn on and turn off the formvalue rewriting by adding the following tags before and after the  $\langle$ input>,  $\langle$ button>, and <option> elements in the form.

```
<!--NOVELL_REWRITE_ATTRIBUTE_ON='formvalue'-->
.
.
<input>, <button>, and <option> elements to be rewritten
.
.
<!--NOVELL_REWRITE_ATTRIBUTE_OFF='formvalue'-->
.
.
<input>, <button>, and <option> elements that shouldn't be rewritten
```
## **2.7 Configuring Connection and Session Limits**

The Access Gateway establishes connections with clients and with Web servers. For most networks, the default values for unresponsive connections and sessions provide adequate performance, but you can fine-tune the options for your network, its performance requirements, and your users:

- [Section 2.7.1, "Configuring TCP Listen Options for Clients," on page 83](#page-82-0)
- [Section 2.7.2, "Configuring TCP Connect Options for Web Servers," on page 84](#page-83-0)
- [Section 2.7.3, "Configuring Connection and Session Persistence," on page 86](#page-85-0)
- [Section 2.7.4, "Configuring Web Servers," on page 86](#page-85-1)

Authentication time limits for inactivity sessions are configured on the contract and enforced by the Identity Server. For information on how to configure this limit, see [Section 2.4.6, "Assigning a](#page-48-0)  [Timeout Per Protected Resource," on page 49.](#page-48-0)

## <span id="page-82-0"></span>**2.7.1 Configuring TCP Listen Options for Clients**

The TCP listen options allow you to control how idle and unresponsive browser connections are handled and to optimize these processes for your network. For most networks, the default values provide adequate performance. If your network is congested and slow, you might want to increase some of the limits.

**1** In the Administration Console, click *Devices* > *Access Gateways > Edit > [Name of Reverse Proxy] > TCP Listen Options*.

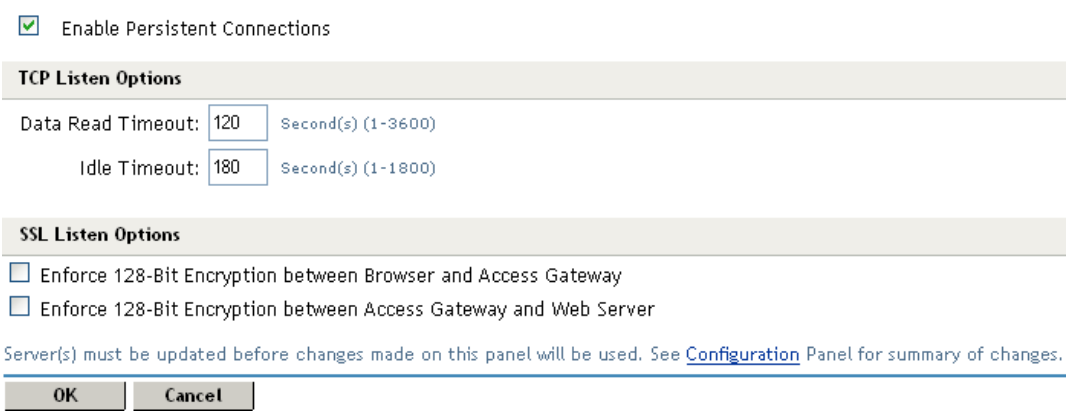

**2** Select *Enable Persistent Connections* to allow the Access Gateway to establish a persistent HTTP connection between the Access Gateway and the browser. Usually, HTTP connections service only one request and response sequence. A persistent connection allows multiple requests to be serviced before the connection is closed.

This option is enabled by default.

**3** Specify values for the *TCP Listen Options*:

**Keep Alive Interval:** (Access Gateway Service) Sets the length of time between packets being sent to a connected device to determine if the connection is still alive. If a response is not received within the Data Read Timeout value, the connection is closed. On an idle connection, sending these ping packets continues until the Idle Timeout value is reached. Setting the value to zero prevents the sending of keep-alive packets. The value can be set from 0 to 1440 seconds (24 minutes). The default is 300 seconds (5 minutes).

**Data Read Timeout:** Determines when an unresponsive connection is closed. When exchanging data, if an expected response from the connected device is not received within this amount of time, the connection is closed. This value might need to be increased for slow or congested network links. The value can be set from 1 to 3600 seconds (1 hour). The default is 120 seconds (2 minutes).

**Idle Timeout:** (Access Gateway Appliance) Determines when an idle connection is closed. If no application data is exchanged over a connection for this amount of time, the connection is closed. This value limits how long an idle persistent connection is kept open. This setting is a compromise between freeing resources to allow additional inbound connections, and keeping connections established so that new connections from the same device do not need to be reestablished. The value can be set from 1 to 1800 seconds (30 minutes). The default is 180 seconds (3 minutes).

**4** To configure the encryption key, select one or more of the following:

**Enforce 128-Bit Encryption between Browser and Access Gateway:** When this option is selected, the Access Gateway requires all its server connections with client browsers to use 128-bit encryption. If the encryption key is less than 128, regardless of the cipher suite, the connection is denied.

**Enforce 128-Bit Encryption between Access Gateway and Web Server:** When this option is selected, the Access Gateway requires all its client connections to Web servers to use 128-bit encryption. If the encryption key is less than 128, regardless of the cipher suite, the connection is denied.

**NOTE:** These SSL listening options appear disabled if you are configuring the tunneling services.

- **5** To save your changes to browser cache, click *OK*.
- **6** To apply your changes, click the *Access Gateways* link, then click *Update* > *OK*.

## <span id="page-83-0"></span>**2.7.2 Configuring TCP Connect Options for Web Servers**

Connect options are specific to the group of Web servers configured for a proxy service. They allow you to control how idle and unresponsive Web server connections are handled and to optimize these processes for your network. For most networks, the default values provide adequate performance. If your network is congested and slow, you might want to increase some of the limits.

**1** In the Administration Console, click *Devices* > *Access Gateways* > *Edit* > *[Name of Reverse Proxy]* > *[Name of Proxy Service]* > *Web Servers* > *TCP Connect Options*.

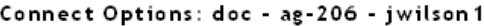

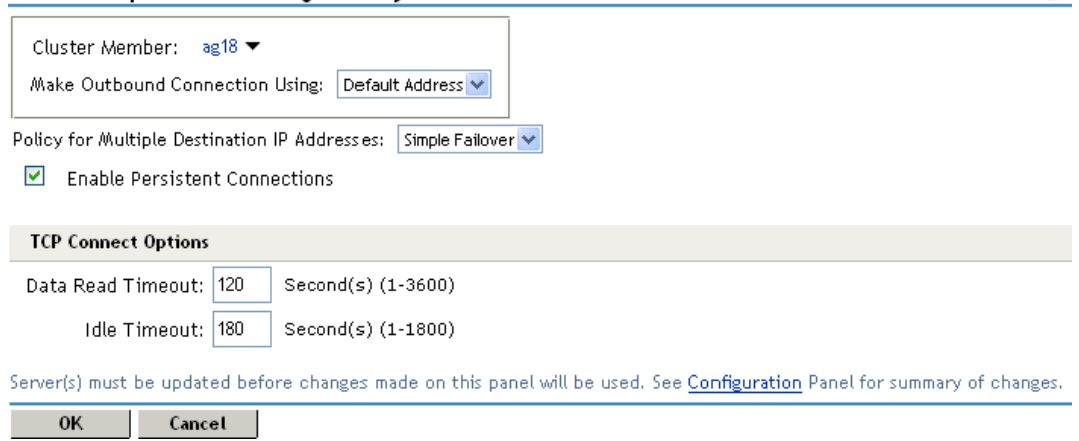

**2** Configure the IP address to use when establishing connections with Web servers:

**Cluster Member:** (Available only if the Access Gateway is a member of a cluster.) Select the server you want to configure from the list of servers. Only the value of the *Make Outbound Connection Using* option applies to the selected server.

**Make Outbound Connection Using:** (Access Gateway Appliance) Specifies which IP address the proxy service should use when establishing connections with the back-end Web servers.

- **3** (Access Gateway Appliance) Select how the Web servers should be contacted when multiple Web servers are available. Select one of the following for the *Policy for Multiple Destination IP Addresses* option:
	- **Simple Failover:** Allows the next available Web server in the group to be contacted when the first server in the list is no longer available.
	- **Round Robin:** Moves in order through the list of Web servers, allowing each to service requests before starting at the beginning of the list for a second group of requests.

**NOTE:** The *Make Outbound Connection Using* and *Policy for Multiple Destination IP Addresses* options are available in the Access Gateway Appliance and the same options are not available in the Access Gateway Services.

**4** Select *Enable Persistent Connections* to allow the Access Gateway to establish a persistent HTTP connection between the Access Gateway and the Web server. Usually, HTTP connections service only one request and response sequence. A persistent connection allows multiple requests to be serviced before the connection is closed.

This option is enabled by default.

**5** To modify the connection timeouts between the Access Gateway and the Web servers, configure the following fields:

**Data Read Timeout:** Determines when an unresponsive connection is closed. When exchanging data, if an expected response from the connected device is not received within this amount of time, the connection is closed. This value might need to be increased for slow or congested network links. The value can be set from 1 to 3600 seconds (1 hour). The default is 120 seconds (2 minutes).

**Idle Timeout:** Determines when an idle connection is closed. If no application data is exchanged over a connection for this amount of time, the connection is closed. This value limits how long an idle persistent connection is kept open. This setting is a compromise

between freeing resources to allow additional inbound connections, and keeping connections established so that new connections from the same device do not need to be re-established. The value can be set from 1 to 1800 seconds (30 minutes). The default is 180 seconds (3 minutes).

- **6** To save your changes to browser cache, click *OK*.
- **7** To apply your changes, click the *Access Gateways* link, then click *Update* > *OK*.

## <span id="page-85-0"></span>**2.7.3 Configuring Connection and Session Persistence**

The Access Gateway establishes three types of connections:

- Access Gateway to browser
- Access Gateway to Web server
- Browser to Web server

The Access Gateway connections to the browser and the Access Gateway connections to the Web server involve setting up a TCP connection for an HTTP request. HTTP connections usually service only one request and response sequence, and the TCP connection is opened and closed during the sequence. A persistent connection allows multiple requests to be serviced before the connection is closed and saves a significant amount of processing time. To configure this type of persistence, see the following:

- **Access Gateway to Browser:** Click *Devices* > *Access Gateways* > *Edit* > *[Name of Reverse Proxy]* > *TCP Listen Options* and configure the *Enable Persistent Connections* option.
- **Access Gateway to Web Server:** Click *Devices* > *Access Gateways* > *Edit* > *[Name of Reverse Proxy]* > *[Name of Proxy Service]* > *Web Servers* > *TCP Connect Options* and configure the *Enable Persistent Connections* option.

The persistence of the browser to Web server connection is always enabled and is not configurable. This feature allows a browser to use the same Web server after an initial connection has been established. Most Web applications are designed to expect this type of behavior.

## <span id="page-85-1"></span>**2.7.4 Configuring Web Servers**

The Web server configuration determines how the Access Gateway handles connections and packets between itself and the Web servers. For more information on Web Server configuration, see [Section 2.3, "Configuring the Web Servers of a Proxy Service," on page 37](#page-36-0)

**1** Click *Access Gateways* > *Edit* > *[Name of Reverse Proxy]* > *[Name of Proxy Service]* > *Web Servers*.

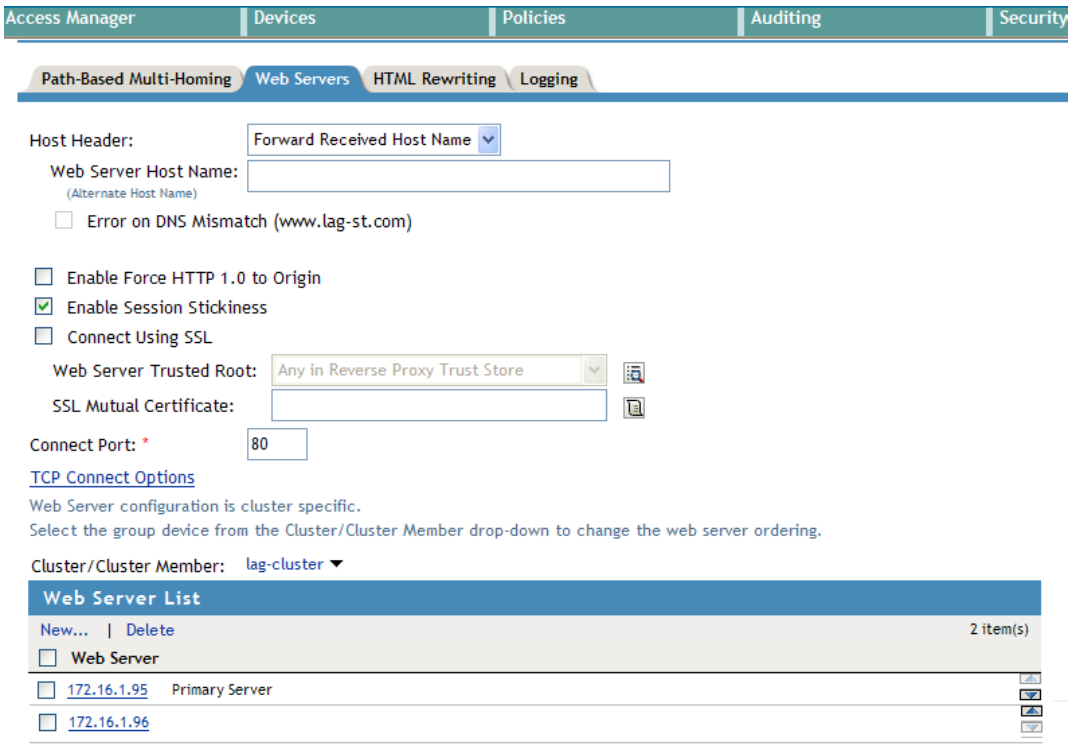

Server(s) must be updated before changes made on this panel will be used. See Configuration Panel for summary of changes.

**2** The session stickiness provides information about the web server session connection details.

**Enable Session Stickiness:** Default the Session Stickiness checkbox is enabled and this option makes the proxy server to use the same web server for all fills during a session.

**3** If your browsers are capable of sending HTTP 1.1 requests, configure the following field to match your Web servers:

**Enable Force HTTP 1.0 to Origin:** Indicates whether HTTP 1.1 requests from browsers are translated to HTTP 1.0 requests before sending them to the Web server. If your browsers are sending HTTP 1.1 requests and your Web server can only handle HTTP 1.0 requests, you should enable this option.

When the option is enabled, the Access Gateway translates an HTTP 1.1 request to an HTTP 1.0 request.

- **4** To enable SSL connections between the proxy service and its Web servers, select *Connect Using SSL*. For configuration information for this option, *Web Server Trusted Root*, and *SSL Mutual Certificate*, see [Section 1.4, "Configuring SSL between the Proxy Service and the Web](#page-18-0)  [Servers," on page 19](#page-18-0).
- **5** In the *Connect Port* field, specify the port that the Access Gateway should use to communicate with the Web servers. The following table lists some default port values for common types of Web servers.

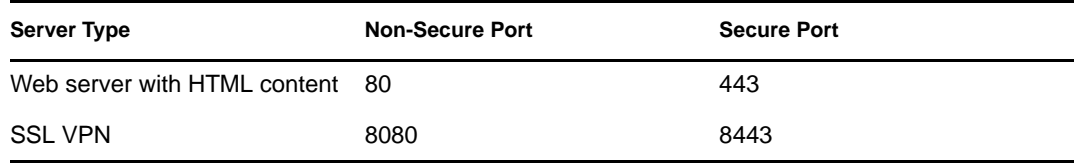

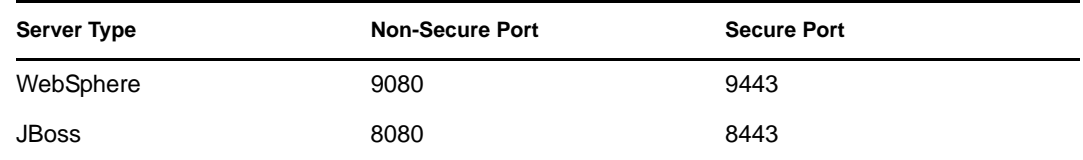

- **6** To control how idle and unresponsive Web server connections are handled and to optimize these processes for your network, select *TCP Connect Options*. For more information, see [Section 2.7.2, "Configuring TCP Connect Options for Web Servers," on page 84](#page-83-0).
- **7** To add a web server, click *New* in the *Web Server List* and specify the IP address or the fully qualified DNS name of the Web server.

The Web servers added to this list must contain identical Web content. Configuring your system with multiple servers with the same content adds fault tolerance and increases the speed for processing requests. For more information about this process, see [Section 6.1, "Setting Up a](#page-199-0)  [Group of Web Servers," on page 200](#page-199-0).

 **New:** To create a new web server, click *New*. Specify the Web Server IP Address or DNS. Click OK to add the new web server to the list or Cancel to discard the changes.

After creating the web server in the list, you can configure it as primary server and prioritize the list of web servers based on your requirement.

**Delete:** To delete a web server, select the Web server from the list, then click *Delete*.

If you delete the selected web server, then all the web servers which are corresponding to the device in the cluster gets deleted.

**8** In case of *Simple failover policy*, the web server list will be ordered allowing selection of the primary web server.

The most common use case is, same list of web servers as well as primary designate, in all the Gateway Appliances in a cluster. However, there can be scenarios where you want Gateway Appliances in a cluster to have different configuration for the above, one of them being locations separated geographically, each hosting Gateway Appliances, as well as some of the web servers. For such cases, select the individual members from the *Cluster/Cluster Member* drop down list, and configure the primary as well as other Web servers for each

**NOTE:** Once the administrator opts for member change then the administrator cannot change the priority of Web Servers from the cluster but the other operations such as add, delete can be performed.

**Primary Web Server:** The Web server which serves all the requests for this service. Only applicable for simple failover.

**Group Web Servers:** The web servers which are added at the cluster level will be common and displayed in all cluster member groups.

For more information about this process, see [Section 6.1.1, "Configuring Web Servers at](#page-200-0)  [Cluster Level," on page 201](#page-200-0) and [Section 6.1.2, "Configuring Web Servers at Member Level,"](#page-200-1)  [on page 201](#page-200-1).

- **9** To save your changes to browser cache, click *OK*.
- **10** To apply your changes, click the *Access Gateways* link, then click *Update* > *OK*.

## **2.8 Configuring the High Availability Feature**

Access Manager 3.1.3 includes the High Availability (Active Standby) feature that creates a standby Linux Access Gateway process and improves the overall reliability. The High Availability feature reduces the downtime caused by Linux Access Gateway restarts and increases the availability of the system. A process that failed earlier comes up again automatically and serve as the standby process.

Do not install the High Availability feature on the SLES 9 Linux Access Gateway appliance.

This section provides information on hardware requirements and configuration information for the High Availability feature and some of the Linux Access Gateway server issues related to the ics\_dyn processes.

- [Section 2.8.1, "Hardware Requirements," on page 89](#page-88-0)
- [Section 2.8.2, "Enabling the High Availability Feature," on page 89](#page-88-1)
- [Section 2.8.3, "Disabling the High Availability Feature," on page 91](#page-90-0)
- [Section 2.8.4, "High Availability Functionality," on page 92](#page-91-0)
- [Section 2.8.5, "High Availability Processes," on page 93](#page-92-0)
- [Section 2.8.6, "Applying Changes from the Administration Console," on page 94](#page-93-0)
- [Section 2.8.7, "Other Considerations," on page 95](#page-94-0)
- [Section 2.8.8, "Limitations of the Script that Installs the High Availability Feature," on page 95](#page-94-1)

### <span id="page-88-0"></span>**2.8.1 Hardware Requirements**

- Minimum 8 GB of RAM
- Hard disk space for 3 COS partitions

The size of these partitions should be 10 times the maximum size of the files your users download. For example, if they download 4 GB files, the COS partitions should be approximately 40 GB.

### <span id="page-88-1"></span>**2.8.2 Enabling the High Availability Feature**

You can enable the High Availability feature by using the installHA script to create COS partitions or by using the custom COS partitions.

- ["Using the installHA Script" on page 89](#page-88-2)
- ["Limitations of the installHA Script" on page 91](#page-90-1)
- ["Creating Custom COS Partitions" on page 91](#page-90-2)

#### <span id="page-88-2"></span>**Using the installHA Script**

The High Availability feature is not automatically enabled on a new installation of Access Manager or when Access Manager is upgraded from an earlier version to Access Manager 3.1.3. In both cases, you need to run the installHA script on the Linux Access Gateway server to enable the High

Availability feature. The installHA script is located in the /chroot/lag/opt/novell/bin directory. The script creates three COS partitions in your Linux Access Gateway server and changes the configuration files to enable the High Availability feature.

- **1** Go to the cd /chroot/lag/opt/novell/bin/ location.
- **2** Run the command sh ./installHA.

#### **How the installHA Script Works**

After the installHA script is invoked from the /chroot/lag/opt/novell/bin directory, this script performs the following tasks:

Checks for RAM availability.

Ensure that your Linux Access Gateway machine has a minimum of 8 GB RAM.

• Checks for the existing COS partitions and empty hard disks on your Linux Access Gateway machine.

**NOTE:** An empty hard disk indicates that there are no partitions on the hard disk. An empty hard disk does not indicate empty partitions.

- Prompts the administrator to tell which partitions or unused space the Linux Access Gateway can use as COS partitions.
- Formats the space and creates three COS file systems.
- Changes the virtual.xml file and restarts novell-vmc.

If /dev/sdb is an empty hard disk on your Linux Access Gateway machine, the installHA script performs the following tasks in sequence:

- Uses the entire empty disk partition to create an extended partition.
- Uses the extended partition to create the required number of logical partitions.
- Updates the file system of the newly created partitions as 0x68.

To view the newly created COS partitions, use the following command:

```
fdisk -l /dev/sdb
```
Before choosing an empty hard disk for creating partitions, the installHA script prompts you for confirmation.

If there are no empty hard disks in the system, the installHA script attempts to create three COS partitions in the existing COS partitions disk space. For example, if /dev/sda7 is an existing COS partition, the installHA script performs the following tasks in sequence:

- Uses the /dev/sda7 partition to create an extended partition.
- Uses this extended partition to create the required number of logical partitions.
- Updates the file system of new partitions as 0x68.

To view the newly created COS partitions, use the following command:

fdisk -l /dev/sdsa7

Before using the existing COS partitions to create new partitions, the installHA script does not prompt for administration confirmation to choose COS partition for re-partitioning..

Before committing the COS partition changes, the installHA script displays the COS partition layout before and after the commitment, and asks for your confirmation to proceed with the changes. To reduce the risk of data or partition loss, you must verify the displayed partition layout before committing the COS partition changes.

The installHA script uses the parted and sfdisk commands to create COS partitions and to get partition details. When the installHA script is run, it might return some errors and warnings from the parted command.You can ignore the following warnings:

Error: Error informing the kernel about modifications to partition /dev/sda7p1 -- Invalid argument. This means Linux won't know about any changes you made to /dev/sda7p1 until you reboot -- so you shouldn't mount it or use it in any way before rebooting.

After successfully creating the COS partitions, the installHA script updates the virtual.xml file so that the High Availabilty feature is enabled and uses the three newly created COS partitions. The installHA script asks for your confirmation to reboot the Linux Access Gateway server for the partition changes to take effect.You can choose to terminate the reboot process, and later manually reboot it before using the new partitions or starting novell-vmc.

#### <span id="page-90-1"></span>**Limitations of the installHA Script**

For more information, see [Section 2.8.8, "Limitations of the Script that Installs the High Availability](#page-94-1)  [Feature," on page 95](#page-94-1).

#### <span id="page-90-2"></span>**Creating Custom COS Partitions**

You can use YaST to manually create the COS partitions for the High Availability feature.

**1** In YaST, create atleast three COS partitions on your Linux Access Gateway machine.

You need at least three COS partitions for High Availability to work.

**IMPORTANT:** On YaST, the 0x68 file system should be assigned to the partitions to make them into COS partitions.

**2** Run the enableHA script from the /chroot/lag/opt/novell/bin directory as follows:

sh ./enableHA

The enableHA script prompts you for confirmation to enable the High Availability feature on your Linux Access Gateway server and to stop novell-vmc. When novell-vmc is stopped, the enableHA script updates the configuration files to enable the High Availability feature and restarts novell-vmc.

### <span id="page-90-0"></span>**2.8.3 Disabling the High Availability Feature**

To disable the High Availability feature, run the disableHA script from the /chroot/lag/opt/ novell/bin directory as follows:

```
sh ./disableHA
```
The disableHA script asks for administrator's confirmation to disable the High Availability feature on your Linux Access Gateway server. The disableHA script also asks for your confirmation to stop novell-vmc. When novell-vmc is stopped, the disableHA script updates the configuration files to disable the High Availability feature, then restarts novell-vmc.

## <span id="page-91-0"></span>**2.8.4 High Availability Functionality**

The ics\_dyn process is the core component of the proxy functionality. The High Availability feature requires three ics\_dyn processes to run simultaneously. One ics\_dyn process is the master, and the other two are slaves.

For the ics\_dyn process to start, it needs to know the following configuration details of the Linux Access Gateway box:

- The COS partition that it can use.
- The size of RAM allotted to the ics\_dyn process.
- Other attributes including index and master.

These attributes are available in the virtual.xml file located at the var/novell/cfgdb/ .current/ directory.

A sample DOM element looks like this:

```
<VM index="0" master="1" profileName="default"> <Memory size="25"/>
<PartitionList>
<Partition>/dev/sda5</Partition>
</PartitionList>
<CPUGroup>
<CPU index="0" make="GenuineIntel" utilization="3.141592"/> </CPUGroup>
</VM>
```
The index parameter is used as  $\langle$ index $\rangle$  throughout the document.

If the High Availability feature is not installed or disabled, the ics\_dyn holds the component that listens on port 8181. Port 8181 receives the setSessions from the eSP back channel communication. Enabling the High Availability feature activates a new process called broadcast that listens on port 8181.

The broadcast process on port 8181 performs the following tasks:

- Accepts the connection on port 8181 from the embedded service provider (ESP).
- Makes connection to the ics\_dyn processes.
- Reads data on port 8181 and transfers it to the ics\_dyn process over the connections established in the ics\_dyn processes.
- Sends the data that is received from master ics\_dyn back to the ESP over the connection on port 8181 from the ESP.

The following data is transferred to the 8181 listener port:

- Session information after authentication is done that is setSessions.
- Log out information.

With High Availability enabled, the broadcast process also owns the listener on port 41114.

The following commands flow on port 41114:

- apply
- esp-status
- policy refresh
- purge cache

The broadcast process listener on port 41114 performs the following tasks:

- Accepts the connection on port 41114 from nash and reads the command.
- Makes connection to the ics\_dyn processes.
- Sends the command and data that is received on port 41114 to the standby ics dyn process, if all the connections are established.
- If the response from the standby fails, this response will be sent back to nash and closes all the connections. So no more communications related to this command happen between ics\_dyns nash and the broadcast processes.
- If the response from the standby is successful, then the broadcast process sends the command and data that is received on port 41114 to the master ics\_dyn process. The response received from master ics\_dyn is sent to nash.
- If the response from the master ics\_dyn fails, then all the connections are closed and no further communication related to this command happens between ics\_dyn and the nash and broadcast process.
- If the response from the master ics\_dyn is successful, then the broadcast process sends the command and data that is received on 41114 to the active ics\_dyn. The broadcast process closes all the connections after the command is sent to the active ics\_dyn.
- Closes all the connections after the data is transferred to the active ics\_dyn.

The High Availability feature, changes how the proxy accepts the connections from the browser changes. The master ics\_dyn process performs the following tasks:

- Accepts the connection from clients such as browsers.
- Selects the slave to serve the accepted connection.
- Sends the ownership of the accepted connection to the selected slave, if any. Otherwise, master ics\_dyn displays an error in the browser.

The master ics dyn process uses the following steps to select the slave:

- Performs the simple failover load balancing across the two slave ics\_dyn processes.
- Finds the slave that is currently serving.
- Checks whether a slave is up and ready to agree to the accepted connection. If yes, this slave is selected to serve the connection. If not, the slave ics\_dyn process marks this slave as down.
- Checks whether the next slave is up and ready to accept the connection. If yes, the slave ics\_dyn process marks this slave as the current processing slave and marks the other slave as standby. The current processing slave is selected to serve the connection.
- If none of the slaves are up and ready to accept the connection, then none of these slaves are selected to serve the connection

Health check requests from the Administration Console also follows the same process.

### <span id="page-92-0"></span>**2.8.5 High Availability Processes**

The master ics\_dyn process accepts the connections and forwards the ownership to the slaves.

For example, consider a scenario where the configuration consists of a proxy service on port 80. The proxy service is present in the config.xml file. All the ics\_dyn processes read the config.xml file to bring up the proxy services.

The following questions help you understand the communication that happens between the master and slave processes to execute a request.

#### **How and when does the master ics\_dyn know about the slaves?**

'On reading the config.xml file, the master ics\_dyn brings up the TCP listener service on port 80 and /var/novell/vms-80-0 UNIX path. The slave ics dyn processes brings up the listener on /var/ novell/vms-80-<index> UNIX path.'

After slaves brings up their listener, they inform the maser ics\_dyn on /var/novell/vms-80-0 that they are up so that the master ics\_dyn knows that the slaves are up and ready to receive the requests..

#### **How and where does the master ics\_dyn pass the fd ownership to slaves?**

The master knows which slaves are up and knows the UNIX path on which they listen. The master forwards the fd ownership to the slaves by using the UNIX domain sockets.

#### **How does the communication happen when slaves are temporarily down and come up later?**

When master ics\_dyn fails to forward the fd ownership to a slave, it knows that the slave is down.

The master ics\_dyn marks that slave as down. When the slave comes up again, it informs the master that it is ready to accept requests, and the master knows that the slave is up.

## <span id="page-93-0"></span>**2.8.6 Applying Changes from the Administration Console**

When you make changes through Administration Console, the ics\_dyn listener service receives the change request on port 444. The master ics\_dyn process forks and executes the preapply.sh script, forks and executes the nash apply vcdn command, and finally, forks and executes the postapply.sh script.

The nash process executes the os-conf which applies the network related configuration and sends the "apply" command to the broadcast process on port 41114.

Functionality of port 41114 listener of broadcast process.

For more information, see [Section 2.8.4, "High Availability Functionality," on page 92](#page-91-0).

After the master ics\_dyn process receives and executes the apply command successfully, then the master and the standby ics\_dyn processes are aware of the new configuraiton.

Functionality of master ics dyn after receiving and executing the 'apply changes' command successfully, only master and the standby ics\_dyn processes are aware of the new configuraiton.

Active ics dyn process is not aware of the new configuration. So, master ics dyn process swaps its active and standby slaves pointers, so that standby slaves start serving the requests using a new configuration.

The master ics\_dyn process also sends the response back to the broadcast process, which then sends the response back to nash. Nash copies the config.xml from /var/novell/cfgdb/vcdn directory to the /var/novell/cfgdb/.current directory and sends that response back to Administration Console.

The broadcast process sends the apply command to the other ics\_dyn, so that all processes use the new configuration.

### <span id="page-94-0"></span>**2.8.7 Other Considerations**

- The High Availability feature allocates 10% of RAM to the master ics dyn process and 25% of RAM to each slave.
- Logging in to the ics\_dyn process appends the device ID to the ics\_dyn process ID in the virtual.xml file.
- There is no change in the way proxy sends user session activity updates to ESP.

**NOTE:** Do not change the virtual.xml file contents manually unless you are told to do so by Novell Support.

- Only one ics\_dyn actively serves the browser requests at any point in time.
- The system down alerts are available only if the master crashes. The core dumps for the master ics\_dyn process are available if the .dumpcore touch file is present in the /tmp/ directory. The core dumps for the slave ics\_dyn processes are available if the .slavedumpcore touch file is present in the /tmp/ directory. The system up alert is sent only by the master ics\_dyn process.
- If any ics\_dyn process goes down, including the master, auto recovery of the entire system is available.

## <span id="page-94-1"></span>**2.8.8 Limitations of the Script that Installs the High Availability Feature**

If two COS partitions exist in your Linux Access Gateway server, the installHA script chooses one of them to use for creating partitions. The installHA script does not have the intelligence to find the largest partition to use.

If two COS partitions exist sequentially in your Linux Access Gateway server, the installHA script does not merge them. The installHA script selects one of the partitions and tries to create COS partitions in that partition.

After the COS partitions are created or re-created, scripts are not provided to merge them into a single partition.You can merge the partitions by using YaST.

# <sup>3</sup>**Server Configuration Settings**

This section describes the configuration settings that affect the Access Gateway as a server, such as changing its name or setting the time.

- [Section 3.1, "Configuration Overview," on page 97](#page-96-0)
- [Section 3.2, "Saving, Applying, or Canceling Configuration Changes," on page 99](#page-98-0)
- [Section 3.3, "Managing Access Gateways," on page 100](#page-99-0)
- [Section 3.4, "Managing General Details of the Access Gateway," on page 108](#page-107-0)
- [Section 3.5, "Setting Up a Tunnel," on page 115](#page-114-0)
- [Section 3.6, "Setting the Date and Time," on page 116](#page-115-0)
- [Section 3.7, "Customizing Error Pages on the Access Gateway Appliance," on page 118](#page-117-0)
- [Section 3.8, "Customizing the Error Pages of the Access Gateway Service," on page 122](#page-121-0)
- [Section 3.9, "Configuring Network Settings," on page 123](#page-122-0)
- [Section 3.10, "Customizing Logout Requests," on page 132](#page-131-0)
- [Section 3.11, "Configuring X-Forwarded-For Headers," on page 134](#page-133-0)

For logging and audit options, see the following:

- [Section 4.1, "Access Gateway Appliance Logs," on page 137](#page-136-0)
- [Section 4.2, "Access Gateway Service Logs," on page 140](#page-139-0)
- [Section 4.3, "Configuring Logging for a Proxy Service," on page 145](#page-144-0)
- [Section 4.7, "Enabling Access Gateway Audit Events," on page 171](#page-170-0).

For cache management, see [Chapter 5, "Configuring the Content Settings," on page 187](#page-186-0).

## <span id="page-96-0"></span>**3.1 Configuration Overview**

The Configuration page allows you to view the configuration status and to configure the features of the cluster or the Access Gateway. After an Access Gateway has been made a member of a cluster, you can only configure it from the cluster configuration. Some options are specific to an Access Gateway. For these options, you must select the Access Gateway and then configure the options.

**1** In the Administration Console, *Devices* > *Access Gateways* > *Edit*.

To edit an Access Gateway that is not a member of a cluster, click the *Edit* button on the Access Gateway row.

To edit an Access Gateway cluster, click the *Edit* button on the Access Gateway cluster row.

**2** Select one of the following options:

**Reverse Proxy / Authentication:** Allows you to configure a reverse proxy so that it hides the IP address of a Web server and accelerates access by caching the most frequently used pages. This option displays the list of configured proxies and allows you to add new proxies and modify existing proxies. To add a new reverse proxy or manage the existing proxies, click

*Reverse Proxy / Authentication* (see [Section 2.2, "Managing Reverse Proxies and](#page-28-0)  [Authentication," on page 29](#page-28-0)). To manage a specific reverse proxy, click its name (see [Section 2.2.1, "Creating a Proxy Service," on page 31](#page-30-0)).

**Tunneling:** Allows you to tunnel non-HTTP traffic through the Access Gateway to a Web server. For more information, see [Section 3.5, "Setting Up a Tunnel," on page 115](#page-114-0).

**Date & Time:** (Access Gateway Appliance) Allows you to configure the server's time source. For more information, see [Section 3.6, "Setting the Date and Time," on page 116](#page-115-0).

**Alerts:** Allows you to select the alerts and then configure whether they are sent to a Syslog server, a log file, or to selected individuals via e-mail. For more information, see [Section 4.6.3,](#page-166-0)  ["Managing Access Gateway Alert Profiles," on page 167](#page-166-0).

**Auditing:** Allows you to select the events to send to a Novell Sentinel or Audit server. For more information, see [Section 4.7, "Enabling Access Gateway Audit Events," on page 171](#page-170-0).

**Logging:** (Access Gateway Service) Allows you to configure the events that are sent to the Access Gateway Service log file. For more information, see [Section 4.2.1, "Managing Access](#page-139-1)  [Gateway Service Logging," on page 140.](#page-139-1)

**Adapter List:** (Access Gateway Appliance) Displays the list of configured network cards and allows you to edit an existing configuration or to add a new one. For more information, see [Section 3.9.1, "Viewing and Modifying Adapter Settings," on page 124.](#page-123-0) To manage a specific adapter, click the name of the adapter.

**Gateways:** (Access Gateway Appliance) Displays the list of configured gateways and allows you to edit an existing configuration or to add a new one. For more information, see [Section 3.9.2, "Viewing and Modifying Gateway Settings," on page 126](#page-125-0).

**DNS:** (Access Gateway Appliance) Displays the current DNS configuration that the Access Gateway is using to resolve names and allows you to modify it. For more information, see [Section 3.9.3, "Viewing and Modifying DNS Settings," on page 128](#page-127-0).

**Hosts:** (Access Gateway Appliance) Allows you to create a static mapping between the host IP addresses and host names. For more information, see [Section 3.9.4, "Configuring Hosts," on](#page-129-0)  [page 130](#page-129-0).

**Service Provider Certificates:** Displays information about the certificates assigned to the Embedded Service Provider component of the Access Gateway. For more information, see [Section 1.6.1, "Managing Embedded Service Provider Certificates," on page 24.](#page-23-0)

**Purge List:** Allows you to prevent Web objects from being cached. For more information, see [Section 5.5, "Configuring a Purge List," on page 196.](#page-195-0)

**Pin List:** Allows you to prepopulate the cache with the Web objects that you want cached, before a user has requested the object. For more information, see [Section 5.4, "Configuring a](#page-192-0)  [Pin List," on page 193](#page-192-0).

**Advanced Options:** (Access Gateway Service) Allows you to configure how all reverse proxies handle specific items in cache. For more information, see [Section 5.7, "Advanced](#page-197-0)  [Access Gateway Service Options," on page 198.](#page-197-0)

**3** For information on using the *OK*, *Cancel*, and *Revert* buttons, see [Section 3.2, "Saving,](#page-98-0)  [Applying, or Canceling Configuration Changes," on page 99](#page-98-0).

## <span id="page-98-0"></span>**3.2 Saving, Applying, or Canceling Configuration Changes**

When you make configuration changes on a page accessed from *Devices* > *Access Gateways* > *Edit* and click *OK* on that page, the changes are saved to the browser cache. If your session expires or you close the browser session before you update the Access Gateway with the changes, the changes are lost.

The Configuration page allows you to control how your changes are saved so they can be applied with the update options (see [Section 3.3.2, "Configuration Options," on page 103](#page-102-0)).

If you have any configuration changes saved to the browser cache, use the following options to control what happens to the changes:

**OK:** To save the configuration changes to the configuration store, click *OK*. This allows you to return at a later time to review or modify the changes before they are applied. If your Access Gateways are clustered and you prefer to update them one at a time, you need to save the configuration change. This ensures that the changes aren't lost before the last cluster member is updated. When your session times out or you log out, the configuration changes are flushed from the browser cache. If this happens before the changes have been applied to some servers in the cluster, the changes cannot be applied to those servers.

If you decide to cancel the saved changes, click the *Revert* button and the saved configuration is overwritten by the last successfully applied configuration.

**Cancel:** To cancel changes that are pending in the browser cache, click the *Cancel* button. To cancel modifications to specific services, click the *Cancel* link by the service. The *Cancel* button does not affect the changes that have been saved to the configuration store.

**Revert:** To cancel any saved changes, click *Revert*, then confirm the cancellation. The saved configuration is overwritten by the last successfully applied configuration.

If you have applied the changes to one member of the cluster, you cannot use the *Revert* button to revert to the configuration you had before applying the changes. If you decide you do not want to apply these changes to other members of the cluster, remove the server that you updated with the changes from the cluster. Then click *Revert* to cancel the saved changes. The members of the cluster return to the last successfully applied configuration. To apply this configuration to the removed server, add this server to the cluster.

The *Revert* button and the *Cancel* button cannot cancel the following configuration changes:

- **Identity Server Cluster:** If you change the *Identity Server Cluster* option on the Reverse Proxy/Authentication page, then click *OK*, the *Revert* button cannot cancel this change. It is saved, and the next time you apply a configuration change, the Identity Server cluster configuration is applied. To cancel the change, you need to return to the Reverse Proxy/ Authentication page, set the *Identity Server Cluster* option to the original selection, then click *OK on the Configuration page*.
- **Reverse Proxy for the Embedded Service Provider:** If you change the *Reverse Proxy* option on the Reverse Proxy/Authentication page, then click *OK*, the *Revert* button cannot cancel this change. It is saved, and the next time you apply a configuration change, the *Reverse Proxy* option change is applied. To cancel the change, return to the Reverse Proxy/Authentication page, set the *Reverse Proxy* option to the original selection, then click *OK* on the Configuration page.
- **Port of the Reverse Proxy for the Embedded Service Provider:** If you change the port of the reverse proxy that is used by the Embedded Service Provider (click *Edit* > *[Name of Reverse Proxy]*), then click *OK*, the *Revert* button cannot cancel this change. It is saved, and the next time you apply a configuration change, the port change is applied. To cancel the change, return to the Reverse Proxy page, set the port to the original value, then click *OK* on the Configuration page.
- **Published DNS Name of the Proxy Service for the Embedded Service Provider:** If you change the Published DNS Name of the proxy service that is used by the Embedded Service Provider (click *Edit* > *[Name of Reverse Proxy] > [Name of Proxy Service]*), then click *OK*, the *Revert* button cannot cancel this change. It is saved, and the next time you apply a configuration change, the Published DNS Name is changed. To undo the change, return to the Proxy Service page, set the Published DNS Name to its original value, then click *OK* on the Configuration page.
- **Certificates:** Certificates are pushed as soon as they are selected. If you change the server certificate for the reverse proxy (click *Edit* > *[Name of Reverse Proxy]*) or change the Web server certificates (click *Edit* > *[Name of Reverse Proxy]* > *[Name of Proxy Service]* > *Web Servers)*, the *Revert* button cannot cancel these changes. To undo the change, return to the page, select the original certificate, then click *OK*.
- **Renaming a Reverse Proxy:** If you change the name of a reverse proxy (click *Edit* > *Reverse Proxies / Authentication*), then click *OK*, you cannot cancel this change. To undo the change, return to the Reverse Proxies / Authentication page, rename the reverse proxy to its original name, then click *OK* and update the Access Gateway.

## <span id="page-99-0"></span>**3.3 Managing Access Gateways**

The following sections contain information about settings available with Access Gateways, changing the settings, and their impact on users:

- [Section 3.3.1, "Viewing and Modifying Gateway Settings," on page 100](#page-99-1)
- [Section 3.3.2, "Configuration Options," on page 103](#page-102-0)
- [Section 3.3.3, "Impact of Configuration Changes," on page 105](#page-104-0)
- [Section 3.3.4, "Scheduling a Command," on page 107](#page-106-0)

## <span id="page-99-1"></span>**3.3.1 Viewing and Modifying Gateway Settings**

Use the Servers page to view the status of Access Gateways, to modify their configuration, and to perform other actions such as creating a new cluster or stopping and starting an Access Gateway or its Embedded Service Provider.

- **1** In the Administration Console, click *Devices* > *Access Gateways*.
- **2** Select one of the following:

**New Cluster:** To create a new cluster of Access Gateways, click *New Cluster*. A cluster can be one or more Access Gateways. For configuration information, see [Section 6.4.1, "Creating a](#page-214-0)  [New Cluster," on page 215.](#page-214-0)

**Stop:** To stop an Access Gateway Appliance, select the appliance, then click *Stop*. You must have physical access to the Access Gateway Appliance machine to start it again. To stop an Access Gateway Service, select the service, then click *Stop*. You can use the *Restart* option to start the Access Gateway Service.

**Restart:** To reboot an Access Gateway Appliance, select the appliance, then click *Restart*. The Access Gateway Appliance is stopped, the operating system is rebooted, then the appliance is started. To stop and start the Access Gateway Service, select the service, then click *Restart*. If the Access Gateway Service is already stopped, use *Restart* to start it.

**Refresh:** To update the list of Access Gateways and the status columns (*Status*, *Health*, *Alerts*, *Commands*), click *Refresh*.

**3** To perform an action available in the *Actions* drop-down menu, select an Access Gateway, then select one of the following:

**Assign to Cluster:** To add the selected Access Gateway to a cluster, select *Assign to Cluster*, then select the cluster. This Access Gateway is reconfigured with the configuration of the primary cluster server. An Access Gateway Appliance can only be added to a cluster of Access Gateway Appliances. An Access Gateway Service can only be added to a cluster of Access Gateway Services.

**Remove from Cluster:** To remove the selected Access Gateway from a cluster, select *Remove from Cluster*. The Access Gateway retains its configuration from the cluster, but no traffic is sent to it until it is reconfigured. You can assign it to a different cluster and have it updated with this cluster's configuration, or you can delete all of its reverse proxies and start a new configuration.

**Delete:** To remove the selected Access Gateway server from the list of servers that can be managed from this Administration Console, select *Delete*. If the Access Gateway is a member of a cluster, you must first remove it from the cluster before you can delete it.

**IMPORTANT:** When an Access Gateway is deleted from the Administration Console, you can no longer manage it. To access it again, you must manually trigger an auto-import, which causes it to import into an Administration Console.

**Schedule Restart:** To schedule when the selected Access Gateway should be stopped and then started, select *Schedule Restart*. On an Access Gateway Appliance, a restart stops the operating system, then starts the operating system and the Access Gateway. On an Access Gateway Service, a restart stops the Access Gateway Service, then starts it. For information on how to schedule this command, see [Section 3.3.4, "Scheduling a Command," on page 107.](#page-106-0)

**Schedule Stop:** To schedule when the selected Access Gateway or cluster should be stopped, select *Schedule Stop*.

- When you stop an Access Gateway Appliance, you shut down the Access Gateway Appliance and the operating system. You must have physical access to the machine to start it again.
- When you stop an Access Gateway Service, you stop just the Access Gateway Service. You can use the *Restart* option to start it again.

For more information on how to schedule this command, see [Section 3.3.4, "Scheduling a](#page-106-0)  [Command," on page 107](#page-106-0)

**Purge List Now:** Click *Purge List Now* to cause all objects in the current purge list to be purged from the cache of the selected server or cluster.

**Purge All Cache:** Click *Purge All Cache* to purge the server cache for the selected server or cluster. All cached content is lost.

When you make certain configuration changes such as updating or changing certificates, changing the IP addresses of Web servers, or modifying the rewriter configuration, you are prompted to purge the cache. The cached objects must be updated for users to see the effects of such configuration changes. If your Access Gateways are in a cluster, you need to manage the

purge process so your site remains accessible to your users. You should apply the configuration changes to one member of a cluster. When its status returns to healthy and current, issue the command to purge its cache. Then apply the changes to the next cluster member.

**IMPORTANT:** Do not issue a purge cache command when an Access Gateway has a pending configuration change. Wait until the configuration change is complete.

**Update Health from Server:** Click this action to send a request to the server for updated health information. If you have selected multiple servers, a request is sent to each one. The health status changes to an animated circle until the reply returns.

**Service Provider:** Select one of the following actions:

 **Start Service Provider:** To start the Embedded Service Provider associated with the selected Access Gateway, click *Start Service Provider*. The Embedded Service Provider is the module within the Access Gateway that communicates with the Identity Server.

The service provider should be restarted whenever you enable or modify logging on the Identity Server.

 **Stop Service Provider:** To stop the Embedded Service Provider associated with the selected Access Gateway, click *Stop Service Provider*. The Embedded Service Provider is the module within the Access Gateway that communicates with the Identity Server.

When an Access Gateway is not functioning correctly, you should always try stopping and starting the service provider before stopping and starting the Access Gateway.

 **Restart Service Provider:** To restart the Embedded Service Provider associated with the selected Access Gateway, click *Restart Service Provider*. This command stops the Embedded Service Provider and then starts it. The Embedded Service Provider is the module within the Access Gateway that communicates with the Identity Server.

When an Access Gateway is not functioning correctly, you should always try restarting the service provider before stopping and starting the Access Gateway.

<span id="page-101-0"></span>**4** Use the following links to manage a cluster or an Access Gateway.

**Name:** Displays a list of the Access Gateway servers and the clusters that can be managed from this Administration Console.

- To view or modify the general details of a particular server, click the name of the server.
- To view or modify general details of a cluster, click the name of the cluster.

**Status:** Indicates the configuration status of the clusters and the Access Gateways. Possible states are pending, update, current, and update all. For more information, see [Section 3.3.2,](#page-102-0)  ["Configuration Options," on page 103.](#page-102-0)

**Health:** Indicates whether a cluster or an Access Gateway is functional. Click the icon to view additional information about the operational status of an Access Gateway.

- For information about the health of a specific Access Gateway, click the health icon on the Access Gateway row. For more information, see [Section 4.8.2, "Monitoring the Health of](#page-172-0)  [an Access Gateway," on page 173.](#page-172-0)
- For information about the health of a Access Gateway cluster, click the health icon on the cluster row. For more information, see [Section 4.8.3, "Viewing the Health of an Access](#page-177-0)  [Gateway Cluster," on page 178](#page-177-0).

**Alerts:** Indicates whether any alerts have been sent. If the alert count is non-zero, click the count to view more information.

- For information about the alerts of a specific Access Gateway, click the link on the Access Gateway row. For more information, see [Section 4.6.1, "Viewing Access Gateway](#page-165-0)  [Alerts," on page 166.](#page-165-0)
- For information about the alerts sent to the cluster, click the link on the cluster row. For more information, see [Section 4.6.2, "Viewing Access Gateway Cluster Alerts," on](#page-165-1)  [page 166](#page-165-1).

**Commands:** Indicates the status of the last executed command and whether any commands are pending. Click the link to view more information. For more information, see [Section 4.9,](#page-177-1)  ["Viewing the Command Status of the Access Gateway," on page 178.](#page-177-1)

**Statistics:** Provides a link to the statistic pages.

- For information about the statistics of a specific Access Gateway, click the *View* link on the Access Gateway row and see [Section 4.4, "Viewing Access Gateway Statistics," on](#page-153-0)  [page 154](#page-153-0).
- For information about statistics sent to the cluster, click the *View* link on the cluster row and see [Section 4.5, "Viewing Cluster Statistics," on page 164.](#page-163-0)

**Edit:** Provides a link to the configuration page. If the server belongs to a cluster, the *Edit* link appears on the cluster row. Otherwise, the link is on the server row. See [Section 3.1,](#page-96-0)  ["Configuration Overview," on page 97.](#page-96-0)

## <span id="page-102-0"></span>**3.3.2 Configuration Options**

Use the information in this section to modify the Status options described in [Step 4 on page 102](#page-101-0)

**1** In the Administration Console, click *Devices* > *Access Gateways*.

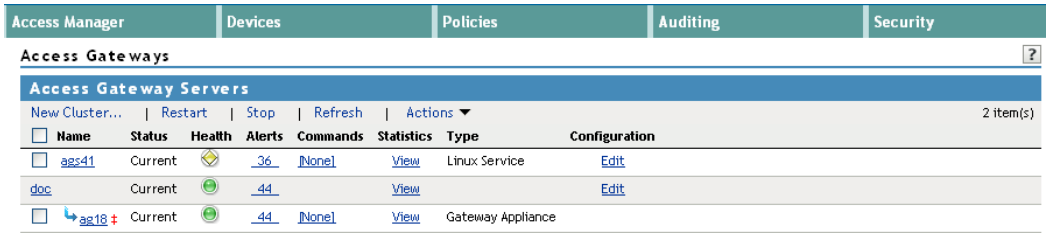

**2** View the *Status* column and make changes as necessary.

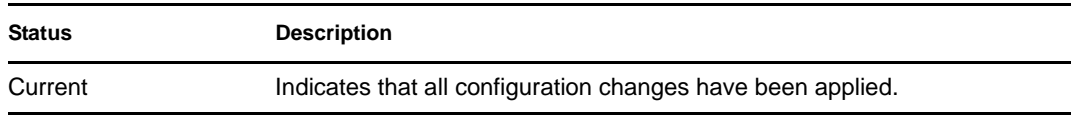

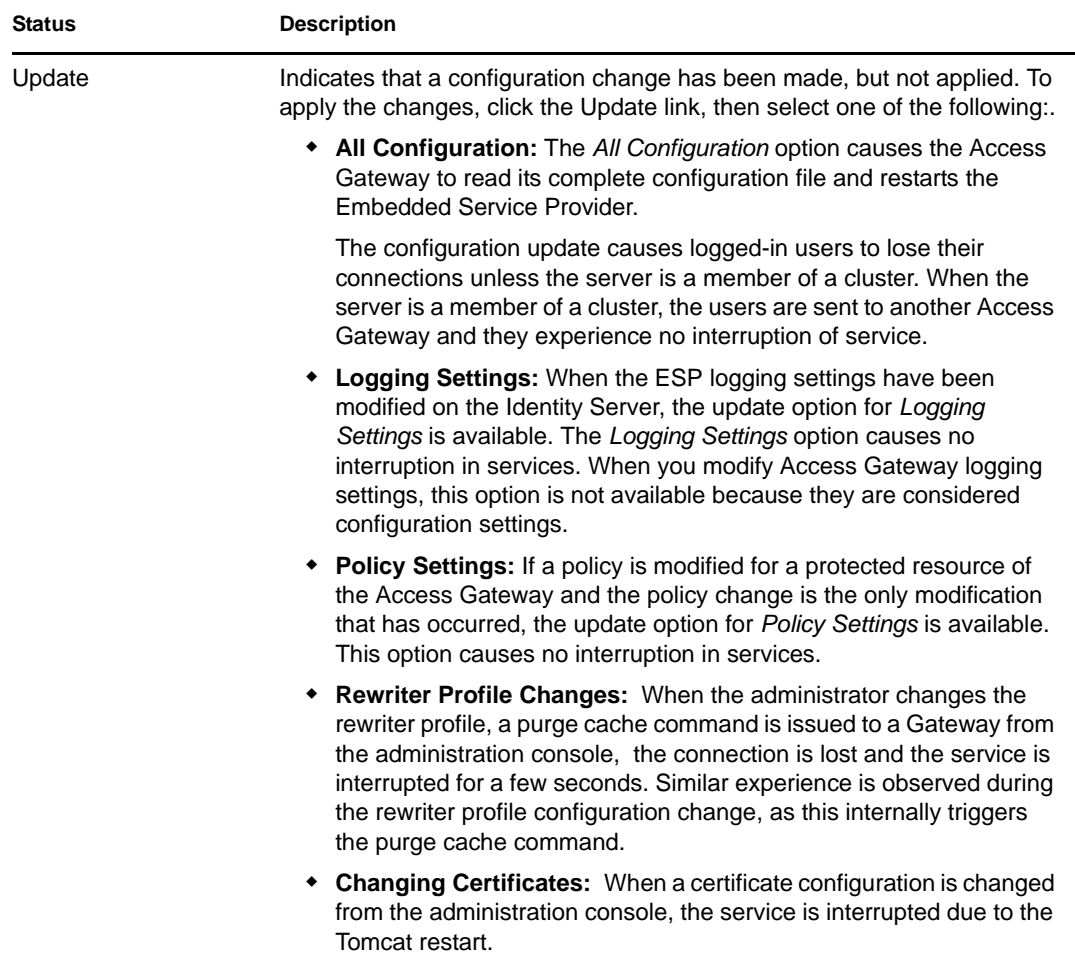

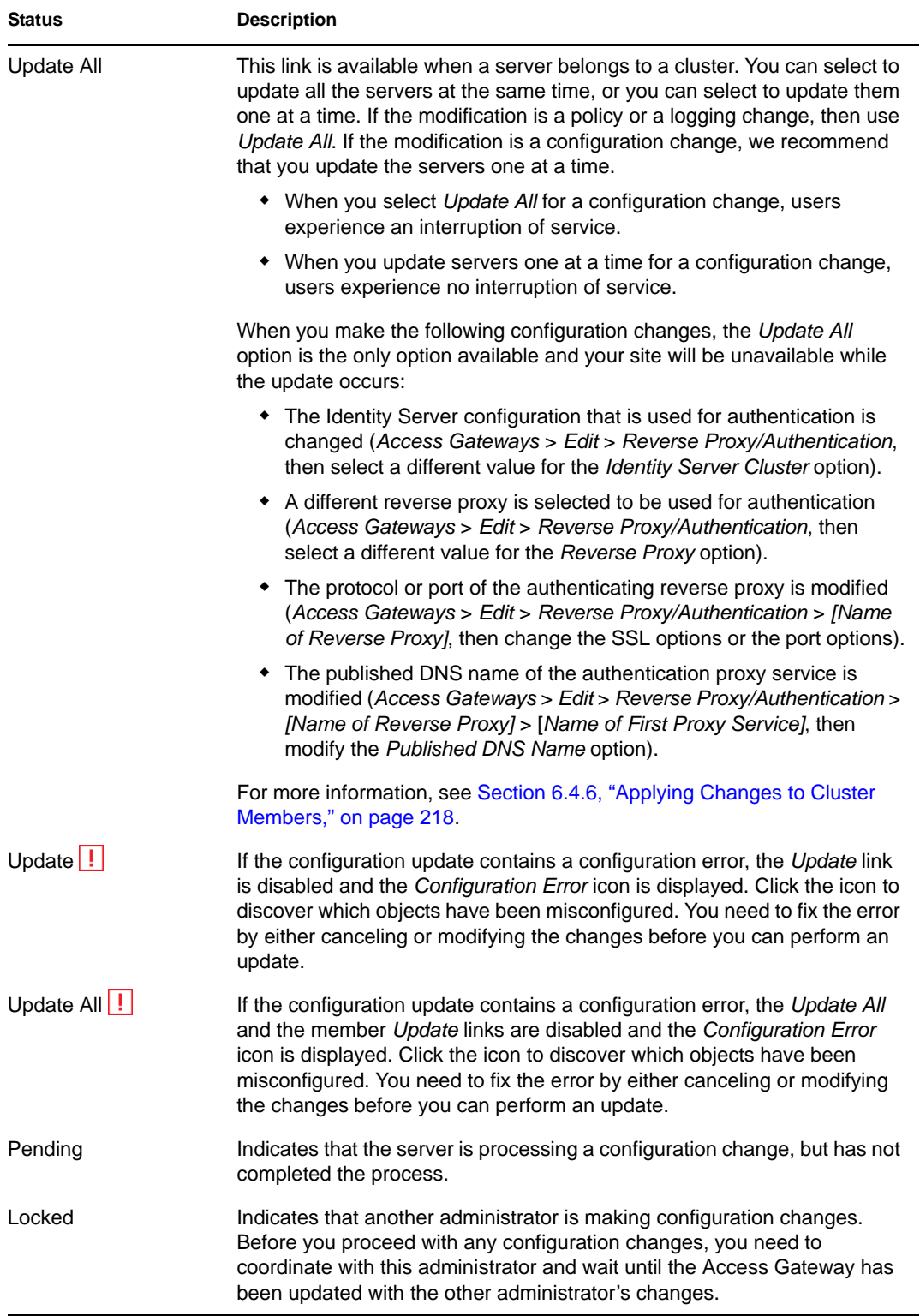

## <span id="page-104-0"></span>**3.3.3 Impact of Configuration Changes**

This section covers the impact of some of the common Novell Access Gateway configuration settings on users.

**NOTE:** Do not push the configuration from the Administration Console to devices during peak system usage times.

#### **Devices > Access Gateways**

- **Purge List Now/ Purge Cache:** Causes a process level restart and terminates all the existing connections and downloads. The users do not need to reauthenticate, but issuing a purge list or cache command might result in a higher load on the service provider. If there is a single gateway, issuing a purge list or cache command can cause temporary service disruption for users.
- **Stop:** Stops the proxy component in the Access Gateway Appliance, makes it unavailable for user requests and terminates all the existing connections and downloads. The users do not need to reauthenticate, but stopping the proxy component can result in a higher load on the identity provider and other gateway cluster members.
- **Restart:** Triggers a restart of the operating system of the Access Gateway Appliance, where all existing connections and downloads are terminated. The users do not need to reauthenticate, but restarting the operating system can result in a higher load on the identity provider and other gateway cluster members.
- **Service Provider > Restart:** Causes the ESP and proxy to clear the user session information and refresh the policy information. Access might be denied to protected resources and resources that need policy evalutation during the restart process.
- **Service Provider > Stop:** Causes the ESP and proxy to clear the user session information. You cannot access the protected resources and resources that need policy evaluation.

#### **Devices > Access Gateways > <** *your gateway/cluster***> Services**

- **Rewriter Profile Change:** Changing the rewriter profile causes the Administration Console to issue a purge cache command to the Access Gateway. Issuing a purge cache command causes a process level restart and terminates all the existing connections and downloads.
- **Accelerated Web Service Change:** Changing the accelerated Web server details causes the Administration Console to issue a purge cache command to the Access Gateway. Issuing a purge cache command causes a process level restart and terminates all the existing connections and downloads
- **Service Creation:** If your gateway cluster is behind an L4 switch, ensure that you review or modify the L4 configuration to reflect any new service that you can create.
- **TCP Connect Options:** Increasing the Data Read Timeout values or the Idle Timeout values impacts the user experience if the Web servers are unreachable. Disabling the persistent connections also impacts the user experience.

#### **System Settings**

 **Date and Time:** Changing date and time or the NTP server configuration impacts the existing user session timeout values. It is critical to keep the time settings in Access Gateways and Identity Servers synchronized in order to prevent authentication failures and unexpected session timeouts. There is no other impact than authentication failures and unexpected session timeouts.

### **Monitoring**

 **Audit Configuration Changes or Audit Server Health:** If the audit server is busy or unreachable, it causes a delay in browsing, including Administration Console access. There is no other impact than delay in browsing and accessing the Administration Console.

#### **Network Settings**

 **Network Related Changes:** Be cautious in making changes to the network parameters like Adapter, IP address, Netmask, Gateways, DNS, Hosts, and Route. The users can be impacted by these changes because the connections are reset; however, user reauthentication might not be required. Incorrect configuration leads to system inaccessibility on the network and you cannot access the Access Gateway service.

#### **Security Settings**

You should not change security setting options during the peak system usage hours.

- **Signing:** Before changing it, ensure that the Identity Server trust store contains the root CA certificate and possible intermediate CA certificates to complete the trust chain.
- **Trust Store:** Before changing it, ensure that you have all the root CA certificates and possible intermediate CA certificates to complete the trust chain to trust any certificates used by the Identity Server.

#### **Content Settings**

 **Cache Options:** Be cautious in making changes to the cache options. Changing cache options can impact the performance of your Access Manager system. You might see an increase or decline in the Access Gateway performance, depending on the changes made to the cache options.

## <span id="page-106-0"></span>**3.3.4 Scheduling a Command**

Use the Schedule New Command page to schedule a command, such as a shutdown, restart, or upgrade.

- **1** In the Administration Console, click *Devices* > *Access Gateways*.
- **2** (Conditional) To schedule a shutdown or restart, select a server, then click *Actions* > *Schedule Restart* or *Schedule Stop*. Continue with [Step 4](#page-106-1).
- **3** (Conditional) To schedule an upgrade for the Access Gateway Appliance, click *[Name of Server]* > *Upgrade* > *Schedule Upgrade*.
- <span id="page-106-1"></span>**4** Fill in the following fields:

**Name Scheduled Command:** (Required) Specify a name for this scheduled command. This name is used in log files.

**Description:** (Optional) Specify a reason for the command.

**Date & Time:** Select the day, month, year, hour, and minute when the command should execute.

The following fields display information about the command you are scheduling:

**Type:** Displays the type of command that is being scheduled, such as Access Gateway Shutdown, Access Gateway Restart, or Access Gateway Upgrade.

**Server:** Displays the name of the server that the command is being scheduled for.

**5** Click *OK* to schedule the command.

## <span id="page-107-0"></span>**3.4 Managing General Details of the Access Gateway**

The Server Details page allows you to perform general maintenance actions on the selected Access Gateway.

- **1** In the Administration Console, click *Devices* > *Access Gateways* > *[Name of Access Gateway]*.
- **2** Select one of the following options:

**Edit:** Click this option to edit the general details of the Access Gateway. See Section 3.4.1, ["Changing the Name of an Access Gateway and Modifying Other Server Details," on](#page-108-0)  [page 109](#page-108-0).

**Upgrade:** (Access Gateway Appliance) Click this option to upgrade the software to the newest release. For more information on this process, see [Section 3.4.2, "Upgrading the Access](#page-108-1)  [Gateway Software," on page 109](#page-108-1).

**New NIC:** (Access Gateway Appliance) Click this action to trigger a scan to detect a new network interface card that you have added to the machine after installing the Access Gateway Appliance. This might take some time. For more information, see [Section 3.9.5, "Adding New](#page-130-0)  [Network Interfaces to the Access Gateway Appliance," on page 131](#page-130-0).

New IP: (Access Gateway Service) Click this action to trigger a scan to detect new IP addresses. This might take some time. If you have used a system utility to add an IP address after you have installed the Access Gateway Service, use this option to update the Access Gateway Service to display the new IP address as a configuration option. For more information about this option, see [Section 3.9.6, "Adding a New IP Address to the Access Gateway](#page-130-1)  [Service," on page 131.](#page-130-1)

**Configuration:** Click this option to export the configuration of this Access Gateway or to import the configuration of a saved configuration file. See [Section 3.4.3, "Exporting and](#page-109-0)  [Importing an Access Gateway Configuration," on page 110](#page-109-0).

**3** Click *Close*.
## **3.4.1 Changing the Name of an Access Gateway and Modifying Other Server Details**

The default name of an Access Gateway is its IP address. You can change this to a more descriptive name as well as modifying other details that can help you identify one Access Gateway from another.

**1** In the Administration Console, click *Devices* > *Access Gateways* > *[Name of Access Gateway]*  > *Edit*.

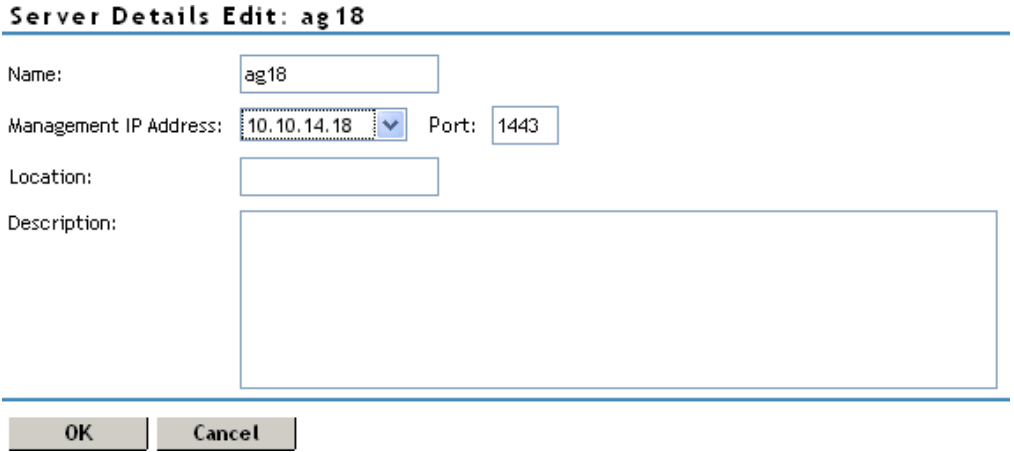

**2** Modify the values in the following fields:

**Name:** Specify the Administration Console display name for the Access Gateway. This is a required field. The default name is the IP address of the Access Gateway. If you modify the name, the name must use alphanumeric characters and can include spaces, hyphens, and underscores.

**Management IP Address:** Specify the IP address used to manage the Access Gateway. Select an IP address from the list. For information on changing the *Management IP Address*, see "Changing the IP Address of the Access Gateway Appliance" in the *Novell Access Manager 3.1 SP3 Administration Console Guide*.

Port: Specify the port to use for communication with the Administration Console.

**Location:** Specify the location of the Access Gateway server. This is optional, but useful if your network has multiple Access Gateway servers.

**Description:** Describe the purpose of this Access Gateway. This is optional, but useful if your network has multiple Access Gateways.

**3** Click *OK* twice, then click *Close*.

When you click *OK*, any changes are immediately applied to the Access Gateway.

## **3.4.2 Upgrading the Access Gateway Software**

In the Administration Console, you can upgrade the software currently running on the Access Gateway Appliance to a newer version without losing configuration information. In addition, down time is limited to the time it takes to copy the new software to the Access Gateway and restart it. The Access Gateway Service cannot currently be upgraded from the Administration Console. For upgrade information for the Access Gateway Service, see "Upgrading the Access Gateway Service" in the *Novell Access Manager 3.1 SP3 Installation Guide*.

To upgrade the Access Gateway Appliance from the Administration Console:

- **1** Click *Devices > Access Gateways > [Name of an Access Gateway Appliance] > Upgrade*.
- **2** Specify the location of the upgrade script in the *Upgrade URL* text box. The URL must begin with a scheme and end with the filename. For example:

http://updates.company.com/lag/linux/lagrpms.tar.gz

**3** Select one of the following actions:

**Upgrade Now:** Sends the command to upgrade the Access Gateway to the version specified in the *Upgrade URL*.

**Schedule Upgrade:** Allows you to specify the date and time when the upgrade occurs. For more information, see [Section 3.3.4, "Scheduling a Command," on page 107](#page-106-0).

**View Upgrade Log:** Allows you to view the latest upgrade log. Follow the prompts on your browser to view the log or download it.

For more information about this process and for information about other methods for upgrading the Access Gateway Appliance, see "Upgrading the Linux Access Gateway Appliance" in the *Novell Access Manager 3.1 SP3 Installation Guide*.

## **3.4.3 Exporting and Importing an Access Gateway Configuration**

You can export an existing Access Gateway configuration as well as its dependent policies, and then import this configuration to a new machine. This feature is especially useful for deployments that set up configurations in a staging environment, test and validate the configuration, then want to deploy the configuration on new hardware that exists in the production environment.

**IMPORTANT:** The export feature is not a backup tool. The export feature is designed to handle configuration information applicable to all members of a cluster, and network IP addresses and DNS names are filtered out during the import. (The server-specific information that is filtered out is the information you set specifically for each member in a cluster.) If you want a copy of all configuration information, including server-specific information, you need to perform a backup. See "Backing Up and Restoring" in the *Novell Access Manager 3.1 SP3 Administration Console Guide*

The export feature is not an upgrade tool. You cannot export a configuration from one version of Access Manager and import it into a newer version of Access Manager.

If your Access Gateway is not a member of a cluster and you have configured it to use multiple IP addresses, be aware that the export feature filters out multiple IP addresses and uses only eth0. You need to use the backup utility to save this type of information. If you need to reinstall the machine, leave the Access Gateway configuration in the Administration Console and reinstall the Access Gateway. If you use the same IP address for the Access Gateway, it imports into the Administration Console and inherits the configuration.

When exporting the file, you can select to password-protect the file, which encrypts the file. If you are using the exported file to move an Access Gateway from a staging area to a production area and you need to change the names of the proxy services and DNS names from a staging name to a to a

production area and you need to change the names of the proxy services and DNS names from a staging name to a production name, do not select to encrypt the file. You need a simple text file so you can search and replace these names. If you select not to encrypt the file, remember that the file contains sensitive information and protect it accordingly production name, do not select to encrypt the file. You need a simple text file so you can search and replace these names. If you select not to encrypt the file, remember that the file contains sensitive information and protect it accordingly.

The following sections explain this process:

- ["Exporting the Configuration" on page 111](#page-110-0)
- ["Importing the Configuration" on page 112](#page-111-0)
- ["Cleaning Up and Verifying the Configuration" on page 113](#page-112-0)

#### <span id="page-110-0"></span>**Exporting the Configuration**

- **1** In the Administration Console, click *Devices* > *Access Gateway* > *[Name of Access Gateway]*.
- **2** Click *Configuration* > *Export*.
- **3** (Conditional) If you want to encrypt the file, fill in the following fields:

**Password protect:** Select this option to encrypt the file.

**Password:** Specify a password to use for encrypting the file. When you import the configuration onto another device, you are prompted for this password.

**4** Click *OK*, then select to save the configuration to a file.

The filename is the name of the Access Gateway with an xml extension.

- **5** (Conditional) If you want to change the names of the proxy services and their DNS names from a staging name to a production name, complete the following:
	- **5a** Open the configuration file in a text editor.
	- **5b** Search and remove the staging suffix.

If you have specified DNS names with a staging suffix (for example, innerwebstaging.provo.novell.com), you can search for staging.provo.novell.com and remove staging from the name.

In particular, you need to change the following:

- Any fully qualified DNS names from the staging name to the production name (DNSName elements in the file)
- The cookie domains associated with each proxy service (AuthenticationCookieDomain elements in the file)
- The URL masks in pin lists that contain fully qualified names (URLMask elements in the file)

Depending upon your naming standards, you might want to change the names of the following:

- UserInterfaceID elements (proxy service, pin list, and protected resource user interface ID's)
- Description elements (proxy service, pin list, and protected resource descriptions)
- Name (proxy service, pin list, and protected resource names)
- SubServiceID elements
- MultiHomeMasterSubserviceIDRef elements
- LogDirectoryName elements
- ProfileIDRef elements
- ProtectedResourceID elements
- ProfileID elements (TCP Listen options name)
- **5c** (Conditional) If your Web servers in the staging area have different IP addresses and hostnames than the Web Servers in the production area, you can search and replace them in the configuration file or wait until after the import and modify them in the Administration Console.
- <span id="page-111-1"></span>**6** Export the policies used by the Access Gateway. In the Administration Console, click *Policies* > *Policies*, then either select *Name* to include all policies or individually select the policies to export.

You need to export all Access Gateway policies and any Role policies used by the Access Gateway policies.

- **7** Click *Export* and modify the proposed filename if needed.
- <span id="page-111-2"></span>**8** Click *OK*, then select to save the policy configurations to a file.
- **9** (Conditional) If you have created multiple policy containers, select the next policy container in the list, and repeat [Step 6](#page-111-1) through [Step 8](#page-111-2).

The policies for each container must be saved to a separate export file.

- **10** (Conditional) If your policies redirect users to staging URLs when they are denied access, search and replace these URLs with the production URLs. Open the policy file with a text editor and search for your staging name.
- **11** Copy the Access Gateway and policy configuration files to a place accessible by the new Access Gateway.
- **12** Continue with ["Importing the Configuration" on page 112](#page-111-0).

#### <span id="page-111-0"></span>**Importing the Configuration**

- **1** Verify that the Access Gateway meets the conditions for an import:
	- The Access Gateway should not be a member of a cluster. If it is a member of a cluster, remove it from the cluster before continuing.

In the Administration Console, click *Devices* > *Access Gateways*, select the Access Gateway, then click *Actions* > *Remove from Cluster*.

You can create a cluster and add this machine to the cluster as the primary server after you have completed the import.

• The Access Gateway should be an unconfigured machine. If it contains reverse proxies, delete them before continuing.

In the Administration Console, click *Devices* > *Access Gateways* > *Edit* > *Reverse Proxies / Authentication*. In the *Reverse Proxy List*, select *Name*, then click *Delete*. Update the Access Gateway and the Identity Server.

**2** In the Administration Console, click *Policies* > *Policies*.

The policies that the Access Gateway is dependent upon must be imported first.

- **3** (Conditional) If you have exported policies from more than one container, create the policy containers. Click the *Containers* tab; in the *Container List*, click *New*, specify the name for the container, then click *OK*.
- **4** (Conditional) If your system already contains policies, delete them if they aren't being used.

If they are in use and you have policies with the same names as the policies you are going to import, you need to manually reconcile the duplicate policies. See [Step 5](#page-113-0) in "Cleaning Up and [Verifying the Configuration" on page 113.](#page-112-0)

- <span id="page-112-1"></span>**5** In the Policy List, click *Import*.
- <span id="page-112-2"></span>**6** Browse to the location of the policy configuration file, select the file, then click *OK*.
- **7** (Conditional) If you exported multiple policy configuration files, repeat [Step 5](#page-112-1) and [Step 6.](#page-112-2)
- **8** Enable all new Role policies. Click *Identity Servers* > *Edit* > *Roles*.
- **9** Either select *Name* to enable all policies or individually select the policies, then click *Enable*.
- **10** Click *OK*, then click *Update*.
- **11** To import the Access Gateway configuration, click *Access Gateways* > *[Name of Access Gateway]* > *Configuration* > *Import*.
- **12** Browse to the location of the configuration file, select the file, enter a password if you specified one on export, then click *OK*.
- **13** Continue with ["Cleaning Up and Verifying the Configuration" on page 113.](#page-112-0)

#### <span id="page-112-0"></span>**Cleaning Up and Verifying the Configuration**

- <span id="page-112-3"></span>**1** When the configuration import has finished, verify the configuration for your reverse proxies.
	- **1a** Click *Access Gateways* > *Edit* > *[Name of Reverse Proxy]*.
	- **1b** Verify the listening address.

This is especially important if your Access Gateway has multiple network adapters. By default, the IP address of eth0 is always selected as the listening address.

**1c** Verify the certificates assigned to the reverse proxy.

The Subject Name of the certificate should match the published DNS name of the primary proxy service in the *Proxy Service List*.

- **1d** Verify the Web Server configuration. In the *Proxy Service List*, click the *Web Server Addresses* link. Check the following values:
	- **Web Server Host Name:** If this name has a staging prefix or suffix, remove it.
	- **IP addresses in the Web Server List:** If the IP addresses in the production area are different from the IP addresses in the staging area, modify the IP addresses to match the production area.
	- **Certificates:** If you have configured SSL or mutual SSL between the proxy service and the Web servers, configure the *Web Server Trusted Root* and *SSL Mutual Certificate* options. The export and import configuration option does not export and import certificates.
- **1e** Click *OK* twice.
- **2** (Conditional) If you have multiple reverse proxies, repeat [Step 1](#page-112-3) for each proxy service.
- **3** On the Configuration page, click *Reverse Proxy / Authentication*, then select the *Identity Server Cluster* configuration.
- **4** If you have multiple reverse proxies, verify that the Reverse Proxy value in the *Embedded Service Provider* section is the reverse proxy you want to use for authentication, then click *OK* twice.
- <span id="page-113-0"></span>**5** (Conditional) If the Administration Console already contained some policies, verify that you do not have policies with duplicate names. Click *Policies* > *Policies*.

Policies with duplicate names have Copy-*n* appended to the end of the name, with *n* representing a number. If you have duplicates, reconcile them:

- If they contain the same rules, you need to reconfigure the resources that use one policy to use the other policy before you can delete the duplicate policy.
- If they contain different rules, rename the duplicate policies.
- **6** (Conditional) Apply any policy configuration changes.
- **7** Click *Access Gateways* > *Update*.
- **8** Click *Identity Servers* > *Update*.

If your Identity Server does not prompt you for an update, complete the following steps to trigger the update:

- **8a** In the Administration Console, click *Devices* > *Access Gateways* > *Edit* > *Reverse Proxy / Authentication*.
- **8b** Set the I*dentity Server Cluster* field to *None*, then click *OK*.
- **8c** Click *Reverse Proxy / Authentication*.
- **8d** Set the *Identity Server Cluster* field to the correct value, then click *OK*.
- **8e** Update the Access Gateway.
- **8f** Update the Identity Server.
- **9** Configure the keystores for the Access Gateway.

If you have configured the Access Gateway for SSL between the Identity Server and the Access Gateway and between the Access Gateway and the browsers, verify that the trust stores and the keystores contain the correct certificates.

- **9a** In the Administration Console, click *Security* > *Certificates*.
- **9b** Find the certificate for the Access Gateway.

The subject name of this certificate should match the DNS name of the Access Gateway. If this certificate is not in the list, you need to create it or import it.

This certificate should be in use by the ESP Mutual SSL and Proxy Key Store of the Access Gateway.

- **9c** If the certificate is not in use by the required keystores, select the certificate, then click *Actions* > *Add Certificate to Keystores*.
- **9d** Click the *Select Keystore* icon, select *ESP Mutual SSL* and *Proxy Key Store of the Access Gateway*, then click *OK* twice.
- **10** Configure the trust stores for the Access Gateway.

**10a** In the Administration Console, click *Security* > *Certificates* > *Trusted Roots*.

The trusted root certificate of the CA that signed the Access Gateway certificate needs to be in the NIDP-truststore.

The trusted root certificate of the CA that signed the Identity Server certificate, needs to be in the ESP Trust Store of the Access Gateway.

**10b** If you need to add a trusted root to a trust store, select the trusted root, click *Add Trusted Roots to Trust Stores*.

**10c** Click the *Trust Store* icon, select the required trust store, then click *OK* twice.

- **11** If you made any keystore or trust store modifications, update the Access Gateway and the Identity Server.
- **12** (Optional) Create a cluster configuration and add this server as the primary server.

# **3.5 Setting Up a Tunnel**

The tunnel option lets you create one or more services for the specific purpose of tunneling non-HTTP traffic through the Access Gateway to a Web server. To do this, the non-HTTP traffic must use a different IP address and port combination than the HTTP traffic.

An Access Gateway usually processes HTTP requests in order to fill them. However, it is not unusual that some of the traffic coming through the gateway is not HTTP-based. Web servers sometimes handle Telnet, FTP, chat, or other kinds of traffic without attempting to process it. If your Web servers are handling this type of traffic, you should set up a tunnel for it.

Reverse proxies and tunnels cannot share the same IP address and port combination. You can either configure a reverse proxy for an IP address and port or a tunnel for that IP address and port.

To set up a tunnel:

- **1** In the Administration Console, click *Devices* > *Access Gateways* > *Edit* > *Tunneling*.
- **2** Click *New*, enter a display name for the tunnel, then click *OK*.

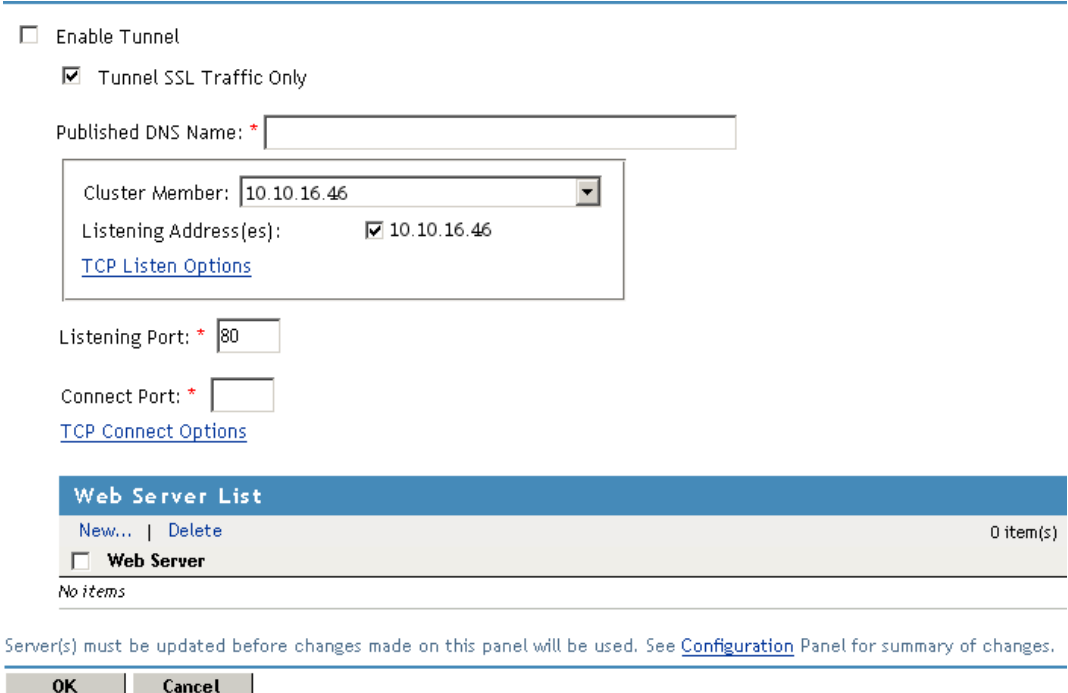

**3** Fill in the following fields:

**Enable Tunnel:** Specifies that the Access Gateway should set up a tunnel for all incoming traffic. This option must be enabled to configure a tunnel.

**Tunnel SSL Traffic Only:** Allows you to configure the Access Gateway to tunnel only SSL traffic. If this option is selected, the Access Gateway verifies that the address and port being accessed are actually an SSL Web site. If verification fails, the service tears down the connection. The SSL port number for the SSL tunnel is specified via the *Listening Port* and the *Connect Port*.

**Published DNS Name:** Specify the DNS name you want the public to use to access your tunnel or the virtual IP address assigned to the Access Gateway cluster by the L4 switch. If you specify a DNS name, the DNS name must resolve to the IP address you set up as the listening address for the tunnel.

**4** Configure the communication options between the browsers and the tunnel by configuring the following fields:

**Cluster Member:** (Available only if the Access Gateway is a member of a cluster.) Select the server you want to configure from the list of servers. The *Listening Address(es)* modifications apply to the selected server. Any other modifications apply to all servers in the cluster.

**Listening Address(es):** Displays a list of available IP addresses. If the Access Gateway has only one IP address, only one is displayed. If it has multiple addresses, you can select one or more addresses to enable. You must enable at least one address by selecting its check box.

**TCP Listen Options:** Provides additional options for configuring how requests are handled. See [Section 2.7.1, "Configuring TCP Listen Options for Clients," on page 83](#page-82-0). At least one Web server must be configured before you can modify these options.

**Listening Port:** Specifies the port on which to listen for requests from browsers. The listening address and port combination must not match any combination you have configured for a reverse proxy.

**5** Configure the communication options between the tunnel and the Web servers by configuring the following fields:

**Connect Port:** Specifies the port that the Access Gateway uses to communicate with the Web server.

**TCP Connect Options:** Allows you to control how idle and unresponsive Web server connections are handled and to optimize these processes for your network. See [Section 2.7.2,](#page-83-0)  ["Configuring TCP Connect Options for Web Servers," on page 84.](#page-83-0)

**6** Specify a Web server to receive the traffic. In the Web Server List section, click *New*, specify the IP address or DNS name of the Web server, then click *OK*.

At least one Web server must be specified in the list before you can save a tunnel configuration.

- **7** To save your changes to browser cache, click *OK*.
- **8** To apply your changes, click the *Access Gateways* link, then click *Update* > *OK*.

# **3.6 Setting the Date and Time**

 The *Date & Time* option lets you set the system time for the Access Gateway Appliance. To set the date and time for the Linux or Windows Access Gateway Service, use the utilities supplied by the operating system.

The time between the Identity Server and the Access Gateway must be either synchronized or set to be within 1 minute of each other for trusted authentication to work.

To configure the date and time options:

**1** (Access Gateway Appliance) In the Administration Console, click *Devices* > *Access Gateways* > *Edit* > *Date & Time*.

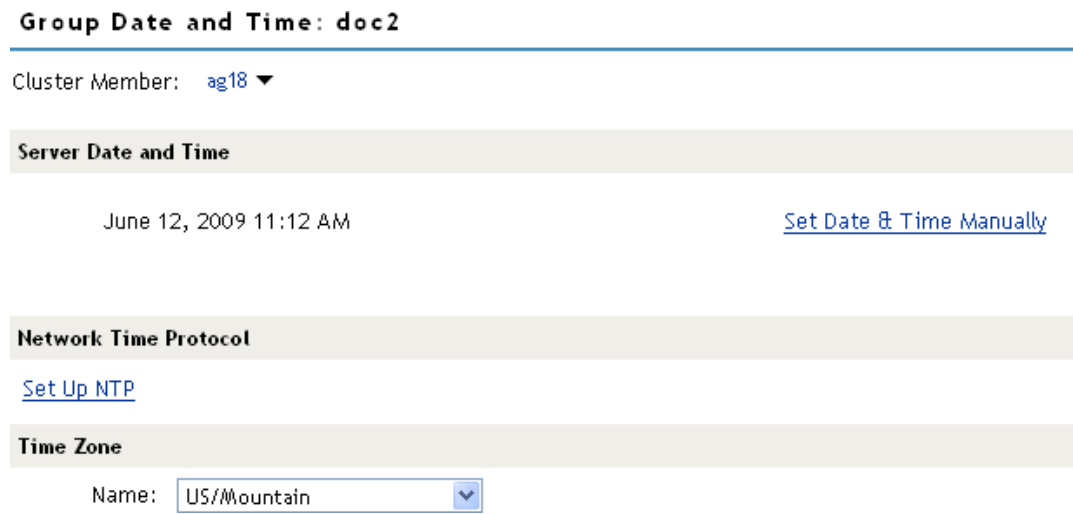

**2** (Conditional) If the Access Gateway belongs to a cluster of Access Gateways, select the Access Gateway from the list displayed in the *Cluster Member* field. The modifications you make on this page apply only to the selected Access Gateway.

If the Access Gateway does not belong to a cluster, this option is not available.

**3** Fill in the following fields:

**Server Date and Time:** Displays the current time and allows you to set the current time. Click *Set Date & Time Manually*, then select the current year, month, day, hour, and minute.

**IMPORTANT:** If the date is set to a time before the Access Gateway certificates are valid, communication to the Access Gateway is lost. This error cannot be corrected from the Administration Console. You need to correct it at the console of the Access Gateway machine.

Use the yast command and select *System* > *Date and Time*.

**Set Up NTP:** Click this option to specify the DNS name or IP address of a Network Time Protocol server. The installation program enters the name of pool.ntp.org, the DNS name of a public NTP server. To disable this feature, you must remove all servers from the NTP Server List. This is not recommended.

**Time Zone:** Select your time zone, then click *OK*. Regardless of the method you used to set the time, you must select a time zone.

- **4** To save your changes to the browser cache, click *OK*.
- **5** On the Server Configuration page, click *OK*.
- **6** To apply your changes, click *Update* > *OK*.

# **3.7 Customizing Error Pages on the Access Gateway Appliance**

The Access Gateway Appliance uses the custom error page template to rebrand and localize the language of error pages that are published to the browser.

By default, the Access Gateway Appliance contains the following files to help customize and localize the error messages:

- The error page configuration file, ErrorPagesConfig.xml
- The error page template file, ErrorPageTemplate.htm.en
- The error messages file, ErrorMessages.xml.en

**NOTE:** If you are modifying any of the above files, ensure that you retain the original filenames.

The Access Gateway Appliance maintains three directories to save files that are used for error page configuration:

```
 /var/novell/errorpagesconfig/.factory
/var/novell/errorpagesconfig/.backup
/var/novell/errorpagesconfig/current
```
During the initial installation, the default template files are copied to the . factory and the current directories. If you have not customized the files in the current directory, subsequent installations do not overwrite these files.

When the next version of the files is installed, the files in the current directory are copied to the .backup directory with the format <filename>.oldBuildNo. This ensures that the old build files and customized files are always available in the .backup directory.

You can customize and localize the error template and the error messages:

- [Section 3.7.1, "Customizing the Error Pages by Using the Default Template," on page 118](#page-117-0)
- [Section 3.7.2, "Customizing and Localizing Error Messages," on page 120](#page-119-0)

### <span id="page-117-0"></span>**3.7.1 Customizing the Error Pages by Using the Default Template**

To customize the default error page template, you must edit the ErrorPageTemplate.htm.en file as follows:

- **1** Log in to the Access Gateway Appliance machine.
- **2** Back up the ErrorPageTemplate.htm.en file in the /var/novell/errorpagesconfig/ current directory.
- **3** Open the ErrorPageTemplate.htm.en file located in the /var/novell/ errorpagesconfig/current directory.

A sample error page template looks similar to the following:

```
\simh+ml\sim<head><title>Information Alert</title></head>
    <body bgcolor="white">
    <div align="center">
    <center>
   <table border="0" cellpadding="2" frame height="199" style="margin-top: 
1px; margin-bottom: 1px; padding-top: 1px; padding-bottom: -1px">
           <tr>
             <td height="34" align="center"><font color="black" face="Arial 
Bold" size="4"><br />>>>p align="center"></b></font>
            <font face="Intrepid" size="6" color="#000080"> 
<strong>Information Alert </strong></font>
             </+d>
         \langle/tr>
          <tr>
                 <td height="20" align="center"><img height="8" width="445" 
src="<PROXY_ADDRESS>/images/Odyssey_LoginHead.gif"></td> 
               \langle/tr>
               2+rs <td height="24" width="444" bgcolor="white" align="center">
        <p align="left">
          <b><br><font color="black" face="Comic Sans MS">Status</font></b>
             <font color="#ff0033" face="Comic Sans MS"><b>: </b></font>
             <font color="black" face="Comic Sans MS"><ERROR_STATUS> </font>
       \langle/p>
        <p align="left">
           <font color="black" face="Comic Sans MS"><b>Description</b></
font>
           <font color="#ff0033" face="Comic Sans MS"><b>: </b></font>
           <font color="black" face="Comic Sans MS"><ERROR_DESCRIPTION></
font\rightarrow\langle p \rangle \langle b \rangle \langle b \rangle </font></td>
      \langle/tr>
      <tr><td width="444" height="10" align="center"><img height="8" 
width="445" src="<PROXY_ADDRESS>/images/
LAP_interoperable_logo_100.gif"></td></tr>
</table>
</center>
</div>
</body>
</html>
```
- **4** Modify the error page template. You can edit the default template to customize the user interface, to modify embedded images, and to provide localization. However, <ERROR\_STATUS> and <ERROR\_DESCRIPTION> tags should not be removed because the following actions take place when the error page is served to the browser:
	- <ERROR\_STATUS>: When the error page is served to the browser, <ERROR\_STATUS> is replaced with the HTTP status code description.
	- <ERROR\_DESCRIPTION>: When the error page is served to the browser, <ERROR\_DESCRIPTION> is replaced with the detailed error description.

**5** If you have changed the file to use a new image:

- All the images must be linked to the *<PROXY\_ADDRESS>*/images/ directory.
- All the images must be copied to Tomcat in the path /var/opt/novell/tomcat5/ webapps/LAGERROR/images.

If you have changed an image but retained the filename, press Ctrl+F5 in the browser to refresh the Access Gateway cache.

- **6** Save the file.
- **7** Enter the following commands to restart the machine:

/etc/init.d/novell-vmc stop /etc/init.d/novell-vmc start

**8** If the Access Gateway belongs to a cluster, copy the modified file and images to each member in the cluster, then restart that member.

### <span id="page-119-0"></span>**3.7.2 Customizing and Localizing Error Messages**

When the Access Gateway Appliance serves an error message to the browser by using the Accept-Language header value received from the browser, it selects a suitable error template and an error message file. To localize the error messages, you must to do the following:

- Localize or customize the error messages in the ErrorPagesConfig.xml file and save it with the language extension. For more information, see ["Localizing and Customizing the Error](#page-119-1)  [Messages" on page 120](#page-119-1).
- Modify the ErrorPagesConfig.xml file with the header value and the template mapping information. For more information, see ["Modifying the ErrorPagesConfig.xml File" on](#page-120-0)  [page 121](#page-120-0).

#### <span id="page-119-1"></span>**Localizing and Customizing the Error Messages**

The error messages contained in the ErrorMessages.xml.en file can be localized in various languages and stored as ErrorMessages.xml.*<lang>*, where *<lang>* is the fileXn attribute value. You can also customize the English error messages present in the ErrorMessages. xml. en file.

**NOTE:** You cannot customize an error message that is not present in the ErrorMessages.xml.en file.

To localize the error messages:

- **1** Log in as root.
- **2** Open the ErrorMessages.xml.<lang> file.
- **3** Copy the error messages that you have localized or customized to within the <TranslatedMessage></TranslatedMessage> tags. For example:

```
</Message>
   <Message id="<ID No>" name="<ERROR_MESSAGE_NAME>" enable="yes">
     <EnglishMessage>English Message goes here</EnglishMessage>
<TranslatedMessage>
Localized message goes here
</TranslatedMessage>
</Message>
```
Do not delete the contents within the <TranslatedMessage></TranslatedMessage> tags from an English file because, the ErrorPagesConfig.xml file selects the error message within these tags for display.

**4** Save the file.

**5** Enter the following commands to restart the Access Gateway Appliance:

/etc/init.d/novell-vmc stop /etc/init.d/novell-vmc start

**6** If the Access Gateway belongs to a cluster, copy the modified file to each member of the cluster, then restart that member.

#### <span id="page-120-0"></span>**Modifying the ErrorPagesConfig.xml File**

The ErrorPagesConfig.xml file stores the header value and the template mapping information. You must edit the ErrorPagesConfig.xml file to provide localization for error messages in various languages. In the ErrorPagesConfig.xml file, each <Profile> element corresponds to a template file ErrorPageTemplate.htm.<lang> and a messages file ErrorMessages.xml.*<lang>*, where *<lang>* is the fileXn attribute value. For example, if the fileXn attribute value is de, the ErrorPagesTemplate.htm.de file is served to the browser.

To map a list of Accept-Language header values to the template, you must add the header value as the <header> element under the corresponding <Profile> element.

To modify the errorpagesconfig.xml file:

- **1** Log in to the Access Gateway Appliance machine.
- **2** Open the ErrorPagesConfig.xml file located in the /var/novell/errorpagesconfig/ current directory.
- **3** Add the language information within the <profile>tag as follows:

```
<ErrorPageConfiguration>
           <Profile name = "English" enable = "1" fileXn = "en">
                          x -cheader value = "en-us" /\epsilon -header value = "en-uk" />
                            <header value = "en-any" />
                           x = \frac{1}{2} \frac{1}{2} \frac{1}{2} \frac{1}{2} \frac{1}{2} \frac{1}{2} \frac{1}{2} \frac{1}{2} \frac{1}{2} \frac{1}{2} \frac{1}{2} \frac{1}{2} \frac{1}{2} \frac{1}{2} \frac{1}{2} \frac{1}{2} \frac{1}{2} \frac{1}{2} \frac{1}{2} \frac{1}{2} \frac{1}{2} \frac{1}{ </Profile>
             <Profile name = "German" enable = "1" fileXn = "de">
                           x = -\text{de-CH}'' />
                            <header value = "de-any" />
             </Profile>
```
</ErrorPageConfiguration>

This file serves the error messages from:

- The English profile, if the header value is en-us or en-uk or en- $*$
- The German profile, if the header value is de-CH or de-\*
- The default profile, if the header value is not any of the above, or if it is defined as any.

When the header value is defined as any, the default profile is served. This profile matches any header value that did not have a matching profile. For example, if the header value entry is enany, and the Accept-Language header value of the browser is en-xyz (for which there is no proper match), then the profile with the entry en-any would be a match.

If any is used to search for any language-specific files, then the word any must be preceded by the hyphen (-). For example, you must not specify en-cany as the header value entry to match en-c\* header values.

**4** Save the file.

**5** Enter the following commands to restart the machine:

```
/etc/init.d/novell-vmc stop
/etc/init.d/novell-vmc start
```
**6** If the Access Gateway belongs to a cluster, copy the modified file to each member of the cluster, then restart that member.

# **3.8 Customizing the Error Pages of the Access Gateway Service**

The Access Gateway Service uses the Apache method for localizing error messages. You can modify these messages or customize the page they are displayed on.

- **1** To change a message:
	- **1a** Change to the Apache message configuration directory:

**Linux:** /etc/opt/novell/apache2/conf/extra

Windows: \Program Files\Novell\apache\conf\extra

**1b** Open the http-multilang-errordoc.conf file.

The first few lines of this file contains comments on how Apache recommends modifying the error messages. You can select to use their method or continue with the following steps.

- **1c** Locate the ErrorDocument section and determine the error code message you want to modify. Make note of the \*.var filename.
- **1d** Change to the Apache error directory:

**Linux:** /opt/novell/apache2/share/error

**Windows:** \Program Files\Novell\apache\error

**1e** Open the \*.var file that you want to modify.

The message is listed alphabetically by language code.

- **1f** Save the changes.
- **2** To change the header of the error page:
	- **2a** Change to the Apache error include directory:

**Linux:** /opt/novell/apache2/share/error/include

**Windows:** \Program Files\Novell\apache\error\include

- **2b** Open the top.html page.
- **2c** To change the title of the page, locate the following line:

<title>Access Manager 3.1<\title>

- **2d** Replace the Access Manager 3.1 string with the content you require.
- **2e** To replace the image in the header, locate the following line:

<img src="NAGErrors/images/Odyssey\_LoginHead.gif" alt="" height="80" width="550" border="0">

- **2f** Replace Odyssey\_LoginHead.gif with the filename of the image you want to display.
- **2g** Adjust the height and width values to match your image.
- **2h** Save the file.

**2i** Copy your image to the images directory:

**Linux:** /opt/novell/apache2/share/error/images

- **Windows:** \Program Files\Novell\apache\error\images
- **3** To change the footer of the error page:
	- **3a** Change to the Apache error include directory:

**Linux:** /opt/novell/apache2/share/error/include

**Windows:** \Program Files\Novell\apache\error\include

- **3b** Open the bottom.html page.
- **3c** To change the image, find the following line:

```
<td style="background-color: #E6D88C; padding-left: 10px"><img 
style="padding-right: 200px" src="/NAGErrors/images/
LAP_interoperable_logo_100.gif" align="absmiddle" border="0">
```
- **3d** Change LAP interoperable logo 100.gif to the filename of the image you want to display.
- **3e** Save the file.
- **3f** Copy your image to the images directory:

**Linux:** /opt/novell/apache2/share/error/images

**Windows:** \Program Files\Novell\apache\error\images

**4** Copy all modified files and image files to all Access Gateways in the cluster.

# **3.9 Configuring Network Settings**

After initial setup, you seldom need to change the network settings unless something in your network changes, such as adding a new gateway or DNS server. These options are for the Access Gateway Appliance. For the Linux or Windows Access Gateway Service, use the utilities supplied by the operating system. However, if you add an new network interface card to the Access Gateway Service machine and use system utilities to configure it and assign it an IP address, you need to update the Access Gateway Service with this information. See [Section 3.9.6, "Adding a New IP](#page-130-1)  [Address to the Access Gateway Service," on page 131](#page-130-1).

This section describes the following tasks:

- [Section 3.9.1, "Viewing and Modifying Adapter Settings," on page 124](#page-123-0)
- [Section 3.9.2, "Viewing and Modifying Gateway Settings," on page 126](#page-125-0)
- [Section 3.9.3, "Viewing and Modifying DNS Settings," on page 128](#page-127-0)
- [Section 3.9.4, "Configuring Hosts," on page 130](#page-129-0)
- [Section 3.9.5, "Adding New Network Interfaces to the Access Gateway Appliance," on](#page-130-0)  [page 131](#page-130-0)
- [Section 3.9.6, "Adding a New IP Address to the Access Gateway Service," on page 131](#page-130-1)

## <span id="page-123-0"></span>**3.9.1 Viewing and Modifying Adapter Settings**

The adapter settings allow you to view the current configuration for the network adapters installed in the Access Gateway Appliance and manage the IP addresses that are assigned to them.

- If you want to configure an adapter to use more than one IP address, you can use these settings to add them.
- If you have multiple adapters installed on an Access Gateway Appliance machine, you can only configure eth0 during installation. Use the procedure described in this section to configure the others.
- If you have added an adapter to the machine after installing the Access Gateway, you need to use the *New NIC* option before it can appear in the adapter list. See [Section 3.9.5, "Adding](#page-130-0)  [New Network Interfaces to the Access Gateway Appliance," on page 131.](#page-130-0)

To view or modify your current adapter settings:

**1** (Access Gateway Appliance) In the Administration Console, click *Devices* > *Access Gateways* > *Edit* > *Adapter List*.

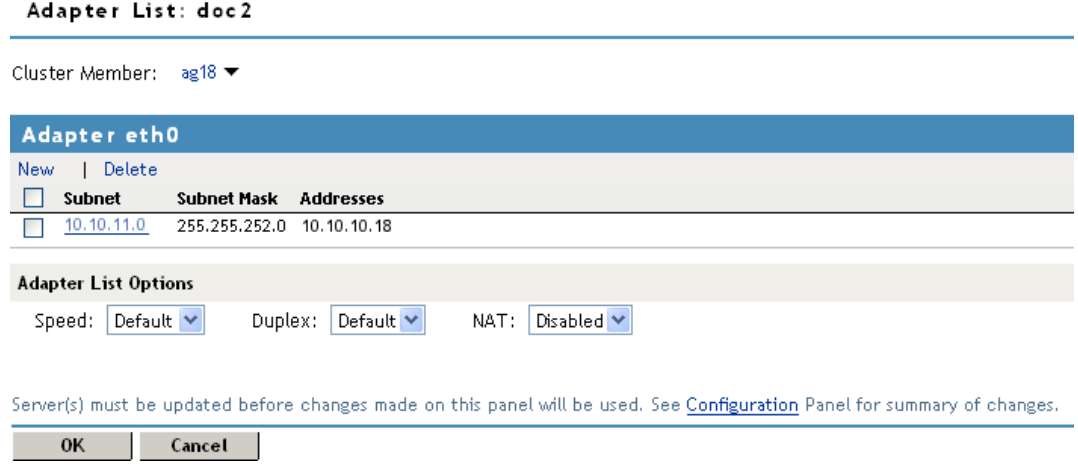

- **2** (Conditional) If the Access Gateway is a member of a cluster, select the server you want to configure from the list of servers in the *Cluster Member* field. All changes made to this page apply to the selected server.
- **3** Select the adapter you want to modify, then select one of the following actions:
	- To add a new subnet to an existing adapter, click *New*.
	- To delete a subnet, select a subnet, then click *Delete*. More than one subnet must be configured for you to delete one.
	- To modify an existing subnet, click the IP address of the subnet.
- **4** To configure a new subnet or a new IP address for a subnet, configure the following fields:

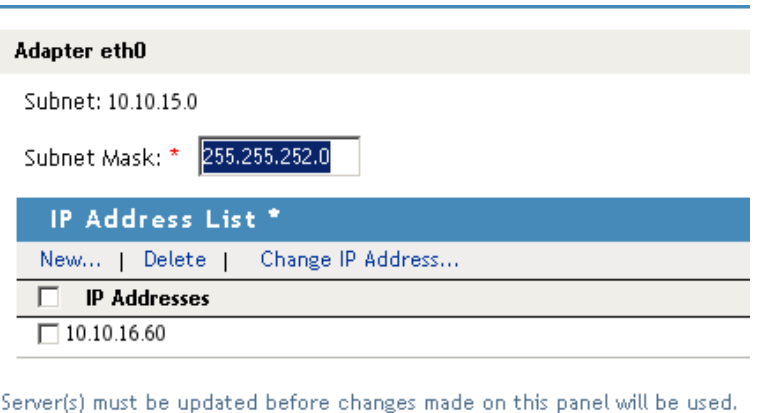

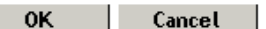

**Subnet:** Displays the address of the subnet that you are modifying. This is empty if you are creating a new subnet.

Subnet Mask: (Required) Specifies the subnet mask address for this subnet. The address can be specified in standard dotted format or in CIDR format.

**IP Addresses:** Allows you to manage the IP addresses assigned to the subnet.

- To add an address, click *New*, specify the address, then click *OK*.
- To delete an address, select the address, then click *Delete*.
- To change the IP address, see "Changing the IP Address of the Access Gateway Appliance" in the *Novell Access Manager 3.1 SP3 Administration Console Guide*.
- **5** Click *OK*.
- **6** Configure the *Adapter List Options*.

These options let you change settings for the network adapters on the Access Gateway to ensure compatibility with an existing LAN. Modify the default settings only if your LAN requires specialized adapter card changes.

- **Speed:** Select *Default*, *10 MB*, *100 MB*, or *1000 MB*.
- **Duplex:** Select *Default*, *Half*, or *Full*.

**IMPORTANT:** Some network adapter drivers do not correctly detect duplex settings. This is a general industry problem with Fast Ethernet technology.

If your Access Gateway isn't performing as expected, check to ensure that the duplex settings for its network adapters match your network configuration. It might be necessary to manually configure the duplex settings on both your Access Gateway and your Ethernet switch or hub.

**NAT:** Select *Dynamic* or *Disabled*.

If the Access Gateway is serving as a router, and your network employs non-unique private IP addresses, you can configure the Access Gateway to provide Network Address Translation (NAT) services.

For example, if you have a 10.0.0.0 private network on eth0 and a registered public network such as 130.0.0.0 on eth1, the clients on the private network can access the Internet through the Access Gateway, provided that the *Dynamic* option is selected in the NAT drop-down list for the eth1 adapter.

The Access Gateway then functions as a network address translator and dynamically maps the private, non-routable 10-net addresses to the registered public address assigned to eth1.

**IMPORTANT:** You cannot configure a reverse proxy on an IP address assigned to an adapter that has the *Dynamic* option set for NAT. NAT and a reverse proxy cannot coexist on the same adapter.

- **7** To save your changes to browser cache, click *OK*.
- **8** On the Server Configuration page, click *OK*, then click *Update* > *OK*.

### <span id="page-125-0"></span>**3.9.2 Viewing and Modifying Gateway Settings**

The gateway settings display the current gateway configuration that the Access Gateway Appliance is using to route packets. On this page, you can also configure additional gateways. During installation, you could specify only a default gateway. You must have at least one gateway defined for the Access Gateway to function.

The Access Gateway routes requests to specific destinations through these gateways. If a request could be routed through multiple gateways, the Access Gateway chooses the gateway associated with the most restrictive mask (the smallest range of destination addresses). The default gateway is used only when no other routes apply.

Gateways fall within the following three basic groups:

- Host gateways for specific destination addresses.
- Network gateways for destination addresses that fall within specific subnets.
- The default gateway for destination addresses that aren't covered by host or network gateways.

The Access Gateway uses additional gateways only when the *Act As Router* option is selected. When this option is selected, you can add Host Gateways and Network Gateways. When configuring a Host Gateway or Network Gateway, you specify the IP address of the host or network gateway in the *Next Hop* field. This address must be on the same subnetwork as the IP address for the Access Gateway.

**IMPORTANT:** If you enter an IP address that is on a different subnetwork, the Access Gateway reports this error on the Health page, after the configuration has been applied.

To modify your current gateway configuration:

**1** (Access Gateway Appliance) In the Administration Console, click *Devices* > *Access Gateways > Edit* > *Gateways*.

Group Gateways: doc2

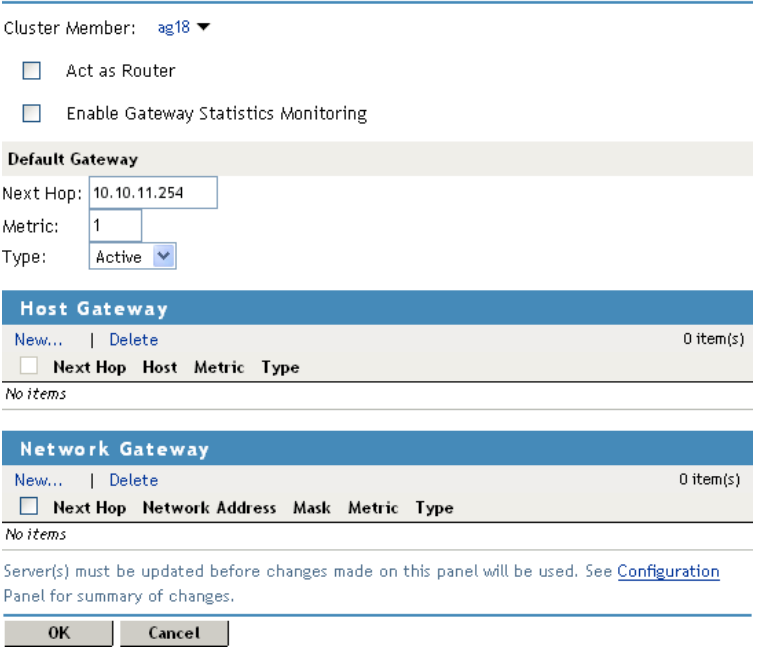

**2** (Conditional) If the Access Gateway is a member of a cluster, select the server you want to configure from the list of servers in the *Cluster Member* field. All changes made to this page apply to the selected server.

 $\overline{\mathbf{?}}$ 

**3** Fill in the following fields:

**Act as Router:** Select this option if the Access Gateway functions as the default gateway for clients on the network. If you select this option, you can specify additional gateways.

**Enable Gateway Statistics Monitoring:** Select this option if you want to gather statistics and monitor the traffic on the gateways.

**4** Configure your default gateway, which specifies the gateway to use when no other routes apply. Configure the following:

Next Hop: The IP address of the gateway.

**Metric:** A relative number indicating the bias you can add to the normal flow of gateway logic. Specifying a number higher than 1 makes this resource more expensive and alters the gateway logic used. Valid numbers include 1 through 16.

**Type:** Gateways are active if they publish their presence, or passive if they do not.

**5** Configure your host gateways, which are the gateways to be used for packets being sent to specific hosts. When you select *New* from the *Host Gateway* list, you are asked for the following information:

Next Hop: The address of the host gateway that is to be used.

**Host:** The IP address of the destination host. Valid addresses cannot be the first or last address of a class and must be unique.

**Metric:** A relative number indicating the bias you can add to the normal flow of gateway logic. Specifying a number higher than 1 makes this resource more expensive and alters the gateway logic used. Valid numbers include 1 through 16.

**Type:** Gateways are active if they publish their presence, or passive if they do not.

Click *OK* when the fields are configured.

**6** Configure your network gateways, which are the gateways to be used for packets being sent to specific subnets. When you select *New* from the *Network Gateway* list, you are asked for the following information:

**Next Hop:** The address of the gateway that is to be used.

**Network Address:** The subnet address for the destination IP address range. You should enter the valid subnet address.

**Mask:** The subnet mask for the subnet or IP address above. A valid entry must be at least as large as a class mask where a Class A mask is 255.0.0.0, a Class B mask is 255.255.0.0, and Class C, D, and E masks are 255.255.255.0.

**Metric:** A relative number indicating the bias you can add to the normal flow of gateway logic. Specifying a number higher than 1 makes this resource more expensive and alters the gateway logic used. Valid numbers include 1 through 16.

**Type:** Gateways are active if they publish their presence, or passive if they do not.

Click *OK* when the fields are configured.

- **7** To save your changes to browser cache, click *OK*.
- **8** On the Server Configuration page, click *OK*, then click *Update* > *OK*.

## <span id="page-127-0"></span>**3.9.3 Viewing and Modifying DNS Settings**

The DNS page displays the current configuration for domain name services for the Access Gateway Appliance and allows you to modify it.

**1** (Access Gateway Appliance) In the Administration Console, click *Devices* > *Access Gateways*  $>$  *Edit*  $>$  *DNS*.

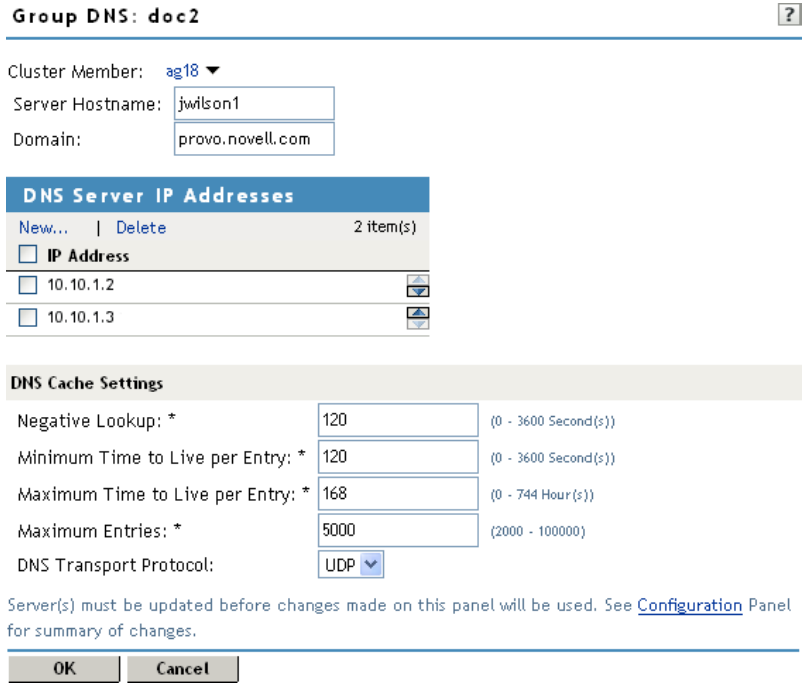

- **2** (Conditional) If the Access Gateway is a member of a cluster, select the server you want to configure from the list of servers in the *Cluster Member* field. All changes made to this page apply to the selected server.
- **3** Fill in the following fields:

**Server Hostname:** Displays the unique host or computer name that you have assigned to the Access Gateway machine. If you modify this name, you need to modify the entry for the Access Gateway in your DNS server to resolve this new name.

**Domain:** Specifies the domain name for your network. Your DNS server must be configured to resolve the combination of the server hostname and the domain name to the Access Gateway machine. This field assumes you are using dotted names for your machines, such as sales.mytest.com, where sales is the *Server Hostname* and mytest.com is the *Domain*.

**DNS Server IP Addresses:** Displays the IP addresses of the servers on your network that resolve DNS names to IP addresses. You can have up to three servers in the list. If you specified any addresses during installation, they appear in this list. To manage the servers in this list, select one of the following options:

- **New:** To add a server to the list, click this option and specify the IP address of a DNS server.
- **Delete:** To delete a server from the list, select the address of a server, then click this option.
- **Order:** To modify the order in which the DNS servers are listed, select the server, then click either the up-arrow or the down-arrow buttons. The first server in the list is the first server contacted when a DNS name needs to be resolved.
- **4** Configure the *DNS Cache Settings*. These options allow you to control the refresh of DNS information. These are all standard DNS options.

**Negative Lookup:** Specifies how long a failed DNS lookup domain name remains in cache. If the Access Gateway cannot resolve a domain name, it stores that information in its cache for the specified amount of time. If the Access Gateway receives requests for that domain name within this period, it sends a "Bad Gateway" error message to the browser and does not resolve the domain name again. Valid field values include 0–3600 seconds. The default is120 seconds.

**Minimum Time To Live per Entry:** Specifies the minimum amount of time that DNS entries remain in cache before they expire. This is the minimum value the Access Gateway uses regardless of the value the DNS server returns. Valid field values include 0–3600 seconds. The default is 120 seconds.

**Maximum Time To Live per Entry:** Specifies the maximum amount of time that DNS entries remain in cache before they expire. This is the maximum value the Access Gateway uses regardless of the value the DNS server returns. Valid field values include 0–744 hours. The default is 168 hours.

**Maximum Entries:** Specifies the maximum number of DNS cache entries. When this number is reached, the Access Gateway deletes old entries to make room for newer ones. Valid field values include 2000–100000. The default is 5000.

**DNS Transport Protocol:** Specifies the transport protocol that DNS uses on the network where the Access Gateway is installed. Valid values are UDP and TCP. The default is UDP.

- **5** To save your changes to browser cache, click *OK*.
- **6** On the Server Configuration page, click *OK*, then click *Update* > *OK*.

## <span id="page-129-0"></span>**3.9.4 Configuring Hosts**

You can configure the Access Gateway Appliance to have multiple hostnames or to resolve DNS names to IP addresses. If you manually edit the /etc/hosts file, your modifications are lost when the Access Gateway Appliance is updated. However, if you use the Hosts page to specify the entries, the entries are written to the /etc/hosts file whenever the configuration of the Access Gateway Appliance is updated.

**1** (Access Gateway Appliance) In the Administration Console, click *Devices* > *Access Gateways* > *Edit* > *Hosts*.

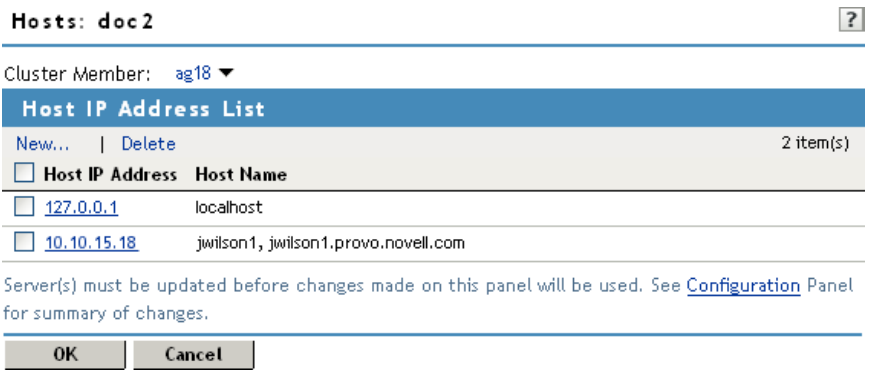

This page displays a list of host IP addresses.

- **2** (Conditional) If the Access Gateway is a member of a cluster, select the server you want to configure from the list of servers in the *Cluster Member* field. All changes made to this page apply to the selected server.
- **3** To add a new hostname to an existing IP address, click the name of a *Host IP Address*.

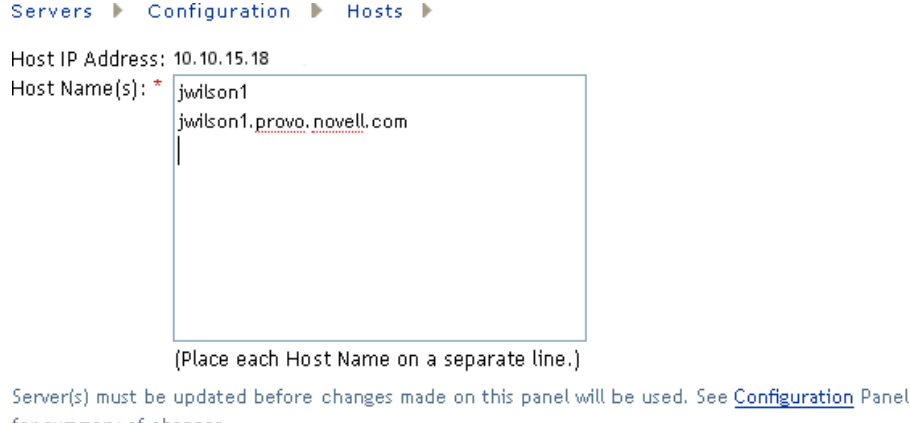

for summary of changes.

0K Cancel

- **4** In the *Host Name(s)* text box, specify a name for the host. Place each hostname on a separate line, then click *OK*.
- **5** To add a new IP address and hostname, click *New* in the *Host IP Address List* section, then specify the IP address. In the *Host Name(s)* text box, specify a hostname, then click *OK*.
- **6** To delete a host, select the check box next to the host you want to delete, then click *Delete*.
- **7** To save your changes to browser cache, click *OK*.
- **8** On the Server Configuration page, click *OK*, then update the Access Gateway.

### <span id="page-130-0"></span>**3.9.5 Adding New Network Interfaces to the Access Gateway Appliance**

If you add new network interface cards to the Access Gateway Appliance after installation, you need to scan for these cards. Then you can configure them.

- **1** (Access Gateway Appliance) In Administration Console, click *Devices > Access Gateways*.
- **2** Click the name of the Access Gateway (this is usually the IP address) that you want to add a NIC to.
- **3** On the Server Details page, click *New NIC* to scan for new network interface, then click *OK* to confirm.

You can click the *Command Status* tab to check if the scan has completed.

- **4** Click *Access Gateways*, then click *Edit* for the cluster or server that has the new card.
- **5** Click *Adapter List*. If the server is a member of a cluster, select the cluster member you want to configure.

The newly added network interface is displayed here.

- **6** In the newly added adapter section, click *New*, then configure the subnet mask and IP address.
- **7** To save your changes to browser cache, click *OK*.
- **8** On the Server Configuration page, click *OK*, then click *Update* > *OK*.

### <span id="page-130-1"></span>**3.9.6 Adding a New IP Address to the Access Gateway Service**

Before you can configure the Access Gateway Service to use a new IP address, you must first use an operating system utility to add the IP address.

**Linux:** Start YaST, click *Network Devices* > *Network Card*, then select the *Traditional Method*.

**Windows:** Access the Control Panel, click *Network Connections* > *Local Area Connection* > *Properties*, then select *Internet Protocol (TCP/IP)*. Click *Properties* > *Advanced*.

After you have used a system utility to add an IP address, you need to update the Access Gateway Service to display the new IP address as a configuration option.

- **1** In the Administration Console, click *Devices* > *Access Gateways* > *[Name of Gateway Service]*.
- **2** On the Server Details page, click *New IP*, then click *OK*.

The Access Gateway Service scans the operating system for its configured IP addresses and adds any new addresses. Any new address is then available for assignment on the Access Gateway configuration pages.

**3** (Optional) To verify that the scan has completed, click the *Command Status* tab.

# **3.10 Customizing Logout Requests**

- [Section 3.10.1, "Customizing Applications to Use the Access Gateway Logout Page," on](#page-131-0)  [page 132](#page-131-0)
- [Section 3.10.2, "Customizing the Access Gateway Logout Page," on page 132](#page-131-1)
- [Section 3.10.3, "Configuring the Logout Disconnect Interval," on page 134](#page-133-0)

# <span id="page-131-0"></span>**3.10.1 Customizing Applications to Use the Access Gateway Logout Page**

If any of your protected resources have a logout page or button, you need to redirect the user's logout request to the Access Gateway logout page. The Access Gateway can then clear the user's session and log the user out of any other resources that have been enabled for single sign-on. If you do not redirect the user's logout request, the user is logged out of one resource, but the user's session remains active until inactivity closes the session. If the user accesses the resource again before the session is closed, single sign-on reauthenticates the user to the resource, and it appears that the logout did nothing.

- **1** In the Administration Console, click *Devices* > *Access Gateways* > *Edit* > *Reverse Proxy / Authentication*.
- **2** In the *Embedded Service Provider* section, view the path to the AGLogout page in the *Logout URL* option.

The Logout URL displays the URL that you need to use for logging users out of protected resources. This option is not displayed until you have created at least one reverse proxy with a proxy service. If you create two or more reverse proxies, you can select which one is used for authentication, and the logout URL changes to match the assigned reverse proxy. For more information on changing the authentication proxy, see [Section 6.3.2, "Changing the](#page-213-0)  [Authentication Proxy Service," on page 214](#page-213-0).

- **3** Redirect application logout requests to the AGLogout page.
- **4** Click *OK*.

The Access Gateway does not support the following logout pages that were used in previous version of Access Manager and iChain:

- /cmd/BM-Logout
- /cmd/ICSLogout

# <span id="page-131-1"></span>**3.10.2 Customizing the Access Gateway Logout Page**

You can create your own logout page and configure the Access Gateway to use it. To do this, you need to modify the logoutSuccess.jsp file on the Access Gateway. It is located in the following directory:

**Linux:** /opt/novell/nesp/lib/webapp/jsp

```
Window: \Program Files\Novell\Tomcat\webapp\nesp\jsp
```
You can modify the file to display what you want or you can modify it to redirect the user to your custom page. The following sections provide some tips for accomplishing this task:

- ["Modifying the Header" on page 133](#page-132-0)
- ["Redirecting to Your Custom Page" on page 133](#page-132-1)
- ["Calling Different Logout Pages" on page 133](#page-132-2)

#### <span id="page-132-0"></span>**Modifying the Header**

The logoutSuccess.jsp file is called in a frame from the nidp.jsp file. The branding in the header of the logout page is controlled by the branding of the nidp.jsp file. For information on how to modify nidp. jsp for logos, titles, and colors, see "Rebranding the Header" in the *Novell Access Manager 3.1 SP3 Identity Server Guide*.

**IMPORTANT:** Save a copy of your modified nidp. jsp file. Every time you upgrade your Access Gateway, you need to restore this file.

#### <span id="page-132-1"></span>**Redirecting to Your Custom Page**

One way to provide redirection is to replace the information in the <body> element of the logoutSuccess.jsp file with something similar to the following:

```
<body> 
       <script language="JavaScript"> 
         top.location.href='http://<hostname/path>'; 
       </script> 
</body>
```
Replace the *<hostname/path>* string with the location of your customized logout page.

**IMPORTANT:** Save a copy of your modified logoutSuccess.jsp file. Every time you upgrade your Access Gateway, you need to restore this file.

#### <span id="page-132-2"></span>**Calling Different Logout Pages**

If you need to use a different logout page for specific protected resources, you need to modify the logout button of the applications to use the plogout URL rather that the AGLogout URL (see [Section 3.10.1, "Customizing Applications to Use the Access Gateway Logout Page," on page 132\)](#page-131-0). The AGLogout page redirects to the plogout page, which calls the logoutSuccess.jsp. You cannot modify the AGLogout URL for parameters, because they are discarded. However, any parameter added to the plogout URL is saved and passed to the logoutSuccess.jsp file.

The parameter passed to the logoutSuccess.jsp file can be used with if/else logic in the body of the page to load different custom logout pages based on the parameter value.

To use the plogout URL, you need to modify the application's logout button to call the following URL:

*<ESP Domain>*/nesp/app/plogout

Replace *<ESP Domain>* with the same value as the AGLogout value. For example, suppose your AGLogout value is the following:

https://jwilson1.provo.novell.com:443/AGLogout

You would replace it with the following value:

https://jwilson1.provo.novell.com:443/nesp/app/plogout

If you add a parameter to the URL, it would look similar to the following:

https://jwilson1.provo.novell.com:443/nesp/app/plogout?app=email

### <span id="page-133-0"></span>**3.10.3 Configuring the Logout Disconnect Interval**

When a user clicks the logout button and the user is logging out of an Access Gateway that is a member of a cluster, the user is not immediately disconnected from the resource. The logout message must be sent to each member of the cluster. The default interval for checking the pending logout message queue is 30 seconds. If this interval is too long, you can configure a shorter interval in the web.xml file of the Embedded Service Provider. This must be set on each Access Gateway in the cluster.

- **1** Log in to the Access Gateway as the root or administrator user.
- **2** Open the web.xml.

**Linux:** /opt/novell/nesp/lib/webapps/WEB-INF/web.xml

**Windows:** /Program Files/Novell/nesp/lib/webapps/WEB-INF/web.xml

- **3** Find the <context-param> section in the file.
- **4** Add the following parameter to the <context-param> section.

```
<context-param>
     <param-name>logoutRetirementFrequency</param-name>
     <param-value>15000</param-value>
</context-param>
```
- **5** Set the <param-value> element to a value between 5000 and 30000 milliseconds (5 seconds and 30 seconds).
- **6** Restart the Embedded Service Provider.

For instructions on how to restart the Embedded Service Provider from the Administration Console, see [Section 3.3, "Managing Access Gateways," on page 100](#page-99-0).

# **3.11 Configuring X-Forwarded-For Headers**

X-Forwarded-For headers are used to pass browser ID information along with browser request packets. If the headers are included, Web servers can determine the origin of browser requests they receive. If the headers are not included, browser requests have anonymity.

Deciding whether to enable X-Forwarded-For headers requires that you weigh the desires of browser users to remain anonymous against the desires of Web server owners (e-commerce sites, for example) to collect data about who is accessing their sites.

**Access Gateway Appliance:** This option is disabled by default.

**Access Gateway Service:** Apache is configured to always send the X-Forwarded-For, X-Forwarded-Host, and X-Forwarded-Server headers. There are no options in the Administration Console to change this behavior.

To enable the X-Forwarded-For header on the Access Gateway Appliance:

**1** In the Administration Console, click *Devices* > *Access Gateways* > *Edit* > *[Name of Reverse Proxy]* > *[Name of Proxy Service]* > *HTTP Options* > *Header Options*.

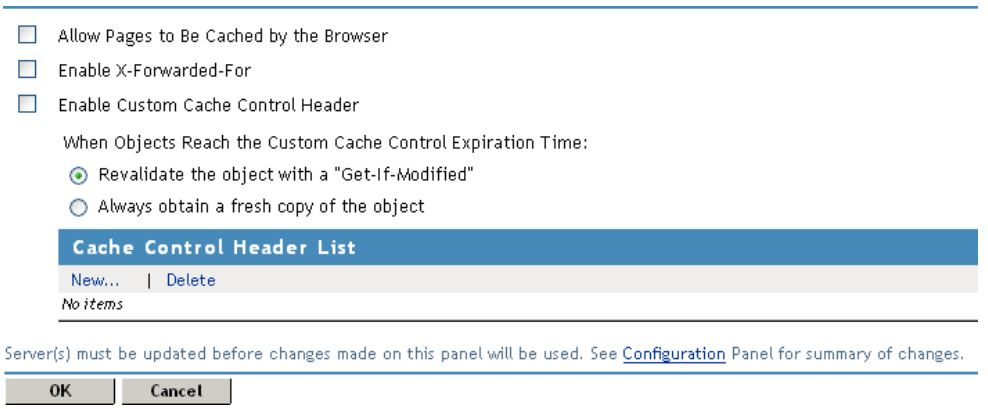

**2** Select the *Enable X-Forwarded-For* option.

With this option selected, the proxy service either adds information to an existing X-Forwarded-For or Forwarded-For header, or creates a header if one doesn't already exist. Leaving the option deselected causes the proxy service to remove X-Forwarded-For headers from any Web requests passing through the proxy service.

- **3** To save your changes to browser cache, click *OK*.
- **4** To apply your changes, click the *Access Gateways* link, then click *Update* > *OK*.

# <sup>4</sup>**Access Gateway Maintenance**

- [Section 4.1, "Access Gateway Appliance Logs," on page 137](#page-136-1)
- [Section 4.2, "Access Gateway Service Logs," on page 140](#page-139-0)
- [Section 4.3, "Configuring Logging for a Proxy Service," on page 145](#page-144-0)
- [Section 4.4, "Viewing Access Gateway Statistics," on page 154](#page-153-0)
- [Section 4.5, "Viewing Cluster Statistics," on page 164](#page-163-0)
- [Section 4.6, "Monitoring Access Gateway Alerts," on page 165](#page-164-0)
- [Section 4.7, "Enabling Access Gateway Audit Events," on page 171](#page-170-0)
- [Section 4.8, "Managing Server Health," on page 172](#page-171-0)
- [Section 4.9, "Viewing the Command Status of the Access Gateway," on page 178](#page-177-0)
- [Section 4.10, "Tuning the Access Gateway for Performance," on page 181](#page-180-0)

# <span id="page-136-1"></span>**4.1 Access Gateway Appliance Logs**

This section contains the following information about the Access Gateway Appliance logs:

- [Section 4.1.1, "Configuring Log Levels," on page 137](#page-136-0)
- [Section 4.1.2, "Interpreting Log Messages," on page 138](#page-137-0)
- [Section 4.1.3, "Configuring Logging of SOAP Messages and HTTP Headers," on page 139](#page-138-0)

# <span id="page-136-0"></span>**4.1.1 Configuring Log Levels**

You can use the following procedure to set the level of information logged to the ics\_dyn.log file in the /var/log directory.

- **1** On the Linux Access Gateway Appliance, log in as root.
- **2** At the command prompt, enter the following command: nash
- **3** At the nash shell prompt, enter the following command:

configure .current

**4** To change the log level, enter the following command:

```
log-conf log-level <log level>
```
Replace *<log level>* with the new log level that you want to set.

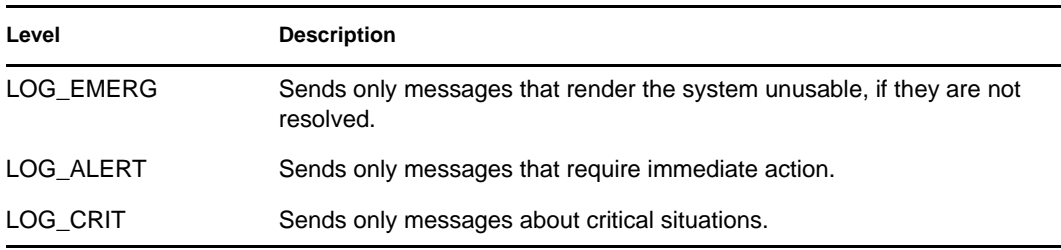

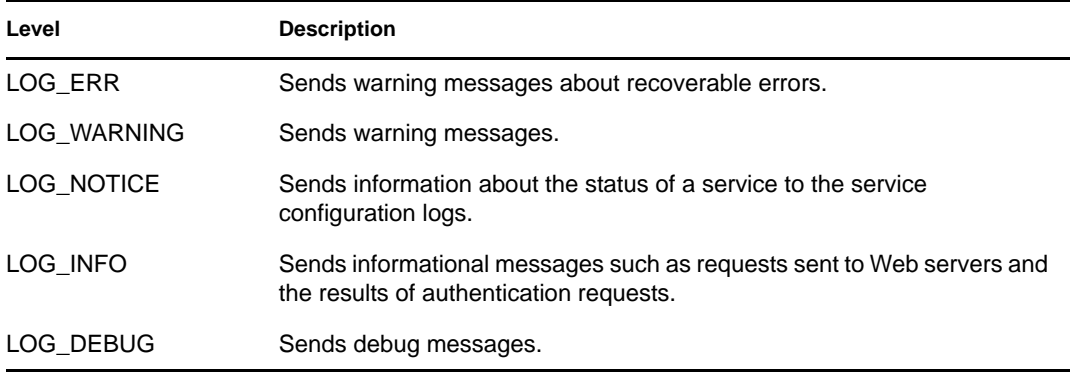

When you run the /etc/init.d/novell-vmc start command, the default log level is set to LOG\_NOTICE. You can change the log level to any level from LOG\_EMERG to LOG\_INFO.

**5** To apply changes, enter the following command:

apply

**6** To exit from the configuration mode, enter the following command:

exit

**7** To exit from the nash shell, enter the following command:

exit

### <span id="page-137-0"></span>**4.1.2 Interpreting Log Messages**

The entries in the ics\_dyn.log file have the following format:

```
<time-date-stamp> <hostname> : <AM#event-code> : <AMDEVICE#device-id> : 
<AMAUTHID#auth-id> : <AMEVENTID#event-id> :<supplementary log entry data and 
text>
```
A sample log message is given below:

Aug 3 14:35:41 c1h : AM#504503000: AMDEVICEID#ag-0BDF41AAC4CDCBE5 : AMAUTHID#0: AMEVENTID#74: Process request 1 'www.lag-202.com' '/AGLogout' [192.10.100.111:38091 -> 192.10.106.2:80]

The fifth and sixth digits in the <AMEVENTID#event-id> refer to the Access Gateway components. The following table list the numbers and the components which they denote.

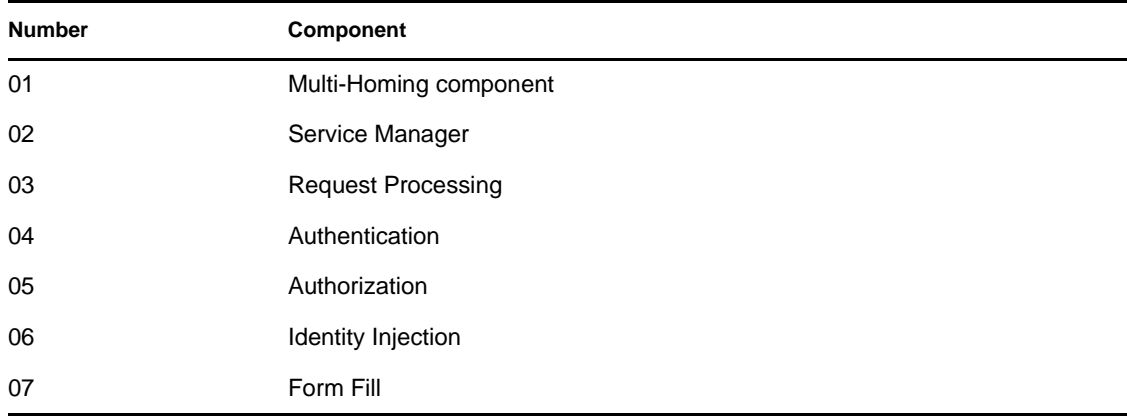

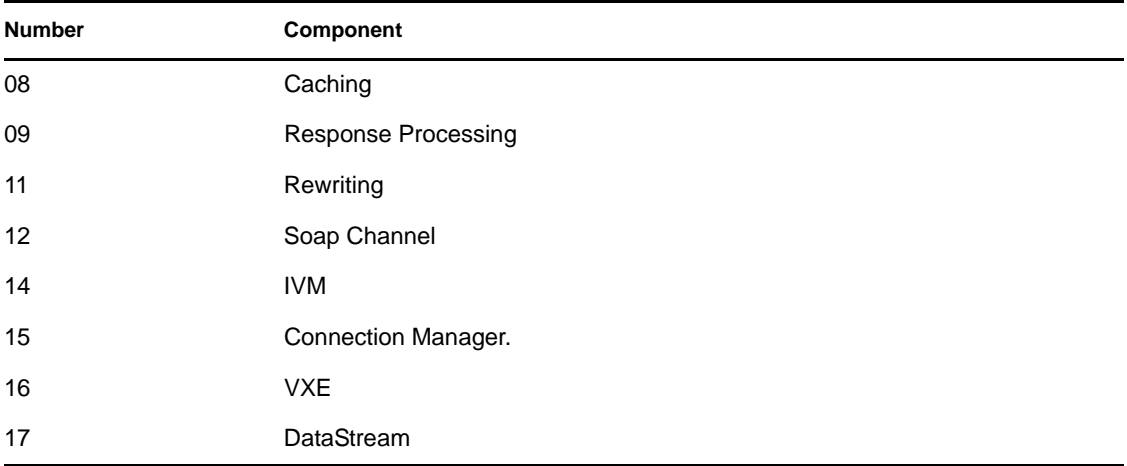

# <span id="page-138-0"></span>**4.1.3 Configuring Logging of SOAP Messages and HTTP Headers**

- **1** On the Linux Access Gateway Appliance, log in as root.
- **2** At the command prompt, enter the following command: nash
- **3** To enter the configuration mode, enter the following command: configure .current
- **4** Enter one of the following commands to configure logging:

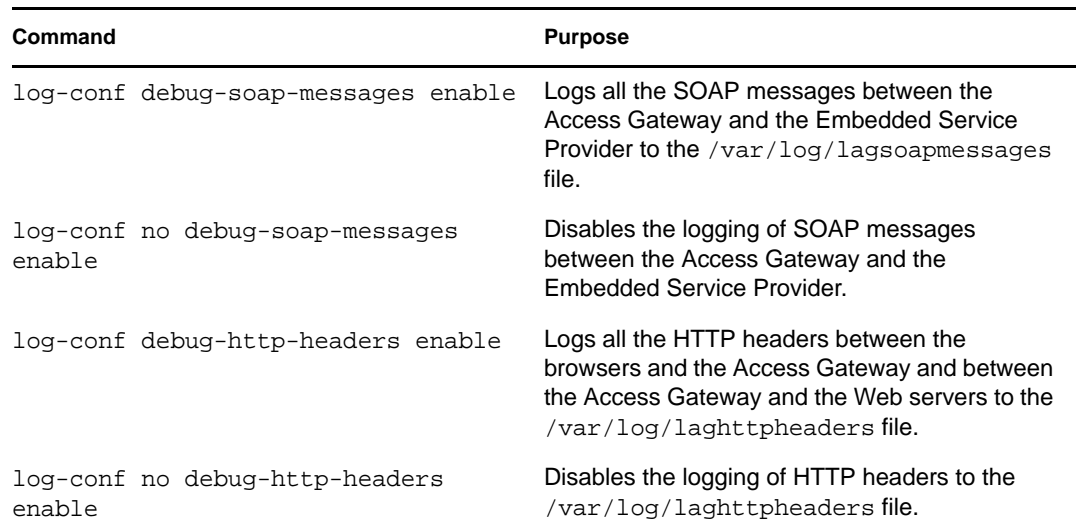

**5** To apply changes, enter the following command:

apply

**6** To exit from the configuration mode, enter the following command:

exit

**7** To exit from the nash shell, enter the following command:

exit

# <span id="page-139-0"></span>**4.2 Access Gateway Service Logs**

The Access Gateway Service logs contain the messages sent between the Access Gateway Service and the Embedded Service Provider and between the Access Gateway Service and the Web server. They are configurable from the main configuration page. The options allow you to configure the events which are logged and which file they are sent to by using filters and profiles.

- [Section 4.2.1, "Managing Access Gateway Service Logging," on page 140](#page-139-1)
- [Section 4.2.2, "Configuring a Log Profile," on page 140](#page-139-2)
- [Section 4.2.3, "Managing Log Filters," on page 142](#page-141-0)
- [Section 4.2.4, "Configuring a Log Filter," on page 143](#page-142-0)
- [Section 4.2.5, "Configuring a Log File for Troubleshooting Form Fill," on page 144](#page-143-0)

### <span id="page-139-1"></span>**4.2.1 Managing Access Gateway Service Logging**

The Logging page allows you to configure the events that are sent to the Access Gateway Service log file. You can configure the Access Gateway Service to log to multiple files and use a filter so that specific types of events go to a specific log file.

- **1** In the Administration Console, click *Devices* > *Access Gateways* > *Edit* > *Logging*.
- **2** Select one of the following actions:

**New:** To add a new log profile, click *New*. Specify a name for the profile, then click *OK*. For more information on how to configure the profile, see [Section 4.2.2, "Configuring a Log](#page-139-2)  [Profile," on page 140.](#page-139-2)

**Delete:** To delete a profile, select the check box next to the profile, then click *Delete*.

**Copy:** To copy a profile, select the check box next to the profile, then click *Copy*. To rename the copy and modify it, click the name of the copy. For configuration information, see [Section 4.2.2, "Configuring a Log Profile," on page 140.](#page-139-2)

**Enable:** To enable a profile, select the check box next to the profile, then click *Enable*.

**Disable:** To disable a profile, select the check box next to the profile, then click *Disable*.

**3** Click *OK* twice, then update the Access Gateway.

### <span id="page-139-2"></span>**4.2.2 Configuring a Log Profile**

Use the Log Profile page to configure where the log file is located, how much disk space the log file can consume, and what types of events are logged.

**1** In the Administration Console, click *Devices* > *Access Gateways* > *Edit* > *Logging* > *[Profile Name].*

To create a new profile, click New, specify a name, then click *OK*.

**2** To control where the events are logged, configure the following fields:

**Log Profile Name:** Displays the current name of the profile.

Log File Path: (Not configurable) Displays the location of the log files.

Log File: Specifies the name and extension for the log file. If you are creating multiple profiles, select a name that indicates the purpose of the profile. For example, you could create a log file for Form Fill policy entries and name the file form\_fill.log.

If this name includes a subdirectory, the subdirectory is created relative to the displayed *Log File Path*.

**Echo To Console:** Causes the events to be logged in the catalina.out (Linux) file or the stdout.log (Windows) file.

**3** Configure the following rollover options to control how much disk space can be used for logging before a new log file is created and old log files are deleted.

You can enable both options, and the event that occurs first causes the log file to roll. For example, you can configure the log file to roll over at 50 MB and daily. On weekdays, the log file reaches 50 MB by noon and is rolled over. On weekends, it does not reach 50 MB by the end of day so the daily option causes it to roll over.

**Size-Based:** To roll over log files based on the size of the log file, select *Size-Based*, then specify a maximum file size in megabytes.

**Date-Based:** To roll over log files based on a date or time, select *Date-Based*, then select whether you want the file rolled over hourly, daily, weekly, or monthly.

**Maximum Backup Files:** Specify the maximum number of log files you want saved before older files are deleted. If you leave the field blank, one backup file is created. If you specify 0, no backup files are created. When the log file reaches its rollover limit, a new log file is created and the old log file is deleted.

**4** To specify the information included in a log entry and the order in which it is included, click *Advanced Options*, then specify one or more of the formats listed in the table below.

Each log entry can be followed by a bracketed string that labels the component or formats the component. The format strings are printf-style format strings. If you do not specify a format for the component, the default format is used. The space at the beginning of the format string is significant and supplies a space between the components in the log entry.

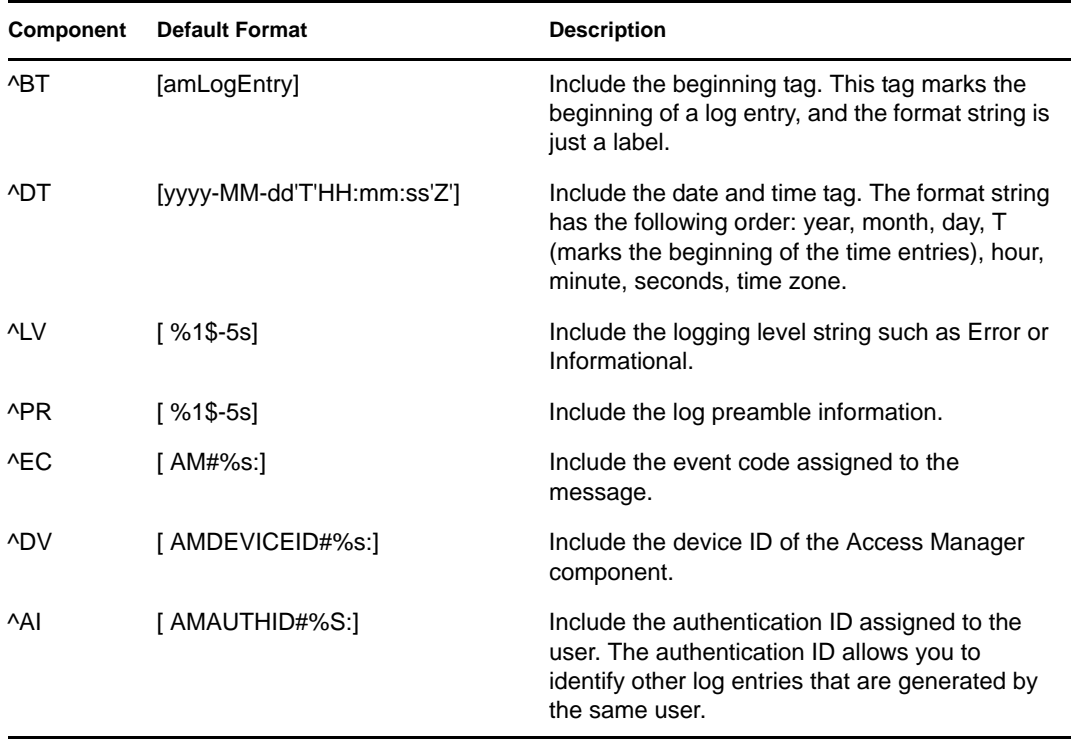

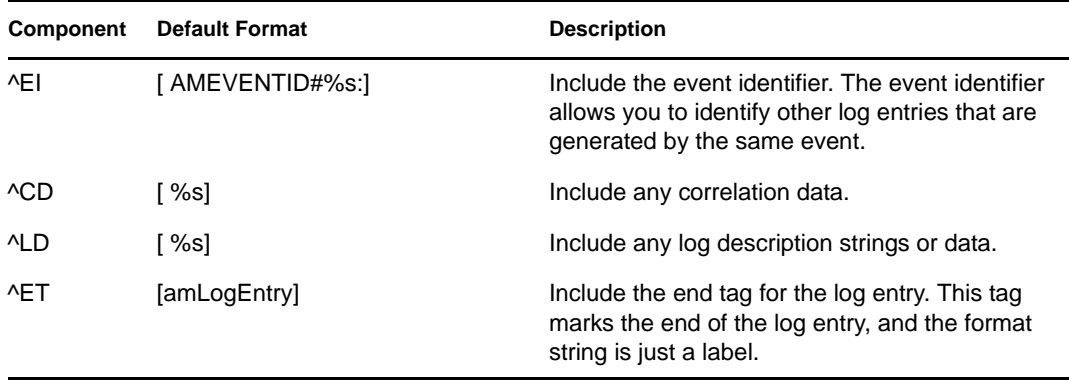

The logging system uses the following as the default format string:

```
^BT[amLogEntry] ^DT[yyyy-MM-dd'T'HH:mm:ss'Z'] ^LV[ %1$-5s] ^PR[ %1$-5s] 
^EC[ AM#%s:] ^DV[ AMDEVICEID#%s:] ^AI[ AMAUTHID#%S:] ^EI[ 
AMEVENTID#%s:] ^CD[ %s] ^LD[ %s] ^ET[amLogEntry]
```
The space between the components in the default string is not significant. It is included to make the string more readable. This format produce log entries similar to the following:

```
<amLogEntry> 2010-03-27T16:05:58Z INFO AGM: AM#504650001: AMDEVICEID#ag-
9859848722920601: ApacheGatewayManager: doSystemCommand(), (/opt/novell/
ag/bin/novell-agctl restart,Apache Reconfigure) </amLogEntry>
```
- **5** To specify the events that are logged, select one or more of the following actions:
	- Select a filter, then click *Enable*.
	- Select a filter, then click *Disable*.
	- Create a filter. Click *Manage Filters*, specify a name, then configure the events. For configuration information, see [Section 4.2.4, "Configuring a Log Filter," on page 143](#page-142-0).
- **6** Click *OK*.
- **7** Select the profile, click *Enable*, then click *OK*.
- **8** Click *Servers*, then update the Access Gateway.

## <span id="page-141-0"></span>**4.2.3 Managing Log Filters**

Use this page to create and manage log filters. The log filter determines the type of events that are logged when the filter is enabled for a log profile.

- **1** In the Administration Console, click *Devices* > *Access Gateways* > *Edit* > *Logging* > *Log Filters.*
- **2** Select one of the following actions:

**New:** To add a new log filter, click *New*. Specify a name for the filter, then click *OK*. For more information on how to configure the filter, see [Section 4.2.4, "Configuring a Log Filter," on](#page-142-0)  [page 143](#page-142-0).

**Delete:** To delete a filter, select the check box next to the filter, then click *Delete*. A filter cannot be deleted when a log profile is using it.

**Copy:** To copy a filter, select the check box next to the filter, then click *Copy*. To rename the copy and modify it, click the name of the copy. For configuration information, see [Section 4.2.4, "Configuring a Log Filter," on page 143](#page-142-0).

**3** Click *OK* twice, then update the Access Gateway.

## <span id="page-142-0"></span>**4.2.4 Configuring a Log Filter**

Use this procedure to specify the type of data that should be logged. You can restrict the information in the following ways:

- **1** In the Administration Console, click *Devices* > *Access Gateways* > *Edit* > *Logging* > *Log Filters* > *[Name of Filter]*.
- **2** To change the name of the filter, specify a new name in the *Log Filter Name* text box.
- **3** To restrict events to specified IDs, event codes, or strings, click *Advanced Options*, then specify a value for one or more of the following fields.

Use these options when you have been viewing log files, you have identified the information you want to view, and you want to restrict the log entries to this information. When you enter multiple values, use a comma to separate the values.

For information on the various tags used in the log files, see "Understanding the Log Format" in the *Novell Access Manager 3.1 SP3 Administration Console Guide*.

**Device IDs:** The AMDEVICEID# value identifies the device that performed the action. To correlate the ID with the device, click *Auditing* > *General Logging*.

**Authentication IDs:** The AMAUTHID# value identifies the user for a specific session. Specify one or more values.

**Preamble (Match Any):** The preamble is an optional string that usually identifies the component generating the log, such as AGM or NIDS. Specify one or more values to match. The entry is included whenever a string matches one of the listed values.

**Preamble (Match All):** The preamble is an optional string that usually identifies the component generating the log, such as AGM or NIDS. Specify multiple values only if you want the entry to include all the listed strings before it is logged.

**Correlation Data (Match Any):** The correlation data consists of correlation tags and data unique to a specific type of trace. Specify one or more values to match. The entry is included whenever a string matches one of the listed values.

**Correlation Data (Match All):** The correlation data consists of correlation tags and data unique to a specific type of trace. Specify multiple values only if you want the entry to include all the strings before it is logged.

Log Data (Match Any): The log data is the additional information that is included in the log entry, such as Apache Service is not responding in a timely manner. Specify one or more values to match. The entry is included whenever a string matches one of the listed values.

Log Data (Match All): The log data is the additional information that is included in the log entry, such as Apache Service is not responding in a timely manner. Specify multiple values only if you want the entry to include all the listed strings before it is logged.

**Always Log Event Codes:** The AM# value identifies the event code. Specify one or more values to match.

**4** To specify the information level, select one or more of the following *Log Levels*. These levels are independent of each other. If you want both Error messages and Warning messages, you need to select both levels.

**Select All:** Logs all levels of event information.

**Warning:** Logs events that might cause system processing to fail.

**Info:** Logs informational events such as configuration changes, startups, and shutdowns that complete successfully. If the event generates any type of error, warning, or severe message, these messages are not logged.

**Debug:** Logs messages that include additional information useful to Novell Support and Engineering.

**Error:** Logs events that error conditions generate.

**Trace:** Logs messages that are useful to Novell Engineering.

**Severe:** Logs serious failures that can cause system processing to fail.

**5** To specify the event types to include and the information level, click *Advanced Log Level Options*, then select one or more of the following. To view and select specific events for a category, use the arrow icons to expand the lists. For a description of a specific event, mouse over the event.

**URL Request Processing:** Logs information about how the requested URL was processed.

**Authorization Processing:** Logs information about the authorization processing. Error events need to be resolved for the system to operate properly.

**Identity Injection Processing:** Logs information about the processing of Identity Injection policies. Error events need to be resolved for the system to operate properly.

**Form Fill Processing:** Logs information about the processing of Form Fill policies. Error events need to be resolved for the system to operate properly.

**Web Server Communication:** Logs information about the Identity Injection parameters and Form Fill parameters sent to the Web servers.

**Administration Request Processing:** Logs information about commands. Error events need to be resolved for the system to operate properly.

**Statistics:** Logs information about the processing of statistic requests. Error events need to be resolved for the system to operate properly.

**Health:** Logs information about the health checks that the Access Gateway Service performs. Error events need to be resolved for the system to operate properly.

**Alerts Processing:** Logs information about the alerts that the Access Gateway Service generates.

**Configuration Processing:** Logs information about configuration changes. Error events need to be resolved for the system to operate properly.

**Initialization/Termination Processing:** Logs information about the startup and shutdown procedures of the Access Gateway. Error events need to be resolved for the system to operate properly.

- **6** Click *OK*.
- **7** Click *Servers*, then update the Access Gateway.

## <span id="page-143-0"></span>**4.2.5 Configuring a Log File for Troubleshooting Form Fill**

The following procedure explains how to use the logging feature of the Access Gateway Service to troubleshoot a single feature, such as Form Fill. The filter is configured to log the Form Fill information that is generated as the Access Gateway Service processes Form Fill policies. These entries are logged to a single file.

**1** In the Administration Console, click *Devices > Access Gateways > Edit > Logging*.
- **2** On the Log Profiles page, click *New*, specify a name for the profile such as Form Fill, then click *OK*.
- **3** Specify a name for the log file, such as formfill.
- **4** In the Filter List section, click *Manage Filters*.
- **5** Click *New*, specify a name for the filter such as Form Fill Filter, then click *OK*.
- **6** Expand the *Advanced Log Level Options* section.
- **7** Select *Form Fill Processing*, then click the expand/collapse icon on the left.
- **8** To view the events you have selected, expand the *Error*, *Info*, and *Debug* options.

Notice that the selected events allow you to determine if the Access Gateway found a page that matches the Form Fill policy and whether the policy was evaluated without errors.

- **9** Select *Web Server Communication*, then click the expand/collapse icon on the left.
- **10** Expand the *info* level of events, then make sure that the *Web Server Request with Form Fill Parameters* event is select and that the *Web Server Request With Identity Injection Parameters* event is deselected.
- **11** Click *OK*.
- **12** Select the profile, click *Enable*, then click *OK*.
- **13** Click the Access Gateways link, then update the Access Gateway.
- **14** Log in as a user and access a resource that has been assigned a Form Fill policy.
- **15** View the entries in log file.

**Linux:** /var/opt/novell/amlogging/logs

**Windows:** \Program Files\Novell\amlogging\logs

- **16** (Optional) To view how the Embedded Service Provider evaluates the Form Fill policy, see "Form Fill Traces" in the *Novell Access Manager 3.1 SP3 Policy Guide*.
- **17** (Optional) To add more information about Form Fill policies to the Apache error\_log file, enable the *DebugFormFill* option. For more information, see [Section 5.7, "Advanced Access](#page-197-0)  [Gateway Service Options," on page 198.](#page-197-0)

# <span id="page-144-0"></span>**4.3 Configuring Logging for a Proxy Service**

Logging HTTP transactions has associated costs. The Access Gateway is capable of handling thousands of transactions per second. If transaction volume is high and each log entry consumes a few hundred bytes, the Access Gateway can fill up the available disk space in a matter of minutes. HTTP logging also increases system overhead, which causes some degradation in performance. By default, the logging of HTTP transactions is turned off. Before enabling logging, you need to determine what needs to be logged and then plan a logging strategy.

- [Section 4.3.1, "Determining Logging Requirements," on page 146](#page-145-0)
- [Section 4.3.2, "Calculating Rollover Requirements," on page 146](#page-145-1)
- [Section 4.3.3, "Enabling Logging," on page 149](#page-148-0)
- [Section 4.3.4, "Configuring Common Log Options," on page 150](#page-149-0)
- [Section 4.3.5, "Configuring Extended Log Options," on page 151](#page-150-0)
- [Section 4.3.6, "Configuring the Size of the Log Partition," on page 154](#page-153-0)

# <span id="page-145-0"></span>**4.3.1 Determining Logging Requirements**

Because logging requirements and transaction volume vary widely, Novell cannot make recommendations regarding a specific logging strategy. The following tasks guide you through the process of creating a strategy that fits your business needs.

- **1** Identify the reasons for tracking transactions such as customer billing, statistical analysis, or growth planning.
- **2** Determine which resources need logging.

You enable logging at the proxy service level. If you have a proxy service protecting resources whose transactions do not need to be logged, reconfigure your proxy services so that the proxy service you configure for logging contains only the resources for which you want to log transactions.

**3** Determine what information you need in each log entry.

The common configuration for a log entry contains minimal information: the date, time, and client IP address for each entry. If you need more information, you can select the extended log configuration. Do not select all available fields, but carefully select what you really need. For example, you can include cookie information, but cookie information can consume a large amount of space and might not include any critical information you need.

You should log only the essential data because a few bytes can add up quickly when the Access Gateway is tracking thousands of hits every second. For information about what is available in an extended log profile, see [Section 4.3.5, "Configuring Extended Log Options," on page 151.](#page-150-0)

**4** Design a rollover strategy.

A log must be closed before it can be downloaded to another server for analysis or deleted. You specify either by time or size when the Access Gateway closes a log file and creates a new one. For each proxy service that you enable for logging, you need to reserve enough space for at least two files: one for logging and one for rollover. To calculate the best procedure, see [Section 4.3.2, "Calculating Rollover Requirements," on page 146.](#page-145-1)

**5** Design a log deletion strategy

The Access Gateway has a limited amount of disk space allocated for logging, and you need to decide how you are going to manage this space. You can limit the number of rollover files by number or age. To calculate the best procedure, see [Section 4.3.2, "Calculating Rollover](#page-145-1)  [Requirements," on page 146.](#page-145-1)

### <span id="page-145-1"></span>**4.3.2 Calculating Rollover Requirements**

You can have the Access Gateway roll over log files based on time or on size, but not both. If you already know which option you want to use, scan this section and then complete only the calculations pertinent to your choice. If you don't know which option best matches your situation, completing the calculations in this section should help you decide.

The following variables are used in the formulas:

**Image 1 Set is upon the total disk capacity reserved for log files on the Access Gateway.** 

The Access Gateway Appliance reserves 4 GB to share between logging and system files. The system files do not grow significantly, so you can assume that you have about 2 GB for logging. To increase this size, see [Section 4.3.6, "Configuring the Size of the Log Partition," on](#page-153-0)  [page 154](#page-153-0).

**logentry\_size:** The average log entry size.

You can determine this by configuring a proxy service to track the required information, generating traffic to the proxy service, downloading the log files, determining how large each entry is, and calculating the average.

**request\_rate:** The peak rate of requests per second.

You can estimate this rate or place your Access Gateway in service and get more accurate data by accessing generated statistics. See [Section 4.4, "Viewing Access Gateway Statistics," on](#page-153-1)  [page 154](#page-153-1).

- **num\_services:** The number of proxy services for which you plan to enable logging.
- logs per service: The number of log files, both active and closed, that you want the Access Gateway to generate for each proxy service before the disk fills.

You must plan to have at least two logs per proxy service, but you can have more.

The following formulas can help you estimate when the system would run out of resources:

- ["Calculating diskfull\\_time" on page 147](#page-146-0)
- "Calculating max roll time" on page 148
- "Calculating max log roll size" on page 148

#### <span id="page-146-0"></span>**Calculating diskfull\_time**

Use the following formula to calculate how long it takes the Access Gateway to fill your logging disk space:

```
diskfull time in seconds = logpartition size / (request rate * logentry_size * num_services)
```
For example, assume the following:

```
logpartition_size = 1 GB (1,073,741,824 bytes)
 request_rate = 1000 requests per second
logentry_size = 1 KB (1,024 bytes)
num services = 1diskfull time = (1 GB) / (1000 * 1 KB * 1) = 1048 seconds (17.47) minutes)
```
The logging disk space fills up every 17.47 minutes.

To calculate the diskfull\_time for your Access Gateway:

- **1** Determine the values of the four variables listed above.
- **2** Use the diskfull\_time formula to calculate how often you can expect your logging disk to fill, then use the result in [Calculating max\\_roll\\_time](#page-147-0).

If your diskfull\_time interval is too short to be practical for your rollover schedule, the easiest option is to reduce the log entry size by configuring the proxy services to log less information per transaction.

#### <span id="page-147-0"></span>**Calculating max\_roll\_time**

Use the following formula to calculate the maximum rollover time value you should specify in the *Roll over every* field

max\_roll\_time = diskfull\_time / logs\_per\_service

For example, assume the following:

diskfull  $time = 12$  hours logs per service  $= 2$ 

max roll time =  $12 / 2 = 6$  hours

If you roll your logs over by time intervals, the maximum time should be less than six hours. Otherwise, scheduling the download and deletion of log files is much more complicated and the window in which this can be done is narrower.

To calculate the max\_roll\_time for your Access Gateway:

**1** Determine how many log files you want the Access Gateway to generate per service before log space fills.

The minimum number is two.

- **2** Use the max\_roll\_time formula and the diskfull\_time value obtained in "Calculating" [diskfull\\_time" on page 147](#page-146-0) to calculate how often you should have the cache device roll over the log files.
- **3** Record the max\_roll\_time result on your planning sheet.

#### <span id="page-147-1"></span>**Calculating max\_log\_roll\_size**

Use the following formula to calculate the maximum log file size you should specify in the *Maximum File Size* field:

```
max_log_roll_size = logpartition_size / (num_services *
    logs_per_service)
```
For example, assume the following:

logpartition  $size = 600 \text{ MB}$ num services  $= 2$  $logs\_per\_service = 3$  $max$  log roll size = 600 MB / (2 \* 3) = 100 MB

If you roll your logs over when they reach a specific size, the file size must be no more than 100 MB. Otherwise, the system runs out of disk space before you have three complete log files and scheduling the download and deletion of log files is much more complex.

To calculate the max\_log\_roll\_size for your Access Gateway:

- **1** Determine the values of the three variables listed above.
- **2** Use the max\_log\_roll\_size formula to calculate the maximum size a log file should reach before the cache device rolls it over.

## <span id="page-148-0"></span>**4.3.3 Enabling Logging**

r.

Do not enable logging until you have designed a logging strategy. See [Section 4.3.1, "Determining](#page-145-0)  [Logging Requirements," on page 146.](#page-145-0)

**1** In the Administration Console, click *Devices* > *Access Gateways* > *Edit* > *[Name of Reverse Proxy]* > *[Name of Proxy Service]* > *Logging.*

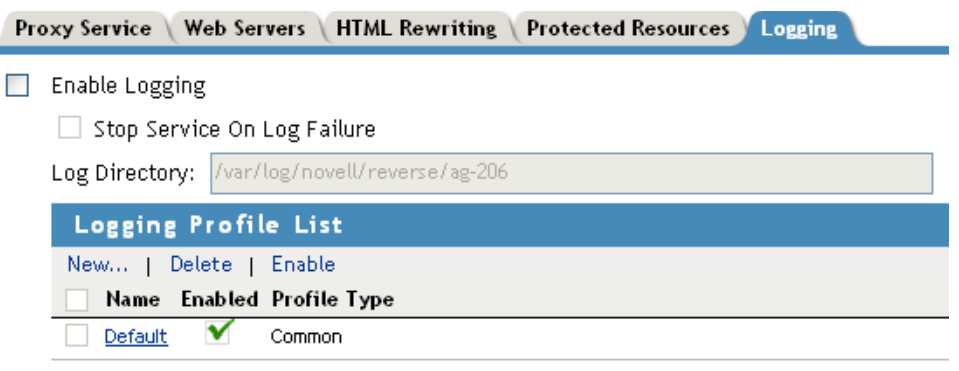

#### Server(s) must be updated before changes made on this panel will be used. See Configuration Pane

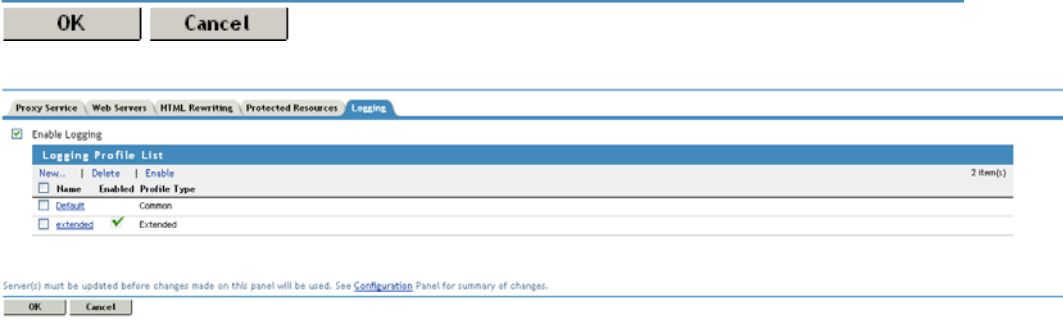

**2** Fill in the following fields:

**Enable Logging:** Select this field to enable logging.

**Stop Service On Log Failure:** (Access Gateway Appliance) Select this field if you want the Access Gateway to deny requests to this proxy service because the Access Gateway cannot log entries for it.

**Log Directory:** (Access Gateway Appliance) Displays the default location for the log files for this proxy service.

- **3** In the *Logging Profile List*, click one of the following options:
	- **New:** Click this option to create a new logging profile. Then specify a name and select either *Common* or *Extended*.
	- **Default:** Click *Default* to modify or view the settings for the *Default* profile. The *Default* profile uses the common log options.

A logging profile determines the type of information that is written to the log file; it also manages rollover and old file options.

- **4** Continue with one of the following:
	- [Section 4.3.4, "Configuring Common Log Options," on page 150](#page-149-0)
	- [Section 4.3.5, "Configuring Extended Log Options," on page 151](#page-150-0)

**NOTE:** For the Access Gateway Service, the logs for extended and common logging are created in the /var/log/novell-apache2 directory which is not configurable.

### <span id="page-149-0"></span>**4.3.4 Configuring Common Log Options**

Use the common log options page to control log rollover and old file options. The data included in a log entry is controlled by a default configuration that includes the following:

- Date and time of the request
- IP address of the client
- Remote host name
- The request line as it came from the client
- The HTTP status code returned to the client
- The number of bytes in the document transferred to the client

The Access Gateway does not allow active log files to be deleted. Only log files that have been closed can be deleted. The rollover options allow you to control when a file is rolled over and closed, and a new file is created. The old file options allow you to control when the rolled-over log files are deleted.

To configure a default log file for a selected proxy service:

**1** Click *Devices > Access Gateways* > *Edit* > *[Name of Reverse Proxy]* > *[Name of Proxy Service]* > *Logging* > *[Name of Common Log Profile]*.

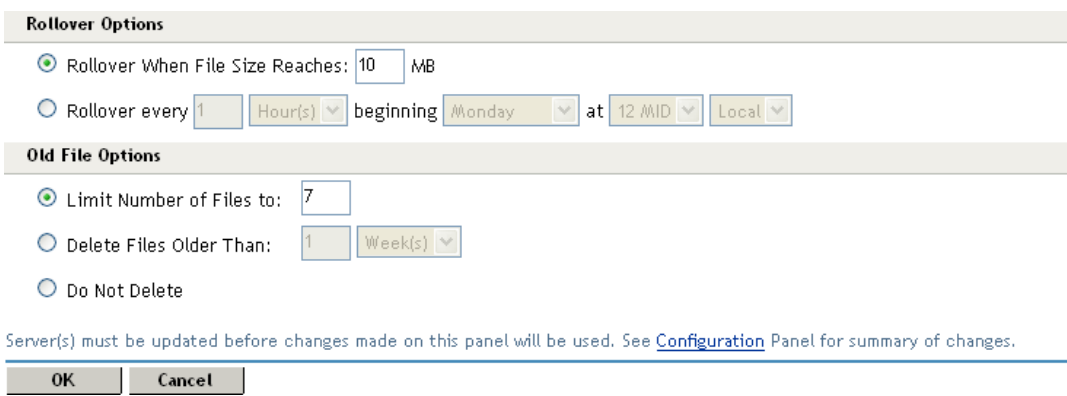

**2** Select one of the following rollover options:

**Rollover When File Size Reaches:** Rolls the file when it reaches the specified number of megabytes.

**Rollover every:** Rolls the file at the specified interval. You can specify the interval in hours or days.

- **beginning:** Specifies the day that the interval should begin. You can select a day of the week or the first of the month.
- **at:** Select the hour of the day that the interval should begin and the time zone (either the local time zone or GMT).
- **3** (Access Gateway Appliance) Select one of the following old file options:

**Limit Number of Files to:** Allows you to limit the number of old log files on the system to the number specified in this option. The oldest file is automatically deleted when this number is reached. All logging data in deleted files is lost.

**Delete Files Older Than:** Allows you to configure the Access Gateway to delete files when they are older than the time you specify. All logging data in deleted files is lost.

**Do Not Delete:** Prevents the system from automatically deleting the log files.

- **4** Click *OK*.
- **5** Click the *Access Gateways* link, then click *Update* > *OK*.

## <span id="page-150-0"></span>**4.3.5 Configuring Extended Log Options**

Use the extended log options page to control log entry content, log rollover, and old file options. A log entry always includes the date, time, and client IP address for each entry, but with the log data options, you can add other fields such as the IP address of the server and the username of the client.

The Access Gateway does not allow active log files to be deleted. Only log files that have been closed can be deleted. The rollover options allow you to control when a file is rolled over and closed, and a new file is created. The old file options allow you to control when the rolled-over log files are deleted.

To configure an extended log file for a selected proxy service:

**1** Click *Devices* > *Access Gateways* > *Edit* > *[Name of Reverse Proxy]* > *[Name of Proxy Service]* > *Logging* > *[Name of Extended Log Profile]*.

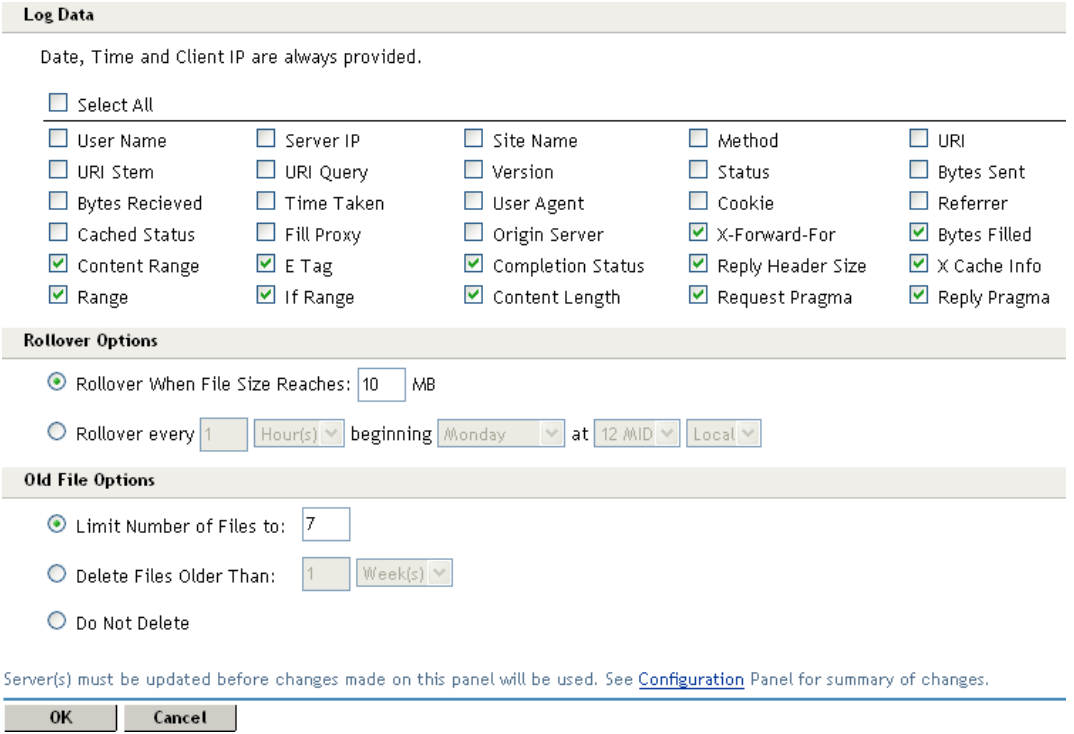

### **2** Select one or more of the log data options:

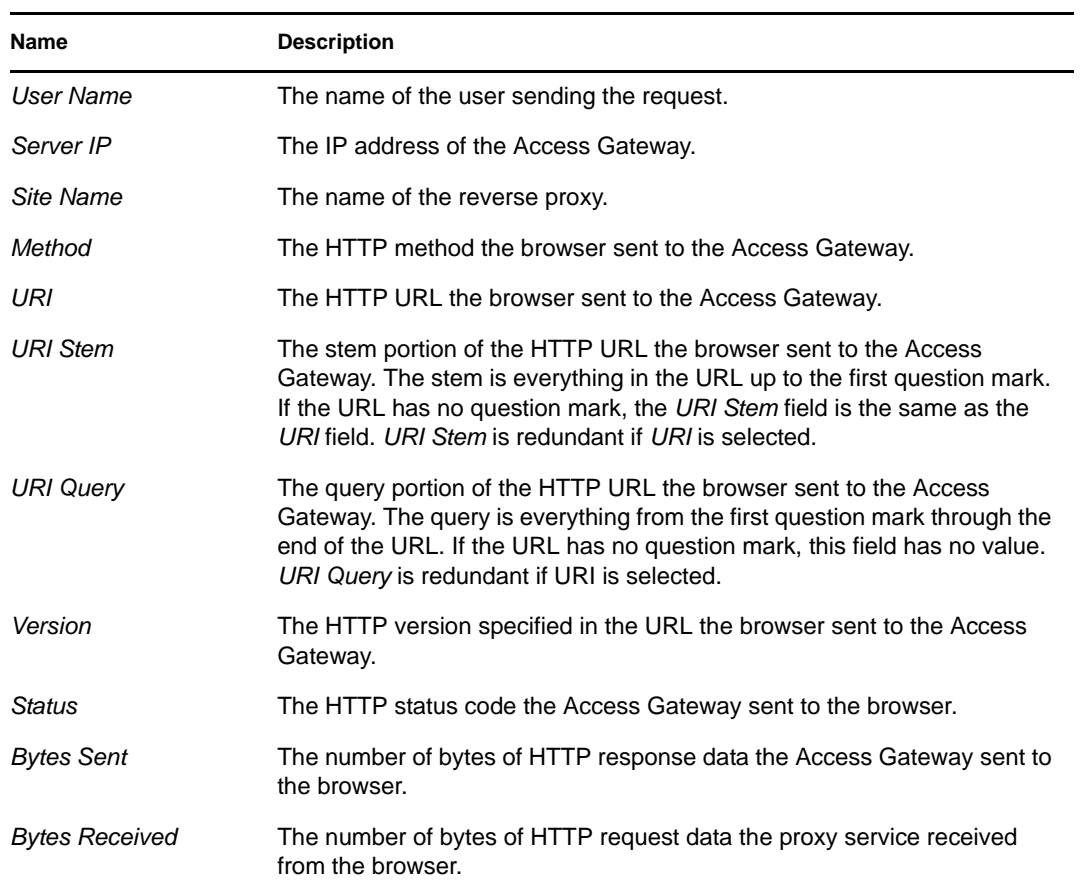

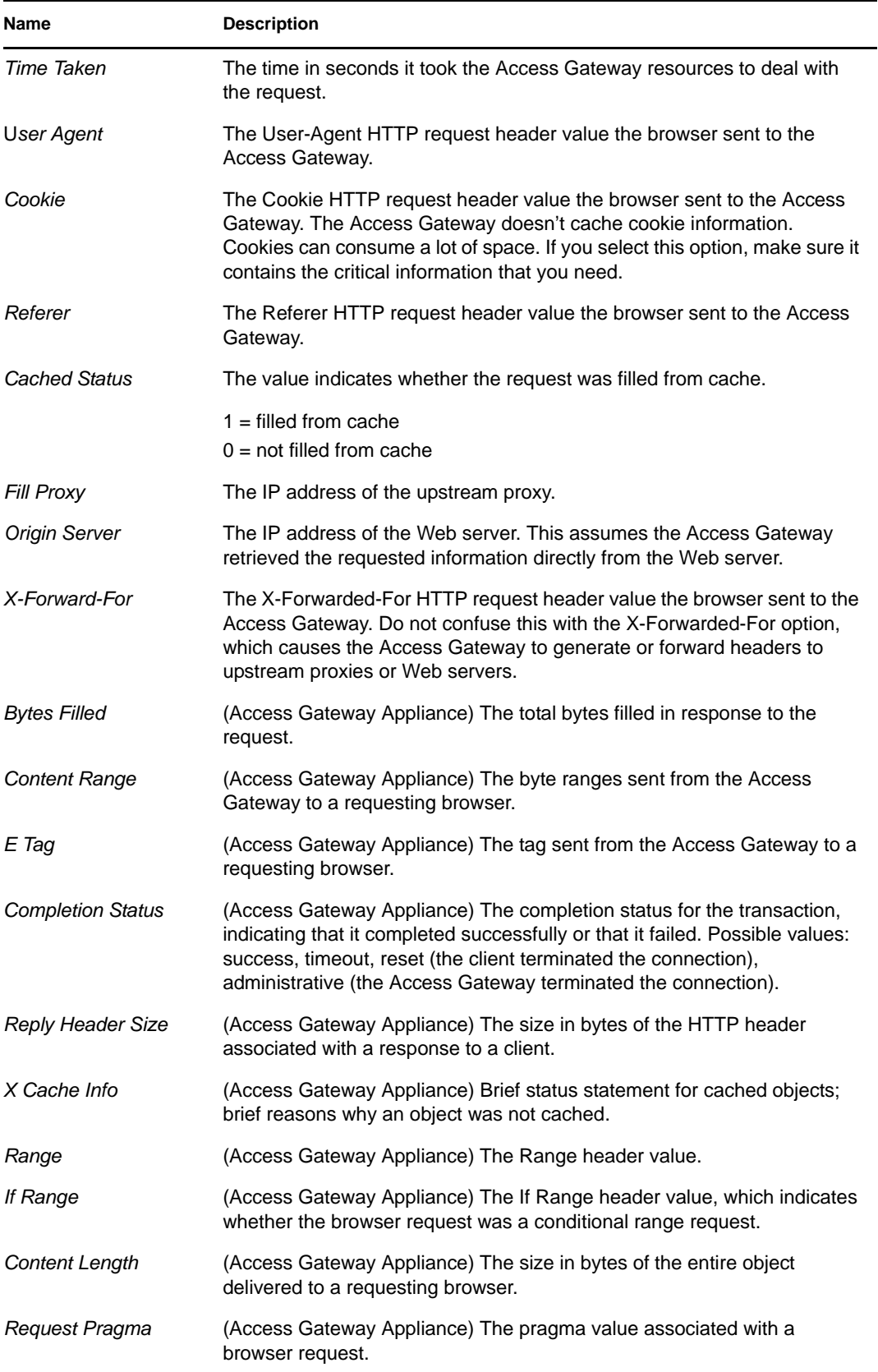

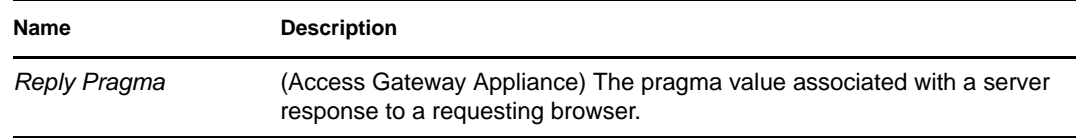

**3** Select one of the following rollover options:

**Rollover When File Size Reaches:** Rolls the file when it reaches the specified number of megabytes.

**Rollover every:** Rolls the file at the specified interval. You can specify the interval in hours or days.

- **beginning:** Specifies the day that the interval should be begin. You can select a day of the week or the first of the month.
- **at:** Select the hour of the day that the interval should begin and the time zone (either the local time zone or GMT).
- **4** (Access Gateway Appliance) Select one of the following old file options:

**Limit Number of Files to:** Allows you to limit the number of old log files on the system to the number specified in this option. The oldest file is automatically deleted when this number is reached. All logging data in deleted files is lost.

**Delete Files Older Than:** Allows you to configure the Access Gateway to delete files when they are older than the time you specify. All logging data in deleted files is lost.

**Do Not Delete:** Prevents the system from automatically deleting the log files.

- **5** Click *OK*.
- **6** Click the *Access Gateways* link, then click *Update* > *OK*.

## <span id="page-153-0"></span>**4.3.6 Configuring the Size of the Log Partition**

The size of the log partition should be configured as part of the installation process. The Access Gateway Appliance logs are stored in the /root partition by default. You can create a /var partition to store the logs. The size of this partition depends on your requirements. For more information on creating the /var partition, see "Creating Custom Partitions" in the *Novell Access Manager 3.1 SP3 Installation Guide*.

# <span id="page-153-1"></span>**4.4 Viewing Access Gateway Statistics**

The Statistics page allows you to monitor the amount of data and the type of data the Access Gateway is processing.

**1** In the Administration Console, click *Devices* > *Access Gateways* > *[Name of Server]* > *Statistics*.

#### General | Health | Alerts | Command Status | Statistics

Server Activity | Server Benefits | Service Provider Activity

[Statistics | Live Statistics Monitoring ]

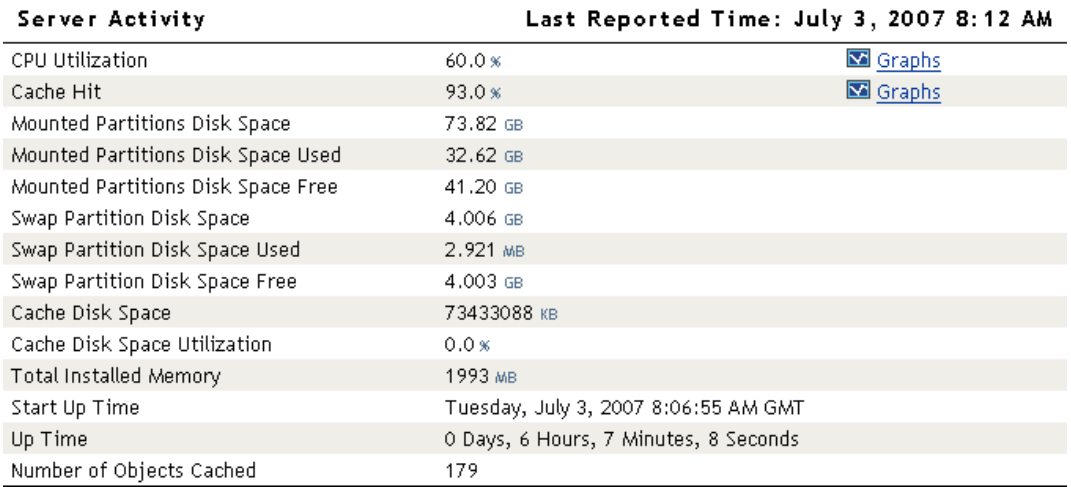

- **2** Select from the following types:
	- ["Server Activity Statistics" on page 155](#page-154-1)
	- ["Server Benefits Statistics" on page 160](#page-159-0)
	- ["Service Provider Activity Statistics" on page 160](#page-159-1)
- **3** Click *Close*.

### <span id="page-154-1"></span>**4.4.1 Server Activity Statistics**

Select whether to monitor live or static statistics:

**Statistics:** Select this option to view the statistics as currently gathered. The page is static and the statistics are not updated until you click *Live Statistics Monitoring*.

**Live Statistics Monitoring:** Select this option to view the statistics as currently gathered and to have them refreshed at the rate specified in the *Refresh Rate* field.

These general statistics are grouped into the following categories:

- ["Server Activity" on page 155](#page-154-0)
- ["Connections" on page 156](#page-155-0)
- ["Bytes" on page 157](#page-156-0)
- ["Requests" on page 158](#page-157-0)
- ["Cache Freshness" on page 159](#page-158-0)

#### <span id="page-154-0"></span>**Server Activity**

The Server Activity section displays general server utilization statistics.

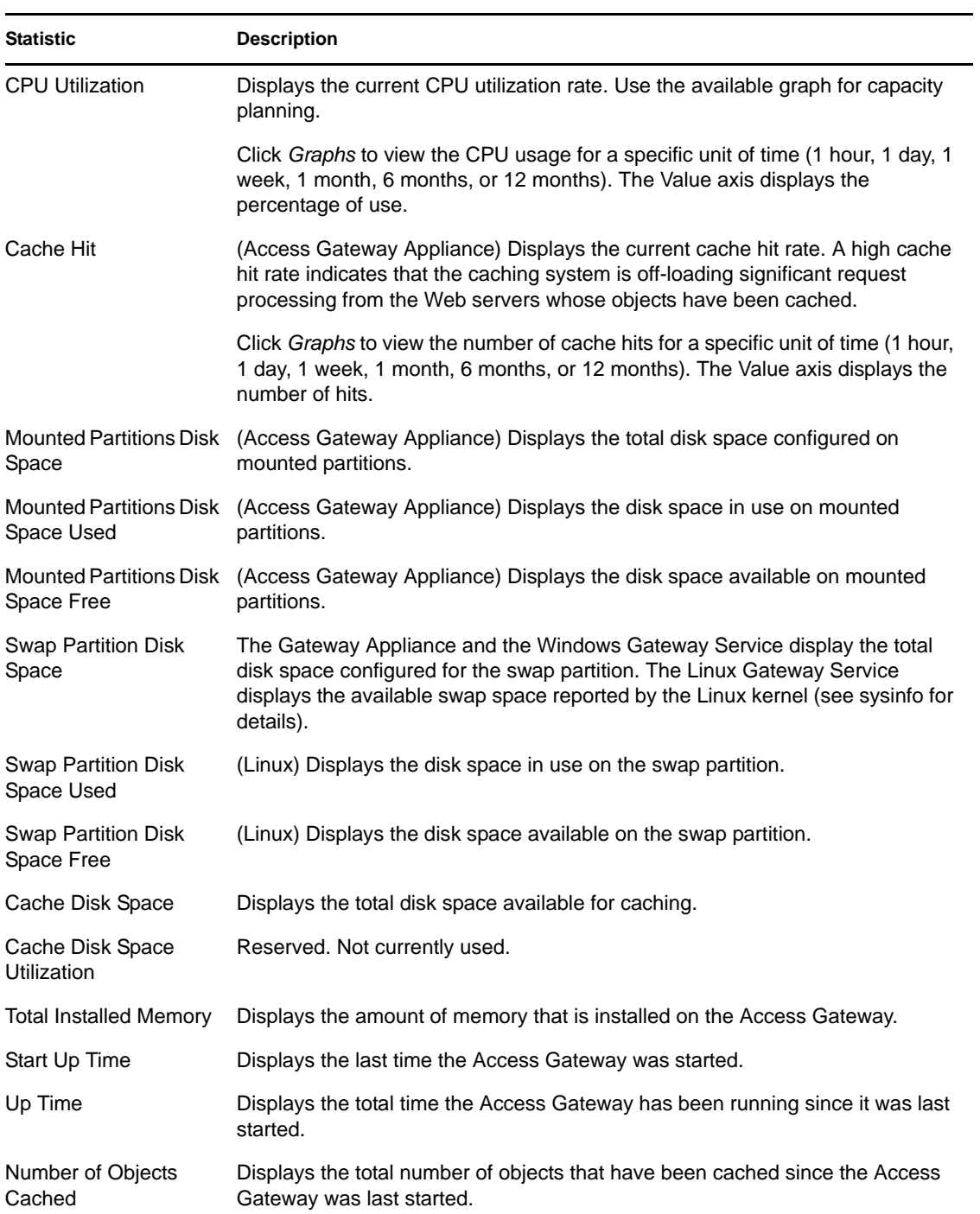

#### <span id="page-155-0"></span>**Connections**

The connection statistics show the current and peak levels of usage in terms of TCP connections. Only the Access Gateway Appliance gathers these statistics.

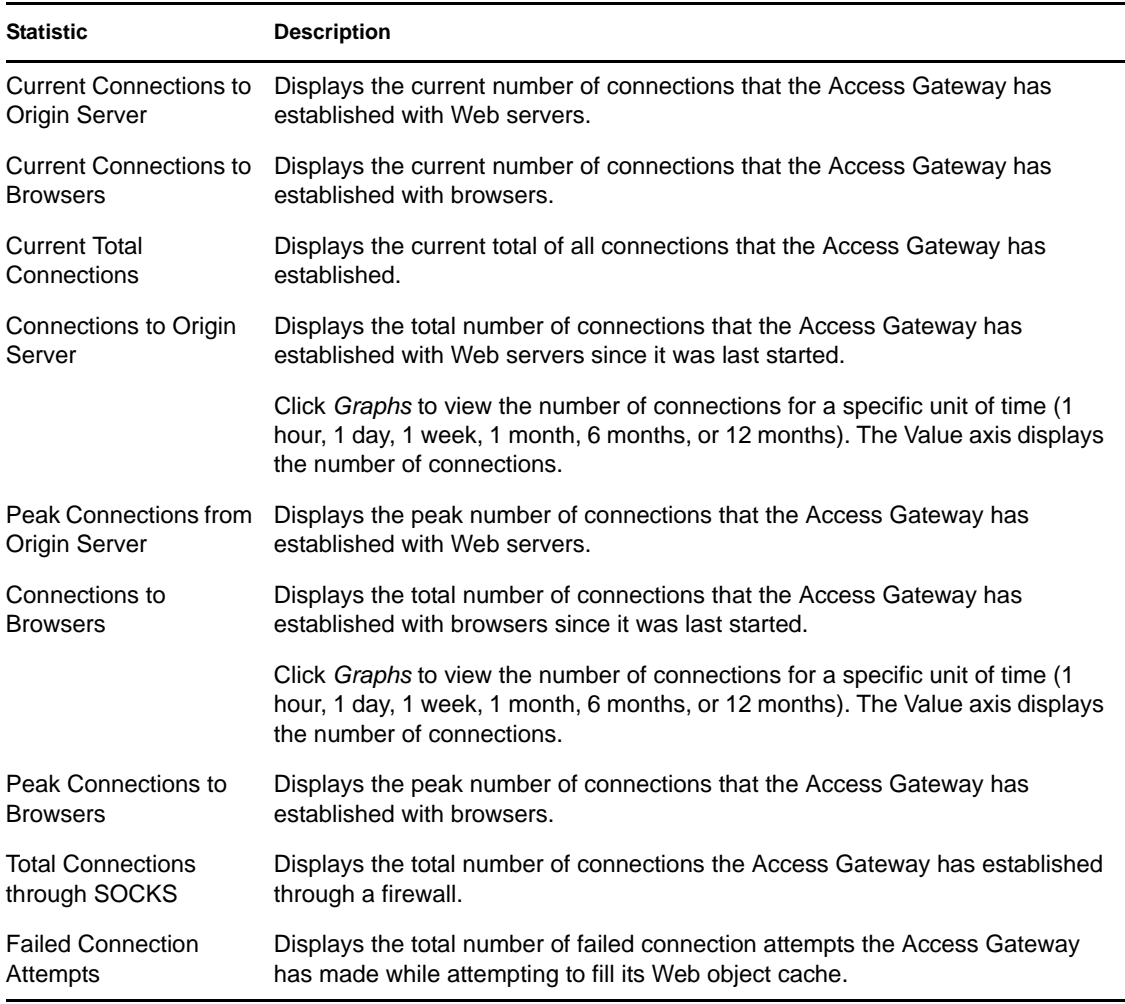

#### <span id="page-156-0"></span>**Bytes**

The bytes statistics show how fast information is being sent in response to the following types of requests:

- Browser requests to the Access Gateway
- Access Gateway requests to the Web servers

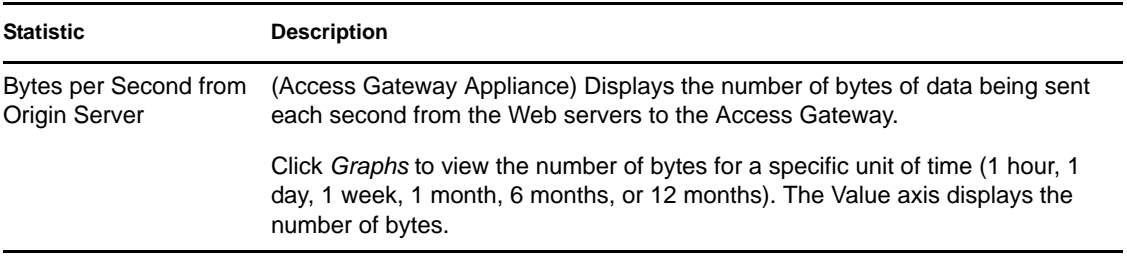

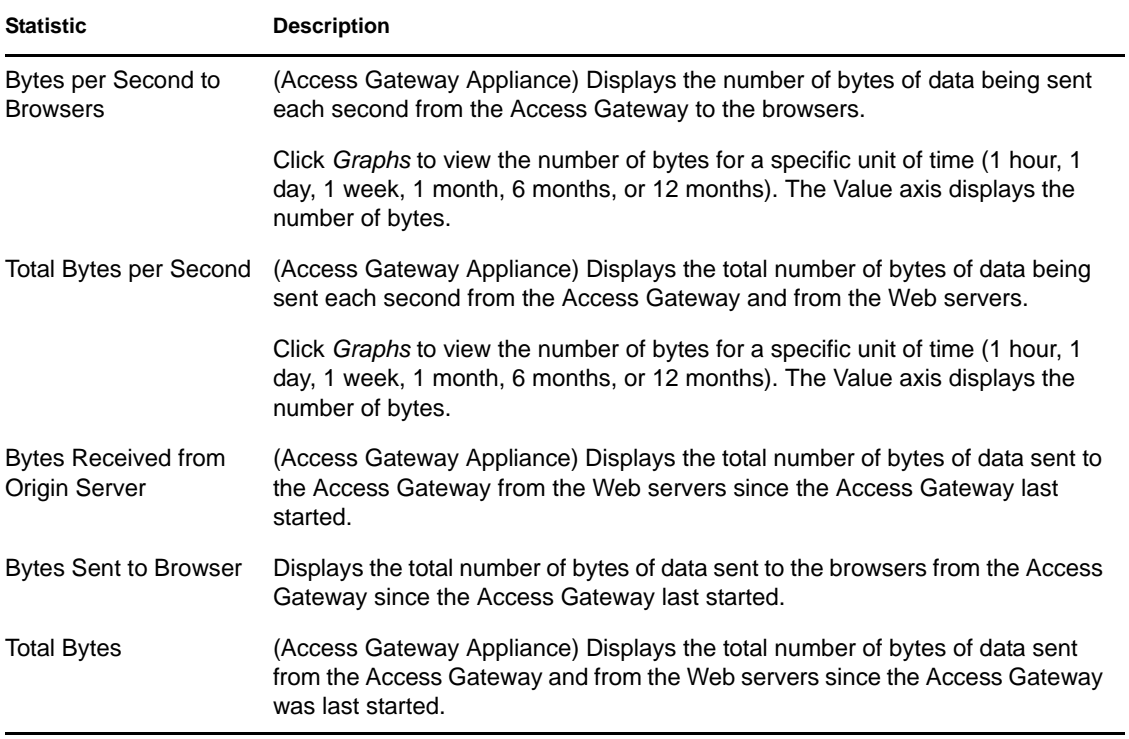

#### <span id="page-157-0"></span>**Requests**

The request statistics show the number of requests that are being sent from the browsers to the Access Gateway and from the Access Gateway to the Web servers.

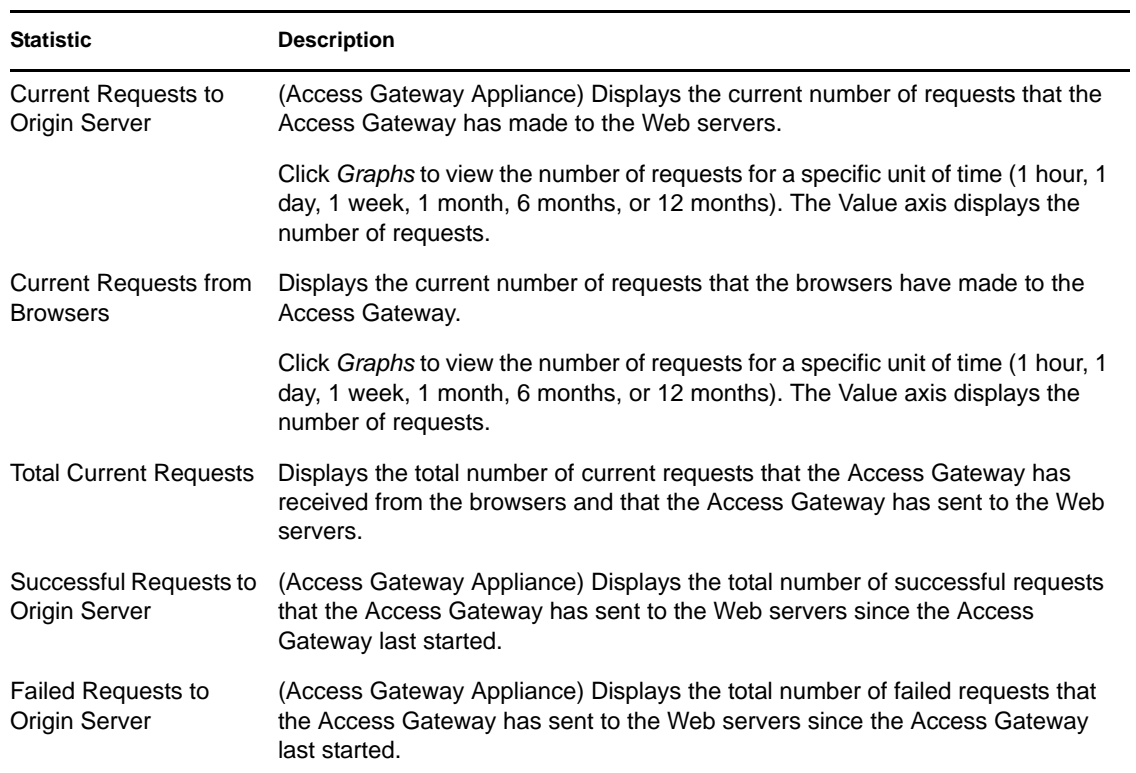

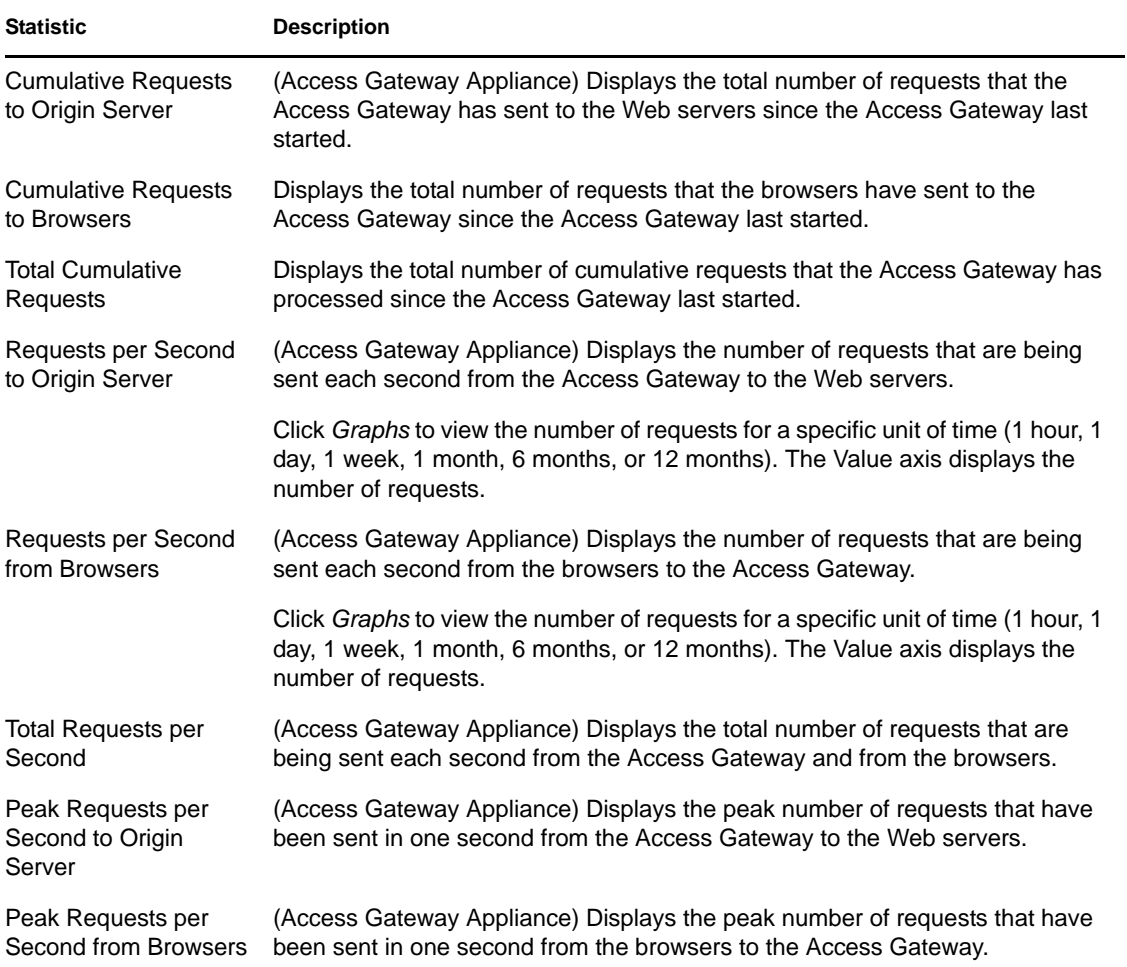

#### <span id="page-158-0"></span>**Cache Freshness**

The cache freshness statistics display information about the cache refresh process. Only the Access Gateway Appliance gathers these statistics.

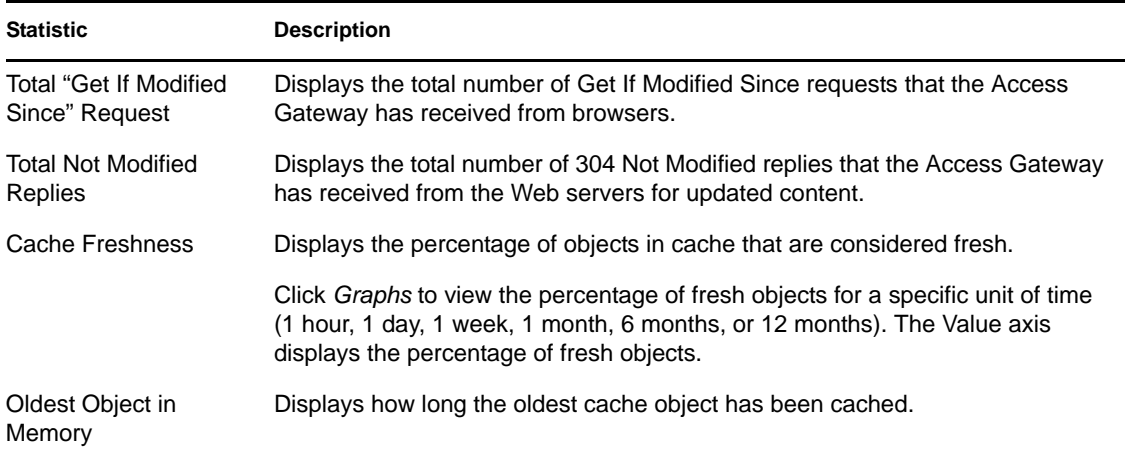

# <span id="page-159-0"></span>**4.4.2 Server Benefits Statistics**

Select whether to monitor live or static statistics:

**Statistics:** Select this option to view the statistics as currently gathered. The page is static and the statistics are not updated until you click *Live Statistics Monitoring*.

**Live Statistics Monitoring:** Select this option to view the statistics as currently gathered and to have them refreshed at the rate specified in the *Refresh Rate* field.

The Server Benefits page displays information about bandwidth and DNS caching:

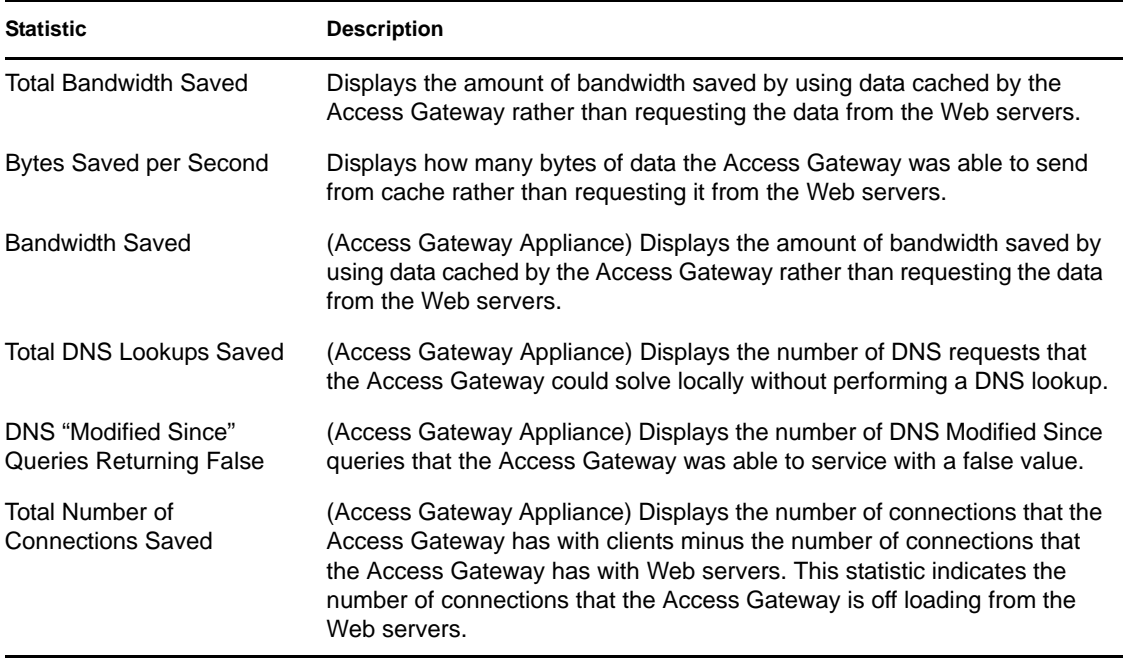

## <span id="page-159-1"></span>**4.4.3 Service Provider Activity Statistics**

Select whether to monitor live or static statistics:

**Statistics:** Select this option to view the statistics as currently gathered. The page is static and the statistics are not updated until you click *Live Statistics Monitoring*.

**Live Statistics Monitoring:** Select this option to view the statistics as currently gathered and to have them refreshed at the rate specified in the *Refresh Rate* field.

The ESP Activity page displays information about the communication process between the Access Gateway module (ESP) and the Identity Server. These statistics are grouped into the following categories:

- [Application](#page-160-0)
- [Authentications](#page-160-1)
- [Incoming HTTP Requests](#page-161-0)
- [Outgoing HTTP Requests](#page-161-1)
- [Liberty](#page-162-0)
- [Clustering](#page-162-1)

Click *Graphs* to review historical statistics.

### <span id="page-160-0"></span>**Application**

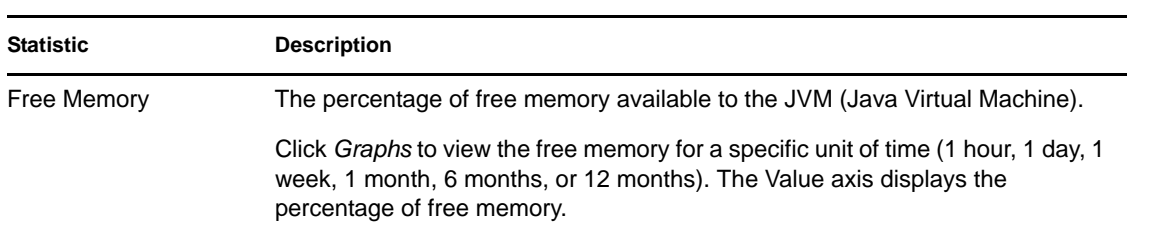

#### <span id="page-160-1"></span>**Authentications**

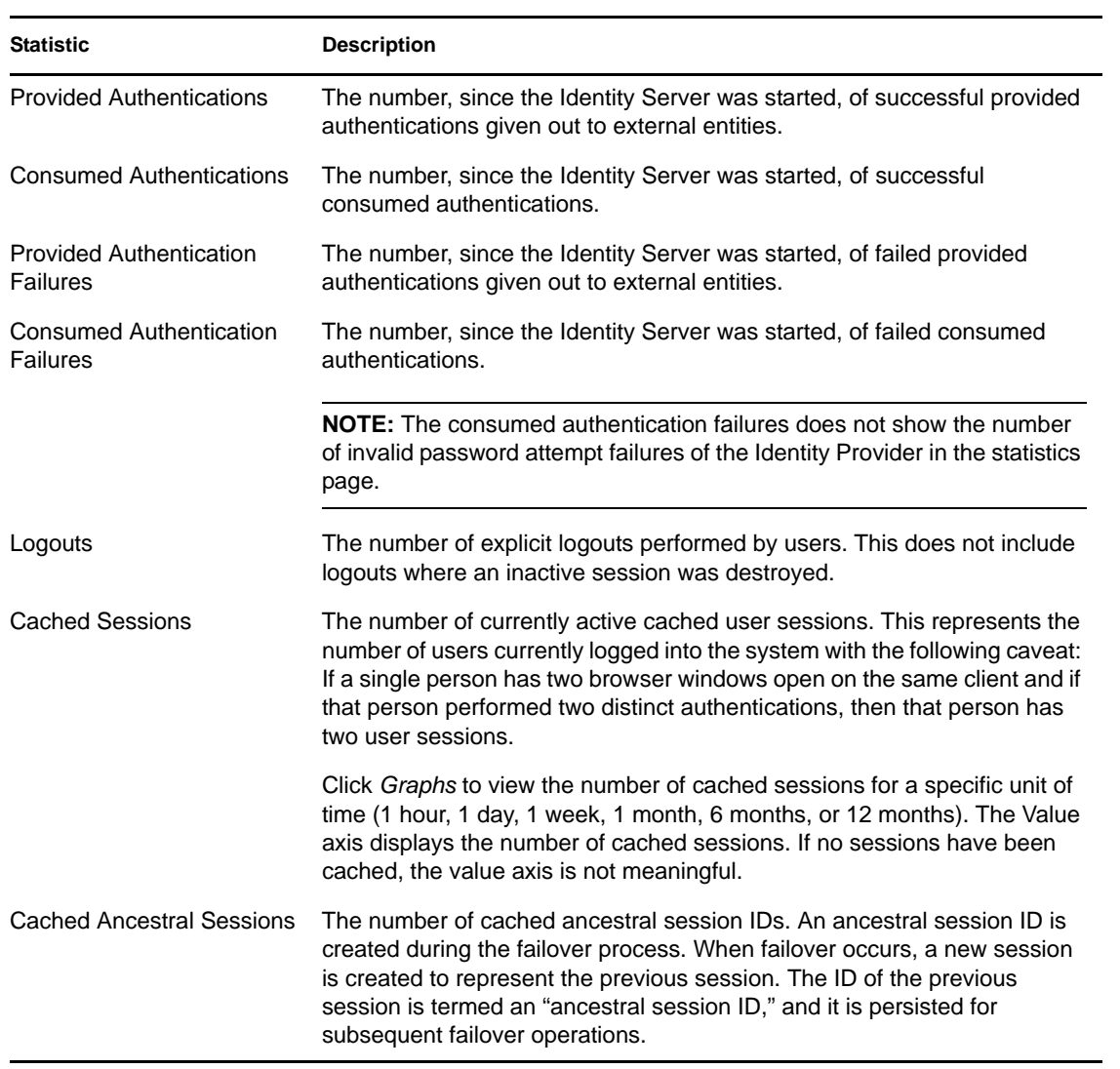

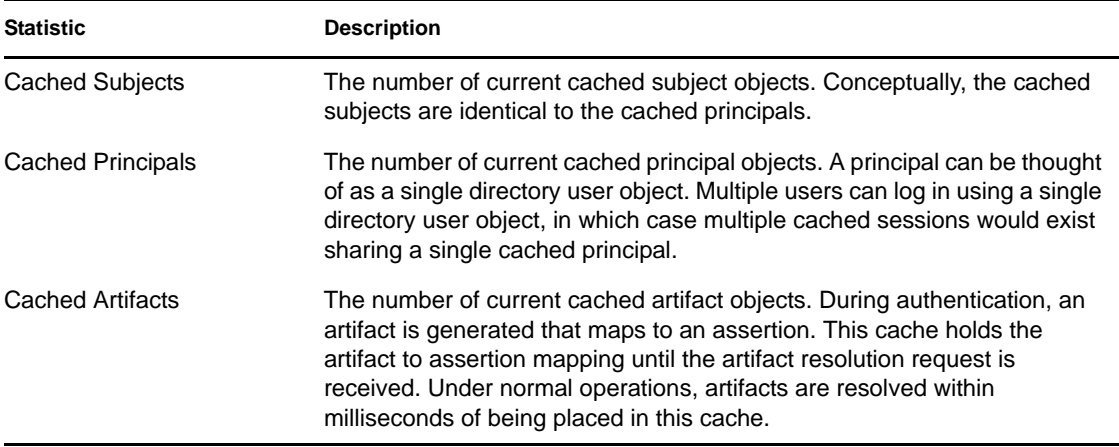

#### <span id="page-161-0"></span>**Incoming HTTP Requests**

Incoming HTTP requests are divided into three categories: active, interval, and historical. As soon as a request is complete, it is placed into the interval category. The interval represents the last 60 seconds of processed requests. At the completion of the 60-second interval, all requests in the interval category are merged into the historical category.

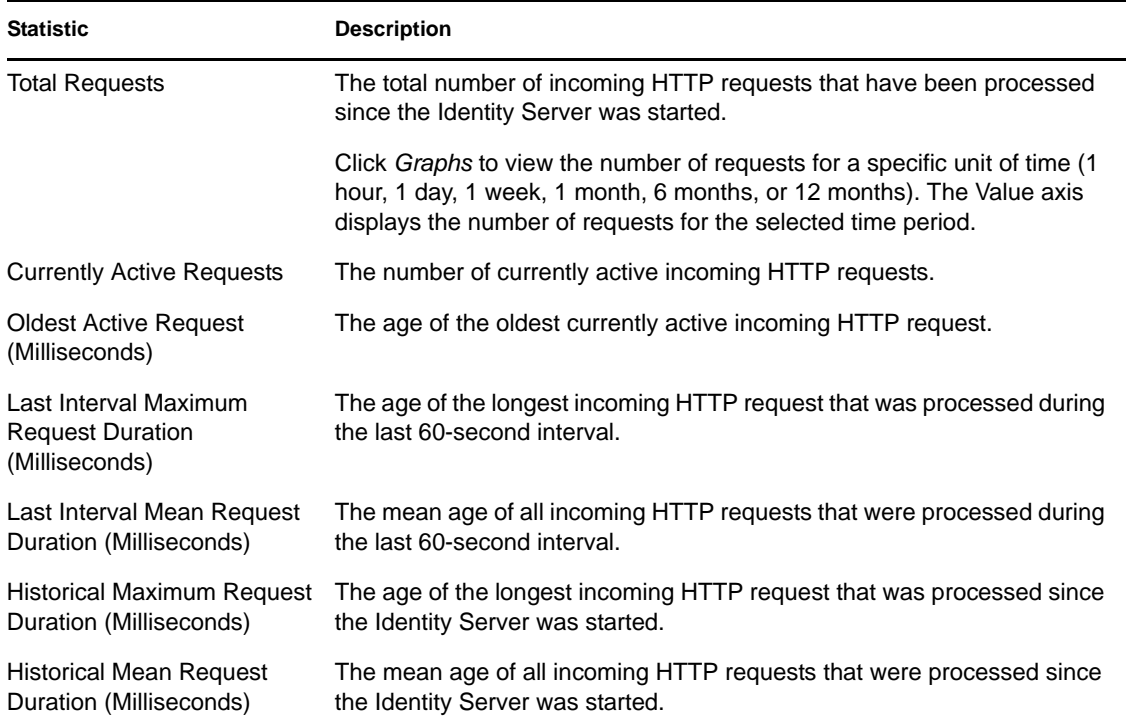

#### <span id="page-161-1"></span>**Outgoing HTTP Requests**

Outgoing HTTP requests are divided into three categories: active, interval, and historical. As soon as a request is complete, it is placed into the interval category. The interval represents the last 60 seconds of processed requests. At the completion of the 60-second interval, all requests in the interval category are merged into the historical category.

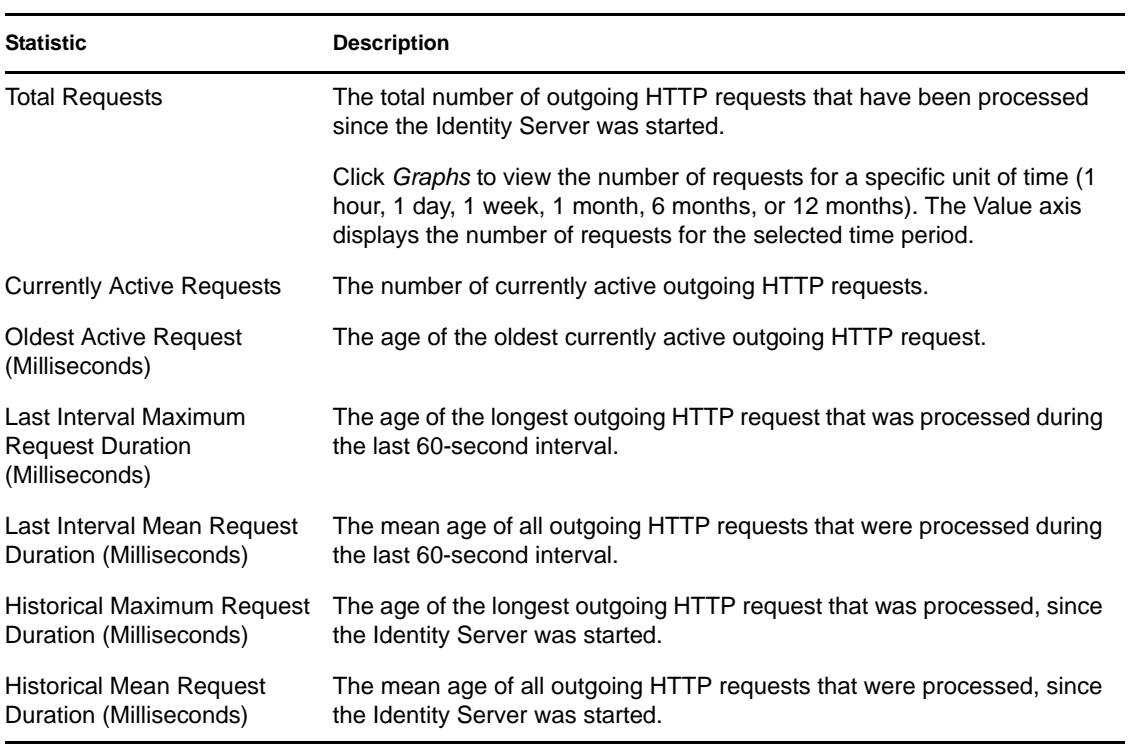

#### <span id="page-162-0"></span>**Liberty**

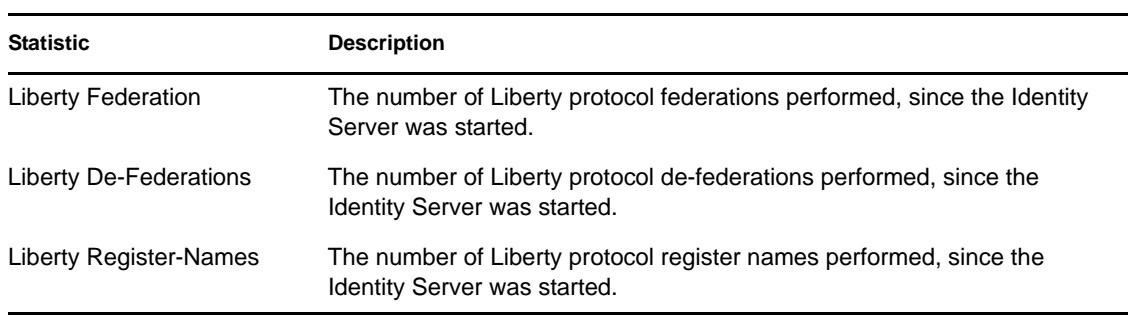

#### <span id="page-162-1"></span>**Clustering**

An authoritative server is the cluster member that holds the authentication information for a given user session. For a request associated with a given session to be processed, it must be routed ("proxied") to the authoritative cluster member. If an L4 switch causes a request to go to a nonauthoritative cluster member, then that cluster member proxies that request to the authoritative cluster member.

When a request is received, a cluster member uses multiple means to determine which cluster member is the authoritative server for the request. It looks for a parameter on the query string of the URL indicating the authoritative server. It looks for an HTTP cookie indicating the authoritative server. If these do not exist, the cluster member examines the payload of the HTTP request to determine the authoritative server. Payload examinations result in immediate identification of the authoritative server or a user session ID or user identity ID that can be used to locate the authoritative server.

If a user session ID or user identity ID is found, the ID is broadcast to all cluster members asking which member is the authoritative server for the given ID. The authoritative server receives the broadcast message, determines that it indeed holds the given session or user, and responds accordingly.

The higher the number of proxied requests, the lower the performance of the entire system. Furthermore, the higher the number of payload examinations and ID broadcasts, the lower the performance of the entire system.

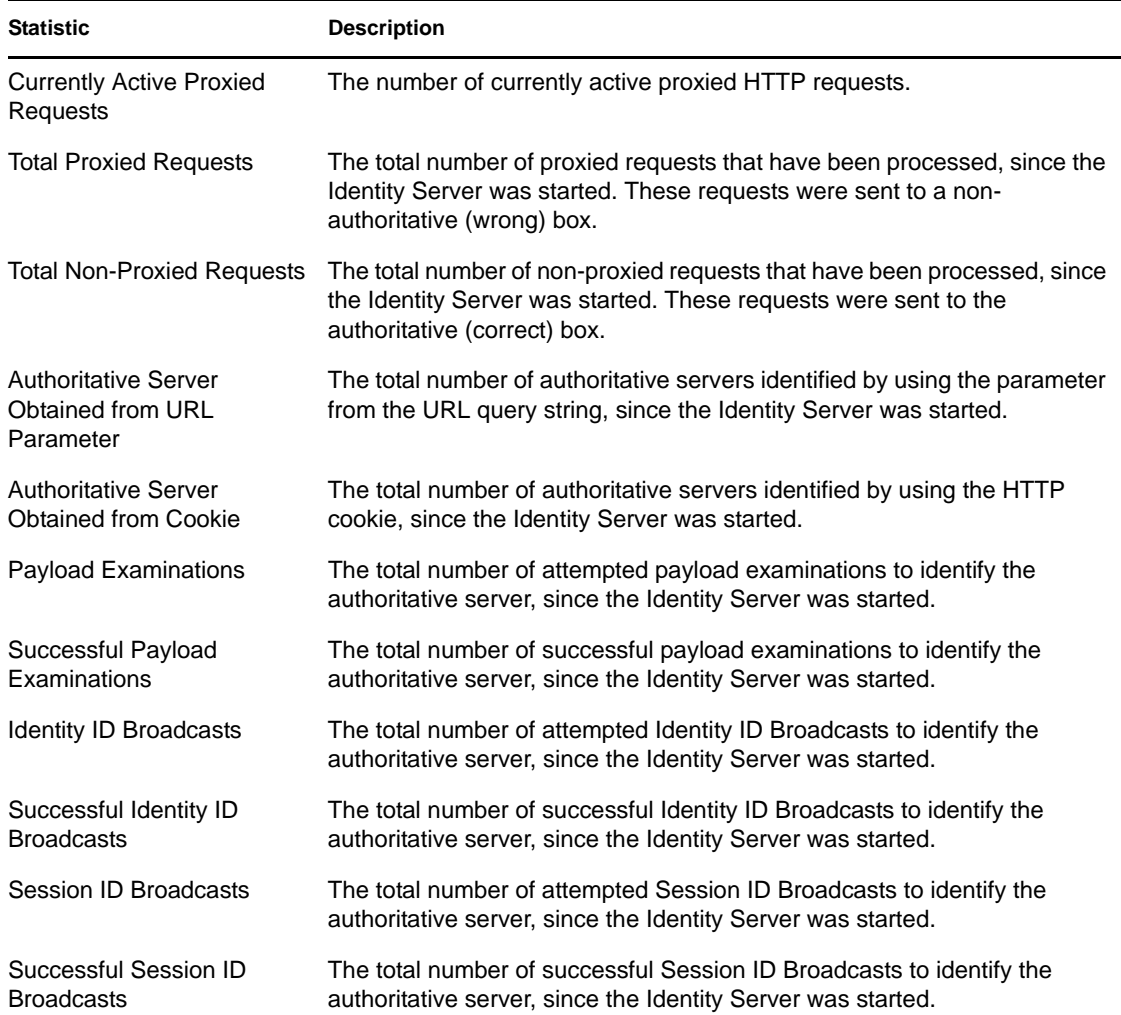

# **4.5 Viewing Cluster Statistics**

(Access Gateway Appliance) To view general performance statistics for the servers assigned to the selected cluster:

- **1** In the Administration Console, click *Devices* > *Access Gateways* > *[Name of Cluster]* > *Statistics*.
- **2** To determine performance, analyze the following statistics:

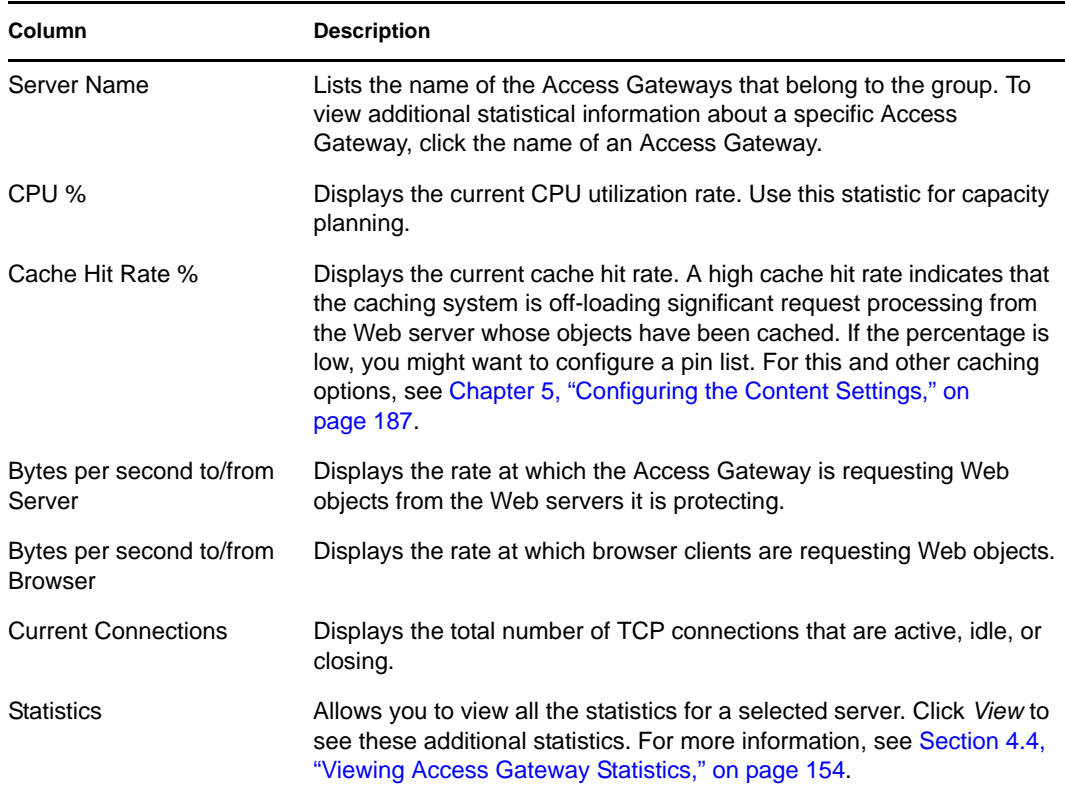

**3** Click *Close*.

# **4.6 Monitoring Access Gateway Alerts**

The Access Gateway has been programmed to issue events to various types of systems (such as a Novell Audit server, a Novell Sentinel server, or a Syslog server) so that the administrator can be informed when significant changes occur that modify how the Access Gateway is performing. For information about auditing and audit events, see [Section 4.7, "Enabling Access Gateway Audit](#page-170-0)  [Events," on page 171.](#page-170-0) Alerts can also be configured so that the administrator is informed when significant changes occur.

- [Section 4.6.1, "Viewing Access Gateway Alerts," on page 166](#page-165-0)
- [Section 4.6.2, "Viewing Access Gateway Cluster Alerts," on page 166](#page-165-1)
- [Section 4.6.3, "Managing Access Gateway Alert Profiles," on page 167](#page-166-0)
- [Section 4.6.4, "Configuring an Alert Profile," on page 168](#page-167-0)
- [Section 4.6.5, "SNMP Profile," on page 170](#page-169-0)
- [Section 4.6.6, "Configuring a Log Profile," on page 170](#page-169-1)
- [Section 4.6.7, "Configuring an E-Mail Profile," on page 171](#page-170-1)
- [Section 4.6.8, "Configuring a Syslog Profile," on page 171](#page-170-2)

## <span id="page-165-0"></span>**4.6.1 Viewing Access Gateway Alerts**

The Alerts page allows you to view information about current Java alerts and to clear them. An alert is generated whenever the Access Gateway detects a condition that prevents it from performing normal system services.

- **1** In the Administration Console, click *Devices* > *Access Gateways* > *[Name of Server]* > *Alerts*.
- **2** To delete an alert from the list, select the check box for the alert, then click *Acknowledge Alert(s)*. To remove all alerts from the list, click the *Severity* check box, then click *Acknowledge Alert(s)*.
- **3** Click *Close*.
- **4** (Optional) To verify that the problem has been solved, click *Access Gateways* > *[Server Name]*  > *Health* > *Update from Server*.

## <span id="page-165-1"></span>**4.6.2 Viewing Access Gateway Cluster Alerts**

To view information about current alerts for all members of a cluster:

**1** In the Administration Console, click *Devices* > *Access Gateways* > *[Name of Cluster]* > *Alerts*.

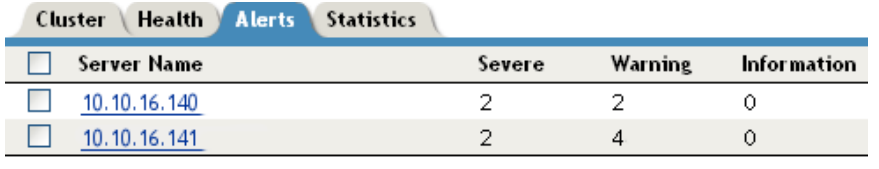

Acknowledge Alert(s)

**2** Analyze the data displayed in the table.

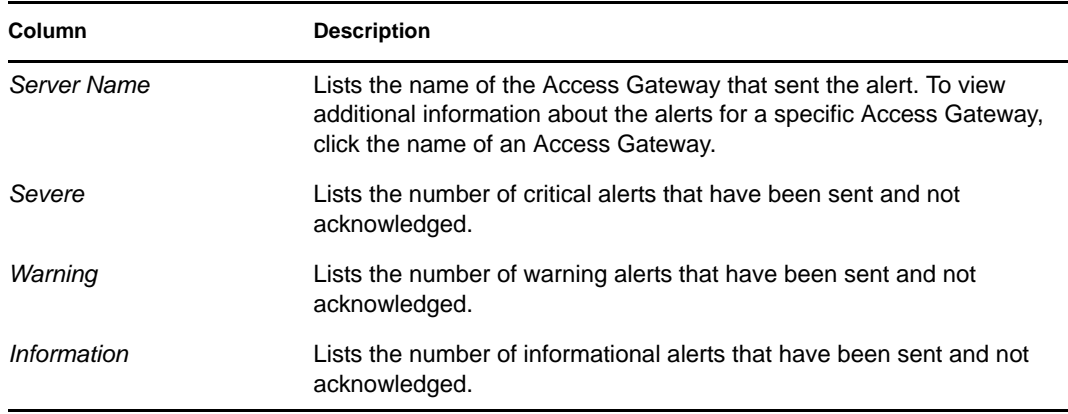

- **3** To acknowledge all alerts for an Access Gateway, select the check box for the Access Gateway, then click *Acknowledge Alert(s)*. When you acknowledge an alert, you clear the alert from the list.
- **4** To view information about a particular alert, click the server name.

# <span id="page-166-0"></span>**4.6.3 Managing Access Gateway Alert Profiles**

For an Access Gateway, this option allows you to send notification of generated system alerts to the Administration Console, to a Syslog server, to a log file, or to a list of e-mail recipients.

**1** In the Administration Console, click *Devices* > *Access Gateways* > *Edit* > *Alerts*.

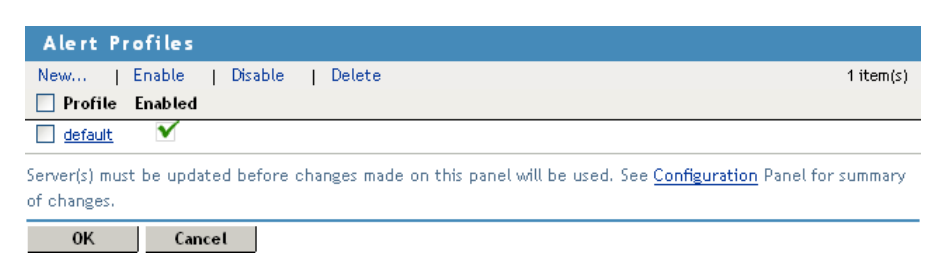

**2** Select one of the following actions:

**New:** To add a new profile, click *New*. Specify a name for the profile, then click *OK*. For configuration information, see [Section 4.6.4, "Configuring an Alert Profile," on page 168.](#page-167-0)

**Enable:** To enable a profile, select the check box next to the profile, then click *Enable*.

**Disable:** To disable a profile, select the check box next to the profile, then click *Disable*.

**Delete:** To delete a profile, select the check box next to the profile, then click *Delete*.

- **3** To save your modifications, click *OK* twice.
- **4** On the *Access Gateways* page, click *Update*.

## <span id="page-167-0"></span>**4.6.4 Configuring an Alert Profile**

The alert profile determines which alerts are sent and where the alerts are sent.

**1** In the Administration Console, click *Devices* > *Access Gateways* > *Edit* > *Alerts* > *[Name of Profile]*.

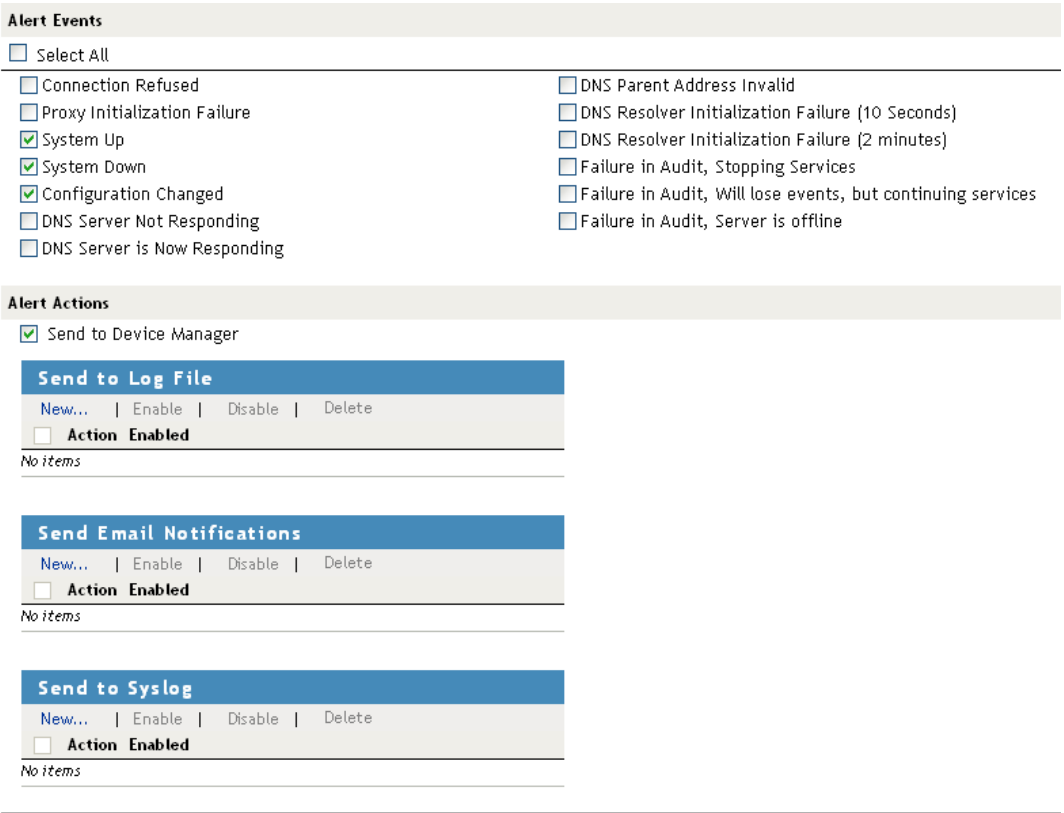

**2** Select one or more of the following:

**Connection Refused:** Generated when a connection is refused.

**Proxy Initialization Failure:** Generated when the Embedded Service Provider fails to initialize.

System Up: Generated each time the Access Gateway is started.

**System Down:** Generated each time the Access Gateway is stopped.

**Configuration Changed:** Generated each time the configuration of the Access Gateway is modified.

**DNS Server Not Responding:** (Access Gateway Appliance) Generated each time the DNS server stops responding.

**DNS Server Is Now Responding:** (Access Gateway Appliance) Generated each time the DNS server comes up.

**DNS Parent Address Invalid:** (Access Gateway Appliance) Generated when the IP address of DNS parent is invalid.

**DNS Resolver Initialization Failure (10 seconds):** (Access Gateway Appliance) Generated when the DNS resolver initialization fails.

**DNS Resolver Initialization Failure (2 minutes):** (Access Gateway Appliance) Generated when the DNS resolver initialization fails.

**Failure in Audit, Stopping Services:** Generated when the audit server has failed, and the Access Gateway has been configured to stop services.

To configure the Access Gateway to continue when auditing services are not available, click *Auditing* > *Novell Auditing*, deselect the *Stop Services on Audit Server Failure* option, then click *Apply*.

**Failure in Audit, Will lose events, but continuing services:** Generated when the audit agent has failed. The Access Gateway continues to run, but no audit events are generated.

As a workaround while solving this problem, you can enable proxy service logging (see [Section 4.3, "Configuring Logging for a Proxy Service," on page 145\)](#page-144-0). The common and extended log files provide some details on the HTTP traffic.

If you do not want the Access Gateway to run without generating events, you need to manually shut down the Access Gateway.

**Failure in Audit, Server is offline:** Generated when the audit agent is unable to contact the audit server. When this condition occurs, the audit agent uses local caching for the audit events.

Do not allow this condition to continue indefinitely. The Access Gateway soon reaches the limits of its local cache. If this happens, events can be lost and the Access Gateway might need to stop services.

For troubleshooting information, see ["Troubleshooting Novell Audit"](http://www.novell.com/documentation/novellaudit20/novellaudit20/data/al0lh30.html) (http://www.novell.com/ documentation/novellaudit20/novellaudit20/data/al0lh30.html) in the *[Novell Audit](http://www.novell.com/documentation/novellaudit20/novellaudit20/data/bookinfo.html)  [Administration Guide](http://www.novell.com/documentation/novellaudit20/novellaudit20/data/bookinfo.html)* (http://www.novell.com/documentation/novellaudit20/novellaudit20/ data/bookinfo.html).

<span id="page-168-0"></span>**3** Select where you want the alerts sent:

**Send to Device Manager:** Select this option to send alerts to the Administration Console.

Send to SNMP: (Access Gateway Service) Select this option to send alerts to an SNMP server. To configure the SNMP server, click the *Send to SNMP* link. For configuration information, see ["SNMP Profile" on page 170](#page-169-0).

**Send to Log File:** Select this option to send alerts to a log file. To send alerts to a log file, click *New*, specify a name for the log profile, then click *OK*. For configuration information, see ["Configuring a Log Profile" on page 170.](#page-169-1)

To enable a log profile, select the profile, then click *Enable*.

To disable a log profile, select the profile, then click *Disable*.

To delete a log profile, select the profile, then click *Delete*. Click *OK* in the confirmation dialog box.

**Send E-mail Notifications:** Select this option to send alerts through e-mail notifications. To enable e-mail notification click *New*, specify a name for the e-mail profile, then click *OK*. For configuration information, see ["Configuring an E-Mail Profile" on page 171.](#page-170-1)

To enable an e-mail profile, select the profile, then click *Enable*.

To disable an e-mail profile, select the profile, then click *Disable*.

To delete an e-mail profile, select the profile, then click *Delete*. Click *OK* in the confirmation dialog box.

**Send to Syslog:** Select this option to enable syslog alerts. Click *New*, specify a name for the syslog profile, then click *OK*. For configuration information, see ["Configuring a Syslog](#page-170-2)  [Profile" on page 171](#page-170-2).

To enable a syslog profile, select the profile, then click *Enable*.

To disable a syslog profile, select the profile, then click *Disable*.

To delete a syslog profile, select the profile, then click *Delete*. Click *OK* in the confirmation dialog box.

<span id="page-169-2"></span>**4** To enable an alert action profile, select the action profile, click *Enable*, then click *OK*.

The action to send the alerts to a log file, to e-mail addresses, or to a syslog file is not performed until the action profile is enabled.

- **5** On the Alert Profiles page, verify that the alert profile you have created is enabled, then click *OK* twice.
- **6** Update the Access Gateway.

### <span id="page-169-0"></span>**4.6.5 SNMP Profile**

- **1** (Access Gateway Service) To add the IP address of a SNMP server, click *New*, specify the IP addresses, then click *OK*.
- **2** (Optional) To delete an IP address, select the IP address, then click *Delete*.
- **3** Click *OK*.
- **4** Select one of the following:
	- To add another profile, continue with [Step 3 on page 169](#page-168-0).
	- To save your modifications, continue with [Step 4 on page 170](#page-169-2).

### <span id="page-169-1"></span>**4.6.6 Configuring a Log Profile**

The *Send to Log File* field displays the name of the log profile you are configuring.

**1** Fill in the following fields:

**Log File Name:** Specify a name for the log file and a path where the file should be stored.

If you specify a path for the Access Gateway Appliance, the path must be a full path. If you specify a path for the Access Gateway Service, the path is relative to the base path of the platform:

- Linux Access Gateway Service: /var/opt/novell/amlogging/logs/
- Windows Access Gateway Service: \Program Files\Novell\amlogging\logs\

**Max File Size:** Specify a maximum size for the log file in KB. The size can be from 50 to 100000 KB. Specify 0 to indicate that there is no maximum file size.

#### **2** Click *OK*.

- **3** Select one of the following:
	- To add another profile, continue with [Step 3 on page 169](#page-168-0).
	- To save your modifications, continue with [Step 4 on page 170](#page-169-2).

# <span id="page-170-1"></span>**4.6.7 Configuring an E-Mail Profile**

The *Send E-Mail Notifications* field displays the name of the e-mail profile you are configuring.

**1** Fill in the following fields:

**E-mail Recipients:** To add a recipient to the list, click *New*, specify the e-mail address of the recipient, then click *OK*. You can add multiple e-mail addresses. To delete a recipient, select the user's email address, click *Delete*, then click *OK*.

**Mail Exchange Servers:** To add a mail server, click *New*, specify the IP address or the DNS name of the mail exchange server, then click *OK*. You can add multiple mail exchange servers. To delete a server, select the server, click *Delete*, then click *OK*.

- **2** Click *OK*.
- **3** Select one of the following:
	- To add another profile, continue with [Step 3 on page 169](#page-168-0).
	- To save your modifications, continue with [Step 4 on page 170](#page-169-2).

## <span id="page-170-2"></span>**4.6.8 Configuring a Syslog Profile**

The *Send to Syslog* field displays the name of the syslog profile you are configuring.

**1** Fill in the following field:

**Facility Name:** Specify a facility name for the Syslog server. It can be any name from local0 to local7. If you specify local0 as your facility name, the alerts are stored at \var\logs\ics\_dyn.log. The Access Gateway Appliance uses local0 for normal logging information. Therefore, it is not recommended to specify local0 as your facility name.

- **2** Click *OK*.
- **3** Select one of the following:
	- To add another profile, continue with [Step 3 on page 169](#page-168-0).
	- To save your modifications, continue with [Step 4 on page 170](#page-169-2).

# <span id="page-170-0"></span>**4.7 Enabling Access Gateway Audit Events**

The *Novell Audit* option in the Access Gateway allows you to configure the events you want audited. The following steps assume that you have already set up auditing on your network. For more information, see "Configuring Access Manager for Auditing" in the *Novell Access Manager 3.1 SP3 Administration Console Guide*.

**1** In the Administration Console, click *Devices* > *Access Gateways* > *Edit* > *Auditing*.

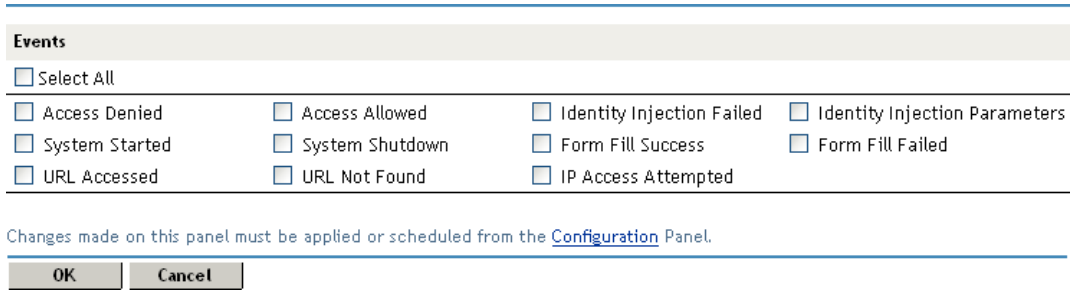

#### **2** Select the events for notification.

**Select All:** Select this option for all events. Otherwise, select one or more of the following:

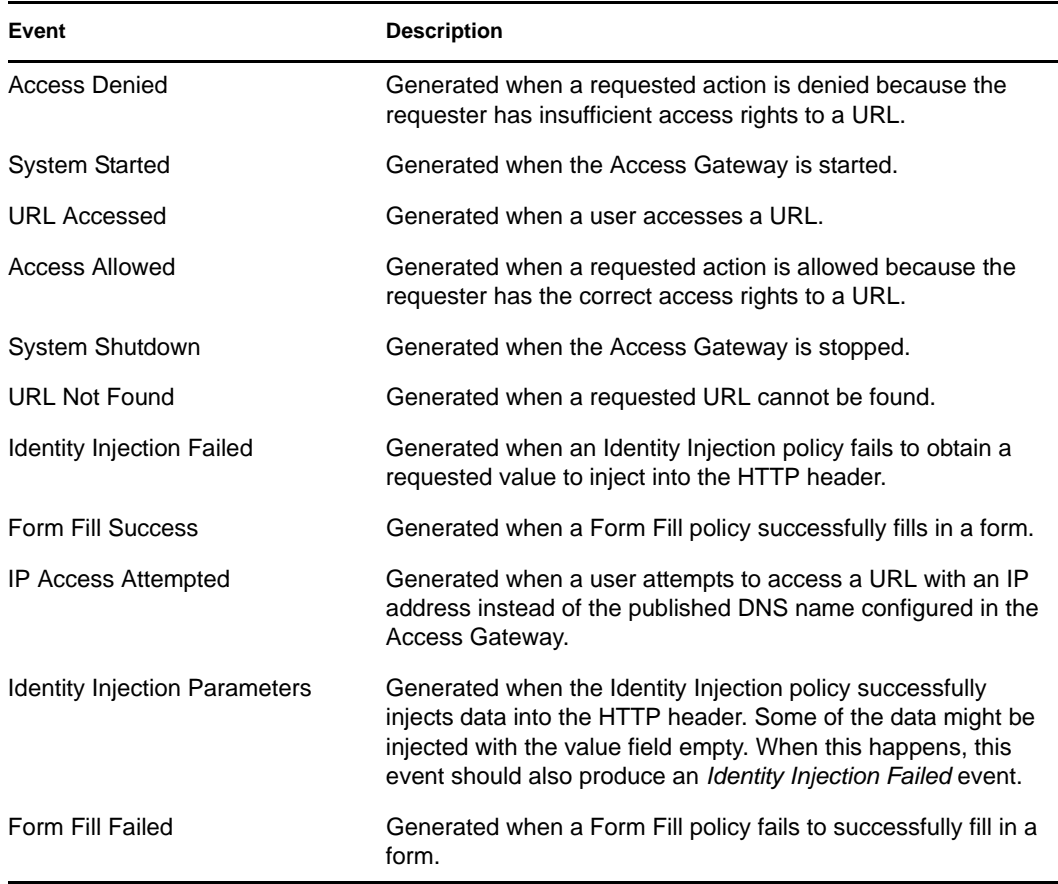

- **3** To save your modifications, click *OK* twice.
- **4** On the Access Gateways page, click *Update*.

**NOTE:** For Access Gateway Service, caching of audit events is disabled when the audit server is not reachable. To enable caching of audit events on Apache Gateway Service, see [Section 8.9, "Enabling Caching of Audit Events for Apache Gateway Service," on page 288.](#page-287-0)

# **4.8 Managing Server Health**

You can monitor all of the components hosted by a server and quickly isolate and correct server issues. The system displays statuses (green, yellow, white, or red) for the Access Manager components. Health information can be accessed at the following places:

*Access Manager > Dashboard*

The Dashboard page shows the heath status at the component-level.

*Auditing > Device Health*

The Device Health page shows the health status for all devices in one list.

*Devices > [Component]*

The Servers page for each component provides a health status for each device.

This section discusses the following topics:

- [Section 4.8.1, "Health States," on page 173](#page-172-0)
- [Section 4.8.2, "Monitoring the Health of an Access Gateway," on page 173](#page-172-1)
- [Section 4.8.3, "Viewing the Health of an Access Gateway Cluster," on page 178](#page-177-0)

### <span id="page-172-0"></span>**4.8.1 Health States**

The Health page displays the current status of the server. The following states are possible:

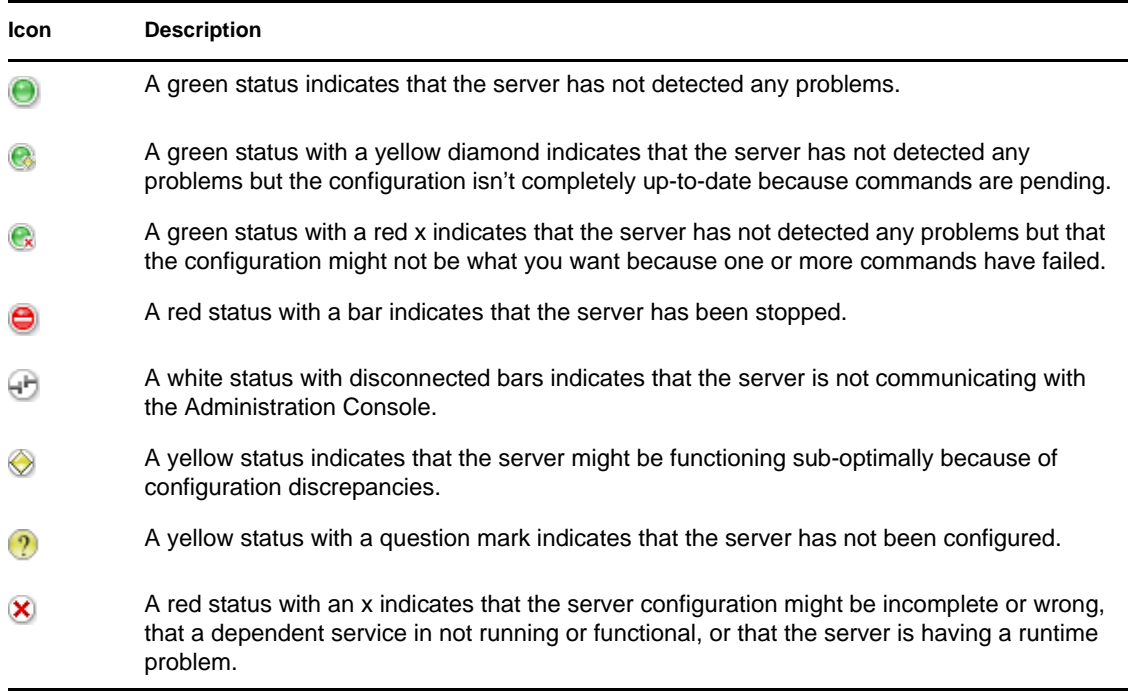

### <span id="page-172-1"></span>**4.8.2 Monitoring the Health of an Access Gateway**

To view detailed health status information of an Access Gateway:

**1** In the Administration Console, click *Devices > Access Gateways* > *[Name of Server]* > *Health*.

The status icon is followed by a description that explains the significance of the current state. For more information about these icons, see [Section 4.8.1, "Health States," on page 173.](#page-172-0)

**2** To ensure that the information is current, select one of the following:

- Click *Refresh* to refresh the page with the latest health available from the Administration Console.
- Click *Update from Server* to send a request to the Access Gateway to update its status information. If you have made changes that affect the health of the Access Gateway, select this option. Otherwise, it can take up to five minutes for the health status to change.
- **3** Examine the *Services Detail* section that displays the status of each service. For an Access Gateway, this includes information such as the following:
	- ["Service Categories of the Access Gateway Appliance" on page 174](#page-173-0)
	- ["Service Categories of the Access Gateway Service" on page 176](#page-175-0)
- **4** Click *Close*.

#### <span id="page-173-0"></span>**Service Categories of the Access Gateway Appliance**

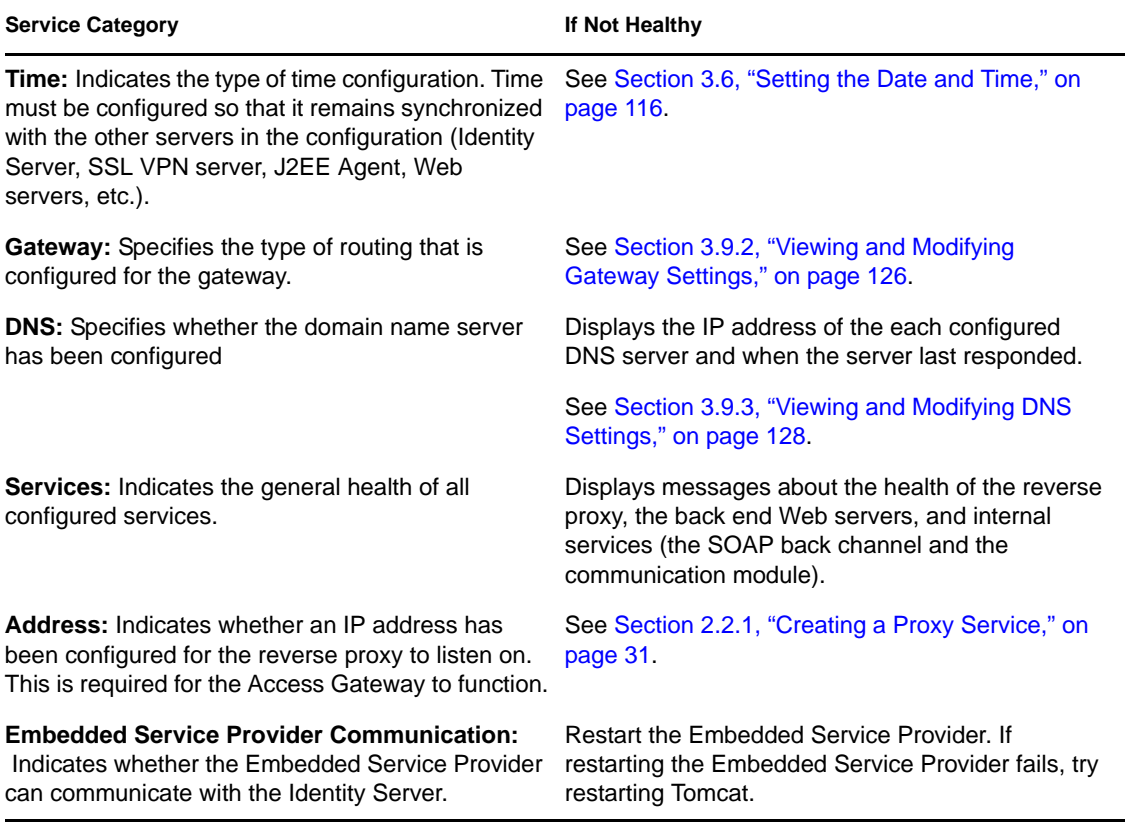

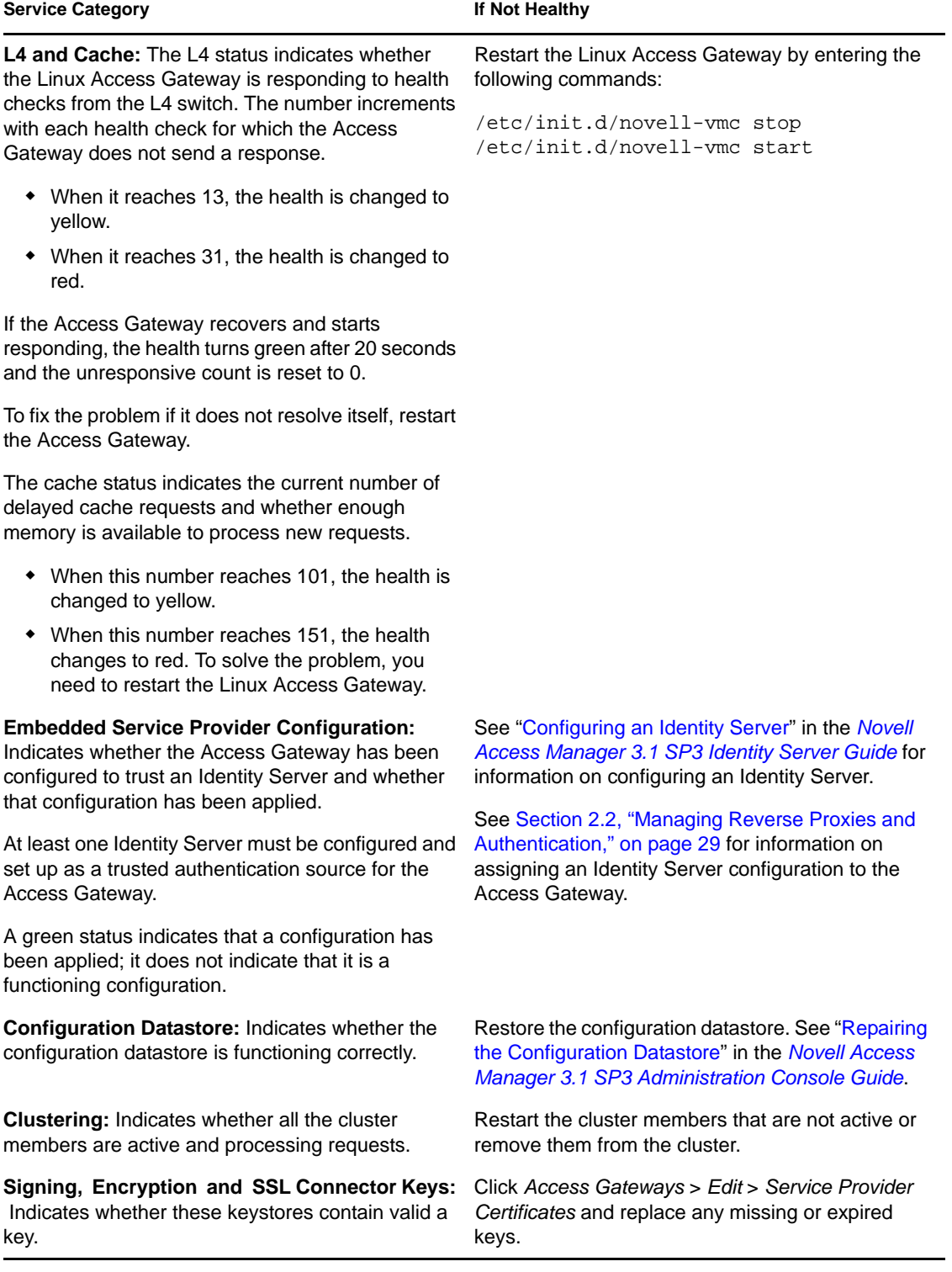

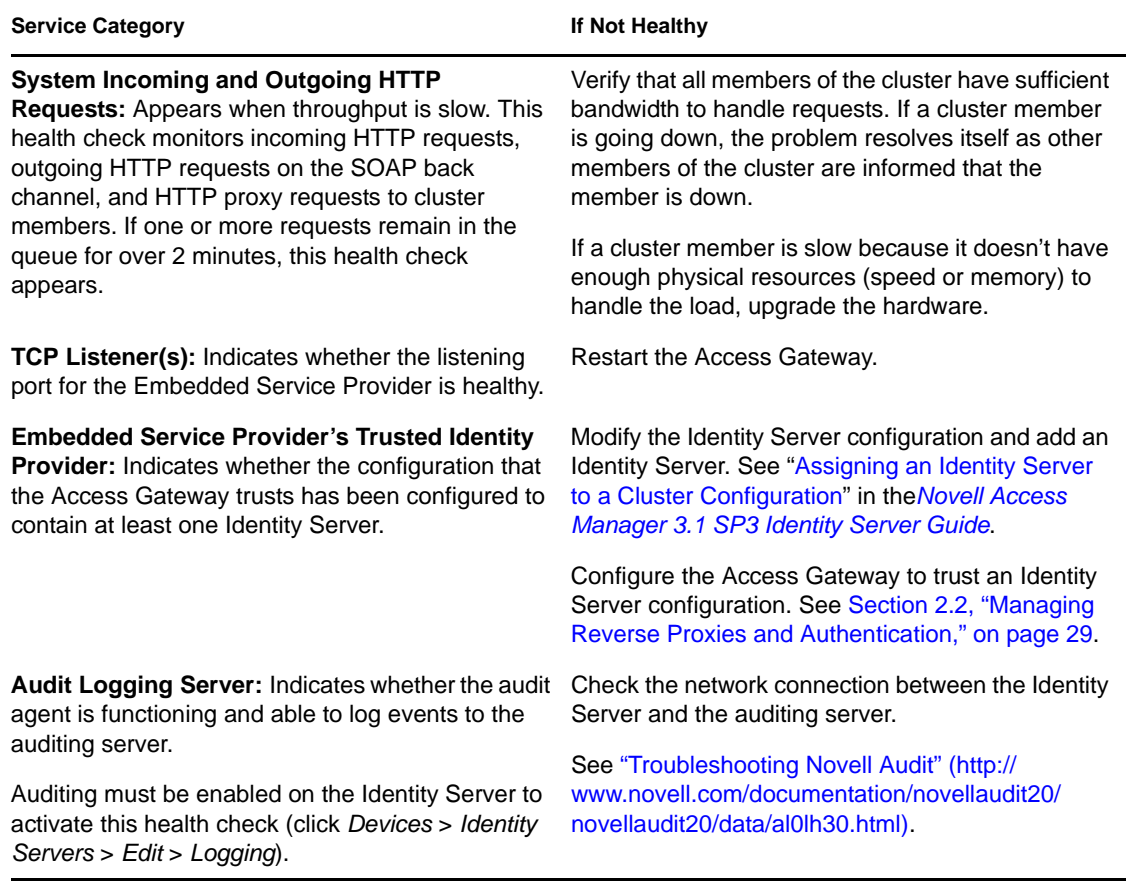

### <span id="page-175-0"></span>**Service Categories of the Access Gateway Service**

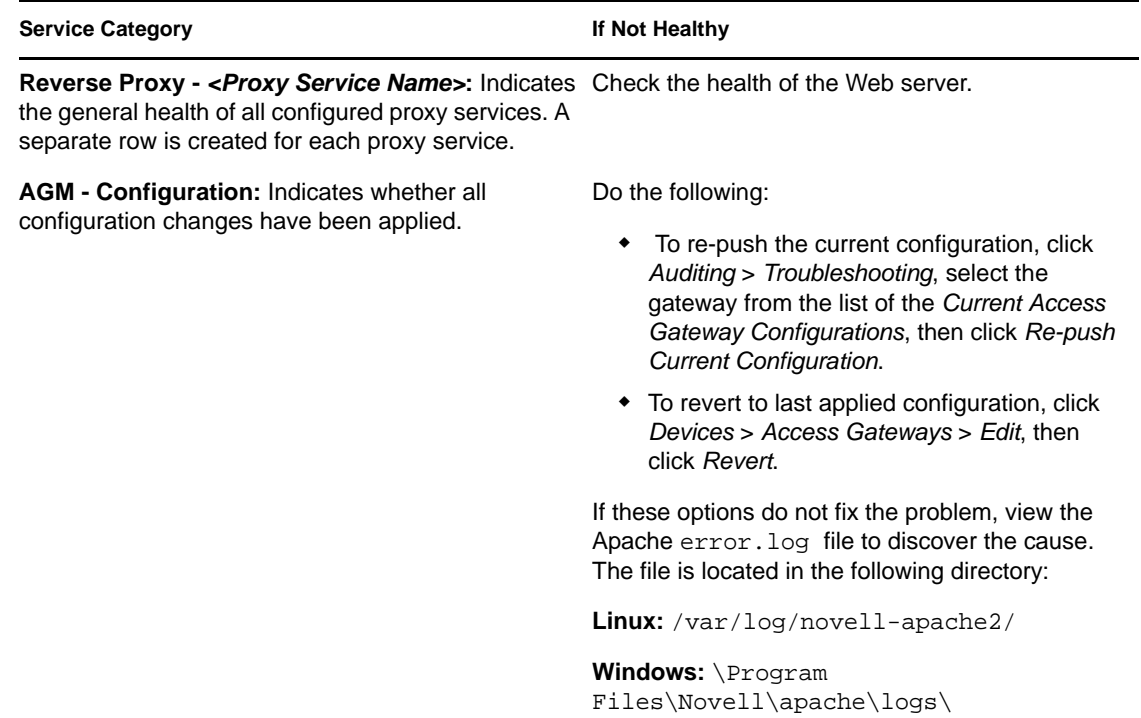

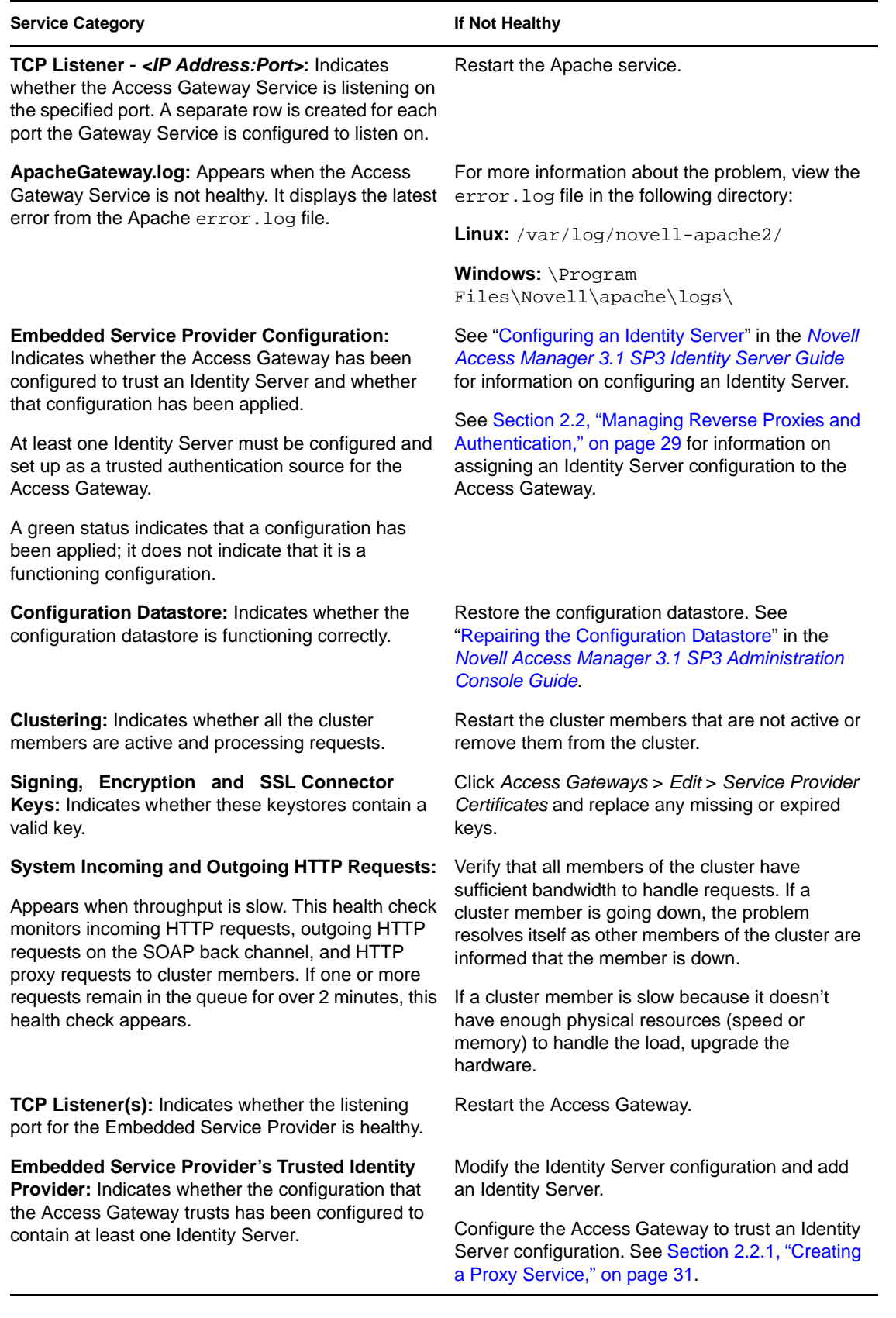

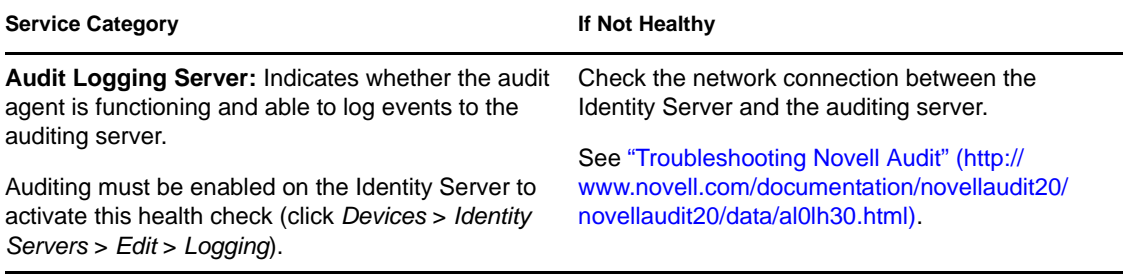

# <span id="page-177-0"></span>**4.8.3 Viewing the Health of an Access Gateway Cluster**

The *Health* icon on the cluster row displays the status of the least healthy member of the cluster. For information on the meaning of the health icons, see [Section 4.8.1, "Health States," on page 173.](#page-172-0)

To view details about the status of the cluster:

- **1** In the Administration Console, click *Devices* > *Access Gateways*.
- **2** On the cluster row, click the *Health* icon.

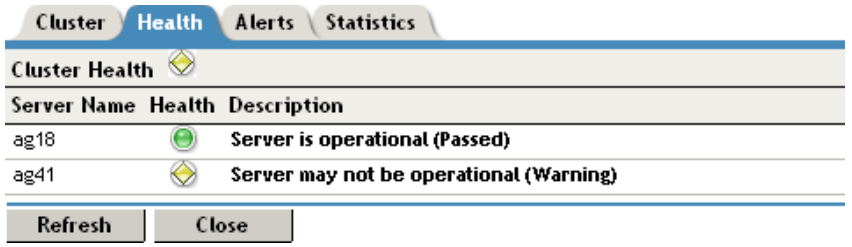

- **3** To ensure that the information is current, click *Refresh*.
- **4** To view specific information about the status of an Access Gateway, click the *Health* icon in the Access Gateway row.

# **4.9 Viewing the Command Status of the Access Gateway**

Commands are issued to an Access Gateway when you make configuration changes and when you select an action such as stopping or starting the gateway.

Certain commands, such as start and stop commands, retry up to 10 times before they fail. The first few retries are spaced a few minutes apart, then they move to 10-minute intervals. These commands can take over an hour to result in a failure. As long as the command is in the retry cycle, the command has a status of pending.

- If you do not want to wait for the cycle to complete, you need to manually delete the command.
- If you enter the same command and it succeeds before the first command has completed its retry cycle, the first command always stays in the pending state. You need to manually delete the command.

You can view the status of the commands that have been sent to the Access Gateway for execution. The *Apply Changes* button on the configuration page issue a command, and the results appear on this page. The Actions options, such as restarting the Embedded Service Provider or purging the cache, also appear on this page.

This section describes the following tasks related to commands:

- [Section 4.9.1, "Viewing the Status of Current Commands," on page 179](#page-178-0)
- [Section 4.9.2, "Viewing Detailed Command Information," on page 179](#page-178-1)

### <span id="page-178-0"></span>**4.9.1 Viewing the Status of Current Commands**

**1** In the Administration Console, click *Devices* > *Access Gateways* > *[Name of Server]* > *Command Status*.

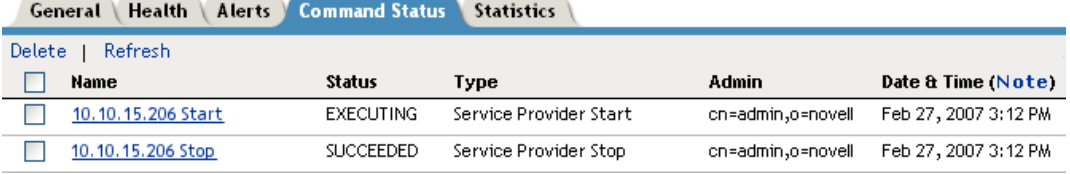

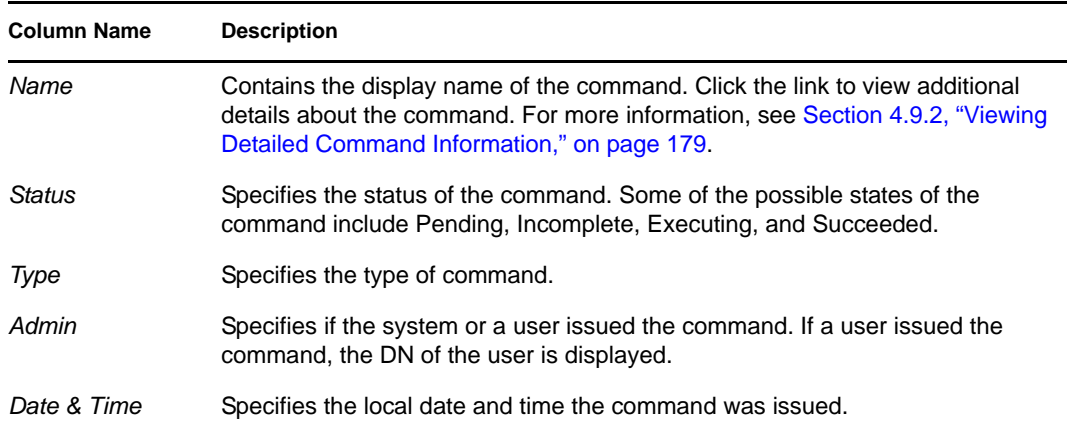

This page lists the current commands and the following information about the commands:

- **2** Select one of the following actions:
	- To view information about a particular command, click the name of a command.
	- To delete a command from the list, select the command, then click *Delete*.
	- To refresh the status of the listed commands, click *Refresh*.
- **3** Click *Close*.

### <span id="page-178-1"></span>**4.9.2 Viewing Detailed Command Information**

To view information about an individual command:

**1** In Administration Console, click *Devices > Access Gateways* > *[Name of Server]* > *Command Status.*

**2** Click the name of a command to get detailed information.

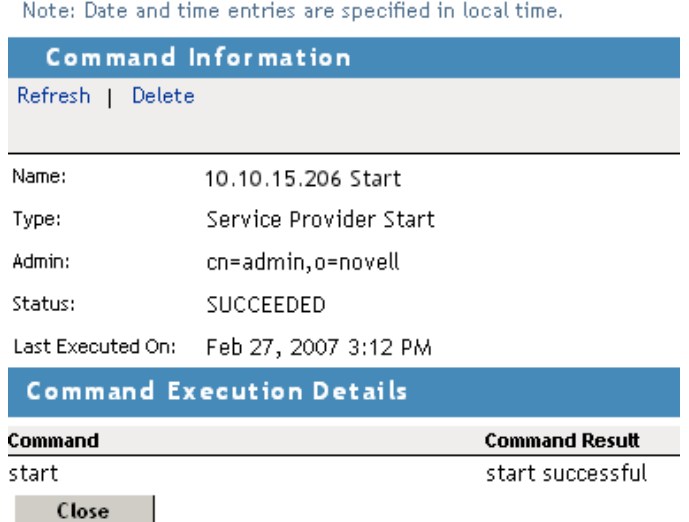

The following command information is listed:

**Name:** Specifies the display name that has been given to the command.

**Type:** Specifies the type of command.

**Admin:** Specifies whether the system or a user issued the command. If a user issued the command, the field contains the DN of the user.

**Status:** Specifies the status of the command, and includes such states as *Pending*, *Incomplete*, *Executing*, and *Succeeded*.

**Last Executed On:** Specifies when the command was issued. The date and time are displayed in local time. If the command failed, additional information is available.

For a command that the Administration Console can successfully send to the Access Gateway, the page displays a *Command Execution Details* section with the name of the command and the command results.

For a command that fails because the Administration Console cannot communicate with the Access Gateway, the page displays the following additional fields:

**Number of Tries:** Specifies the number of times the command was executed.

**Command Try Log:** Lists each try and the results.

- **3** Select one of the following actions:
	- **Delete:** To delete a command, click *Delete*. Click *OK* in the confirmation dialog box.
	- **Refresh:** To update the current cache of recently executed commands, click *Refresh*.

**4** Click *Close* to return to the Command Status page.
# **4.10 Tuning the Access Gateway for Performance**

Use the following information to improve the performance of your Access Gateway cluster.

- [Section 4.10.1, "Basic Tuning Options," on page 181](#page-180-0)
- [Section 4.10.2, "Configuring a Specific IP Address for Proxied Requests," on page 182](#page-181-0)
- [Section 4.10.3, "Java Memory Allocations:," on page 184](#page-183-0)

## <span id="page-180-0"></span>**4.10.1 Basic Tuning Options**

The following Access Manager components and features can affect the performance of the Access Gateway cluster.

**Maximum Number of User Sessions:** Currently, we recommend that you keep the maximum number of user sessions per Access Gateway to 5000 sessions. If your Access Gateways are exceeding this number or getting close to it, we recommend that you add another Access Gateway to the cluster.

If you want to support more than 5000 sessions per Access Gateway, you need to modify the Java memory parameters. For configuration information, see [Section 4.10.3, "Java Memory](#page-183-0)  [Allocations:," on page 184.](#page-183-0)

**LDAP Attributes:** If you have policies that use LDAP attributes, configure the Embedded Service Provider to obtain these attribute values at authentication. When a policy needs to be evaluated for a user, the values are then available in cache. If the values are not in cache, an LDAP query must be sent to retrieve them. If the user then accesses another resource that requires different LDAP attributes, another query must be sent. For configuration information, see "Sending Attributes to the Embedded Service Provider" in the *Novell Access Manager 3.1 SP3 Identity Server Guide*.

**Identity Server Configuration:** A number of the configuration options for the Identity Server add authentication overhead. You need to balance possible performance enhancements with your needs to enable these options. For example, limiting user sessions adds another check to the authentication process. If your security model does not require limiting user sessions, you should not enable this feature. For other configuration options that affect the performance of the Identity Server, see "Tuning the Identity Server for Performance" in the *Novell Access Manager 3.1 SP3 Identity Server Guide*.

Web Servers: Web servers or services can be a major cause of slowness because they are processing the most information. You need to examine the content on the Web servers. If users are requesting static pages with multiple images, performance should be improved by having the Access Gateway cache these pages. For information on cache configuration options, see [Section 5.1, "Configuring](#page-187-0)  [Caching Options," on page 188](#page-187-0).

If your Web servers are serving dynamic content, you can upgrade your Web servers to faster hardware, or you can add another server to the group of Web servers serving the dynamic content.

**L4 Switches:** If the switch is slow or misconfigured, it can severely impact performance. You need to make sure the switch has ample capacity to handle the traffic. If possible, clustered Access Gateways should be plugged directly into the switch or segmented accordingly. It is also critical that you enable sticky bit/persistence on the L4 switch. When this feature is not enabled, the product

handles the traffic correctly, but the system can run up to 50% slower than when persistence is enabled. For tips on how to set up the L4 switch, see "Configuration Tips for the L4 Switch " in the *Novell Access Manager 3.1 SP3 Setup Guide*.

**Policies:** Authorization, Identity Injection, and Form Fill policies need to be implemented so that they execute as quickly as possible. For example, a Form Fill policy impacts performance when the form matching criteria are set up so that an entire directory of files must be searched before the form is found. Also when policies are assigned to a protected resource, one policy with ten actions executes faster than ten policies with one action in each policy.

Logging: You need to manage the size and number of log files as well as the logging level. You should increase the log level to Debug only when you are troubleshooting a problem. As soon as the problem is resolved, you should reduce the log level. You should also have a schedule for checking the number and size of the log files and for removing the older log files.

**Auditing:** You need to carefully select the events that you audit. Selecting all events that are available for the Access Manager components can impact performance. For example, the URL Accessed event of the Access Gateway generates an event every time a user accesses a resource. If you have many users and many resources that these users are accessing, selecting this event could impact performance. You need to analyze your needs to see if you need to audit all URLs accessed. If you need to audit only a few URLs, you can use proxy service logging to gather the information. See [Section 4.3, "Configuring Logging for a Proxy Service," on page 145.](#page-144-0)

**Access Gateway Service:** For some tuning options that apply only to the Access Gateway Service, see [Section 8.6, "A Few Performance Tips," on page 278.](#page-277-0)

## <span id="page-181-0"></span>**4.10.2 Configuring a Specific IP Address for Proxied Requests**

The default behavior for the Access Gateway is to use the same IP address for incoming client requests, for proxied requests, and for management tasks. You can improve performance by separating this traffic into separate pools via IP addresses. You can also use the IP addresses to route the traffic so that it remains behind the firewall.

In version 3.1 SP2 IR1 and later, you can specify the IP address that an Access Gateway uses for proxied requests to other members of the cluster. A proxied request is sent to another member of a cluster when the request is not sent to the authoritative server.

An authoritative server is the cluster member that holds the authentication information for a given user session. For a request associated with a given session to be processed, it must be routed or proxied to the authoritative cluster member. If an L4 switch sends a request to a non-authoritative cluster member, that cluster member proxies that request to the authoritative cluster member.

You can also specify the IP address for the communication that takes place between the Access Gateway and the Administration Console for management tasks. This includes configuration updates, health checks, and statistics. To modify this IP address, log in to the Administration Console, then click *Devices > Access Gateways > [Name of Access Gateway]*.

[Figure 4-1](#page-182-0) illustrates a configuration with a two-member cluster. The L4 switch sends client traffic to the Access Gateways by using the IP addresses that start with 192. The IP addresses that start with 10 are used to route proxied requests to the cluster members. The IP addresses starting with 151 are used for the management traffic with the Administration Console.

<span id="page-182-0"></span>*Figure 4-1 Two-Member Access Gateway Cluster*

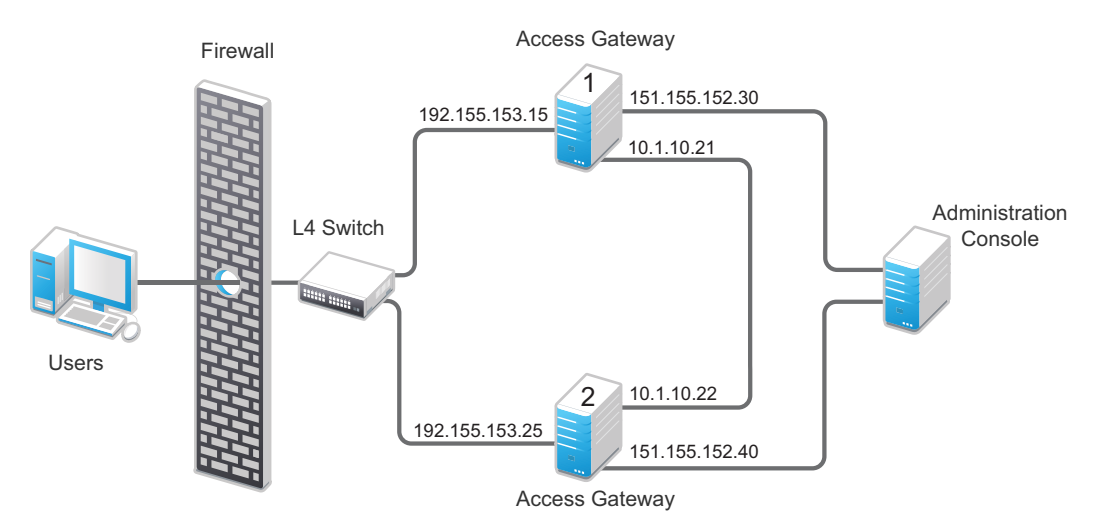

To specify the IP address for the proxied requests on the SOAP channel:

- **1** Gather the required information. For each Access Gateway in the cluster, you need to know the following information:
	- IP address of the authenticating reverse proxy. (To get this value, click *Devices > Access Gateways > Edit.* Select the reverse proxy that is used for authentication. Use the *Cluster Member* drop-down list to display the IP address for the various cluster members.)
	- Management IP address. (To get this value or modify the value, click *Devices > Access Gateways > [Name of Access Gateway]*.)
	- IP address or IP address with port that is available to use for proxied requests.
- <span id="page-182-1"></span>**2** Log in to the Access Gateway as the root user.
- **3** Change to the WEB-INF directory:

```
Linux: /var/opt/novell/tomcat5/webapps/nesp/WEB-INF/
```
**Windows:** \Program Files\Novell\Tomcat\webapps\agm\WEB-INF/

- **4** Open the web.xml file for editing.
- **5** Add a proxyAddessMap parameter entry to the file.

```
<context-param>
     <param-name>proxyAddressMap</param-name>
     <param-value>Managament_IP, Reverse_Proxy_IP, Proxied_Request_IP
         </param-value>
</context-param>
```
The <param-value> element specifies the IP addresses that are used by the other members of the cluster. It is a comma-separated list of IP addresses. You need a value entry for each member of the cluster, except the cluster member you are configuring. A member does not send proxied requests to itself, so you do not need to add it. Each value entry must contain three IP addresses:

- Replace *Management\_IP* with the management IP address of the Access Gateway. You cannot specify a port with this entry.
- Replace *Reverse Proxy IP* with the IP address of the reverse proxy of the Access Gateway. You cannot specify a port with this entry.
- Replace *Proxied\_Request\_IP* with the address to use for the proxied requests (also called the SOAP back channel). You can specify a port with this entry, such as 151.155.152.30:445.

For Access Gateway 1 in [Figure 4-1](#page-182-0), the entry should look similar to the following lines:

```
 <context-param>
    <param-name>proxyAddressMap</param-name>
    <param-value>151.155.152.40,192.155.153.25,10.1.10.22</param-value>
 </context-param>
```
If your cluster has three or more members, you need to add addresses for the other members. The following example shows an entry for Access Gateway 1 in [Figure 4-1](#page-182-0) if the cluster contained a third member.

```
 <context-param>
    <param-name>proxyAddressMap</param-name>
    <param-value>151.155.152.40,192.155.153.25,10.1.10.22,
        151.155.152.50,192.155.153.35,10.1.10.23</param-value>
 </context-param>
```
- **6** Save the file.
- <span id="page-183-1"></span>**7** Restart Tomcat:

**Linux:** /etc/init.d/novell-tomcat5 restart

**Windows:** Enter the following commands:

net stop "Apache Tomcat" net start "Apache Tomcat"

**8** Repeat [Step 2](#page-182-1) through [Step 7](#page-183-1) for each cluster member, modifying the <param-value> element to contain the addresses for the other members of the cluster.

#### <span id="page-183-0"></span>**4.10.3 Java Memory Allocations:**

The Tomcat configuration file controls the amount of memory that Tomcat can allocate for Java. If you have installed your Access Gateway on a machine with the recommended 4 GB of memory, you can modify two parameters in this file to improve performance under heavy load:

- ["Modifying the Java Parameters on Linux" on page 185](#page-184-0)
- ["Modifying the Java Parameters on Windows" on page 185](#page-184-1)

#### <span id="page-184-0"></span>**Modifying the Java Parameters on Linux**

On the Access Gateway Appliance, you need to modify just the free memory threshold for best performance. On the Access Gateway Service, you need to modify the free memory threshold and the amount of memory that Java can use.

- **1** Log in to the Access Gateway as the root user.
- **2** Open the Tomcat configuration file for editing.

/var/opt/novell/tomcat5/conf/tomcat5.conf

**3** For an Access Gateway Service, find the following line in the file:

JAVA\_OPTS="-server -Xmx1024m -Xms512m -Xss128k -XX:+UseConcMarkSweepGC"

**4** Replace the -Xmx value (default is 1024) with 2048.

This allows Java on the Access Gateway Service to use 2 GB of memory. For the Access Gateway Appliance, the default value works best so do not change the value.

**5** Find the following line in the file:

JAVA\_OPTS="\${JAVA\_OPTS} -Dnids.freemem.threshold=0"

**6** Change the -Dnids.freemem.threshold value from 0 to a value between 5 and 15.

This prevents user sessions from using up all the memory and ensures that there is free memory available so that the other internal Java processes can continue to function. When this threshold is reached, the user receives a 503 server busy message and a threshold error message is logged to the catalina.out file.

- **7** Save your changes, then restart Tomcat.
- **8** Copy the modified file to each Access Gateway in the cluster, then restart Tomcat on each machine.

#### <span id="page-184-1"></span>**Modifying the Java Parameters on Windows**

- **1** Log in to the Access Gateway as the administrator.
- **2** Open the Tomcat configuration utility.

/Program Files/Novell/Tomcat/bin/tomcat5w.exe

- **3** Click the *Java* tab.
- **4** In the *Java options* section, find the following line:
	- -Dnids.freemem.threshold=0

If the line does not exist, you need to add it.

**5** Change the -Dnids.freemem.threshold value from 0 to a value between 5 and 15.

This prevents user sessions from using up all the memory and ensures that there is free memory available so that the other internal Java processes can continue to function. When this threshold is reached, the user receives a 503 server busy message and a threshold error message is logged to the stdout.log file.

**6** Change the *Maximum memory pool* size to 2048.

This allows Java to use 2 GB of memory.

- **7** Save your changes, then restart Tomcat.
- **8** Repeat these steps for each Access Gateway in your cluster.

# <sup>5</sup>**Configuring the Content Settings**

One of the major benefits of using an Access Gateway to protect Web resources is that it can cache the requested information and send it directly to the client browser rather than contacting the origin Web resource and waiting for the requested information to be sent. This can significantly accelerate access to the information.

**IMPORTANT:** For caching to work correctly, the Web servers must be configured to maintain a valid time. If possible, they should be configured to use an NTP server.

The object cache on an Access Gateway is quite different from a browser's cache, which all users access when they click the *Back* button and which can serve stale content that doesn't accurately reflect the fresh content on the origin Web server.

The Access Gateway caching system uses a number of methods to ensure cache freshness. Most time-sensitive Web content is flagged by Webmasters in such a way that it cannot become stale unless a caching system ignores the Webmaster's settings. The Access Gateway honors all RFC 2616 directives that affect cache freshness such as Cache-Control, If-Modified-Since, and Expires.

The Access Gateway can be fine-tuned for cache freshness in the following ways:

- Accelerated checking of objects that have longer than desirable Time to Expire headers
- Delayed checking of objects that have shorter than desirable Time to Expire headers
- Checking for freshness of objects that do not include Time to Expire headers

Both the Access Gateway Appliance and the Access Gateway Service follow the RFC directives. In addition, the Access Gateway Service uses the ["Apache Module mod\\_file\\_cache"](http://httpd.apache.org/docs/2.2/mod/mod_file_cache.html) (http:// httpd.apache.org/docs/2.2/mod/mod\_file\_cache.html).

The following sections describe the features available to fine-tune this process for your network:

- [Section 5.1, "Configuring Caching Options," on page 188](#page-187-1)
- [Section 5.2, "Controlling Browser Caching," on page 190](#page-189-0)
- [Section 5.3, "Configuring Custom Cache Control Headers," on page 191](#page-190-0)
- [Section 5.4, "Configuring a Pin List," on page 193](#page-192-0)
- [Section 5.5, "Configuring a Purge List," on page 196](#page-195-0)
- [Section 5.6, "Purging Cached Content," on page 197](#page-196-0)
- [Section 5.7, "Advanced Access Gateway Service Options," on page 198](#page-197-0)

# <span id="page-187-1"></span>**5.1 Configuring Caching Options**

The Cache Options allow you to control how the Access Gateway caches objects.

**1** Click *Access Gateways* > *Edit* > *Cache Options*.

<span id="page-187-0"></span>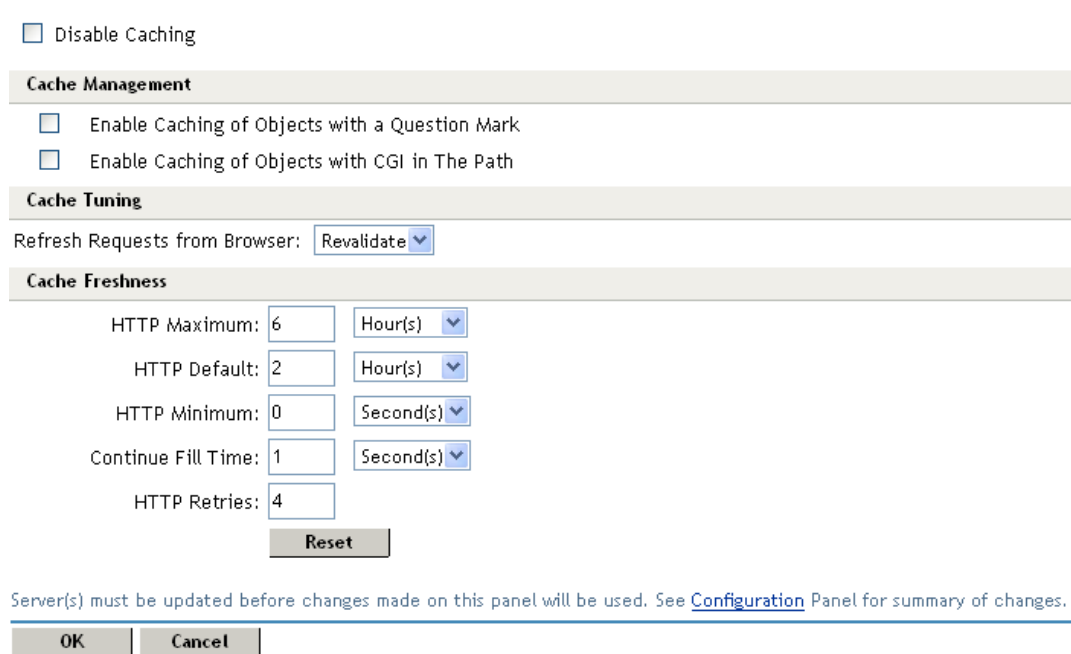

**2** To disable caching of all Web server content, select *Disable Caching*.

When this option is selected, all other caching options are disabled.

**3** (Access Gateway Appliance) Configure the *Cache Management* options:

**Enable Caching of Objects with a Question Mark:** If this option is selected, a cacheable object is cached if it has a question mark in the URL.

**Enable Caching of Objects with CGI in the Path:** If this option is selected, a cacheable object is cached if it has /cgi in its URL.

Objects that meet these criteria are only cached if they are also cacheable objects. Web server administrators can mark objects as non-cacheable. When so marked, these objects are not cached, even when the above options are selected.

If you disable both of these options, it does not mean that objects with question marks or cgi in their paths cannot be cached. These objects can match some other criteria and be cached.

**4** (Access Gateway Appliance) Configure the *Cache Tuning* options.

These options restrict or enable functionality that affects all the resources protected by the Access Gateway.

**Refresh Requests from Browser:** When a user clicks *Refresh* or *Reload* in the browser, this action sends a new request to the Web server. Select one of the following options to control how the Access Gateway handles the request:

**Refill:** Causes the proxy service to send the request to the Web server.

- **Revalidate:** Causes the proxy service to check whether the current information is valid. If it is, the currently cached information is returned. If it isn't valid, the request is forwarded to the Web server.
- **Ignore:** Causes the proxy service to ignore the request and send the data from cache without checking to see if the cached data is valid.
- **5** Modify the Cache Freshness settings. Use the *Reset* button to return these settings to their default values.

These options govern when the proxy service revalidates requested cached objects against those on their respective origin Web servers. If the objects have changed, the proxy service recaches them.

**WARNING:** Enter whole number values. Decimal values (2.5) are not supported and generate an XML validation error.

**HTTP Maximum:** Specifies the maximum time the proxy service serves HTTP data from cache before revalidating it against content on the origin Web server. No object is served from cache after this value expires without being revalidated.

This overrides a freshness or Time to Expire directive specified by the Webmasters if they specified a longer time.

You use this value to reduce the maximum time the proxy service waits before checking whether requested objects need to be refreshed. The default is 6 hours.

**HTTP Default:** Specifies the maximum time the proxy service serves HTTP data for which Webmasters have not specified a freshness or Time to Expire directive. The default is 2 hours.

**HTTP Minimum:** (Access Gateway Appliance) Specifies the minimum time the proxy service serves HTTP data from cache before revalidating it against content on the origin Web server. No requested object is revalidated sooner than specified by this value.

This overrides the freshness or Time to Expire directive specified by the Webmasters if they specified a shorter time.

You can use this value to increase the minimum time the proxy service waits before checking whether requested objects need to be refreshed. This parameter does not override No Cache or Must Revalidate directives from the origin Web server.

The default value is 0, which allows the proxy service to honor the Time To Expire directive of each object (unless it is longer than the *HTTP Maximum* option). If the *HTTP Minimum* option is set to a value other than 0, the value overrides any object's Time to Expire directive that is shorter than the value set. The default is 0.

**Continue Fill Time:** (Access Gateway Appliance) Specifies the how long the proxy service ignores browser request cancellations and continues downloading objects from the target Web server until the download is complete. The default is 1 second.

**HTTP Retries:** (Access Gateway Appliance) Specifies the number of retry requests to issue to a Web server. The default is 4 retries.

- **6** To save your changes to browser cache, click *OK*.
- **7** To apply the changes, click the *Access Gateways* link, then click *Update* > *OK*.

# <span id="page-189-1"></span><span id="page-189-0"></span>**5.2 Controlling Browser Caching**

Webmasters control how browsers cache information by adding the following cache-control directives to the HTTP headers:

Cache-Control: no-store Cache-Control: no-cache Cache-Control: private Cache-Control: public Pragma: no-cache

You can configure how the proxy service responds to these directives in the HTTP header.

- **1** In the Administration Console, click *Devices* > *Access Gateways* > *Edit* > *[Name of Reverse Proxy]* > *[Name of Proxy Service]* > *HTTP Options*.
	- Allow Pages to Be Cached by the Browser
	- Enable X-Forwarded-For
	- Enable Custom Cache Control Header

When Objects Reach the Custom Cache Control Expiration Time:

- Revalidate the object with a "Get-If-Modified"
- Always obtain a fresh copy of the object

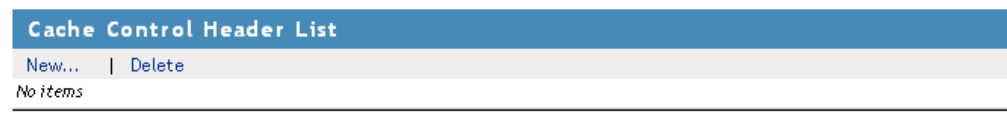

Server(s) must be updated before changes made on this panel will be used. See Configuration Panel for summary of changes.

**OK** Cancel

**2** To mark all pages coming through this host as cacheable on the browser, select *Allow Pages to be Cached by the Browser*.

When this option is enabled, the no-cache and no-store headers are not injected into the HTTP header.

You need to select this option if you have a back-end application that updates the data in the Last-Modified or ETag HTTP headers. These changes are forwarded from the Web server to the browser only when this option is enabled.

You need to select this option if you want the Expires HTTP header forwarded from the Web server to the browser.

If this option is not selected, all pages are marked as non-cacheable on the browser. This forces the browser to request a resend of the data from the Access Gateway when a user returns to a previously viewed page.

- **3** By default, the *Enable X-Forwarded-For* option is disabled for the Access Gateway Appliance. For the Access Gateway Service, it is always enabled. For information about this option, see [Section 3.11, "Configuring X-Forwarded-For Headers," on page 134.](#page-133-0)
- **4** (Access Gateway Appliance) To configure custom caching instructions, see [Section 5.3,](#page-190-0)  ["Configuring Custom Cache Control Headers," on page 191](#page-190-0).
- **5** To save your changes to browser cache, click *OK*.
- **6** To apply the changes, click the *Access Gateways* link, then click *Update* > *OK*.

# <span id="page-190-2"></span><span id="page-190-0"></span>**5.3 Configuring Custom Cache Control Headers**

(Access Gateway Appliance) In addition to fine-tuning cache freshness by using the HTTP timers, as explained in [Section 5.1, "Configuring Caching Options," on page 188,](#page-187-1) you can configure each proxy service to recognize custom headers in HTTP packets. Your Web server can then use these headers for transmitting caching instructions that only the Access Gateway can recognize and follow.

- [Section 5.3.1, "Understanding How Custom Cache Control Headers Work," on page 191](#page-190-1)
- [Section 5.3.2, "Enabling Custom Cache Control Headers," on page 192](#page-191-0)

#### <span id="page-190-1"></span>**5.3.1 Understanding How Custom Cache Control Headers Work**

Only the proxy service containing the custom header definition follows the cache policies specified in the custom headers.

All other proxy services, requesting browsers, and external proxy caches such as transparent caches and client accelerators do not recognize the custom headers. They follow only the cache policies specified by the standard cache control headers.

This means that you have the following options for configuring your Web server:

 You can specify that browsers and external caches cannot cache the objects, but the proxy service can.

This lets you off-load request processing from the origin Web server while still requiring that users return to the site each time they request an object.

You can also specify separate cache times for browsers, external caches, and the proxy service.

To implement custom cache control headers, you must do the following:

- Configure a proxy service to use custom cache control headers by enabling the feature and specifying a header string such as MYCACHE (see [Section 5.3.2, "Enabling Custom Cache](#page-191-0)  [Control Headers," on page 192](#page-191-0)).
- Configure the Web servers of the proxy service to send an HTTP header containing the defined string and the time in seconds that the object should be retained in cache (for example, MYCACHE: 60).

If the number is non-zero, the Access Gateway treats the reply as if it has the following headers:

Cache-Control: public Cache-Control: max-age=*number*

If the number is zero (0), the Access Gateway treats the reply as if it has the following header:

Cache-Control: no-cache

 Ensure that the Web server continues to send standard HTTP cache-control headers so that browsers and external caches follow the caching policies you intend them to.

For example, you can configure the following:

 Use an Expires or Cache-Control: Max-Age header to specify that browsers should cache an object for two minutes.

- Use a Cache-Control: Private header to prevent external caches from caching the object at all.
- Use a custom cache control header, such as MYCACHE: 1800, to indicate that the proxy service should cache the object for 30 minutes.

Custom Cache Control Headers override the following standard HTTP cache-control headers on the Access Gateway, but they do not affect how browsers and external caches respond to them:

```
Cache-Control: no-store
Cache-Control: no-cache
Cache-Control: max-age=number
Cache-Control: private
Cache-Control: public
Pragma: no-cache
Expires: date
```
#### <span id="page-191-0"></span>**5.3.2 Enabling Custom Cache Control Headers**

**1** In the Administration Console, click *Devices* > *Access Gateways* > *Edit* > *[Name of Reverse Proxy]* > *[Name of Proxy Service]* > *HTTP Options*.

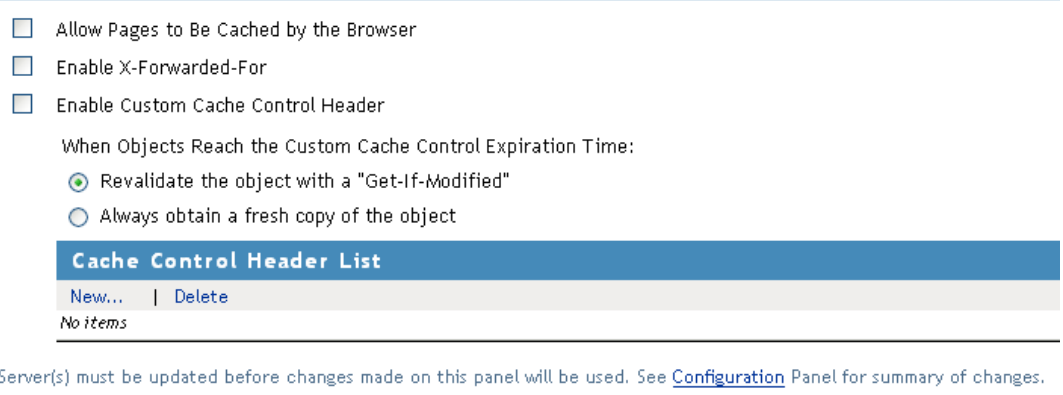

0K **Cancel** 

**2** To enable the use of custom headers, select *Enable Custom Cache Control Header*.

With this option selected, the proxy service searches HTTP packets for custom cache control headers, and caches the objects according to its policies. The policy contains a timer, which specifies how long the object can be cached before checking with the Web server for updates.

- **3** Select one of the following options to specify what occurs when the custom cache control expiration time expires.
	- **Revalidate the object with a "Get-If-Modified":** Causes the proxy service to update the object in cache only if the object has been modified.
	- **Always obtain a fresh copy of the object:** Causes the proxy service to update the object in cache, even if the object has not been modified.
- **4** In the *Cache Control Header List*, select *New* and specify a name for the header, for example MYCACHE.
- **5** To save your changes to browser cache, click *OK*.
- **6** To apply the changes, click the *Access Gateways* link, then click *Update* > *OK*.

<span id="page-192-1"></span>**7** Modify the pages on the Web server that you want to the set custom caching intervals for the Access Gateway. To the HTTP header, add a string similar to the following:

MYCACHE:600

The numeric value indicates the number of seconds the Access Gateway can retain the object in cache. A value of zero prevents the Access Gateway from caching the object. This cache interval can be different than the value set for browsers (see [Section 5.3.1, "Understanding](#page-190-1)  [How Custom Cache Control Headers Work," on page 191](#page-190-1)).

- **8** Ensure that the Web server continues to send the following standard HTTP cache-control headers:
	- Cache-Control: Max-Age headers that cause browsers to cache object for no longer than two minutes.
	- Cache-Control: Private headers that cause external caches to not cache the objects.

When your Web server sends an object with the MYCACHE header in response to a request made through the Access Gateway, the proxy service recognizes the custom header and caches the object for 10 minutes. Requesting browsers cache the object for only two minutes, and external caches do not cache the object.

Thus, the Access Gateway off-loads a processing burden from the Web server by caching the frequently requested objects for 10 minutes (the value you specified in [Step 7](#page-192-1)). Browsers, on the other hand, must always access the Access Gateway to get the objects if their previous requests are older than two minutes. And the objects in the cache of the Access Gateway are kept fresh because of their relatively brief time-to-live value.

# <span id="page-192-0"></span>**5.4 Configuring a Pin List**

A pin list contains URL patterns for identifying objects on the Web. The Access Gateway uses the list to prepopulate the cache, before any requests have come in for the content. This accelerates user access to the content because it is retrieved from a local cache rather than from an exchange with the Web server, which would read it from disk.

You can use the pin list to specify the following:

- Which objects you want to cache
- Which objects you never want cached

The pin list is global to the Access Gateway and affects all protected resources. The objects remain in cache until their normal cache limits are reached or they are bumped out by more recently requested objects.

To configure a pin list:

**1** In the Administration Console, click *Devices* > *Access Gateways* > *Edit* > *Pin List*.

#### Group Pin List: doc2

 $\boxed{\triangleright}$  Enable Pin List **Pin List** New... | Delete  $0$  item(s) **URL Mask Pin Type** No items

Server(s) must be updated before changes made on this panel will be used. See Configuration Panel for summary of changes. 0K Cancel

- **2** Select the *Enable Pin List* option to enable the use of pinned objects. If this option is not selected, the pinned objects in the pin list are not used.
- **3** In the *Pin List* section, click *New*.
- **4** Fill in the following fields.

**URL Mask:** Specifies the URL pattern to match. For more information, see ["URL Mask" on](#page-193-0)  [page 194](#page-193-0).

**Pin Type:** Specifies how the URL is to be used to cache objects. Select from *Normal* and *Bypass*. For more information, see ["Pin Type" on page 196.](#page-195-1)

- **5** To save the list item, click *OK*.
- **6** To save your changes to browser cache, click *OK*.
- **7** To apply the changes, click the *Access Gateways* link, then click *Update* > *OK*.

#### <span id="page-193-0"></span>**URL Mask**

The URL mask can contain complete or partial URL patterns. A single URL mask might apply to a large set of URLs, or it might be so specific that only a single file on the Web matches it.

The Access Gateway processes the masks in the pin list in order of specificity. A mask containing a hostname is more specific than a mask that specifies only a file type. The action taken for an object is the action specified for the first mask that the object matches.

The Access Gateways recognizes four levels of specificity, using the following format:

 $\overline{\mathbf{?}}$ 

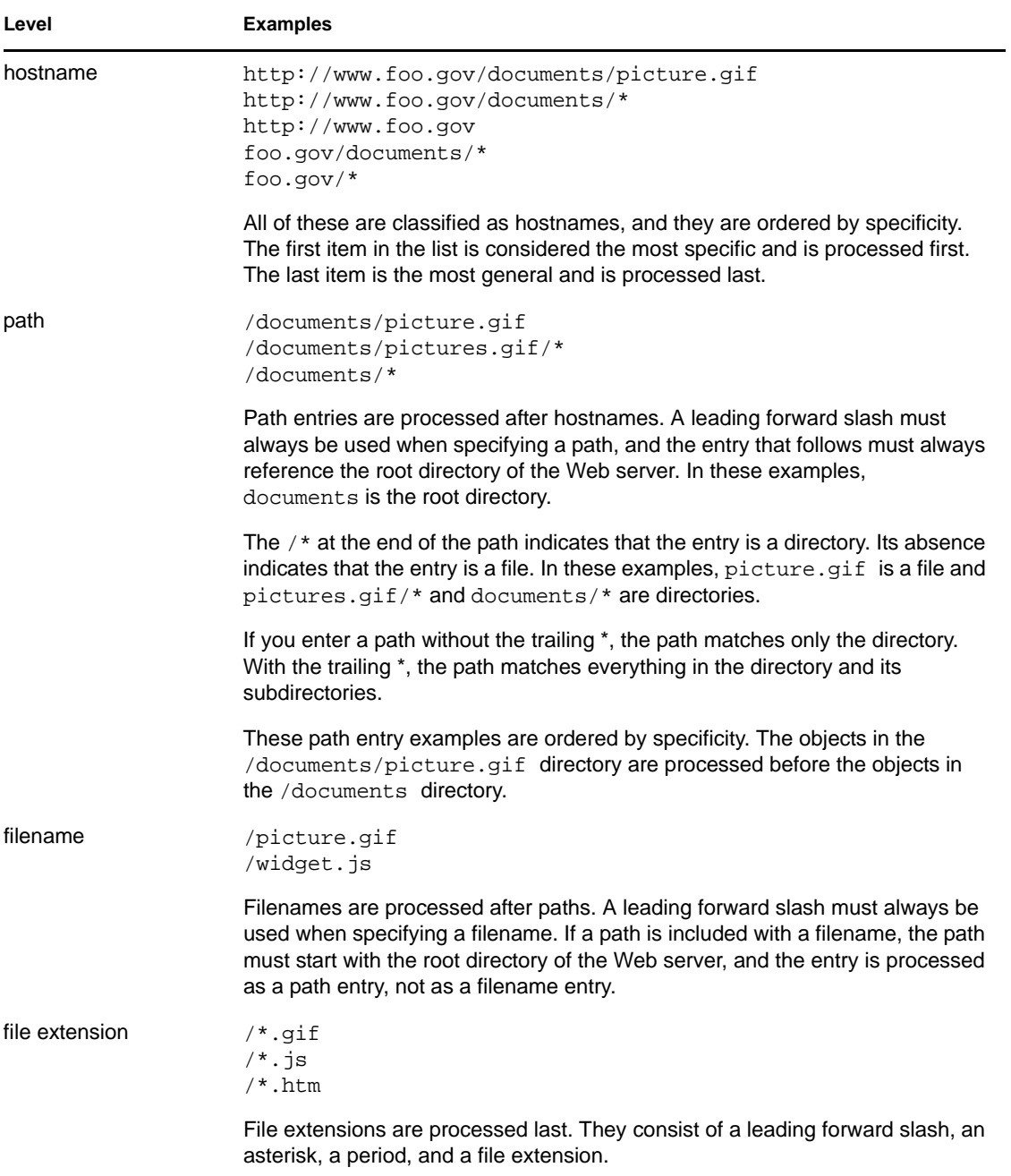

Specific rules have precedence over less specific rules. Thus, objects matched by a more specific rule are always processed according to its conditions. If a less specific rule also matches the object, the less specific rule is ignored for the object. For example, assume the following two entries are in the pin list:

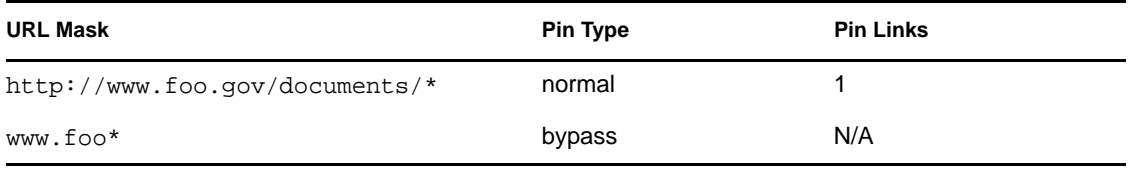

The first entry, because it is most specific, caches the pages in the documents directory and follows any links on those pages and caches the linked pages. The second entry does not affect what the first entry caches, but it prevents any other domain extensions such as .com, .net, or .org whose DNS names begin with www.foo from being cached.

#### <span id="page-195-1"></span>**Pin Type**

The pin type specifies how the Access Gateway caches objects that match the URL mask.

 **Normal:** The Access Gateway handles objects matching the mask in the same way it handles any other requested objects. In other words, the objects are cached but not pinned.

Administrators often use this pin type in combination with a broad URL mask that has a bypass pin type. This allows them to insulate specific objects from the effects of the bypass rule.

For example, you could specify a URL mask of  $/*$ . jpg with a pin type of bypass and a second URL mask of www.foo.gov/graphics/\* with a pin type of normal. This causes all files, including .jpg files, in the graphics directory on the foo.gov Web site to be cached as requested. Assuming there are no other URL masks in the pin list, all other JPG graphics are not cached because of the  $/*$ . jpg mask.

 **Bypass:** The Access Gateway does not cache the objects. In other words, you can use this option to prevent objects from being cached.

# <span id="page-195-0"></span>**5.5 Configuring a Purge List**

The purge list is global to the Access Gateway and affects all protected resources. This option allows you to specify URL patterns or masks for the pages and sites whose objects you want to purge from cache.

When you specify the URL mask, do not specify a port. Ports are not stored in the cache file that is used to match the URLs that should be purged.

When defining the masks, keep in mind that the Access Gateway interprets everything in the URL mask between the asterisk wildcard (\*) and the following delimiter as a wildcard. Delimiters include the forward slash  $\langle \cdot \rangle$ , the period  $\langle \cdot \rangle$ , and the colon  $\langle \cdot \rangle$  characters. For example:

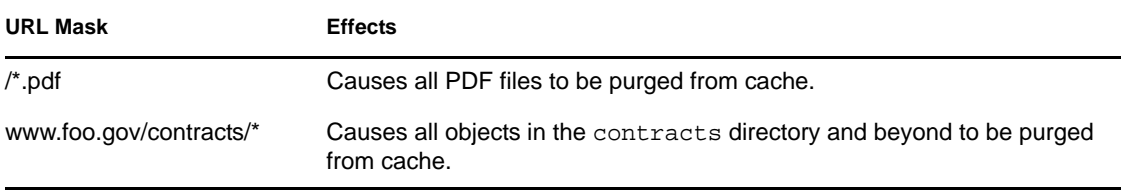

This option also allows you to purge cached objects whose URL contains a specified query string or cookie. This mask is defined by placing a question mark (?) at the start of the mask followed by text strings and wildcards as necessary. String comparisons are not case sensitive. For example, ?\*=SPORTS purges all objects with the text =SPORTS or any other combination of uppercase and lowercase letters for =SPORTS following the question mark in the URL.

**IMPORTANT:** If you also configure a pin list, carefully select the objects that you add to the pin and purge lists. Make sure you don't configure a pin list that adds objects to the cache and a purge list that removes the same objects.

**1** In the Administration Console, click *Devices* > *Access Gateways* > *Edit* > *Purge List*.

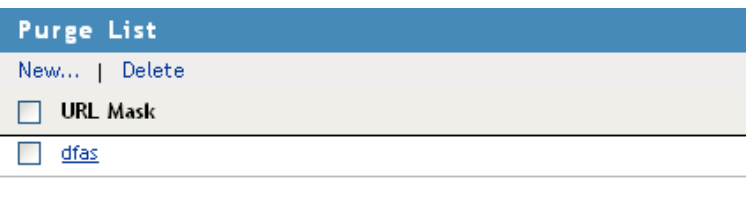

Server(s) must be updated before changes made on this panel will be used.

**OK** Cancel

- **2** Click *New,* enter a URL pattern, then click *OK*.
- **3** (Optional) Repeat Step 2 to add additional URL patterns.
- **4** To save your changes to browser cache, click *OK*.
- **5** To apply the changes, click the *Access Gateways* link, then click *Update* > *OK*.

## <span id="page-196-0"></span>**5.6 Purging Cached Content**

You can select to purge the content of the purge list or all content cached on the server.

- **1** In the Administration Console, click *Devices* > *Access Gateways*.
- **2** Select the name of the server, then click *Actions*.
- **3** Select one of the following actions:

**Purge List Now:** Click this action to cause all objects in the current purge list to be purged from the cache.

**Purge All Cache:** Click this action to purge the server cache. All cached content, including items cached by the pin list, is purged.

**4** Click either *OK* or *Cancel*.

When you make certain configuration changes such as updating or changing certificates, changing the IP addresses of Web servers, or modifying the rewriter configuration, you are prompted to purge the cache. The cached objects must be updated for users to see the effects of such configuration changes. If your Access Gateways are in a cluster, you need to manage the purge process so your site remains accessible to your users. You should apply the configuration changes to one member of a cluster. When its status returns to healthy and current, issue the command to purge its cache. Then apply the changes to the next cluster member.

**IMPORTANT:** Do not issue a purge cache command when an Access Gateway has a pending configuration change. Wait until the configuration change completes.

# <span id="page-197-0"></span>**5.7 Advanced Access Gateway Service Options**

The following settings apply to all reverse proxies, unless the option is overwritten by an advance proxy service setting (see [Section 2.2.3, "Configuring Advanced Options for a Domain-Based Proxy](#page-34-0)  [Service," on page 35](#page-34-0)).

- **1** In the Administration Console, click *Devices* > *Access Gateways* > *Edit* > *Advanced Options.*
- **2** To activate these options, remove the pound (#) symbol, configure the value, save your changes, then update the Access Gateway.

**#NAGGlobalOptions FlushUserCache=on:** Specifies whether cached credential data of the user is updated when the session expires or the user changes an expiring password.

- When this option is on, which is the default setting, the credentials and the Identity Injection data are refreshed.
- When this option is turned off, the cached user data can become stale.

For example, if your password management service is a protected resource of the Access Gateway and this option is turned off, every time a user changes an expiring password, the user's data is not flushed and the Access Gateway continues to use stale data for that user.

**#NAGGlobalOptions DebugHeaders=on:** When this option is enabled, an X-Mag header is added with debug information. The information can be seen in sniffer traces and with plug-ins such as ieHTTPHeaders, Live HTTP Headers, and FireBug. This option should only be enabled when you are working with Novell Support and they instruct you to enable the option.

**#NAGGlobalOptions DebugFormFill=on:** When this option is enabled, additional debug information related to the processing of a Form Fill policy is added to the Apache error\_log file. The Form Fill entries generated by this option begin with a FF: marker.

**#NAGGlobalOptions NoURLNormalize=on:** When this option is enabled, it disables the URL normalization protection for back-end Web servers. This option resolves issues in serving Web content from Web servers that have double-byte characters such as Japanese language characters.

**#NAGAdditionalRewriterScheme=webcal://:** When this option is enabled, the rewriter rewrites URLs that have a scheme of webcal://. The default rewriter configuration only rewrites URLs with a scheme of http:// or https://.

**#NAGGlobalOptions AppendProviderID=on:** When this option is enabled, it displays the ESP Provider ID in the Access Gateway authorization audit logs. This option helps to know the issues related to ESP provider ID in the auidt log file.

**3** To disable an option, add the # symbol in front of the option, save your changes, then update the Access Gateway.

# <sup>6</sup>**Protecting Multiple Resources**

This section describes how to create multiple resources for the various Access Gateway components, including a cluster of Access Gateways. [Figure 6-1](#page-198-0) illustrates the relationships that Access Gateways, reverse proxies, proxy services, Web servers, and protected resources have with each other when two Access Gateways are members of a cluster.

<span id="page-198-0"></span>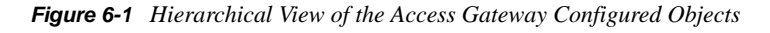

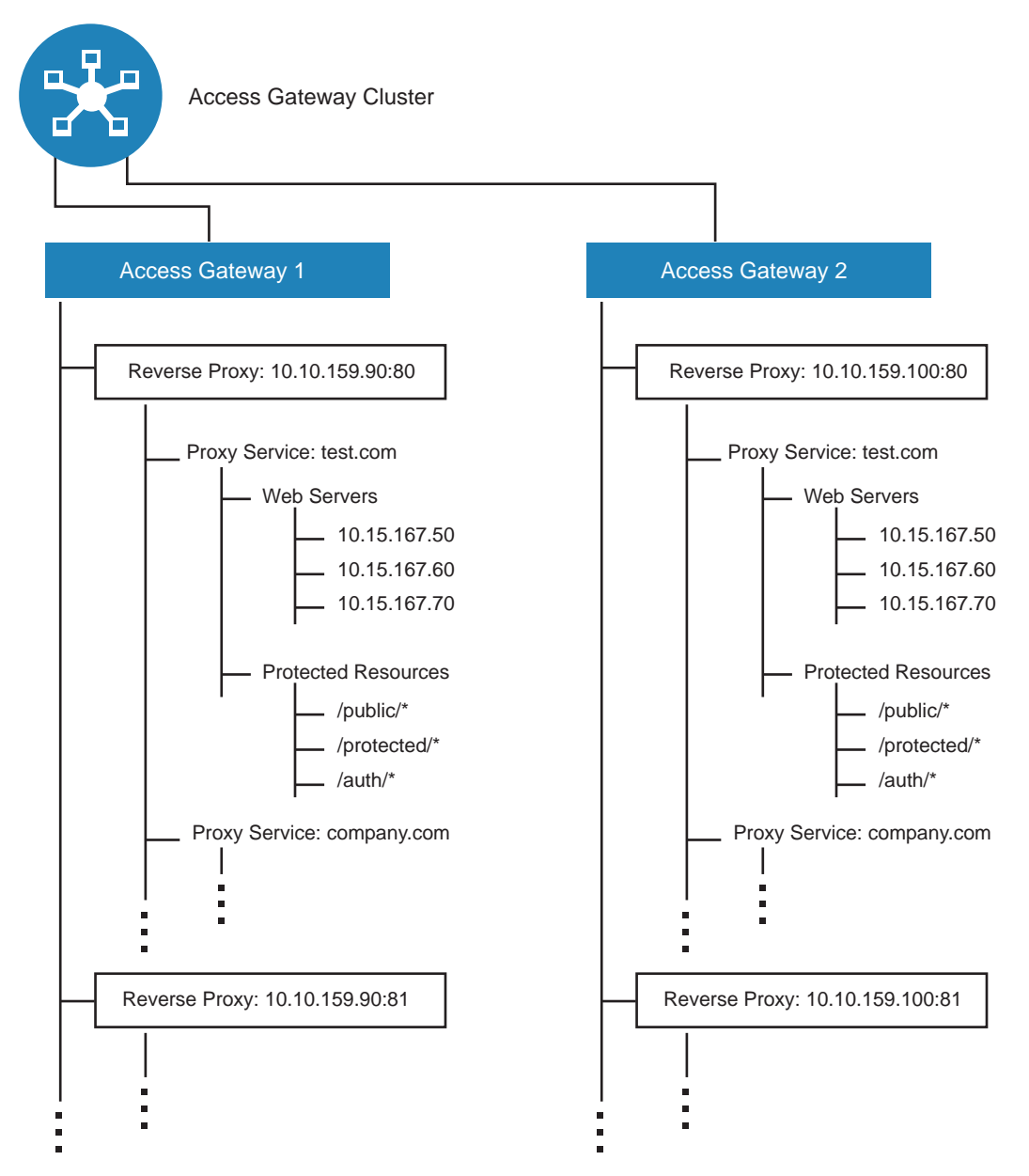

In [Figure 6-1](#page-198-0), Access Gateway 1 and Access Gateway 2 have the same configuration except for the reverse proxy listening address. They share the other configuration settings because they are members of an Access Gateway cluster. This section explains how to create a group of Web servers, how to add multiple proxy services and reverse proxies to an Access Gateway, and how to manage a cluster of Access Gateways.

- [Section 6.1, "Setting Up a Group of Web Servers," on page 200](#page-199-0)
- [Section 6.2, "Using Multi-Homing to Access Multiple Resources," on page 202](#page-201-0)
- [Section 6.3, "Managing Multiple Reverse Proxies," on page 212](#page-211-0)
- [Section 6.4, "Managing a Cluster of Access Gateways," on page 215](#page-214-0)

# <span id="page-199-0"></span>**6.1 Setting Up a Group of Web Servers**

You can configure a proxy service to service a "virtual" group of Web servers, which adds load balancing and redundancy. Each Web server in the group must contain the same material. When you create the proxy service, you set up the first server by specifying the URLs you want users to access and the rights the users need for each URL. When you add additional Web servers to the proxy service, these servers automatically inherit everything you have configured for the first Web server.

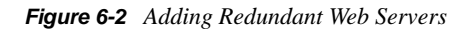

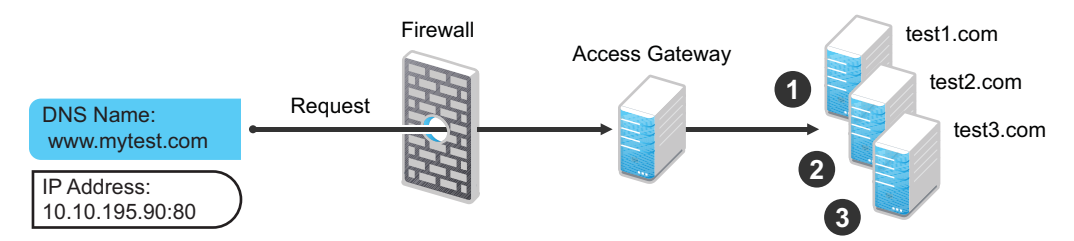

For this configuration, you use a single reverse proxy and proxy service. To add multiple Web servers to a host:

- **1** In the Administration Console, click *Devices* > *Access Gateways* > *Edit* > *[Name of Reverse Proxy]* > *[Name of Proxy Service]* > *Web Servers*.
- <span id="page-199-1"></span>**2** In the *Web Server List* section, click *New*.
- <span id="page-199-2"></span>**3** Specify the IP address or the fully qualified DNS name of another Web server for the "virtual" group, then click *OK*.
- **4** Repeat [Step 2](#page-199-1) and [Step 3](#page-199-2) to add additional Web servers to the group.
- **5** To save your changes to browser cache, click *OK*.
- **6** To apply the changes, click the *Access Gateways* link, then click *Update* > *OK*.

The Access Gateway Service uses a round robin algorithm to select which Web server to send incoming requests to.

The Access Gateway Appliance can be configured to use round robin, or it can be configured to perform a simple failover. Simple failover sends all the traffic to the first Web server as long as it is available. Traffic is sent to another Web server in the list only when the first Web server is no longer available. To configure this option, see [Section 2.7.2, "Configuring TCP Connect Options for Web](#page-83-0)  [Servers," on page 84](#page-83-0).

Connection persistence is enabled by default. This allows the Access Gateway to send multiple HTTP requests to the Web server to be serviced before the connection is closed. To configure this option, see [Section 2.7.2, "Configuring TCP Connect Options for Web Servers," on page 84](#page-83-0).

Session stickiness option is used if multiple Web Servers are configured for a service. Selecting this option makes the proxy server to use the same Web server for all fills during a session. This option is enabled by default. For more information on persistent connections, see [Section 2.7.3, "Configuring](#page-85-0)  [Connection and Session Persistence," on page 86.](#page-85-0)

## **6.1.1 Configuring Web Servers at Cluster Level**

You can configure the web servers at cluster level and view the web servers at cluster level in the lag-cluster drop -down list. You can use this option when you want to create web servers at cluster level.

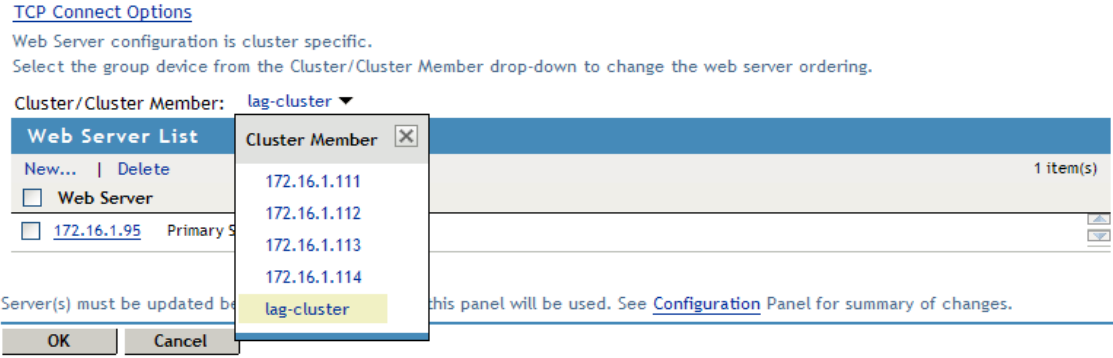

You can sort the web servers in the cluster, add the web servers to the cluster, delete the web servers in the cluster and prioritize the web server list.

- **1** Select the group device from the Cluster drop-down list to change the web server ordering.
- **2** Click *New* to add a web server to the cluster or cluster member in the Web Server List.
- **3** Specify the IP address or the fully qualified DNS name of the Web Server *in the Web Server IP Address or DNS number.*
- **4** Click *Delete* to delete the web servers at the cluster/cluster member level. A message is displayed as " If you delete web server from the cluster, then it will be deleted from all cluster members".
- **5** Click *Ok* to continue or *Cancel* to discard the changes.

**NOTE:** You can prioritize the web server list at the cluster level and this will reflect the changes in the all the cluster members list but once the web server is configured from cluster member, order cannot be changed from cluster because the order would be different from each cluster member.

## **6.1.2 Configuring Web Servers at Member Level**

You can configure the web servers at the member level by adding and deleting the web servers. You can move up or down the web servers as primary web server. You can add a new web server at the cluster member level.

#### **TCP Connect Ontions**

Web Server configuration is member specific. Select the individual device from the Cluster/Cluster Member drop-down to change the web server ordering.

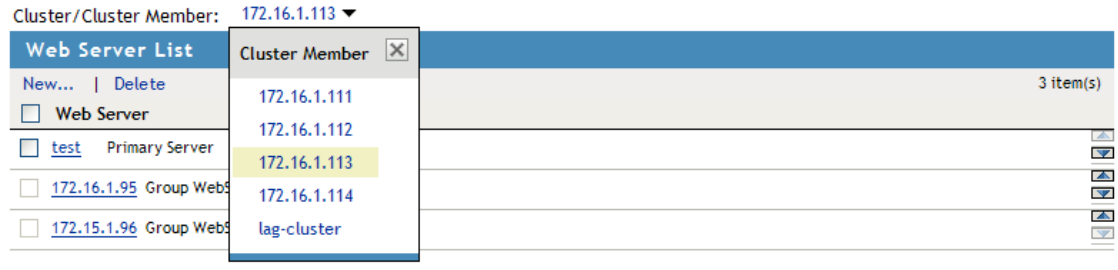

Server(s) must be updated before changes made on this panel will be used. See Configuration Panel for summary of changes.

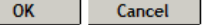

- **1** Click *New* and enter the *Web Server IP Address or DNS number*. A confirmation dialog displays the following message". The web server addition makes this service's web server configuration as member specific. Henceforth the web server ordering should be changed from each cluster member".
- **2** Click *OK* to continue.
- **3** Select the specific web server you ant to delete and click *Delete*. A message is displayed as "Delete the selected Web Server(s)?". Click *OK* to continue.

Once the web server is deleted a message is displayed as "Web Server Address Changed. All cached content on this Server should be purged. Purge All Cache? " The system will purge the details of the deleted server. Using the arrow key you can configure the web servers as primary web server.

**NOTE:** The primary web server at the member level is not the same at the cluster level. The web server list sorting will be different at both cluster and member level.

## <span id="page-201-0"></span>**6.2 Using Multi-Homing to Access Multiple Resources**

You can configure an Access Gateway to use one public IP address to protect multiple types of Web resources. This is one of the major benefits of the Access Gateway, because it conserves valuable resources such as IP addresses. This feature also makes an Access Gateway a multi-homing device because it becomes a single endpoint supporting multiple back-end resources.

You can select to use only one multi-homing method, or you can use multiple methods. Select the methods that meet the needs of your network and the resources you are protecting. The first proxy service configured for a reverse proxy is always configured to use the DNS name of the Access Gateway. Subsequent proxy services can be configured to use one of the following methods:

- [Section 6.2.1, "Domain-Based Multi-Homing," on page 203](#page-202-0)
- [Section 6.2.2, "Path-Based Multi-Homing," on page 204](#page-203-0)
- [Section 6.2.3, "Virtual Multi-Homing," on page 207](#page-206-0)

This section describes these multi-homing methods, then explains the following:

- [Section 6.2.4, "Creating a Second Proxy Service," on page 208](#page-207-0)
- [Section 6.2.5, "Configuring a Path-Based Multi-Homing Proxy Service," on page 209](#page-208-0)

#### <span id="page-202-0"></span>**6.2.1 Domain-Based Multi-Homing**

Domain-based multi-homing is based on the cookie domain. For example, if you have a cookie domain of company.com, you can prefix hostnames to a cookie domain name. For a test resource, you can prefix test to company.com and have test.company.com resolve to the IP address of the Access Gateway. The Access Gateway configuration for the test.company.com proxy service contains the information for accessing its Web servers (test1.com). [Figure 6-3](#page-202-1) illustrates this type of configuration for three proxy services.

<span id="page-202-1"></span>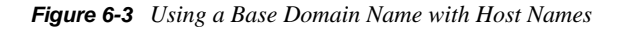

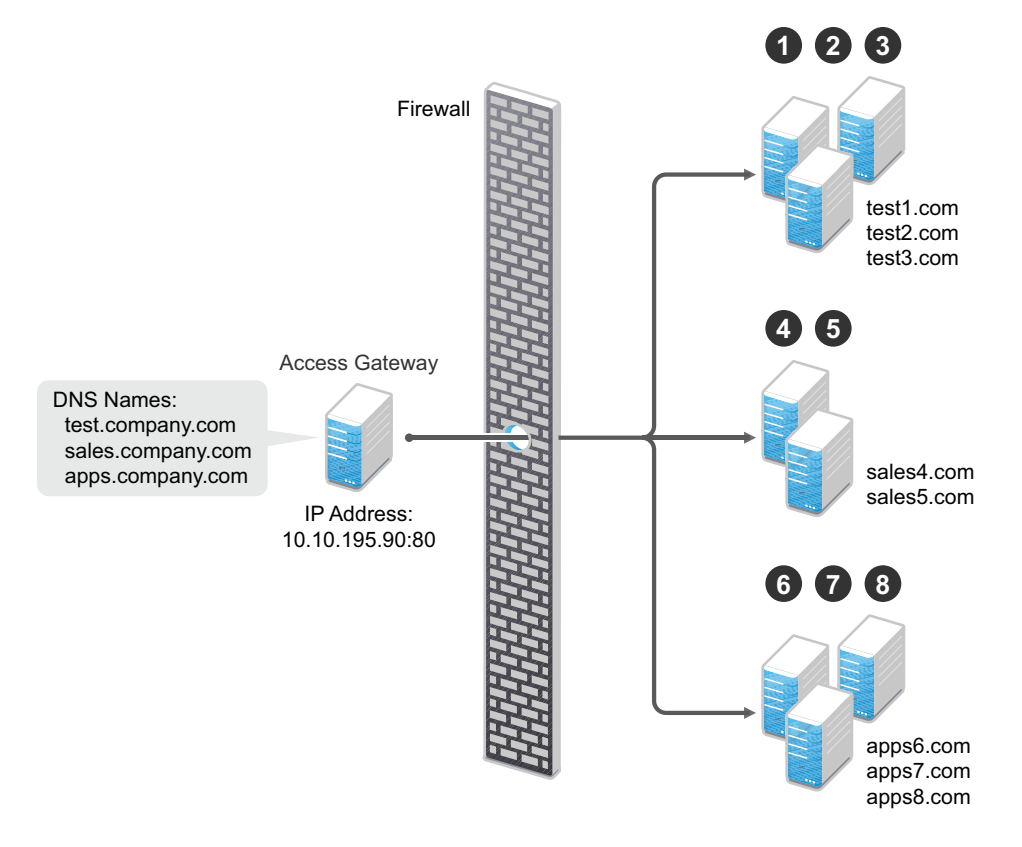

Domain-based multi-homing has the following characteristics:

- If you are using SSL, the back-end servers can all listen on the same SSL port (the default for HTTPS is 443).
- If you are using SSL, the back-end servers can share the same SSL certificate. Instead of using a specific hostname in the SSL certificate, the certificate can use a wildcard name such as
	- \*.company.com, which matches all the servers.

Before configuring the Access Gateway, you need to complete the following:

 Create the published DNS names with a common domain name for public access to the backend resources. For example, the table below lists three DNS names that use company.com as a common domain name, lists the IP address that these DNS names resolve to, and the Web servers they protect.

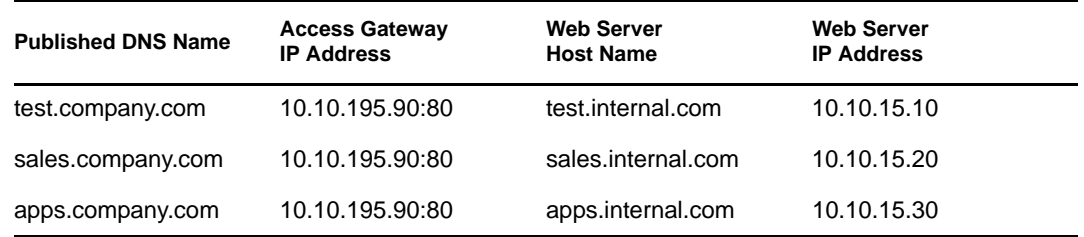

- Configure your DNS server to resolve the published DNS names to the IP address of the Access Gateway.
- Set up the back-end Web servers.
- Create three proxy services for these published DNS names.

To create a domain-based multi-homing proxy service, see [Section 6.2.4, "Creating a Second](#page-207-0)  [Proxy Service," on page 208](#page-207-0), and select domain-based for the multi-homing type.

#### <span id="page-203-0"></span>**6.2.2 Path-Based Multi-Homing**

Path-based multi-homing uses the same DNS name for all resources, but each resource or resource group must have a unique path appended to the DNS name. For example, if the DNS name is test.com, you would append /sales to test.com. When the user enters the URL of www.test.com/sales, the Access Gateway resolves the URL to the sales resource group. [Figure 6-](#page-204-0) [4](#page-204-0) illustrates this type of configuration.

<span id="page-204-0"></span>*Figure 6-4 Using a Domain Name with Path Elements*

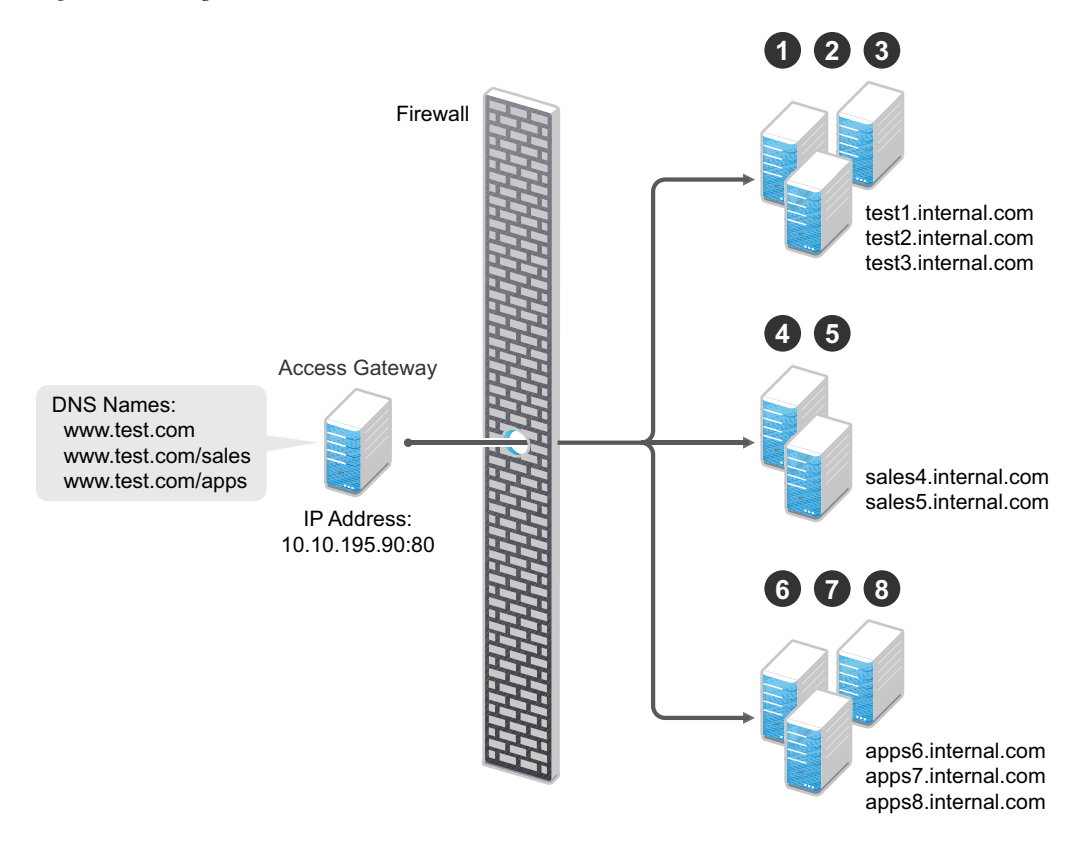

Path-based multi-homing has the following characteristics:

- It is considered to be more secure than domain-based multi-homing, because some security experts consider wildcard certificates less secure than a certificate with a specific hostname.
- Each resource or group of resources must have a unique starting path.
- JavaScript applications might not work as designed if they obscure the URL path. The Access Gateway needs access to the URL path, and if it is obscured, the path cannot be resolved to the correct back-end resource.
- The protected resources for each path-based child come from the parent proxy service.

The following sections explain how to configure path-based proxy services and your network so that the Access Gateway can find the correct protected resources:

- ["Configuring the Remove the Path on Fill Option" on page 205](#page-204-1)
- ["Configuring the Host Header Option" on page 206](#page-205-0)
- ["Preparing for Path-Based Multi-Homing" on page 206](#page-205-1)

#### <span id="page-204-1"></span>**Configuring the Remove the Path on Fill Option**

If the path that is part of the published DNS name (/sales or /apps) is used to identify a resource but is not part of directory configuration on the Web server, the path needs to be removed from the URL before the request is sent to the Web server. For example, suppose you use the following configuration:

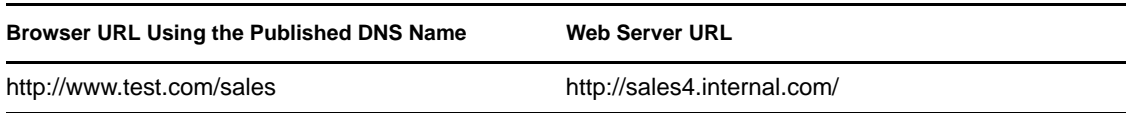

In this case, the path needs to be removed from the URL that the Access Gateway sends to the Web server. The Access Gateway does not allow you to set up multiple paths to this type of Web server, so all pages must have the same authentication requirements.

If the path in the published DNS name is a path on the Web server, the path needs to be passed to the Web server as part of the URL. For example, suppose you use the following configuration:

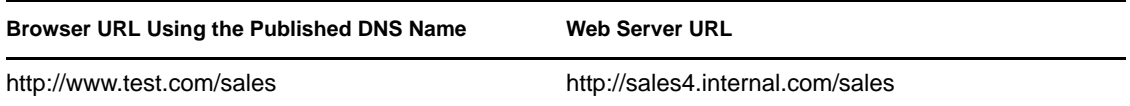

Because the path component specifies a directory on the Web server where the content begins, you need to select to include the path. The Access Gateway then includes the path as part of the URL it sends to the Web server. This configuration allows you to set up multiple paths to the Web server, such as

- sales/payroll
- sales/reports
- sales/products

Such a configuration also allows you to set up different authentication and authorization requirements for each path.

#### <span id="page-205-0"></span>**Configuring the Host Header Option**

When you create path-based proxy services and also enable the *Remove Path on Fill* option, you need to know what types of links exist on the Web servers. For example, you need to know if the sales Web servers in [Figure 6-4 on page 205](#page-204-0) have links to the app Web servers or to the test Web servers. If they don't, you can set the *Host Header* option to either *Forward Received Host Name* or to *Web Server Host Name*. However, if they do contain links to each other, you need to set the *Host Header* option to *Web Server Host Name* and specify a DNS name for the Web server in the *Web Server Host Name* option. The Access Gateway needs a method to distinguish between the Web servers other than the path, because after the path is removed, all the Web servers in Figure 6-4 on [page 205](#page-204-0) have the same name: www.test.com.

If you select to use the *Forward Received Host Name* option for a path-based service, you might also need to add entries to the *Additional DNS Name List* for the rewriter. For more information, see ["Determining Whether You Need to Specify Additional DNS Names" on page 66.](#page-65-0)

#### <span id="page-205-1"></span>**Preparing for Path-Based Multi-Homing**

Before configuring the Access Gateway, you need to complete the following:

 Create the published DNS names with paths for public access to the back-end resources. For example, the table below uses test.com as the domain name. It lists three published DNS names (two with paths), the IP address these names resolve to, and the Web servers that they are going to protect:

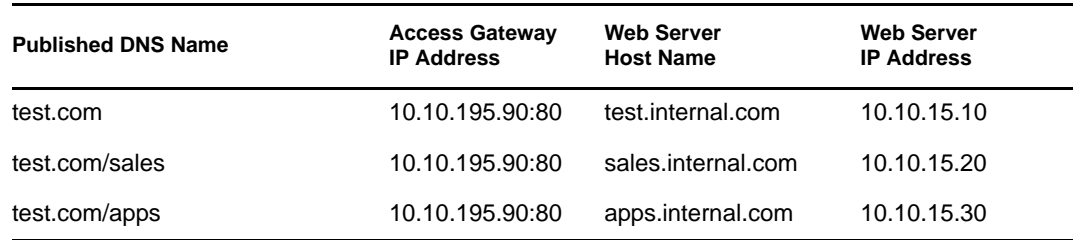

- Configure your DNS server to resolve the published DNS names to the IP address of the Access Gateway.
- Set up the back-end Web servers. If they have links to each other, set up DNS names for the Web servers.
- Create one proxy service that uses test.com as its published DNS name and two path-based proxy services.

To create a path-based multi-homing proxy service, see [Section 6.2.4, "Creating a Second](#page-207-0)  [Proxy Service," on page 208](#page-207-0), and select path-based for the multi-homing type.

#### <span id="page-206-0"></span>**6.2.3 Virtual Multi-Homing**

Virtual multi-homing allows you to use DNS names from different domains (for example test.com and sales.com). Each of these domain names must resolve to the Access Gateway host. [Figure 6-5](#page-206-1) illustrates this type of configuration.

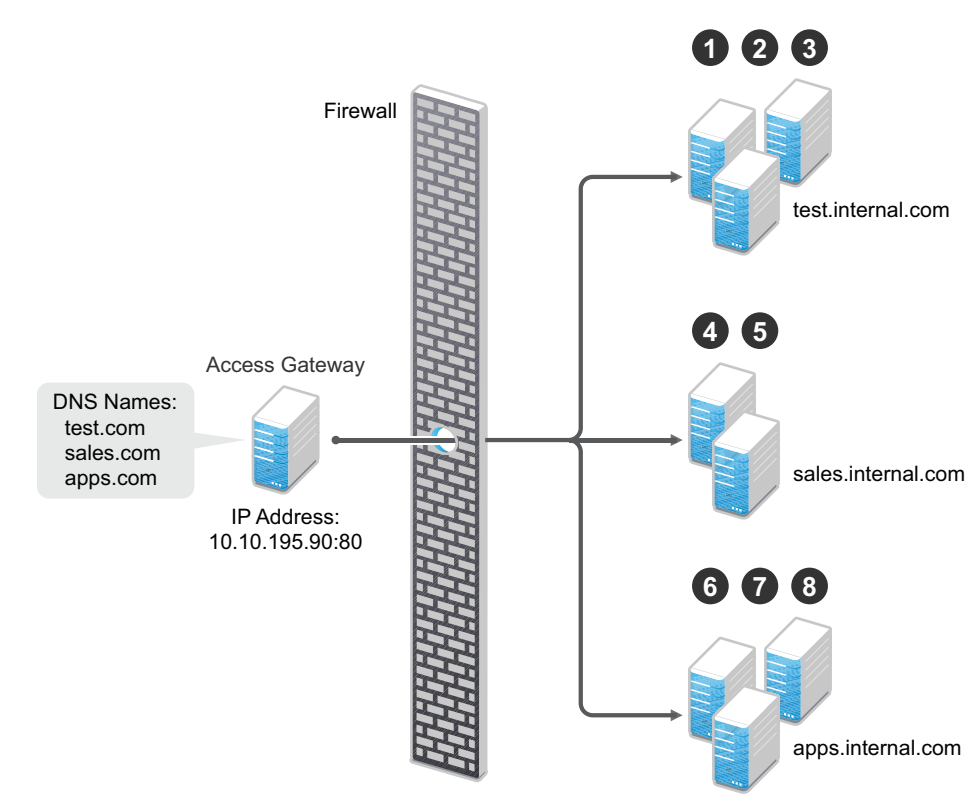

<span id="page-206-1"></span>*Figure 6-5 Using Multiple DNS Names* 

Virtual multi-homing cannot be used with SSL. You should use this configuration with resources that need to be protected, but the information exchanged should be public information that does not need to be secure. For example, you could use this configuration to protect your Web servers that contain the catalog of your shipping products. It isn't until the user selects to order a product that you need to switch the user to a secure site.

Whether a client can use one DNS name or multiple DNS names to access the Access Gateway depends upon the configuration of your DNS server. After you have configured your DNS server to allow multiple names to resolve to the same IP address, you are ready to configure the Access Gateway.

To create a virtual multi-homing proxy service, see [Section 6.2.4, "Creating a Second Proxy](#page-207-0)  [Service," on page 208,](#page-207-0) and select *Virtual* for the multi-homing type.

## <span id="page-207-0"></span>**6.2.4 Creating a Second Proxy Service**

- **1** In the Administration Console, click *Devices* > *Access Gateways* > *Edit* > *[Name of Reverse Proxy]*.
	- New  $\vert x \vert$ Proxy Service Name: Multi-Homing Type: Path-Based Ÿ spesoap, provo, novell, com-Published DNS Name: Path: Web Server IP Address: Host Header: Web Server Host Name v Web Server Host Name: (Alternate Host Name) **OK** Cancel
- **2** In the *Proxy Service List*, select *New*.

**3** Fill in the fields.

**Proxy Service Name:** Specify a display name for the proxy service. For the sales group, you might use sales. For the group of application servers, you might use apps.

**Multi-Homing Type:** Specify the multi-homing method that the Access Gateway should use to identify this proxy service. Select one of the following:

- **Domain-Based:** Uses the published DNS name (www.test.com) with a hostname (www.newsite.test.com). For more information, see [Section 6.2.1, "Domain-Based](#page-202-0)  [Multi-Homing," on page 203](#page-202-0).
- **Path-Based:** Uses the published DNS name (www.test.com) with a path (www.test.com/path). For more information, see [Section 6.2.2, "Path-Based Multi-](#page-203-0)[Homing," on page 204.](#page-203-0)

 **Virtual:** Uses a unique DNS name (www.newsite.newcompany.com). Virtual multihoming cannot be used with SSL. For more information, see [Section 6.2.3, "Virtual Multi-](#page-206-0)[Homing," on page 207.](#page-206-0) If you need a unique DNS name and SSL, you need to create a reverse proxy rather than a proxy service. For information on creating a second reverse proxy, see [Section 6.3, "Managing Multiple Reverse Proxies," on page 212](#page-211-0).

**Published DNS Name:** Specify the DNS name you want the public to use to access your site. This DNS name must resolve to the IP address you set up as the listening address. This option is not available when path-based multi-homing is selected.

**Path:** Specify the path to use for this proxy service. This option is available only when pathbased multi-homing is selected.

**Web Server IP Address:** Specify the IP address of the Web server you want this proxy service to manage.

**Host Header:** Specify whether the HTTP header should contain the name of the back-end Web server (*Web Server Host Name* option) or whether the HTTP header should contain the published DNS name (the *Forward Received Host Name* option).

For a path-based multi-homing service, it is usually best to select the *Web Server Host Name* option. For more information, see ["Configuring the Host Header Option" on page 206.](#page-205-0)

**Web Server Host Name:** Specify the DNS name of the Web server that the Access Gateway should forward to the Web server. If you have set up a DNS name for the Web server and the Web server requires its DNS name in the HTTP header, specify that name in this field. If you selected *Forward Received Host Name*, this option is not available.

For iChain administrators, the *Web Server Host Name* is the alternate hostname when configuring a Web Server Accelerator.

**4** Click *OK*.

**5** To continue, select one of the following:

- To configure a virtual or domain-based proxy service, see Section 2.2.2, "Configuring a [Proxy Service," on page 33](#page-32-0).
- To configure a path-based proxy service, see [Section 6.2.5, "Configuring a Path-Based](#page-208-0)  [Multi-Homing Proxy Service," on page 209](#page-208-0).

#### <span id="page-208-0"></span>**6.2.5 Configuring a Path-Based Multi-Homing Proxy Service**

To configure a path-based proxy service:

**1** In the Administration Console, click *Devices* > *Access Gateways* > *Edit* > *[Name of Reverse Proxy]* > *[Name of Path-Based Multi-Homing Proxy Service]*.

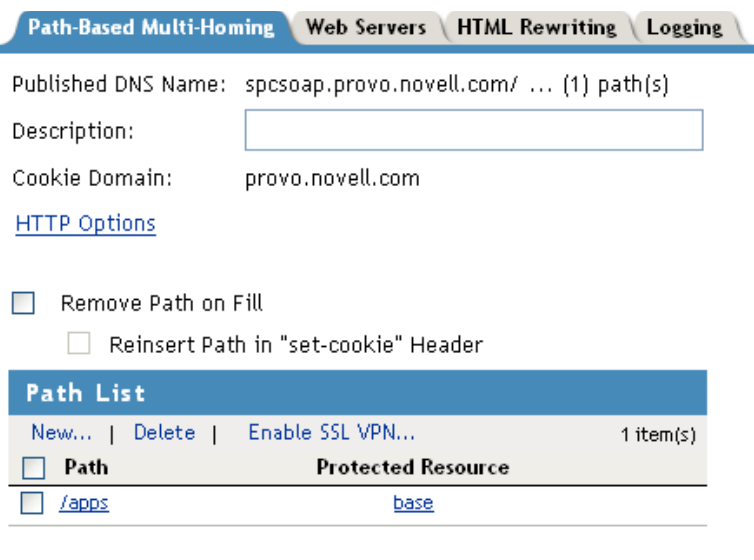

Changes made on this panel must be applied or scheduled from the Configuration

OK Cancel

The following fields display information that must be configured on the parent proxy service (the first proxy service created for this reverse proxy).

Published DNS Name: Displays the value that users are currently using to access this proxy service. This DNS name must resolve to the IP address you set up as a listening address on the Access Gateway.

**Cookie Domain:** Displays the domain for which the cookie is valid. The Web server that the user is accessing must be configured to be part of this domain.

**2** Configure the following options:

**Description:** (Optional) Provide a description of the purpose of this proxy service or specify any other pertinent information.

**HTTP Options:** Determines how the proxy service handles HTTP headers and caching. For more information, see [Section 5.3, "Configuring Custom Cache Control Headers," on page 191](#page-190-2) and [Section 5.2, "Controlling Browser Caching," on page 190](#page-189-1).

**Advanced Options:** (Access Gateway Service) See [Section 6.2.6, "Configuring Advanced](#page-211-1)  [Options for Path-Based Multi-Homing," on page 212.](#page-211-1)

**3** Configure the path options:

**Remove Path on Fill:** Determines whether the multi-homing path is removed from the URL before forwarding it to the Web server. If the path is not a directory at the root of the Web server, the path must be removed. If this option is selected, the path is stripped from the request before the request is sent to the Web server.

If you enable this option, this proxy service can protect only one path. If you have configured multiple paths in the *Path List*, you cannot enable this option until you have deleted all but one path.

**Reinsert Path in "set-cookie" Header:** Determines whether the path is inserted into the Set-Cookie header. This option is only available if you enable the *Remove Path on Fill* option.

**4** Determine whether you need to create a protected resource for your path.

In the *Path List*, the path you specified is listed along with the protected resource that best matches its path.

The Access Gateway automatically selects the protected resource that is used with the specified path. It selects the current protected resource whose URL path most closely matches the specified path.

- If you have a protected resource with a URL path of /\*, the Access Gateway selects that resource unless you have configured a protected resource that has a URL path that more closely matches the path specified on this page.
- If you add a protected resource at a future time and its URL path more closely matches the path specified on this page, the Access Gateway automatically reconfigures to use this new protected resource.
- If you disable a protected resource that the Access Gateway has assigned to a path-based service, the Access Gateway automatically reconfigures and selects the next protected resource that most closely matches the path specified on this page.
- **4a** In the *Path List* section, click the *Protected Resource* link.
- **4b** Examine the contract, Authorization, Identity Injection, and Form Fill policies assigned to this protected resource to ensure that they meet the requirements for your path-based service.
- **4c** To return to the Path-Based Multi-Homing page, click the *Overview* tab, then click *OK*.
	- If the protected resource meets your needs, continue with [Step 5](#page-210-0)
	- If the protected resource does not meet your needs, you must create a protected resource for the path-based proxy service. Continue with [Step 4d.](#page-210-1)
- <span id="page-210-1"></span>**4d** Click *OK*, select the name of the parent proxy service, then click *Protected Resources*.
- **4e** In the *Protected Resource List*, click *New*, specify a name, then click *OK*.
- **4f** Select an Authentication Procedure.
- **4g** In the *URL Path List*, specify the path you used when creating the path-based proxy service. For example, if your path was /apps, specify /apps/\* or /apps in the URL Path List.

**IMPORTANT:** If you create multiple protected resources that exactly match the pathbased multi-homing service, there is no guarantee that a specific protected resource will be used. For example, if you create protected resources for both of the paths specified above ( $\alpha$ pps and  $\alpha$ <sub>apps</sub>/\*) and you have a path-based service with a path of  $\alpha$ <sub>apps</sub>, either of these protected resources could be assigned to this path-based service in the Administration Console or used when access is requested.

- **4h** Make sure the protected resource you created is enabled. If the resource is disabled, it does not appear in the Path List for the path-based proxy service.
- **4i** (Optional) Enable the policies the path-based proxy service requires. Click *Authorization*, *Identity Injection*, or *Form Fill* and enable the appropriate policies.
- **4j** Click *OK*.
- <span id="page-210-0"></span>**5** To save your changes to browser cache, click *OK*.
- **6** To apply the changes, click the *Access Gateways* link, then click *Update* > *OK*.

## <span id="page-211-1"></span>**6.2.6 Configuring Advanced Options for Path-Based Multi-Homing**

(Access Gateway Service) If the proxy service is protecting a WebDAV application, you need to configure the advanced option.

- **1** In the Administration Console, click *Devices* > *Access Gateways* > *Edit* > *[Name of Reverse Proxy]* > *[Name of Path-Based Multi-Homing Proxy Service]* > *Advanced Options*.
- **2** Configure the following option:

**#NAGChildOptions WebDav=/Path:** Allows the proxy service to handle the specified path. Remove the pound (#) symbol and replace */Path* with the path you want the proxy service to handle.

# <span id="page-211-0"></span>**6.3 Managing Multiple Reverse Proxies**

Each reverse proxy must have a unique IP address and port combination. If your Access Gateway has only one IP address, you must select unique port numbers for each additional reverse proxy that you create. You can configure the Access Gateway to use multiple IP addresses. These addresses can be configured to use the same network interface card, or if you have installed multiple network cards, you can assign the IP addresses to different cards.

- **Access Gateway Appliance:** To configure IP addresses and network interface cards, see [Section 3.9.1, "Viewing and Modifying Adapter Settings," on page 124.](#page-123-0)
- **Access Gateway Service:** You need to use system utilities to configure network interface cards and new IP addresses. After they are configured, you can use the *New IP* option to make them available for Gateway Service configuration. See [Section 3.9.6, "Adding a New IP Address to](#page-130-0)  [the Access Gateway Service," on page 131](#page-130-0).

If you are creating more than one reverse proxy, you must select one to be used for authentication. By default, the first reverse proxy you create is assigned this task. Depending upon your Access Gateway configuration, you might want to set up one reverse proxy specifically for handling authentication. The authentication reverse proxy is also used for logout. If you have Web applications that contain logout options, these options need to be redirected to the Logout URL of the authentication proxy.

- [Section 6.3.1, "Managing Entries in the Reverse Proxy List," on page 213](#page-212-0)
- [Section 6.3.2, "Changing the Authentication Proxy Service," on page 214](#page-213-0)

### <span id="page-212-0"></span>**6.3.1 Managing Entries in the Reverse Proxy List**

**1** In the Administration Console, click *Devices* > *Access Gateways* > *Edit* > *Reverse Proxy / Authentication*.

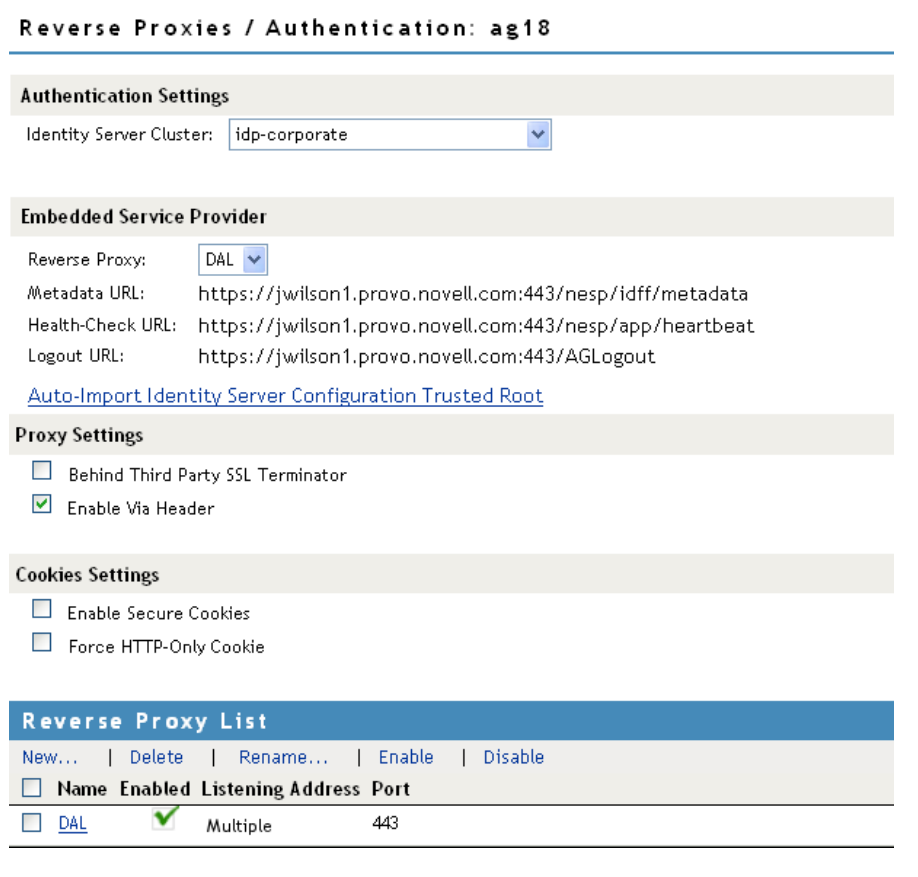

- **2** In the *Reverse Proxy List*, select one of the following actions:
	- **New:** To create a new reverse proxy, click *New*. You are prompted to enter a display name for the proxy. For configuration information, see [Section 2.2, "Managing Reverse Proxies](#page-28-0)  [and Authentication," on page 29](#page-28-0).

Reverse proxy names and proxy service names must be unique to the Access Gateway. Protected resource names need to be unique to the proxy service, but they don't need to be unique to the Access Gateway.

- **Delete:** To delete a reverse proxy, select the check box next to a specific reverse proxy, then click *Delete*. To delete all reverse proxies, select the check box next to the *Name* column, then click *Delete*.
- **Enable:** To enable a reverse proxy, select the check box next to a specific reverse proxy, then click *Enable*. To enable all reverse proxies, select the check box next to the *Name* column, then click *Enable*.
- **Disable:** To disable a reverse proxy, select the check box next to a specific reverse proxy, then click *Disable*. To enable all reverse proxies, select the check box next to the *Name* column, then click *Disable*.
- **3** To save your changes to browser cache, click *OK*.
- **4** To apply the changes, click the *Access Gateways* link, then click *Update* > *OK*.

## <span id="page-213-0"></span>**6.3.2 Changing the Authentication Proxy Service**

If you have multiple reverse proxies, you can select the reverse proxy that users are redirected to for login and logout.

**IMPORTANT:** Changing the reverse proxy that is used for authentication is not a trivial task. For example, if you have customized the logout options on your Web servers to redirect the logout request to the Logout URL of the current authentication reverse proxy, you need to modify these options to point to a new Logout URL.

If you have set up SSL connections, you need to change your certificate configurations.

To select the reverse proxy to use for authentication:

- **1** In the Administration Console, click *Devices* > *Access Gateways* > *Reverse Proxy / Authentication*.
- **2** In the *Embedded Service Provider* section, select a value for the *Reverse Proxy* option. This is the reverse proxy that is used for authentication.

The screen is refreshed and the *Metadata URL*, *Health-Check URL,* and *Logout URL* are rewritten to use the selected reverse proxy.

**3** (Conditional) If your Access Gateway certificates were generated by a different certificate authority than your Identity Server certificates, you need to import the trusted root of the Identity Server into the trusted root keystore of the Embedded Service Provider. Click *Auto-Import Identity Server Configuration Trusted Root*, click *OK*, specify an alias, click *OK*, then click *Close*.

If you don't know whether you need to import the trusted root, click the option. If the trusted root is already in the keystore, the duplicate key is not imported and you are informed of this condition.

- **4** In the *Reverse Proxy List*, click the name of the reverse proxy that you have selected for authentication.
- **5** If you have enabled SSL between the Embedded Service Provider and the Identity Server, you need to import the trusted root of the Embedded Service Provider into the trusted root keystore of the Identity Server. Click *Auto-Import Embedded Service Provider Trusted Root*, click *OK*, specify an alias, click *OK*, then click *Close*.

If you don't know whether you need to import the trusted root, click the option. If the trusted root is already in the keystore, the duplicate key is not imported and you are informed of this condition.

- **6** If you have enabled SSL between the browser and the Access Gateway, you need to configure this reverse proxy for SSL. Use the *Select Certificate* icon to browse for the certificate that matches the DNS name of the proxy service or use the *Auto-generate Key* option to create a certificate that matches the DNS name of the proxy service.
- **7** To save your changes to browser cache, click *OK*.
- **8** To apply the changes, click the *Access Gateways* link, then click *Update* > *OK*.
- **9** (Conditional) If you have customized Web logout pages, update them to use the new Logout URL.

# <span id="page-214-0"></span>**6.4 Managing a Cluster of Access Gateways**

Most of the configuration tasks are the same for a single Access Gateway and a cluster of Access Gateways. This section describes the tasks that are specific to managing the servers in a cluster:

- <span id="page-214-1"></span>• [Section 6.4.1, "Creating a New Cluster," on page 215](#page-214-2)
- [Section 6.4.2, "Managing the Servers in the Cluster," on page 216](#page-215-0)
- [Section 6.4.3, "Managing Cluster Details," on page 217](#page-216-0)
- [Section 6.4.4, "Editing Cluster Details," on page 217](#page-216-1)
- [Section 6.4.5, "Changing the Primary Cluster Server," on page 218](#page-217-0)
- [Section 6.4.6, "Applying Changes to Cluster Members," on page 218](#page-217-1)

For information about monitoring the health or statistics of a cluster, see [Section 4.8.3, "Viewing the](#page-177-0)  [Health of an Access Gateway Cluster," on page 178](#page-177-0) and [Section 4.5, "Viewing Cluster Statistics,"](#page-163-0)  [on page 164](#page-163-0).

#### <span id="page-214-2"></span>**6.4.1 Creating a New Cluster**

- **1** In the Administration Console, click *Access Manager* > *New Cluster*.
- **2** Fill in the following fields:

**Cluster Name:** Specify a display name for the cluster.

**Type:** Select the type of cluster you want to create: Gateway Appliance or Gateway Service.

**Primary Cluster Server:** Select the server that is to be the primary server in the cluster. This field is empty until you have selected one or more servers to be members of the cluster.

**3** In the *Server Name* list, select the servers that you want to be members of the cluster.

You can create a cluster of one, and add additional servers later.You cannot create a cluster that contains Access Gateway Appliances and Access Gateway Services. The cluster can contain only one type of Access Gateway.

Each server you add to the cluster adds about 30 seconds to the time it takes to configure the cluster because certificates must be synchronized and configuration options must be sent to that server. If you create a very large cluster of twenty servers, it can take up to ten minutes to configure and create the cluster.

- **4** Select the server you want to be the *Primary Cluster Server*.
- **5** Click *OK*.
- **6** After the cluster has been created, each server in the cluster needs be restarted. On the *Access Gateways* page, click *Update All* by the name of the cluster.
- **7** For information on additional required configuration tasks, see "[Clustering Access Gateways](#page-214-1)" in the *Novell Access Manager 3.1 SP3 Setup Guide*.

#### <span id="page-215-0"></span>**6.4.2 Managing the Servers in the Cluster**

To view the servers that are currently members of clusters:

 $A - 2 - 5 - 5 + 2 + 2$ 

**1** In the Administration Console, click *Devices* > *Access Gateways*.

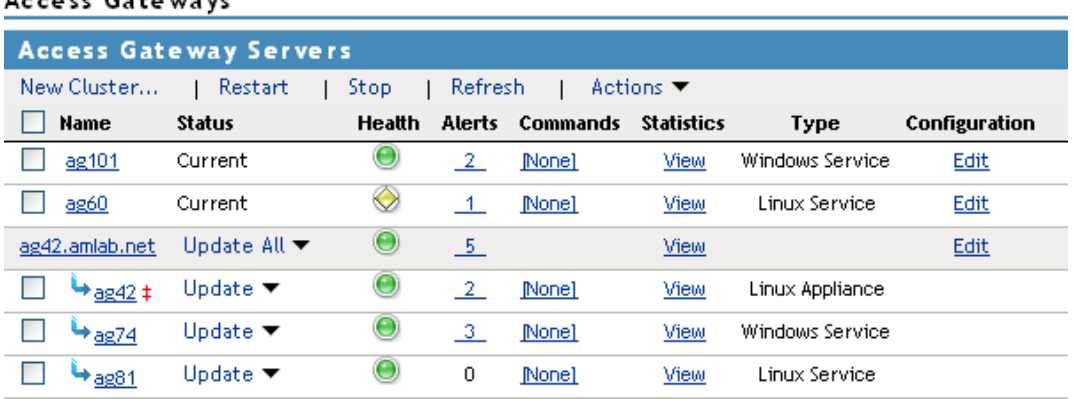

The members of a cluster are listed under the cluster name. The red double dagger symbol identifies the server that is the primary cluster server.

**2** To add a server to a cluster, select the server, then click *Actions* > *Assign to Cluster* > *[Name of Cluster]*.

A cluster cannot contain both Access Gateway Appliances and Access Gateway Services. The cluster can contain only one type of Access Gateway.

**3** To remove a server from a cluster, select the server, then click *Actions* > *Remove from Cluster*.

Usually when you delete a server from a cluster, you have discovered that traffic is lighter than anticipated and that it can be handled with fewer machines while another cluster is experiencing higher traffic and can benefit from having another cluster member. When the server is removed, its configuration object maintains all the configuration settings from the cluster. When it is added to a new cluster, its configuration object is updated with the configuration settings of the new cluster. If your clusters are behind an L4 switch, you need to reconfigure the switch so that the server is assigned to the correct cluster.

When a server is removed from a cluster, its Embedded Service Provider is stopped. If you are not going to assign it to another cluster, you need to reconfigure the server so that it is protecting resources other than the ones it protected in the cluster. When you apply the changes by clicking *Update*, the Embedded Service Provider is restarted.

You cannot remove the primary cluster server unless it is the only server in the cluster. If you need to remove the primary cluster server from a multiple server cluster, you need to assign another the server to be the primary cluster server.

- **4** To modify which server is the primary cluster server, see [Section 6.4.5, "Changing the Primary](#page-217-0)  [Cluster Server," on page 218](#page-217-0).
- **5** To view detailed information about a server in the group, click the name of the server.
- **6** To view detailed health information about a server, click the health icon of the server. For more information, see [Section 4.8.2, "Monitoring the Health of an Access Gateway," on page 173.](#page-172-0)
- **7** Click *Close*.
## **6.4.3 Managing Cluster Details**

Use the Cluster Details page to perform general maintenance actions on the selected cluster and to display server information about the selected cluster.

- **1** In the Administration Console, click *Devices* > *Access Gateways* > *[Cluster Name]*.
- **2** View the following fields:

**Name:** Specifies the name of the cluster.

**Description:** Specifies the purpose of the cluster. This is optional, but useful if your network has multiple Access Gateway clusters. If the field is empty, click *Edit* to add a description.

**Primary Server:** Indicates which server in the cluster has been assigned to be the primary server.

- **3** To modify the information, click *Edit*. For more information, see [Section 6.4.4, "Editing](#page-216-0)  [Cluster Details," on page 217.](#page-216-0)
- **4** To select a different Access Gateway to be the primary cluster member, click *Edit*.
- **5** To modify details about a cluster member, click the server name in the *Cluster member* list.
- **6** Click *Close*.

### <span id="page-216-0"></span>**6.4.4 Editing Cluster Details**

Use the Cluster Detail Edit to change the name of the cluster and assign a different server to be the primary cluster member.

- **1** In the Administration Console, click *Devices* > *Access Gateways* > *[Cluster Name]* > *Edit*.
- **2** Modify the following fields:

**Name:** Specify a name for the cluster.

**Description:** Specify the purpose of the cluster. This is optional, but useful if your network has multiple Access Gateway clusters.

**Primary Server:** Indicates which server in the cluster has been assigned to be the primary server. To change this assignment, select the server from the drop-down list. For more information on this process, see [Section 6.4.5, "Changing the Primary Cluster Server," on](#page-217-0)  [page 218](#page-217-0).

**3** Click *OK*.

## <span id="page-217-0"></span>**6.4.5 Changing the Primary Cluster Server**

If the current primary cluster server is down and will be down for an extended period of time, you should select another server to be the primary cluster server

**1** In the Administration Console, click *Devices* > *Access Gateways* > *[Name of Cluster]* > *Edit*.

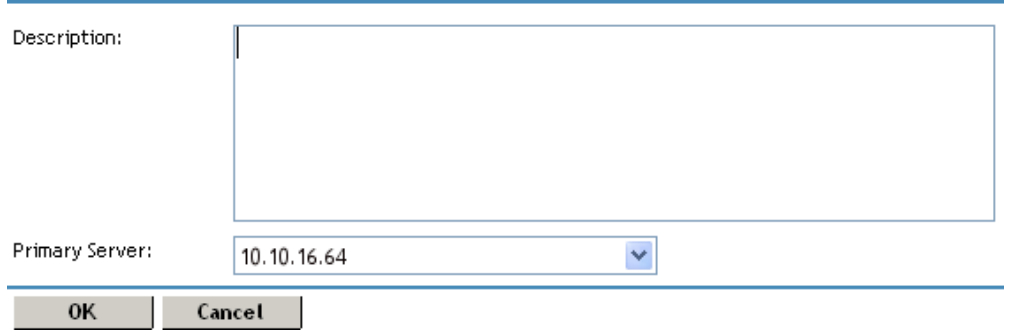

**2** In the *Primary Server* drop-down list, select the name of a server, then click *OK*.

Please be patient. Wait until this configuration change has completed, before doing any other configuration updates.

**3** To update the Identity Server, click *Identity Servers > Update*.

### **6.4.6 Applying Changes to Cluster Members**

When you are configuring services of the Access Gateway, the *OK* button saves the change to browser cache except on the Configuration page. The Configuration page (*Devices* > *Access Gateways* > *Edit*) provides a summary of the changes you have made. The *Cancel Change* column allows you to cancel changes to individual services. When you click *OK*, the changes are saved to the configuration datastore, and you no longer have the option to cancel changes to individual services.

If you don't save the changes to the configuration datastore and your session times out or you log out, any configuration changes that are saved to browser cache are flushed. These changes cannot be applied to other members of the cluster because they are no longer available. To prevent this from happening, save the changes to the configuration datastore.

It is especially important to save the changes to the configuration datastore when you select to update individual members one at a time rather than update all members of the cluster at the same time. Updating members one at a time has the following benefits:

- When you update all servers at the same time, the site goes down until one server has finished updating its configuration. If you update the cluster members one at a time, only the member that is updating its configuration becomes unavailable.
- If you update the servers one at time, you can verify that the changes are behaving as expected. After testing the configuration on one server, you can then apply the saved changes to the other servers in the cluster. If you decide that the configuration changes are not behaving as expected, you can revert to the previously applied configuration. See ["Reverting to a Previous](#page-218-0)  [Configuration" on page 219](#page-218-0)

Some configuration changes cannot be applied to individual cluster members. For a list of these changes, see ["Modifications Requiring an Update All" on page 219](#page-218-1).

### <span id="page-218-0"></span>**Reverting to a Previous Configuration**

If you have updated only one server in the cluster, you can use the following procedure to revert back to the previous configuration.

- **1** Remove the server that you have applied the configuration changes from the cluster.
- **2** Access the Configuration page for the cluster, then click *Revert*.

The servers in the cluster revert to the last applied configuration.

**3** Add the removed server to the cluster.

The server is configured to use the same configuration as the other cluster members.

### <span id="page-218-1"></span>**Modifications Requiring an Update All**

When you make the following configuration changes, the *Update All* option is the only option available and your site is unavailable while the update occurs:

- If you change the Identity Server configuration that is used for authentication (*Access Gateways* > *Edit* > *Reverse Proxy/Authentication,* then select a different value for the *Identity Server Cluster* option).
- If you select a different reverse proxy to use for authentication (*Access Gateways* > *Edit* > *Reverse Proxy/Authentication*, then select a different value for the *Reverse Proxy* option).
- If you modify the protocol or port of the authenticating reverse proxy (*Access Gateways* > *Edit* > *Reverse Proxy/Authentication* > *[Name of Reverse Proxy]*, then change the SSL options or the port options).
- If you modify the published DNS name of the authentication proxy service (*Access Gateways* > *Edit* > *Reverse Proxy/Authentication* > *[Name of Reverse Proxy]* > *[Name of First Proxy Service]*, then modify the *Published DNS Name* option).

# <sup>7</sup>**Troubleshooting the Access Gateway Appliance**

Thee following sections provide solutions to problems that you might encounter while working with the Access Gateway Appliance:

- [Section 7.1, "Useful Tools for Troubleshooting the Access Gateway Appliance," on page 222](#page-221-0)
- [Section 7.2, "Using Log Files and Touch Files to Troubleshoot the Access Gateway](#page-226-0)  [Appliance," on page 227](#page-226-0)
- [Section 7.3, "Protected Resource Issues," on page 236](#page-235-0)
- [Section 7.4, "Hardware and Machine Resource Issues," on page 239](#page-238-0)
- [Section 7.5, "Rewriter Issues," on page 244](#page-243-0)
- [Section 7.6, "Troubleshooting Crashes and Hangs," on page 250](#page-249-0)
- [Section 7.7, "Connection and Authentication Issues," on page 256](#page-255-0)
- [Section 7.8, "Form Fill Issues," on page 260](#page-259-0)
- [Section 7.9, "Authorization and Identity Injection Issues," on page 262](#page-261-0)
- [Section 7.10, "Incorrect Health Status Is Reported," on page 263](#page-262-0)
- [Section 7.11, "YaST Becomes Non-Responsive When a Partition Is Deleted or Created," on](#page-262-1)  [page 263](#page-262-1)
- [Section 7.12, "Using Curl to Download Large Files," on page 263](#page-262-2)
- [Section 7.13, "Using Internet Explorer Browser Not Able to Download .doc, .docx, .exe, .jpg](#page-263-0)  [and zip Attachments," on page 264](#page-263-0)
- [Section 7.14, "COS Partition is Not Getting Created In the Extra Disk Space Available in the](#page-263-1)  [Same Hard Disk," on page 264](#page-263-1)
- [Section 7.15, "Trying to Download Large Files Through Linux Access Gateway Might Result](#page-263-2)  [in Browser Freeze, or Slowdown or Broken Files," on page 264](#page-263-2)
- [Section 7.16, "All Authorization Policies Do Not Get Applied to All Linux Access Gateway](#page-264-0)  [Cluster Members," on page 265](#page-264-0)

For information about policy errors, see "Troubleshooting Access Manager Policies" in the *Novell Access Manager 3.1 SP3 Policy Guide*.

For XML validation errors, see "Troubleshooting XML Validation Errors on the Access Gateway Appliance" in the *Novell Access Manager 3.1 SP3 Administration Console Guide*.

For information about installation, reinstallation, and import issues, see "Troubleshooting a Linux Access Gateway Appliance Installation" and "Troubleshooting the Access Gateway Import" in the *Novell Access Manager 3.1 SP3 Installation Guide*.

For information on how to install security patches on your Access Gateway Appliance, see "Installing or Updating the Latest Linux Patches" in the *Novell Access Manager 3.1 SP3 Installation Guide*.

7

# <span id="page-221-0"></span>**7.1 Useful Tools for Troubleshooting the Access Gateway Appliance**

- [Section 7.1.1, "Useful Tools," on page 222](#page-221-2)
- [Section 7.1.2, "Using the Linux Access Gateway Monitor Service," on page 223](#page-222-0)
- [Section 7.1.3, "Using the Access Gateway Appliance Console," on page 224](#page-223-0)
- [Section 7.1.4, "Viewing Configuration Information," on page 226](#page-225-0)

### <span id="page-221-2"></span>**7.1.1 Useful Tools**

[Table 7-1](#page-221-1) describes some of the tools available in the Linux operating system or installed by the Access Gateway that can help you determine the cause of a problem.

<span id="page-221-1"></span>*Table 7-1 Useful Tools*

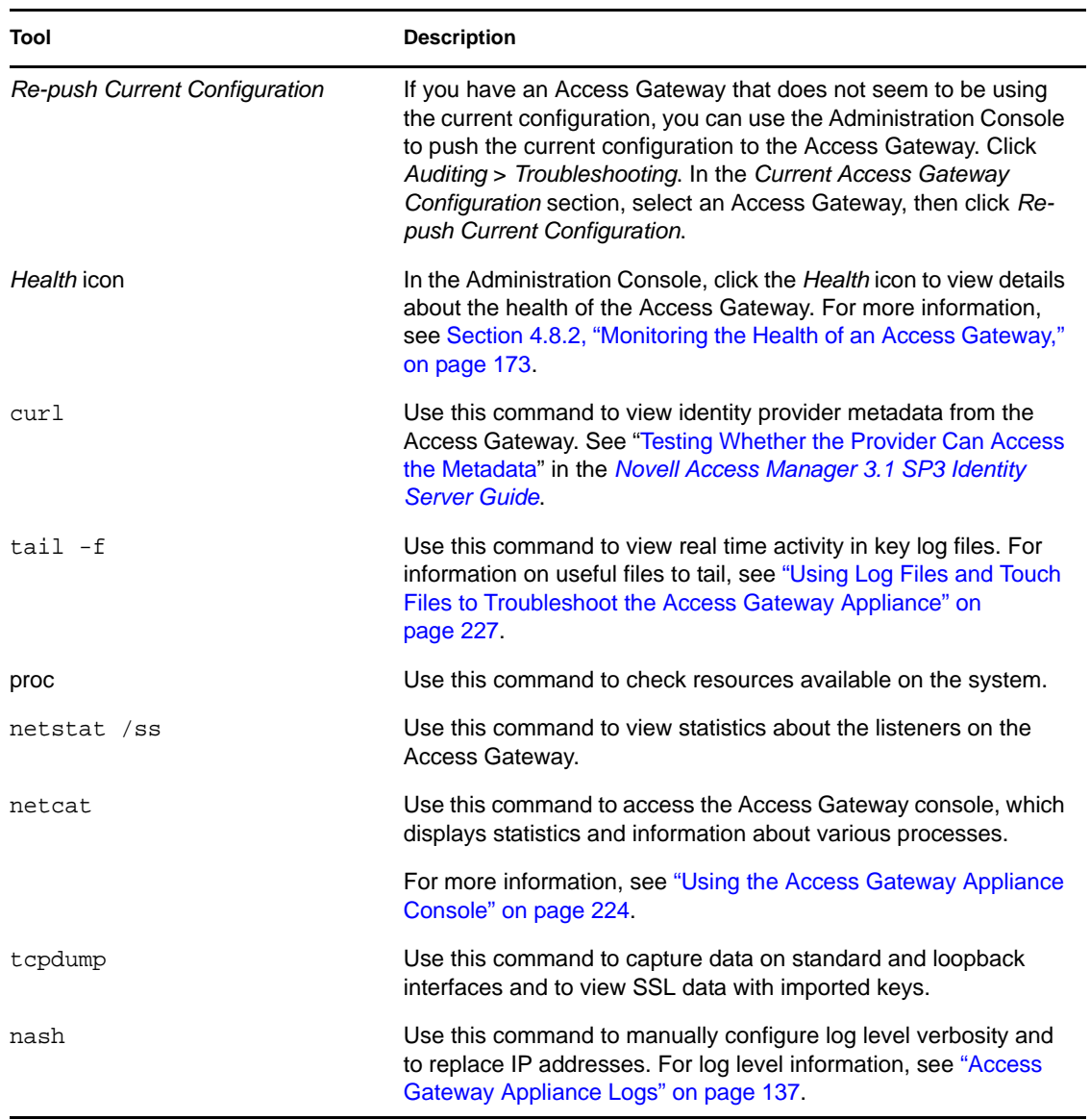

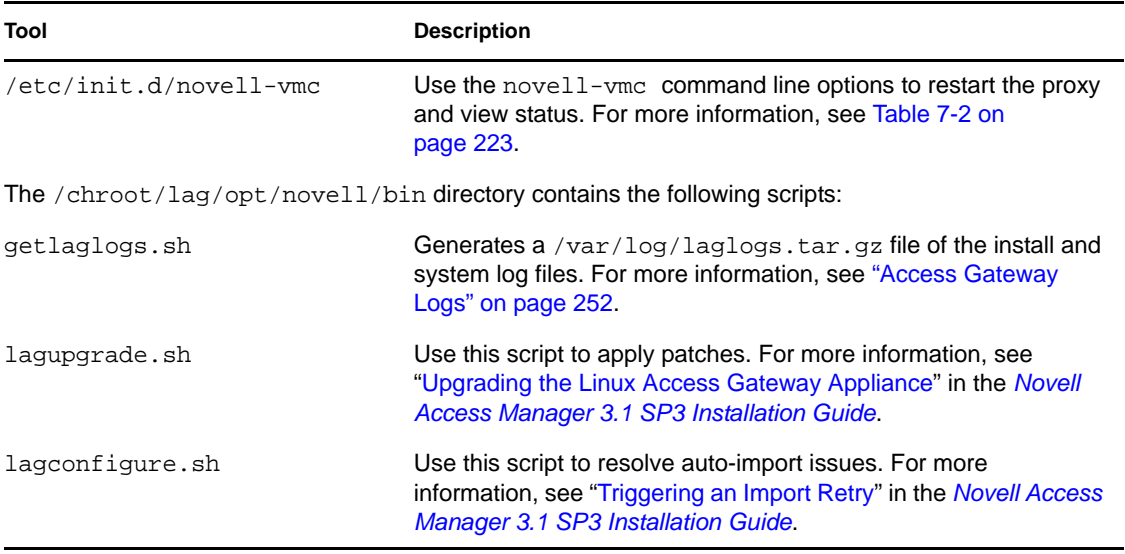

You can use the following commands to stop and start the Access Gateway and to view its status.

<span id="page-222-1"></span>*Table 7-2 novell-vcm Commands*

| Command                        | <b>Description</b>                                   |
|--------------------------------|------------------------------------------------------|
| /etc/init.d/novell-vmc start   | Starts the Access Gateway Appliance.                 |
| /etc/init.d/novell-vmc stop    | Stops the Access Gateway Appliance.                  |
| /etc/init.d/novell-vmc status  | Displays the status of the Access Gateway Appliance. |
| /etc/init.d/novell-vmc restart | Stops and starts the Access Gateway Appliance.       |

## <span id="page-222-0"></span>**7.1.2 Using the Linux Access Gateway Monitor Service**

The Linux Access Gateway monitor service checks the disk usage and proxy services. If the proxy services enter into non-responsive state, the monitor service restarts the proxy services automatically.

You can use the following commands to start, stop, add, remove, and view the status of lagmonitor service.

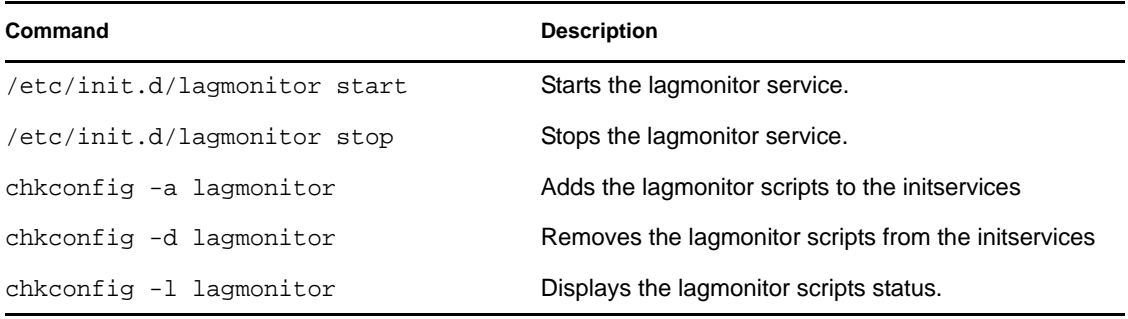

### <span id="page-223-0"></span>**7.1.3 Using the Access Gateway Appliance Console**

**1** To access the console, run the following command:

netcat localhost 2300

**2** Press Enter at the Please enter terminal type prompt.

This displays the Access Gateway console screens.

```
PLEASE NOTE:
Use of these screens is not offically supported. Statistics contained herein
may not be accurate, and debugging options may affect system performance or
stability. Use at your own risk.
1. Work Scheduler Screen
2. System Console
3. Novell SSL Server Handshake Screen
4. Sockets Interface Screen
5. Sockets Interface Screen
6. Callout Scheduler Console
7. USTL Console
8. Proxy Messages
9. Proxy Console
10. VXE Callout Scheduler
Pick a screen:
```
Most of the time, the Proxy Console screen is the one you should pick. The other screens are used mainly by the developers of the Access Gateway. If you are having SSL connection problems, the SSL screens can help in diagnosing the problem.

**3** To access the Proxy Console screen, enter 9.

Novell LAG Proxy Console

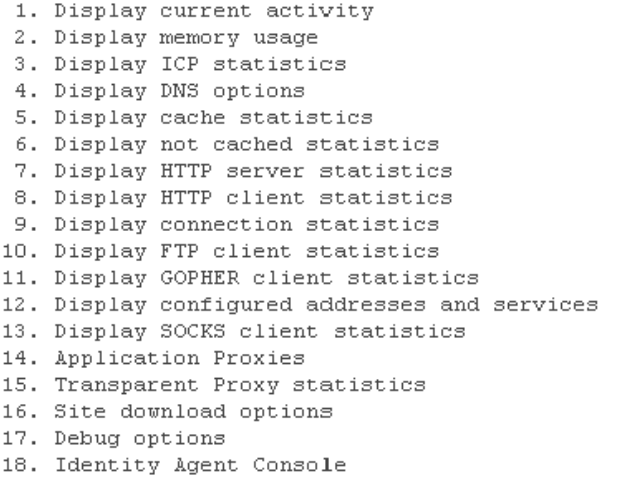

Enter option:

**4** To access a specific screen, enter the number.

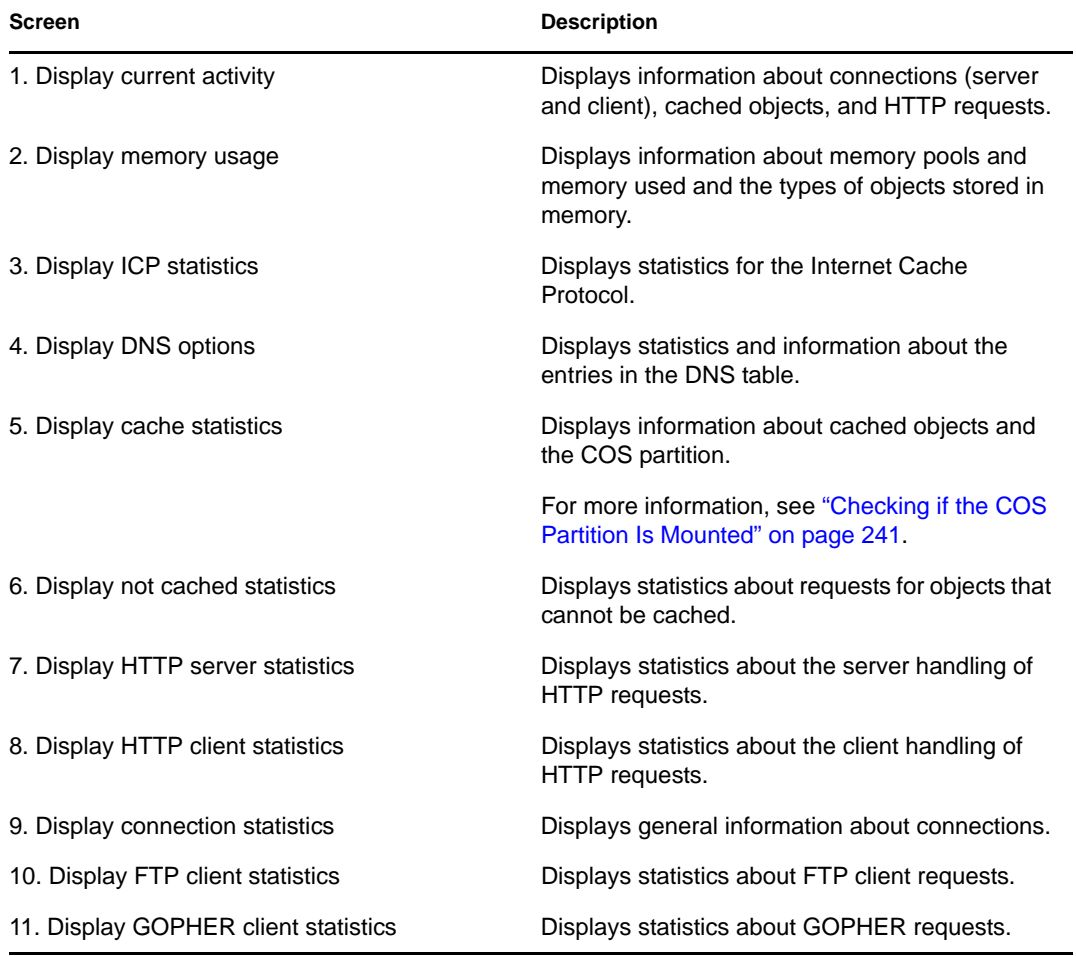

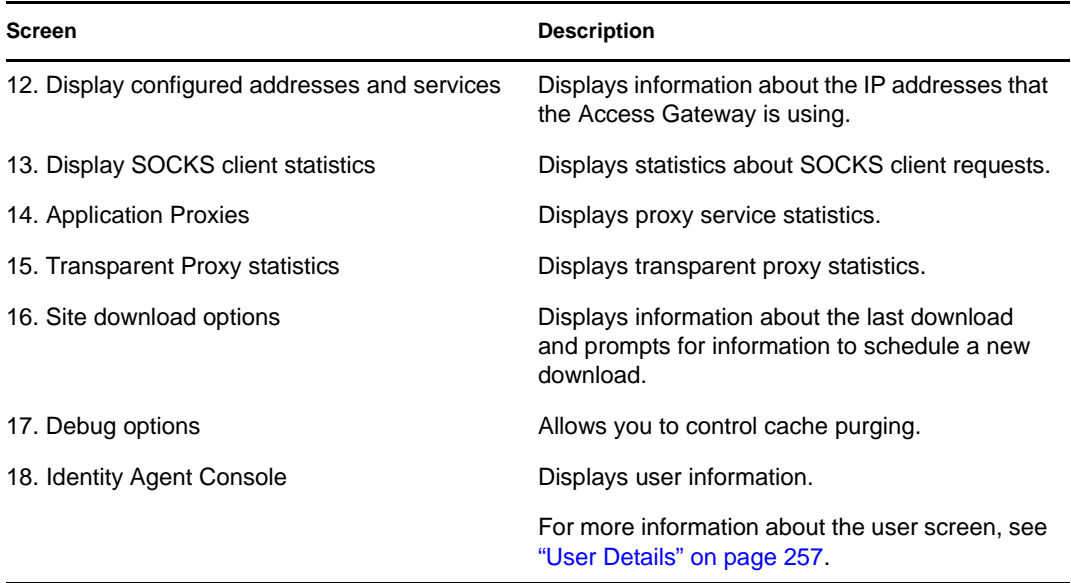

**5** To return to the opening page of the console from other console pages, press Esc+Enter.

This keystroke works might not work on some pages.

**6** To exit the console, press Ctrl+C.

### <span id="page-225-0"></span>**7.1.4 Viewing Configuration Information**

The configuration store maintains two versions of the Access Gateway configuration and the browser cache maintains one.

 **Current:** The current configuration is the version of the configuration that the Access Gateway is currently using.

You can view this configuration in file format by clicking *Access Manager* > *Access Gateways* > *[Name of Server]* > *Configuration* > *Export*. Do not set a password to encrypt the file. The exported file contains the current configuration.

- **Working:** The working configuration is the version that you have saved by clicking the *OK* button on the Server Configuration page, but you have not applied the changes by clicking the *Update* or the *Update All* link on the Access Gateways page. This version is not viewable from the Administration Console.
- **Browser Cache:** All configuration changes are saved to the browser cache when you click the *OK* button on a configuration page. To view the configuration currently in the browser cache, click *Access Manager* > *Auditing* > *Troubleshooting*, scroll to the *Cached Access Gateway Configurations* section, then click *View*. You can view the cached configuration of an individual Access Gateway, or if the Access Gateway is a member of a cluster, you can view the cached configuration of the cluster and each member. The  $+$  and  $-$  buttons allow you to expand and collapse individual configurations.

# <span id="page-226-0"></span>**7.2 Using Log Files and Touch Files to Troubleshoot the Access Gateway Appliance**

- [Section 7.2.1, "Viewing Log Files," on page 227](#page-226-1)
- [Section 7.2.2, "Using Touch Files," on page 228](#page-227-0)

# <span id="page-226-1"></span>**7.2.1 Viewing Log Files**

[Table 7-3](#page-226-2) describes the Access Gateway files that contain troubleshooting information.

<span id="page-226-2"></span>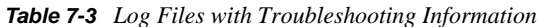

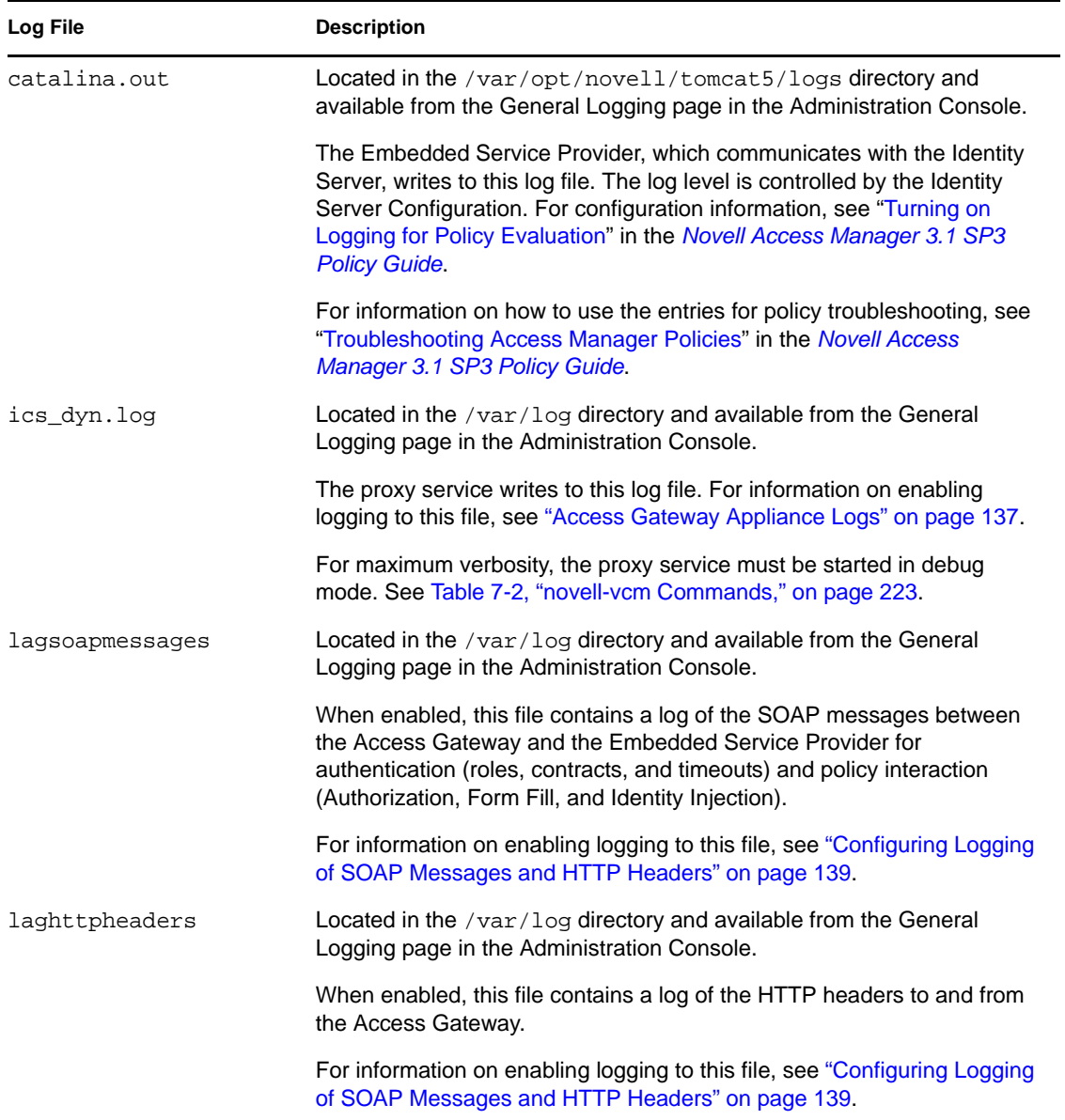

### <span id="page-227-0"></span>**7.2.2 Using Touch Files**

This section describes the touch files that control configuration options for the Access Gateway Appliance that aren't available from the Administration Console. Filenames are case-sensitive.

The Access Gateway Appliance must be restarted in order to get the desired functionality. Use the following command to restart when a touch file is created or removed:

/etc/init.d/novell-vmc stop

/etc/init.d/novell-vmc start

This section has the following information:

- ["Creating a File" on page 228](#page-227-1)
- ["Removing a File" on page 228](#page-227-2)
- ["List of Touch Files" on page 228](#page-227-3)

### <span id="page-227-1"></span>**Creating a File**

To create a file, use the following command as a root user:

touch <pathname>/<filename>

For Example, touch /var/novell/.modVia

#### <span id="page-227-2"></span>**Removing a File**

To remove a file, use the following command as a root user:

```
rm <pathname>/<filename>
```
For example, rm /var/novell/.modVia

#### <span id="page-227-3"></span>**List of Touch Files**

- [".dumpcore" on page 229](#page-228-0)
- [".~newInstall" on page 229](#page-228-1)
- [".disabletoppr" on page 229](#page-228-2)
- [".modVia" on page 230](#page-229-0)
- [".enableInPlaceSilentFill" on page 230](#page-229-1)
- [".enableInPlaceSilentFillNew" on page 230](#page-229-2)
- [".setsecureESP" on page 230](#page-229-3)
- ["lagDisableAuthIPCheck" on page 230](#page-229-4)
- [".alwaysUseJSFor302" on page 231](#page-230-0)
- [".useJSFor302withIE7" on page 231](#page-230-1)
- [".useRelativeUrlInJS" on page 231](#page-230-2)
- [".useHTMLBodyIn302" on page 231](#page-230-3)
- [".forceUTF8CharSet" on page 232](#page-231-0)
- [".ignoreDnsServerHealth" on page 232](#page-231-1)
- [".noURLNormalize" on page 232](#page-231-2)
- [".AllowUnknownHTTPMethods" on page 232](#page-231-3)
- [".noGzipSupport" on page 232](#page-231-4)
- [".useAlternate" on page 232](#page-231-5)
- [".doNotUseTLS" on page 232](#page-231-6)
- [".overwrite\\_AuthHeader\\_With\\_IIData" on page 233](#page-232-0)
- [".PasswordMgmt" on page 233](#page-232-1)
- [".matchLagIchainCookieName" on page 233](#page-232-2)
- [".spnetworkplaces" on page 233](#page-232-3)
- [".AllowMSWebMiniRedir" on page 233](#page-232-4)
- [".reqPostSize" on page 234](#page-233-0)
- [".disableExternalDNSRewrite" on page 234](#page-233-1)
- [".modifyRequestURI" on page 234](#page-233-2)

### <span id="page-228-0"></span>.dumpcore

To enable a core dump, create the following touch file:

#### /tmp/.dumpcore

The lagmonitor service creates and checks for the /var/novell/.lowdiskspacex file, when it detects low disk space.

**NOTE:** If the lagmonitor service is running and there is low free disk space in the root partition, then ics\_dyn might not dump core with the above setting.

If you want to force a core dump without worrying about the disk space availability, use the following file:

touch /tmp/.forcedumpcore touch file.

### <span id="page-228-1"></span>.~newInstall

This file is located in the /var/novell directory. The Access Gateway creates this file by default during every start.

If you want the Access Gateway to start without the contents cached in the previous run, or if you want to purge all cache, remove this file before you restart the Access Gateway.

### <span id="page-228-2"></span>.disabletoppr

This file is located in the /var/novell directory. If the Access Gateway machine running near capacity, user sessions might be logged out and the users might see the login page intermittently. If you are experiencing disconnect problems or performance problems, you can enable this touch file to determine whether the problem is related to the timeout per protected resource feature.

To disable the timeout per protected resource feature, enable the /var/novell/.disabletoppr touch file.

### <span id="page-229-0"></span>.modVia

This file is located in the /var/novell directory. This adds the device ID in the Via header that is sent by the Access Gateway to the Web server.

The Access Gateway sends the Via header in the following format:

Via: 1.0 www.mylag.com (Access Gateway 3.0.1-72-D06FBFA8CF21AF45)

### <span id="page-229-1"></span>.enableInPlaceSilentFill

This file is Located in the /var/novell directory.

To be used for the Access Gateway Form Fill. When this touch file is used, the login page is not modified.This enables single sign-on to certain Web sites that require the login page to remain as is without any modifications to its structure.

When this touch file is used, the Access Gateway does not generate a new page if auto submit is enabled, but fills the page received from the Web server and hides the text/password/unspecified type fields. form fill issues for CRM applications and teaming applications are resolved with this touch file.

However, when this touch file is used, the *Debug Submit* and *JS Functions to Keep* options of the Form Fill policy do not work. For more information on how to use this touch file, see"Configuring a Form Fill Policy for Forms With Scripts" in the "Novell Access Manager 3.1 SP3 Policy Guide".

#### <span id="page-229-2"></span>.enableInPlaceSilentFillNew

Located in the /var/novell/ directory.

This touch file is to be used to fill forms with complex JavaScript or VBScripts. You must use this touch file along with the .enableInPlaceSilentFill file. To use this file, the Form Fill policy must have the *Statements To Execute on Submit* option enabled and the policy must contain a function to execute. For more information on how to use this touch file, see"Configuring a Form Fill Policy for Forms With Scripts" in the "Novell Access Manager 3.1 SP3 Policy Guide".

### <span id="page-229-3"></span>.setsecureESP

Located in the /var/novell directory.

When this touch file is used, the JSESSIONID cookie of the Embedded Service Provider is marked as secure.

To enable this touch file, you need one of the following:

- All services that need authentication must use the secure communication channel or HTTPS.
- The Access Gateway device must be behind an SSL terminator.

For more information, see [Section 1.5.1, "Securing the Embedded Service Provider Session](#page-20-0)  [Cookie," on page 21](#page-20-0)

#### <span id="page-229-4"></span>lagDisableAuthIPCheck

This file is located in the /etc directory.

If this touch file is enabled, the Access Gateway does not perform the IP address check on incoming session cookies. Use this in a setup where two L4 switches are configured in parallel and the browser requests are bounced between these L4 switches.

For example, if multiple back-end Web servers are accelerated by the Access Gateway, some users complain that they are not able to complete their logins. When they access the protected resources, they are redirected to the Identity Server for authentication, but they are not redirected to the original URL.

If multiple paths (at the network level) exist between a browser and the Access Gateway and proxies or NAT devices exist on these paths, it is possible that the source IP address of the incoming requests into the Access Gateway might change. For example, assume that user A connects to an ISP. This ISP has multiple transparent proxies in parallel for performance reasons.

User A accesses the Access Gateway for the first time. The request from User A goes through a local transparent proxy TP1, so the incoming IP address of the initial request has that transparent proxy's (TP1) IP address. The Access Gateway session cookie is set and the user is redirected back to the page he/she was going to originally

User A then sends the next request for this original page, but it goes through a different proxy, TP2. The incoming IP address of the request into the Access Gateway is now different than the one that the user used for authentication (TP1 IP address) and the validation fails. The Access Gateway loops as it continues to request the user to send a valid session cookie.

#### <span id="page-230-0"></span>.alwaysUseJSFor302

This file is located in the /var/novell directory.

This file uses JavaScript for redirection. When this touch file is used, a 200 OK response is sent back with the redirect metatag instead of the 302 redirect.

#### <span id="page-230-1"></span>.useJSFor302withIE7

This file is located in the /var/novell directory.

When the Internet Explorer 7 browser is used, a 200 OK response is sent back with the redirect metatag instead of the 302 redirect.

#### <span id="page-230-2"></span>.useRelativeUrlInJS

This file is located in the /var/novell directory.

This file sends back the 200 OK response with the metatag redirect header referencing a relative URL rather than full URL (scheme, host, path). This touch file should be used when the .useJSFor302withIE7 and alwaysUseJSFor302 files are used.

#### <span id="page-230-3"></span>.useHTMLBodyIn302

This file is located in the /var/novell directory.

By default, the Access Gateway sends 302 redirects without any content.

When this touch file is present, the following content is sent for any 302 redirects:

<html><head><title>Redirection</title></head><body>Your browser should support redirection.</body></html>

### <span id="page-231-0"></span>.forceUTF8CharSet

This file is located in the /var/novell directory.

When this file is enabled, the Access Gateway uses the UTF-8 character set to serve the Form Fill page to the browser.

### <span id="page-231-1"></span>.ignoreDnsServerHealth

This file is located in the /var/novell directory.

When this touch file is used, the DNS server health status is ignored when the Access Gateway health is reported to the Administration Console.

### <span id="page-231-2"></span>.noURLNormalize

This file is located in the /var/novell/ directory.

This file disables the URL normalization protection for back-end Web servers. It resolves issues in serving Web content from Web servers that have double-byte characters such as Japanese language characters.

### <span id="page-231-3"></span>.AllowUnknownHTTPMethods

This file is located in the /var/novell/ directory.

When this file is present, the Access Gateway forwards any unknown HTTP methods to the Web server.

### <span id="page-231-4"></span>.noGzipSupport

This file is located in the /var/novell directory.

This file disables GZIP functionality in the Access Gateway.

This ensures that the Access Gateway does not send Accept-Encoding: gzip deflate headers to the Web server.

#### <span id="page-231-5"></span>.useAlternate

This file is located in the /opt/novell/conf/keys directory.

This file can be used when you have problems with the SSL listeners in the Access Gateway. The following error message is displayed in the ics\_dyn.log file:

NiciStore unprotect data failed

When you use this file, re-push the certificates used by the Access Gateway listeners, apply the changes, then restart the Access Gateway.

#### <span id="page-231-6"></span>.doNotUseTLS

This file is located in the /var/novell directory.

Use this touch file if there is a problem in accelerating Oracle application servers. After creating the touch file, restart the Access Gateway.

When this file is enabled, it prevents the Access Gateway from using TLS to communicate with the back-end Web servers.

### <span id="page-232-0"></span>.overwrite\_AuthHeader\_With\_IIData

This file is located in the /var/novell directory.

This file ensures that when a browser sends an authentication header, the Access Gateway Appliance overwrites it with the authentication header configured in the Identity Injection policy.

#### <span id="page-232-1"></span>.PasswordMgmt

This file is located in the /var/novell directory.

Use this file to refresh the user's credentials to match password changes.

You must use this touch file if you have configured resources to use Identity Injection policies to inject the user's password and the Identity Server is configured to use a password management service.

If this touch file is not enabled when users authenticate and change their credentials, the Access Gateway uses the old password for identity injection.

### <span id="page-232-2"></span>.matchLagIchainCookieName

This file is located in the /var/novell directory.

This file forwards a proxy session cookie to a back-end application.

A cookie without this touch file enabled looks like:

IPCZQX03a36c6c0a=*xxxxxxxxxxxxxxxxxxxxxxxxxxxxxxxxxxxxxxxx*

A cookie with this touch file enabled looks like:

IPCZQX01a36c6c0a=*xxxxxxxxxxxxxxxxxxxxxxxxxxxxxxxxxxxxxxxx*

#### <span id="page-232-3"></span>.spnetworkplaces

This file is located in the /var/novell directory.

This file enables users who use the Microsoft Network Places client to connect to the WebDAV folders of a SharePoint server when the SharePoint server has been configured as a path-based multi-homing service on the Access Gateway.

For this touch file to function as specified, you should add the following lines to the file, and then restart the Access Gateway.

SHAREPOINTPATH=/<accelerated path> HOSTNAME=<accelerated host name>

#### <span id="page-232-4"></span>.AllowMSWebMiniRedir

This file is located in the /var/novell directory.

This file helps the user to disable the following functionality, which is enabled by default:

If a Microsoft Network Places client sends an OPTIONS request with MS-WebDAV-MiniRedir useragent to the Access Gateway, then it receives 409 conflict response. The client uses this response to change the user-agent to MS Data Access Internet Publishing Provider DAV.

### <span id="page-233-0"></span>.reqPostSize

This file is located in the /var/novell directory.

This file enables users to specify POST size up to 50 MB. POST size defaults to 1 MB without this touch file.

In the touch file, add the following line to configure the POST:

REQPOSTSIZE=*<value in terms of MB>*

Even if you specify a value greater than 50 MB, the value is limited to 50 MB.

#### <span id="page-233-1"></span>.disableExternalDNSRewrite

This file is located in the /var/novell directory.

When this touch file is present and the *Remove path* on *fill* option is enabled, the Access Gateway does not insert the path for the links with external published DNS.

### <span id="page-233-2"></span>.modifyRequestURI

This file is located in the /var/novell directory.

When clients use Internet Explorer and MS office 2007 to access SharePoint resources protected by the Access Gateway, some requested URLs are not sent to the correct path-based proxy service.

For example, assume that the SharePoint server is accelerated by a reverse proxy service https:// sharepoint.CompanyA.com/share1. The browser, instead of sending the request URL as https://sharepoint.CompanyA.com/share1/\_vti\_bin/webs.asmx., sends the URL as https://sharepoint.CompanyA.com/\_vti\_bin/webs.asmx, without the path /share1.This causes the Access Gateway to serve the request to the wrong service.

To work around this problem, configure the .modifyRequestURI file with the following information:

- Published DNS name of the proxy service accelerating the SharePoint server.
- URLs that require path injection in the request URL.
- Path (or paths) of the SharePoint service under this proxy service. The paths must be prepended to the listed URLs.

An example file looks similar to the following:

```
HOSTNAME=sharepoint.CompanyA.com
PATH1=/share1 
PATH2=/share2
URL1=/_vti_bin/webs.asmx
URL2=/_vti_bin/lists.asmx
URL3=/_vti_bin/Copy.asmx
URL4=/_vti_inf.html
```
**NOTE:** If you are adding multiple paths, make sure that these path-based services belong to the same domain.

When this file is present with the required configuration, the incoming request URL is compared with the URLs in the touch file. If a match is found and the host name of the request URL matches the HOSTNAME value, the following occurs:

- If only one path is configured, the path is injected to the request, and the request is sent to this path-based service.
- If multiple paths are configured, Access Gateway looks for the last path-based service accessed by this user. This path is injected to the request, and the request is sent to this path-based service.

For example, if the last resource accessed by User A is https://sharepoint.CompanyA.com/ share2/ and the next URL request is https://sharepoint.CompanyA.com/\_vti\_bin/ webs.asmx, the request URL is changed to https://sharepoint.CompanyA.com/share2/ \_vti\_bin/webs.asmx and the request is sent to /share2.

### ParkingSizeInKiloBytes

This file is located in the /etc/opt/novell directory.

This file enables users to increase the limit of the post parking size. Edit the file /etc/opt/novell/ postParkingSizeInKiloBytes.cfg

To increase the limit of post parking size, perform the following:

- echo "400" > /etc/opt/novell/postParkingSizeInKiloBytes.cfg
- A configuration change from the Administration Console or /etc/init.d/novell-vmc restart.

**NOTE:** There is maximum limit of 2048 kilobytes, to increase the limit create a touch file / etc/opt/novell/.ignorePostParkingSizeLimit along with the above mentioned steps. Configuring higher size for post parking can potentially increase the memory footprint of the ics-dyn process and might result in a process retsart (if the memory consumption is high). The default value is 50 kilobytes.

### doURLEncodewithSB

This file is located in the /var/novell directory.

To work around the encoded or double byte character username issue, create the touch file  $\sqrt{var/}$ novell/.doURLEncodewithSB as the other Linux Access Gateway members in the cluster might not understand the encoded username.

After creating the touch file /var/novell directory, perform the following for the changes to take effect:

- /etc /etc/init.d/novell-vmc restart
- Configuration update from the Administration Console.

**NOTE:** Enable the touch file only after upgrading all the Linux Access Gateway members of the cluster to 3.1.3 IR2 or higher.

### disableWSHealth

This file is located in the /var/novell directory. Create the touch file /var/novell/ .disableWSHealth , the Linux Access Gateway does not mark status "failed" based on the Web Server reachability.

## <span id="page-235-0"></span>**7.3 Protected Resource Issues**

- [Section 7.3.1, "HTML Frames Are Lost," on page 236](#page-235-1)
- [Section 7.3.2, "Troubleshooting HTTP 1.1 and GZIP," on page 237](#page-236-0)
- [Section 7.3.3, "Protected Resources Reference Non-Existent Policies," on page 238](#page-237-0)
- [Section 7.3.4, "Protected Resource Configuration Changes Are Not Applied," on page 238](#page-237-1)
- [Section 7.3.5, "Error AM#300101010 and Missing Resources," on page 239](#page-238-1)
- [Section 7.3.6, "Unable to View Contents of Mail When Outlook Web Access Is Protected by](#page-238-2)  [the Access Gateway," on page 239](#page-238-2)
- [Section 7.3.7, "Redirection Issue with Internet Explorer 7," on page 239](#page-238-3)

### <span id="page-235-1"></span>**7.3.1 HTML Frames Are Lost**

When a protected resource on an Access Gateway includes pages with multiple frames, the page displays incorrectly under the following conditions:

- The user's session times out, the user is redirected to the login page, and the user successfully reauthenticates.
- $\bullet$  The user logs out, and the logout page redirects the user to a page with multiple frames.

Under these conditions, only the top frame of the page is displayed. To correct this problem:

<span id="page-235-2"></span>**1** Create a custom login page for the protected resource.

This can be as simple as creating a copy of the nipd. jsp file and renaming it. For more information on customizing the login page, see "Customizing the Identity Server Login Page" in the *Novell Access Manager 3.1 SP3 Identity Server Guide*.

**2** Copy the custom login page to the JSP directory of the Identity Server.

**Linux:** /var/opt/novell/tomcat5/webapps/nidp/jsp

Windows: C:\Program Files\Novell\Tomcat\webapps\nidp\jsp

- **3** Modify the top.jsp file in the JSP directory.
	- **3a** Locate the following lines in the top. jsp file:

```
< 1 - - top.location.href='<%=url%>';
-->
```
**3b** Replace these lines with the following:

```
<! --location.href='<%=url%>';
-->
```
- **4** (Conditional) If the Identity Server belongs to a cluster, copy the modified top. jsp file and the custom login page to each Identity Server in the cluster.
- **5** Add two property values to the method that creates the contract for the protected resource.

If multiple protected resources are using the contract, you can create a custom method and contract rather than modifying the existing method. For information on this process, see "Configuring Authentication Methods" and "Configuring Authentication Contracts" in the *Novell Access Manager 3.1 SP3 Identity Server Guide*.

- **5a** In the Administration Console, click *Devices > Identity Servers > Edit > Methods*.
- **5b** Click the name of the method that is used by the contract for the protected resource.
- **5c** In the Properties section, click *New,* then specify the following values:

**Property Name:** MainJSP

**Property Value:** true

- **5d** Click *OK*.
- **5e** In the Properties section, click *New,* then specify the following values:

**Property Name:** JSP

**Property Value:** *<custom\_login\_page>*

Replace *<custom\_login\_page>* with the name of your page, without the JSP extension. (see [Step 1\)](#page-235-2). Property values are case sensitive.

- **5f** Click *OK* twice.
- **6** Click *Devices > Identity Servers*, then update the Identity Server.
- **7** Click *Devices > Access Gateways*, then update the Access Gateway.
- **8** (Conditional) If you created a new contract for the protected resource, assign the new contract to the protected resource, then update the Access Gateway.
- **9** To verify that the modifications have solved the problem:
	- **9a** Access the page and log in.
	- **9b** Wait for the session to time out.
	- **9c** Access the page again.
	- **9d** Authenticate as prompted and make sure that all the frames are displayed.

### <span id="page-236-0"></span>**7.3.2 Troubleshooting HTTP 1.1 and GZIP**

HTTP 1.1 has the ability to deal with compressed data in either a Deflate or GZIP format. This reduces the size of data being sent across the wire. Because HTML pages are just text, they typically compress very well.

To use GZIP, you enable your Web servers to send GZIP-compressed data. Be aware that some Web servers do not respond with compressed (GZIP) data when the Access Gateway sends the Via header to the Web server. Check your Web server documentation.

When the Web server sends compressed data and the rewriter needs to process the data, the data is decompressed, rewritten, and then recompressed. When Form Fill needs to process the data, the data is decompressed and then processed. If the Access Gateway does not need to perform any rewriting of the data or if Form Fill does not need to process the data, the compressed data is sent unchanged from the Web server to the browser. This is the default behavior.

To turn off the GZIP feature:

- **1** Create the following touch file
	- touch /var/novell/.noGzipSupport
- **2** Restart the Access Gateway.

In the presence of this touch file, Access Gateway does not forward the ACCEPT-ENCODING header to the Web server. Without this header, the Web server does not send any data with GZIP or Deflate encoding to the Access Gateway.

To allow the Access Gateway to receive GZIP or Deflate encoded data, remove the touch file and restart the Access Gateway.

### <span id="page-237-0"></span>**7.3.3 Protected Resources Reference Non-Existent Policies**

If your protected resources contain references to policies that do not exist, use the following procedure to remove them.

- **1** Click *Auditing* > *Troubleshooting*.
- **2** In the *Access Gateways with Protected Resources Referencing Nonexistent Policies* section, click *Repair*.

This removes the link between the protected resource and the policy.

- **3** Verify that the correct policies are enabled on the protected resources. Click *Devices* > *Access Gateways* > *Edit* > *[Name of Reverse Proxy]* > *[Name of Proxy Service]* > *Protected Resources*.
- **4** Change to the *Policy View*.
- **5** (Optional) Click the *Used By* link to modify existing assignments.
- **6** Click *OK*, then click the *Access Gateways* link.
- **7** Click *Update* > *OK*.

## <span id="page-237-1"></span>**7.3.4 Protected Resource Configuration Changes Are Not Applied**

If you modify the configuration for a protected resource by modifying its *URL Path List* or its Authorization, Identity Injection, or Form Fill policies, save these changes and apply them by clicking *Update*, then return to the resource and the changes have not been applied, the protected resource has a corrupted configuration.

To repair the configuration:

- **1** In the Administration Console, click *Auditing* > *Troubleshooting*.
- **2** In the *Access Gateways with Corrupted Protected Resource Data* list, select the resource with the problem, then click *Repair*.

This repairs the configuration for the selected protected resource.

**3** Reconfigure the protected resource with the changes that weren't applied.

## <span id="page-238-1"></span>**7.3.5 Error AM#300101010 and Missing Resources**

Image display problems can arise when an unprotected page references multiple protected resources. The best practices for HTML is to avoid situations where an unprotected page contains references to multiple, automatically loaded protected resources. For example, the unprotected page index.html might contain references to two GIF image files. Both GIF files are protected resources. The browser automatically attempts to load the GIF files during the initial load of index.html. Because of multiple requests happening at the same time, one or more of the GIFs might be denied access. To avoid this, you should add the index.html page as a protected resource. Doing this avoids the possibility of missing GIFs.

## <span id="page-238-2"></span>**7.3.6 Unable to View Contents of Mail When Outlook Web Access Is Protected by the Access Gateway**

If you see a login page instead of content when you attempt to view mail from an Outlook Web Access server that is protected by the Access Gateway, you need to configure /exchweb/ $*$  as a public resource.

## <span id="page-238-3"></span>**7.3.7 Redirection Issue with Internet Explorer 7**

With some versions of Internet Explorer 7, if the Access Gateway redirects the first request after authentication to a secure site and if the certificates are not present in the browser, the browser is not redirected to the proper site.

To work around this problem, use the /var/novell/.useJSFor302withIE7 touch file.

When this touch file is used, a 200 OK response is returned with the redirect metatag instead of a 302 redirect.

# <span id="page-238-0"></span>**7.4 Hardware and Machine Resource Issues**

- [Section 7.4.1, "Error: novell-vmc-chroot Failed to Start," on page 239](#page-238-4)
- [Section 7.4.2, "Mismatched SSL Certificates in a Cluster of Access Gateways," on page 240](#page-239-0)
- [Section 7.4.3, "Recovering from a Hardware Failure on an Access Gateway Machine," on](#page-239-1)  [page 240](#page-239-1)
- [Section 7.4.4, "Reinstalling a Failed Access Gateway," on page 240](#page-239-2)
- [Section 7.4.5, "COS Related Issues," on page 241](#page-240-1)
- [Section 7.4.6, "Memory Issues," on page 243](#page-242-0)

## <span id="page-238-4"></span>**7.4.1 Error: novell-vmc-chroot Failed to Start**

You might see the following error message displayed:

```
novell-vmc-chroot Failed to Start.Please refer to the online guide for 
troubleshooting.
```
This error usually occurs when the disk is full, which prevents novell-vmc from starting. To work around this problem, free some disk space before proceeding with any other configuration changes.

## <span id="page-239-0"></span>**7.4.2 Mismatched SSL Certificates in a Cluster of Access Gateways**

Sometimes a newly added server in a cluster does not receive the certificate that the rest of the cluster is using for SSL.

To fix this problem:

- <span id="page-239-3"></span>**1** In the Administration Console, click *Devices* > *Access Gateways* > *Edit* > *[Name of Reverse Proxy]*.
- **2** For the server certificate, click the *Select Certificate* icon, then select a different certificate, such as the test-connector certificate.
- **3** Click *OK* to ignore the warnings that the certificate CN does not match the reverse proxy.
- **4** Click *OK*.
- **5** Click *[Name of Reverse Proxy]*.

This must be the same reverse proxy that you selected in [Step 1.](#page-239-3)

- **6** For the server certificate, click the *Select Certificate* icon, select the certificate whose CN matches the published DNS name of the parent proxy service, then click *OK*.
- <span id="page-239-4"></span>**7** Click *OK*.

When you click OK, the correct certificate is added to the keystore.

- **8** Repeat [Step 1](#page-239-3) through [Step 7](#page-239-4) for each reverse proxy that uses a unique certificate. If all of the reverse proxies use the same certificate, continue with [Step 9](#page-239-5).
- <span id="page-239-5"></span>**9** On the Access Gateways page, click *Update* > *OK*.

The configuration changes are pushed to the Access Gateway, and the Access Gateway loads and uses the new certificate.

### <span id="page-239-1"></span>**7.4.3 Recovering from a Hardware Failure on an Access Gateway Machine**

If an Access Gateway machine experiences a hardware failure, such as a failed hard disk, you can preserve its configuration and have it applied to the replacement machine. For information about this procedure, see "Restoring an Access Gateway" in the *Novell Access Manager 3.1 SP3 Administration Console Guide*.

### <span id="page-239-2"></span>**7.4.4 Reinstalling a Failed Access Gateway**

If the hardware of your Access Gateway fails and the Access Gateway is not a member of a cluster, you might receive the following message when you reinstall it:

Start unsuccessful. Reason: Unable to read keystore: /opt/novell/devman/jcc/ certs/esp/signing.keystore.

If you receive this message, use the following process to solve the problem:

**1** Add the failed Access Gateway to a cluster.

For instructions, see [Section 6.4.1, "Creating a New Cluster," on page 215](#page-214-0).

Ignore the pending status of this command.

- **2** Reinstall the Access Gateway with a new IP address.
- **3** Add the new Access Gateway to the cluster and make it the primary cluster server.
- **4** Delete the failed Access Gateway from the cluster and from the Administration Console.
- **5** (Optional) If you want the Access Gateway to use the old IP address:
	- **5a** Reinstall the Access Gateway by using the old IP address.
	- **5b** Add it to the cluster.
	- **5c** Make it the primary cluster server.
	- **5d** Delete the Access Gateway that is using the new IP address from the cluster and from the Administration Console.

### <span id="page-240-1"></span>**7.4.5 COS Related Issues**

The following sections explain how to troubleshoot COS (cache object store) partition issues:

- ["Viewing COS Partition Details" on page 241](#page-240-2)
- ["Checking if the COS Partition Is Mounted" on page 241](#page-240-0)

### <span id="page-240-2"></span>**Viewing COS Partition Details**

You can view COS partition details either through YaST or through the nash prompt.

### Using YaST

- **1** Log in as the root user.
- **2** At command prompt, enter the following command:

fdisk -l

The partition details are displayed. Check for COS partition details. Make sure that a partition is created with a partition ID of 68 and that the file system is created as type unknown.

#### Using nash

**1** At the command prompt, enter the following command:

nash

**2** At the nash shell prompt, enter the following command:

configure .current

**3** Enter the following command:

vm scan

If the COS partition is already created, the details are displayed.

### <span id="page-240-0"></span>**Checking if the COS Partition Is Mounted**

**1** Access the Access Gateway main screen.

For more information on how to access the Access Gateway main screen, see [Section 7.1.3,](#page-223-0)  ["Using the Access Gateway Appliance Console," on page 224.](#page-223-0)

**2** Enter the *Proxy Console* option number at the *Pick a Screen* prompt.

The Access Gateway Console screen is displayed.

Enter the *Display Cache Statistics* option number at the *Enter option* prompt.

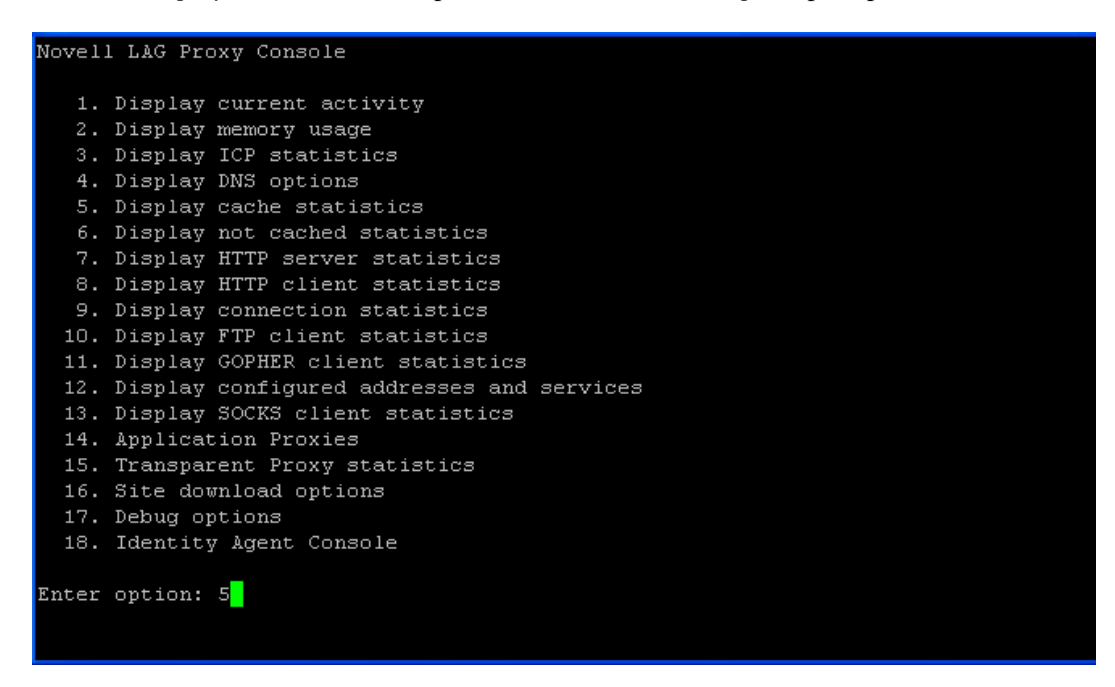

Enter the *Display COS Global Statistics* option number at the *Enter option* prompt.

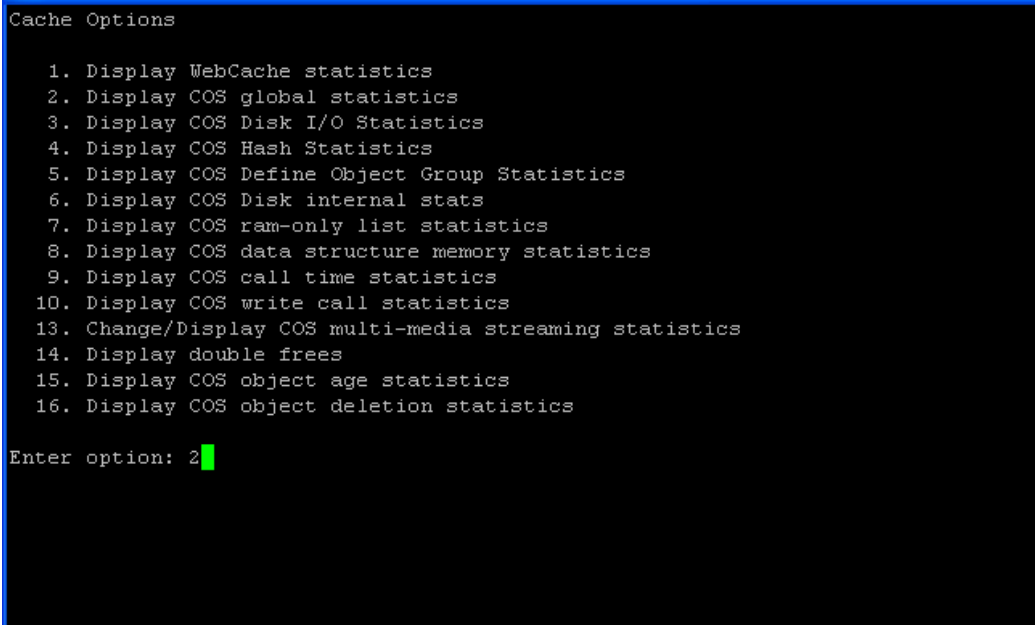

The following details are displayed if the COS partition is mounted:

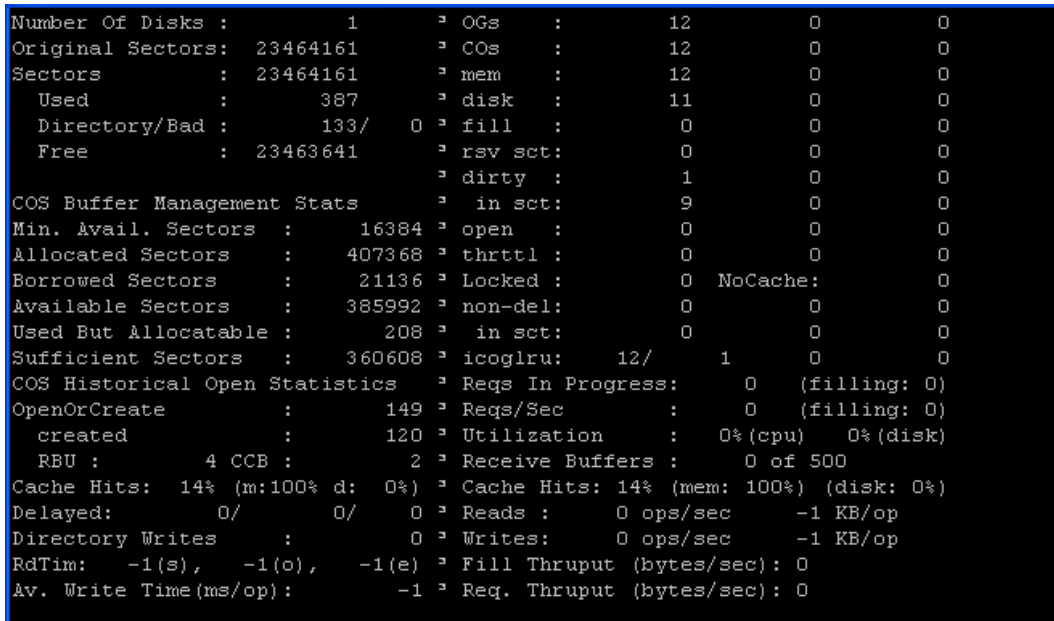

## <span id="page-242-0"></span>**7.4.6 Memory Issues**

The following sections explain how to troubleshoot memory issues:

- ["Checking Memory Details and Related Information" on page 243](#page-242-1)
- ["Checking Available Memory" on page 243](#page-242-2)

### <span id="page-242-1"></span>**Checking Memory Details and Related Information**

Most of the information, including the memory details, can be accessed by entering the following command at the bash prompt:

top

Ensure that the Access Gateway does not occupy more than the percentage of the memory requirements you set.The ics\_dyn process occupies approximately 20 to 25 percent of the total memory by default.

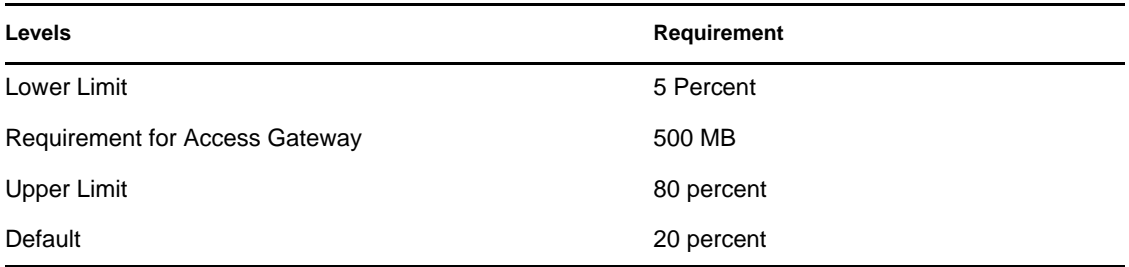

### <span id="page-242-2"></span>**Checking Available Memory**

As the root user, enter the following command at the bash prompt:

```
cat /proc/meminfo | grep MemTotal
```
# <span id="page-243-0"></span>**7.5 Rewriter Issues**

- [Section 7.5.1, "Discovering the Issue," on page 244](#page-243-1)
- [Section 7.5.2, "Rewriting Fails on a Page with Numerous HREFs," on page 244](#page-243-2)
- [Section 7.5.3, "Links Are Broken Because the Rewriter Sends the Request to the Wrong Proxy](#page-243-3)  [Service," on page 244](#page-243-3)
- [Section 7.5.4, "Reading Configuration Files," on page 245](#page-244-0)
- [Section 7.5.5, "Rewriter Does Not Rewrite Content in Files with a Non-Default Extension," on](#page-244-1)  [page 245](#page-244-1)
- [Section 7.5.6, "An Additional DNS Name without a Scheme Is Not Rewritten," on page 246](#page-245-0)
- [Section 7.5.7, "Rewriting a URL," on page 246](#page-245-1)
- [Section 7.5.8, "The Access Gateway Rewrites a Host Header with a Port Number," on](#page-246-0)  [page 247](#page-246-0)
- [Section 7.5.9, "On The Linux Access Gateway Appliance Default Rewriter Improperly](#page-247-0)  [Rerwrite Referrer in the HTTP Headers," on page 248](#page-247-0)

## <span id="page-243-1"></span>**7.5.1 Discovering the Issue**

To isolate a rewriter issue:

- **1** Go to the Web server, access the page that is causing the rewriter problem, use the View Source option of the browser, then copy the source to a text file.
- **2** Access the page from Access Manager, view the source, and copy it to a text file.
- **3** Use a diff tool to compare the differences between the two files.

This should help you identify the URLs that need to be rewritten but aren't being rewritten.

## <span id="page-243-2"></span>**7.5.2 Rewriting Fails on a Page with Numerous HREFs**

Although the rewriting failure occurs when downloading large amounts of data from a protected Web server, it is not the size or the timeout of the page that is the issue. It is the number of links to be rewritten. The Access Gateway has a data size limit for the number of references that the rewriter can rewrite on a page.

The solution is to reduce the number of HREFs on the page that need to be rewritten. If the problem is occurring because the rewriter is rewriting HTTP to HTTPS, you can solve this problem by disabling multi-homing for the Web server and by rewriting the Web page to use relative links. This reduces the number of links that need to be rewritten.

## <span id="page-243-3"></span>**7.5.3 Links Are Broken Because the Rewriter Sends the Request to the Wrong Proxy Service**

When links on the Web server are rewritten to the wrong proxy service, the reverse proxy and Web servers might have the following configuration:

The initial request from the browser is to a path-based multi-homing proxy service.

- The reverse proxy is configured to service one or more path-based proxy services.
- The path-based proxy services are configured to *Forward Received Host Name* and to *Remove Path on Fill*.
- The Web servers protected by these path-based proxy services have links to each other.

With this configuration, the rewriter cannot determine whether the link is to the current proxy service, one of the other path-based proxy services, or the parent proxy service. With the path removed, all the path-based proxy services have the same name. For example if one proxy service has the published name of mycompany.provo.novell.com/sales and a second path-based proxy service has a name of mycompany.provo.novell.com/app, the names are the same as the parent proxy service when the path is removed. The HTTP header does not help, because the proxy services are forwarding the same host name: mycompany.provo.novell.com.

There are a number of ways to solve this problem. One of the easiest ways is to set up DNS names for the Web servers, then configure the proxy services so that the *Host Header* option is set to *Web Server Host Name* and the DNS name of the Web server is specified in the *Web Server Host Name* field. This places the DNS name of the Web Server name in the HTTP Host header, allowing the rewriter to distinguish it from the other Web servers protected by the reverse proxy.

### <span id="page-244-0"></span>**7.5.4 Reading Configuration Files**

If the rewriter is successful in reading the configuration files, and you have enabled the log level to LOG\_INFO, the following message is displayed in the /var/log/ics\_dyn.log file:

Reading Config File

Aug 16 04:16:51 proxy140 LINUX\_AG:REWRITER:0:Configuration information read successfully

For more information on configuring log levels, see ["Configuring Log Levels" on page 137.](#page-136-1)

If the rewriter fails to read the configuration files, the following message is displayed:

Aug 16 04:16:51 proxy140 LINUX\_AG:REWRITER:0:Reading configuration failed for ssTypeName=www.mynovell.com

If this happens, re-create the corresponding proxy service and restart the Access Gateway service.

### <span id="page-244-1"></span>**7.5.5 Rewriter Does Not Rewrite Content in Files with a Non-Default Extension**

The html, htm, shtml, jhtml, asp, jsp, js, php, and css content-type extensions are rewritten by default. If the Web server sends data with file extensions that do not match with any of the default rewriter profiles, the rewriter does not rewrite the content.

To work around this problem, do the following:

**1** In the Administration Console, click *Devices* > *Access Gateways* > *Edit* > *[Name of Reverse Proxy]* > *[Name of Proxy Service]* > *HTML Rewriting*.

- **2** Do one of the following:
	- If the Web server sends a different content type for a non-default file extension, then configure the new content type in the *Content-Type Header*.
	- If the Web Server does not send any content type for a non-default extension, then configure extension/*<file\_extension>* as the *Content-Type Header*. For example, if the data sent is http://www.myproxy.com/test.mytxt, then you must configure the *Content-Type Header* as extension/mytxt.

### <span id="page-245-0"></span>**7.5.6 An Additional DNS Name without a Scheme Is Not Rewritten**

The rewriter rewrites URLs based on the port configured for *Connect Port*, when a domain name without scheme is added to the additional URL list. For example, if the connect port is configured as 80, the rewriter rewrites only HTTP URLs and not HTTPS URLs.

To work around this problem,

- **1** In the Administration Console, click *Devices* > *Access Gateways* > *Edit* > *[Name of Reverse Proxy]* > *[Name of Proxy Service]* > *HTML Rewriting.*
- **2** Add the additional DNS name with the scheme in the *Additional DNS Names List* in the following format:

scheme://DNS\_name

For example:

https://example.com

### <span id="page-245-1"></span>**7.5.7 Rewriting a URL**

Set the log level to LOG DEBUG to view rewriter log messages in the /var/log/ics  $\frac{dyn.log}{}$ file. (See ["Configuring Log Levels" on page 137](#page-136-1).)

For example, if the rewriter successfully rewrites the URL, the following messages are displayed:

```
Aug 16 04:16:51 proxy140 LINUX_AG:REWRITER:0:URL:'http://
www.mynovell.com:9090/common/inc/nav/main.js' Content type match, Will Rewrite
Aug 16 04:16:51 proxy140 LINUX_AG:REWRITER:0:URL:'http://
www.mynovell.com:9090/common/inc/nav/main.js' Unknown Content-Type - automatic 
match - Will Rewrite
Aug 16 04:16:51 proxy140 LINUX_AG:REWRITER:0::'http://www.mynovell.com:9090/
common/inc/nav/main.js' NULL Content-Type - automatic match - Will Rewrite
Aug 16 04:16:51 proxy140 LINUX_AG:REWRITER:0:In 
RewriterOption::shouldRewriteUrl, returning TRUE.
Aug 16 04:16:51 proxy140 LINUX_AG:REWRITER:0:URL:'http://
www.mynovell.com:9090/common/inc/nav/main.js' Unknown extension - automatic 
match - Will Rewrite
Aug 16 04:16:51 proxy140 LINUX_AG:REWRITER:0:URL:'http://
www.mynovell.com:9090/common/inc/nav/main.js' NULL extension - automatic match 
- Will Rewrite
Aug 16 04:16:51 proxy140 LINUX_AG:REWRITER:0:URL:'http://
www.mynovell.com:9090/common/inc/nav/main.js' Extension type match - Will 
Rewrite
```
If the conditions for rewriting a URL fail, the following messages are displayed:

```
Aug 16 04:16:51 proxy140 LINUX_AG:REWRITER:0:URL:'http://
www.mynovell.com:9090/favicon.ico' - Did not match INCLUDE list, Content-Type 
and Extension type
Aug 16 04:16:51 proxy140 LINUX_AG:REWRITER:0:In 
RewriterOption::shouldRewriteUrl, returning FALSE.
```
Check the rewriter configuration. Ensure that your content type, extension type, and include URL list are valid.

### <span id="page-246-0"></span>**7.5.8 The Access Gateway Rewrites a Host Header with a Port Number**

In releases earlier than Access Manager 3.1 SP2, you were not allowed to configure the Web Server Host name with the port number. SP2 allows you to add a port number.

- **1** In the Administration Console, click *Devices > Access Gateways > Edit > [Name of Reverse Proxy]* > *[Name of Proxy Service]* > *Web Servers*.
- **2** In the *Web Server Host Name* field, add a port. The following warning message appears:

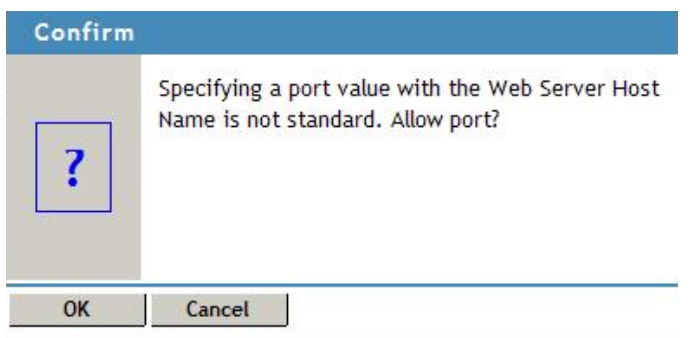

- **3** Select one of the following actions:
	- To allow the port, click *OK*.
	- To remove the port, click *Cancel*.
- **4** Update the Access Gateway

The following two scenarios explain how the Access Gateway rewrites port names based on the Web Server Host Name requests and how it does not rewrite with the basic configuration.

- ["Scenario 1: Web Server Host Name with a Port Number" on page 247](#page-246-1)
- ["Scenario 2: Web Server Host Name without a Port Number" on page 248](#page-247-1)

#### <span id="page-246-1"></span>**Scenario 1: Web Server Host Name with a Port Number**

In this scenario, the Access Gateway rewrites URLs and host headers based on the configured Web server host name and port number.

For example, if your configuration looks similar to the following:

Web server host name: www.proxy91.com:8181 Web server connect port: 8080 (HTTP)

```
Published DNS name: www.lag.com
Listening Port: 443
```
Then:

- The host header from Access Gateway to the Web server is rewritten as www.proxy91.com:8181
- If a page has URLs, the URLs are rewritten as follows:

http://www.proxy91.com:8181 is rewritten as https://www.lag.com https://www.proxy91.com:8181 is rewritten as https://www.lag.com

The following URLs are not rewritten unless you add additional DNS names:

```
http://www.proxy91.com:8080 
https://www.proxy91.com:8080 
http://www.proxy91.com 
https://www.proxy91.com
```
### <span id="page-247-1"></span>**Scenario 2: Web Server Host Name without a Port Number**

In this scenario, the Access Gateway rewrites URLs and host headers based on the configured Web server host name.

For example, if your configuration looks similar to the following:

```
Web server host name: www.proxy91.com 
Web server connect port: 8080 (HTTP) 
Published DNS name: www.lag.com 
Listening Port: 443
```
Then:

- The host header from Access Gateway to the Web server is rewritten as www.proxy91.com.
- If a page has URLs, the URLs are rewritten as follows:

http://www.proxy91.com:8080 is rewritten as https://www.lag.com

The following URLs are not rewritten unless you add additional DNS names:

```
https://www.proxy91.com:8080 
http://www.proxy91.com:8181 
https://www.proxy91.com:8181 
http://www.proxy91.com 
https://www.proxy91.com
```
## <span id="page-247-0"></span>**7.5.9 On The Linux Access Gateway Appliance Default Rewriter Improperly Rerwrite Referrer in the HTTP Headers**

Rewriting of referer header to the back end webserver name is nothing but the reverse rewriting. Reverse rewriting is needed to support acceleration of Microsoft Sharepoint, Novell Teaming and Microsoft Outlook webaccess application servers.

Reverse rewriting of headers is enabled by the following flags.

**1** By default the *Rewrite Inbound Headers* option in *default profile* or *word profile* is enabled.

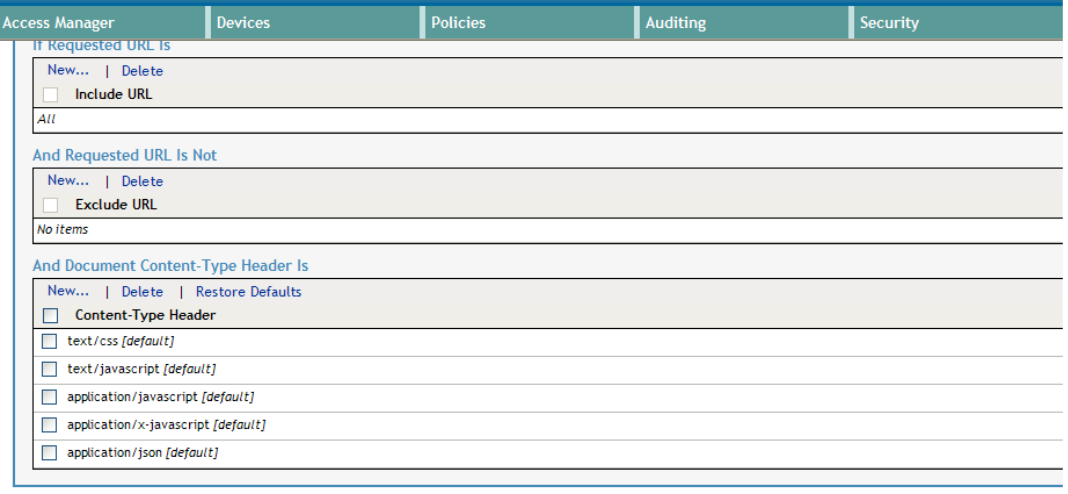

Rewrite Inbound Query String Data

- Rewrite Inbound Post Data
- Rewrite Inbound Headers
- Enable Rewriter Actions
- **2** You can use *Alternative Host Name* instead of *Forward received host name* option in the *Web Server Host Name*. If you have used forward received host name, then reverse rewriting of referer header does not work.

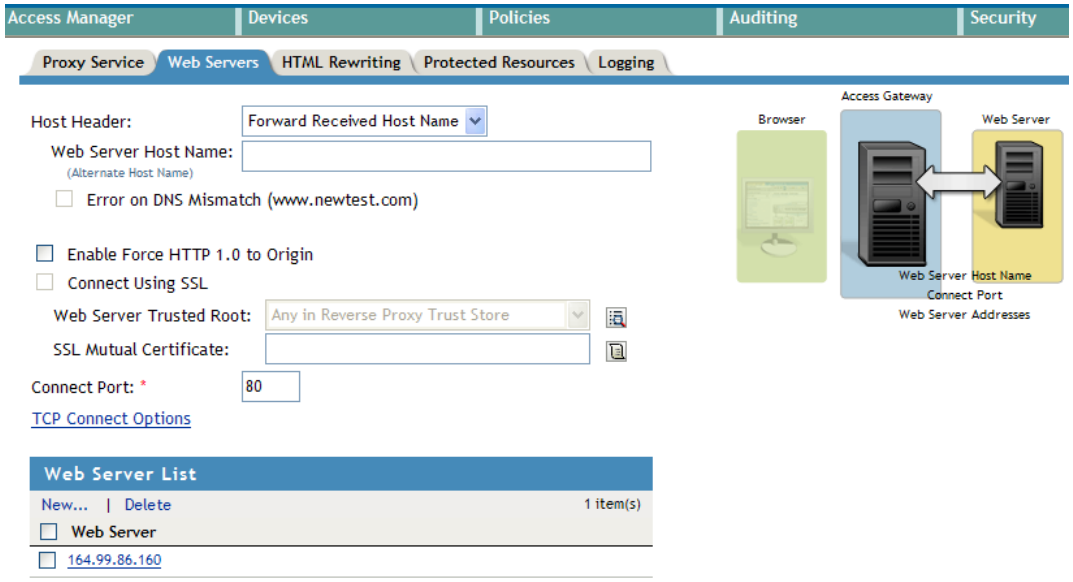

If the above two flags are enabled, then the Linux Access Gateway does the reverse rewriting of request headers. Change only the *DNS Hostname* to be that of web server *DNS Name,* without changing the URL path as those servers check only the *Host Header* field.

# <span id="page-249-0"></span>**7.6 Troubleshooting Crashes and Hangs**

- [Section 7.6.1, "Enable the Access Gateway Monitor Service for the Core Dump Logic to Work](#page-249-1)  [Correctly," on page 250](#page-249-1)
- [Section 7.6.2, "The Access Gateway Hangs When the Audit Server Comes Back Online," on](#page-249-2)  [page 250](#page-249-2)
- [Section 7.6.3, "The Access Gateway Crashes When Log Files Are Removed," on page 251](#page-250-0)
- [Section 7.6.4, "Troubleshooting a Failed Access Gateway Configuration," on page 251](#page-250-1)
- [Section 7.6.5, "Troubleshooting an Access Gateway Crash," on page 251](#page-250-2)
- [Section 7.6.6, "Access Gateway Not Responding," on page 255](#page-254-0)
- [Section 7.6.7, "Access Gateway Dumps Core After 10 Minutes When Non-Redirected Login Is](#page-254-1)  [Enabled," on page 255](#page-254-1)
- [Section 7.6.8, "Linux Access Gateway Crashes When a Change Is Applied to the Server," on](#page-255-1)  [page 256](#page-255-1)

### <span id="page-249-1"></span>**7.6.1 Enable the Access Gateway Monitor Service for the Core Dump Logic to Work Correctly**

When the Access Gateway monitor service is running in the Access Gateway appliance, it monitors the available disk space in the root partition (/) before dumping core. When the disk space goes below 3GB, the Access Gateway prevents dumping core files.

In the Novell Access Manager 3.1 SP2 release, monitor service is disabled by default. To enable this, execute the following command as:

/etc/init.d/lagmonitor start

For more information about this service, see [Section 7.1.2, "Using the Linux Access Gateway](#page-222-0)  [Monitor Service," on page 223.](#page-222-0)

## <span id="page-249-2"></span>**7.6.2 The Access Gateway Hangs When the Audit Server Comes Back Online**

When the Platform Agent loses its connection to the audit server, it enters caching mode. The default size of the audit cache file is unlimited. This means that if the connection is broken for a long time and traffic is high, the cache file can become quite large. When the connection to the audit server is re-established, the Platform Agent becomes very busy while it tries to upload the cached events to the audit server and still process new events. When coming out of caching mode, the Platform Agent appears unresponsive because it is so busy and because it holds application threads that are logging new events for a long period of time. If it holds too many threads, the system can appear to hang. You can minimize the effects of this scenario by configuring two parameters in the logevent file.

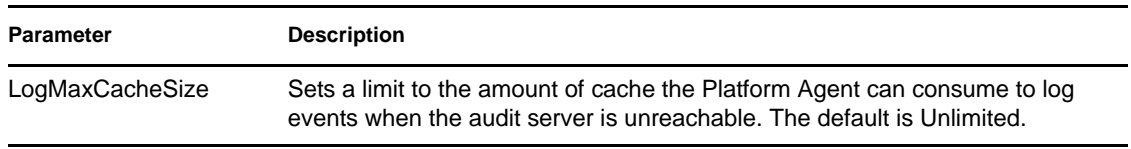

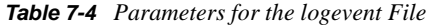

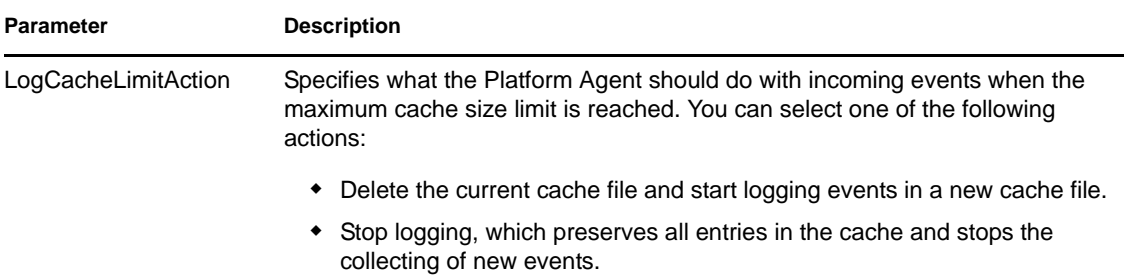

When you set a finite cache file size, it limits the number of events that must be uploaded to the audit server when caching mode is terminated and keeps the Platform Agent responsive to new audit events that are registered.

For more information about the logevent file and these parameters, see [Logevent](http://www.novell.com/documentation/nsureaudit/nsureaudit/data/al36zjk.html#alibmyw) (http:// www.novell.com/documentation/nsureaudit/nsureaudit/data/al36zjk.html#alibmyw).

## <span id="page-250-0"></span>**7.6.3 The Access Gateway Crashes When Log Files Are Removed**

If you have enabled the debug level of logging for the laghttpheaders and the lagsoapmessages log files and these files grow to be over 200 MB, manually deleting these files can cause the Access Gateway to crash.

To solve the problem, restart the Access Gateway after manually deleting the files.

## <span id="page-250-1"></span>**7.6.4 Troubleshooting a Failed Access Gateway Configuration**

If the IP address and other network configurations are not reflected in the installed Access Gateway, log in as a root user and run the following commands:

```
rm /opt/novell/legacy/etc/proxy/.novell_lag_lock
/etc/init.d/novell-vmc stop
/etc/init.d/novell-vmc start
```
## <span id="page-250-2"></span>**7.6.5 Troubleshooting an Access Gateway Crash**

The Access Gateway might crash because of the following reasons:

- SIGSEGV
- ASSERT (for a debug build only)

The following sections explain how to gather the files that need to be sent to Novell for a resolution of the problem.

- ["Access Gateway Logs" on page 252](#page-251-0)
- ["Event Log" on page 252](#page-251-1)
- ["Core Dump" on page 254](#page-253-0)
- ["Proxy Hang Core" on page 254](#page-253-1)
- ["Packet Capture" on page 255](#page-254-2)

### <span id="page-251-0"></span>**Access Gateway Logs**

**1** Enter the following command from the bash shell to collect the debug log files that are generated:

/chroot/lag/opt/novell/bin/getlaglogs.sh

- **2** The laglogs.tgz tar file is located in the /var/log directory.
- **3** Send this tar file to Novell Support.

### <span id="page-251-1"></span>**Event Log**

By default the event log size is 15 MB. The size of event log can be controlled by configuring the required event log size in the eventlogsize.cfg file, located at the /chroot/lag/etc/opt/ novell directory. For example, if you specify 350 in the file, the Access Gateway can have an event log of 350 MB. This file should contain only the file size information, without any other characters or new lines.

The procedure for obtaining the event log depends upon the build type:

- ["Event Log for a Production Build" on page 252](#page-251-2)
- ["Event Log for a Debug Build" on page 253](#page-252-0)

#### <span id="page-251-2"></span>Event Log for a Production Build

To get the event log for the production build:

- **1** Log in as the root user.
- **2** To disconnect all instances of Access Gateway, enter the following command:

/etc/init.d/novell-vmc stop

**3** Enter the following command to change the root environment:

chroot /chroot/lag

**4** To start the process, enter the following command:

gdb /opt/novell/bin/ics\_dyn 2>/var/log/ics\_dyn.log

**5** At the GDB prompt, run the following command:

run -m <memory>

Replace *<memory*> with the percentage of total memory to be used for the ics dyn process. You should set this value between 20 to 30 per cent.

- **6** Repeat the scenarios to reproduce the issue:
	- **6a** If you are trying to reproduce the proxy crash, you see the GDB prompt as soon as the crash is reproduced.
	- **6b** If you are trying to reproduce a functionality issue, press Crtl+C to enter the GDB prompt as soon as the issue is reproduced.

For a list of commands that can be entered in the debugger, see ["Useful Debugger](#page-252-1)  [Commands" on page 253](#page-252-1).

**7** To save event logs to a file, enter the following command:

d ,save *1*
This stores all the events in the /chroot/lag/opt/novell/debug/ *<pid>*all\_events.0.txt file.

**8** Tar or zip this file and send it to Novell Support.

#### Event Log for a Debug Build

To get the event log:

- **1** Log in as the root user.
- **2** To stop all instances of Access Gateway, enter the following command:

/etc/init.d/novell-vmc stop

**3** To start the Novell Access Gateway in debugging mode, enter the following command:

/etc/init.d/novell-vmc gdb

**4** To run the Access Gateway process, enter the following command at the GDB prompt:

run -m <memory> 2>/var/log/ics\_dyn.log

Replace *<memory*> with the percentage of total memory to be used for the ics dyn process. You should set this value between 20 to 30 per cent.

- **5** Repeat the scenarios to reproduce the issue.
	- **5a** If you are trying to reproduce the proxy crash, you will enter the GDB prompt as soon as the crash is reproduced.
	- **5b** If you are trying to reproduce a functionality issue, enter the following command to enter the GDB prompt as soon as the issue is reproduced:

Crtl+C

For a list of commands that can be entered in the debugger, see ["Useful Debugger](#page-252-0)  [Commands" on page 253](#page-252-0).

**6** To save all event logs to a file, enter the following command:

This stores all the events in the /chroot/lag-debug/opt/novell/debug/ *<pid>*all\_events.0.txt file.

**7** Tar or zip this file and send it to Novell Support.

#### <span id="page-252-0"></span>Useful Debugger Commands

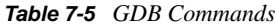

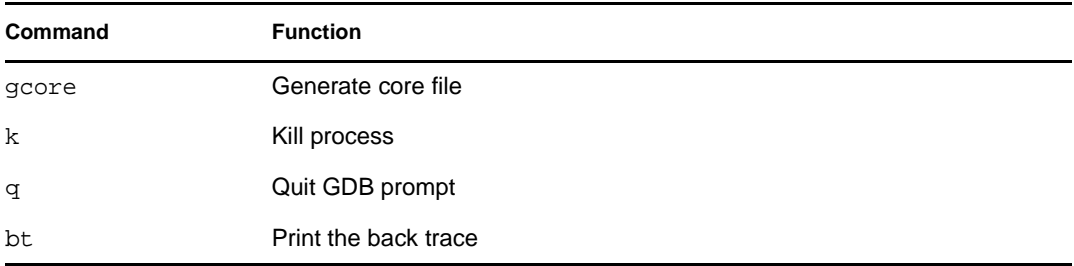

d ,save 1

#### **Core Dump**

Before you begin, make sure there is free space in root to hold the core file and that the space is at least equal to the RAM size

To collect a core dump:

- **1** Log in as the root user.
- **2** To disconnect all instances of the Access Gateway, enter the following command:

/etc/init.d/novell-vmc stop

**3** At the bash prompt, specify the following command:

touch /tmp/.dumpcore

**4** Enter the following command to start the Access Gateway:

/etc/init.d/novell-vmc start

**5** Repeat the scenarios to reproduce the issue.

The core is dumped to the /chroot/lag core.*<pid>* file.

*<pid>* is the process ID of the ics\_dyn process.

After the core is dumped, the Access Gateway restarts.

**6** Tar or zip the core dump and send it to Novell Support.

#### **Proxy Hang Core**

To analyze the proxy hang and create a core file:

**1** Enter the following command to change the root environment:

chroot /chroot/lag

**2** Enter the following command to attach the ics\_dyn process to the debugger:

```
gdb /opt/novell/bin/ics_dyn <pid>
```
Replace *<pid>* with the process ID of the ics\_dyn process. You can get the process ID by entering the following command:

pgrep ics\_dyn

- **3** At the GDB prompt, enter the following command:
- set logging on *<filename>*

Replace *<filename>* with the name of the file that will store the output of the executed debugger commands.

**4** Enter the following command to collect a stack trace of all threads:

thread apply all bt

**5** Enter the following command to turn off logging:

set logging off

**6** Enter the following command to save the core dump in the /chroot/lag directory.

gcore

The core dump is saved as core.*<pid>*.

**7** Tar or zip this file and send it to Novell Support.

#### <span id="page-254-0"></span>**Packet Capture**

The tcpdump utility allows you to capture network trace packets.

- **1** Log in as the root user.
- **2** Enter the following command:

tcpdump -s0 -n -t -p -i 'any' -w filename.cap

**3** Tar or zip this file and send it to Novell Support.

#### **7.6.6 Access Gateway Not Responding**

**1** Enter the following command to change to the root environment:

chroot /chroot/lag

**2** Enter the following command to attach the ics\_dyn process to the debugger:

```
gdb /opt/novell/bin/ics_dyn <pid>
```
Replace *<pid>* with the process ID of the ics\_dyn process. You can get the process ID by entering the following command:

pgrep ics\_dyn

**3** At the GDB prompt, enter the following command:

```
set logging file <filename>
```
Where *<filename>* specifies the name of the file that will store the output of the executed debugger commands.

**4** Enter the following command to start logging:

set logging on

**5** Enter the following command to collect a stack trace of all threads:

thread apply all bt full

**6** Enter the following command to turn off logging:

set logging off

**7** Enter the following command to save the core dump in the /chroot/lag directory.

gcore

The core dump is saved as core.*<pid>*.

**8** Tar or zip this file and send it to Novell Support.

## **7.6.7 Access Gateway Dumps Core After 10 Minutes When Non-Redirected Login Is Enabled**

In a clustered Novell Access Manager deployment setup, if non-redirected login is enabled, equal load balancing across the Identity Servers might not happen. This might result in Access Gateway dumping core after approximately 10 minutes.

This happens because browsers connect to the Identity Server through an L4 switch and not directly.

For example:

- If you have four Access Gateways in a cluster, then the L4 switch in front of the Identity Server receives connections from four Access Gateways.
- If you have configured the sticky bit for the L4 switch based on the client IP address, then all the connections from one Access Gateway go to one Identity Server. You must configure the sticky bit based on your requirement.

## **7.6.8 Linux Access Gateway Crashes When a Change Is Applied to the Server**

Sometimes, after upgrading from 3.1 SP1 to 3.1 SP2, SLES 9 based Linux Access Gateway might crash when you apply changes the server. It happens because of an open issue in underlying SLES 9 operating system. To work around this issue, download and install the following patch file from SLES 9 channel:

```
glibc-2.3.3-98.111.i586.rpm (patch 12527)
```
For more information on downloading and updating the patch, see "Installing or Updating the Security Patches on the SLES 9 Linux Access Gateway Appliance" in the *Novell Access Manager 3.1 SP3 Installation Guide*.

# **7.7 Connection and Authentication Issues**

This section provides various troubleshooting scenarios and frequently asked questions that you might encounter while using the Access Gateway, and suggests appropriate actions.

- [Section 7.7.1, "Connection Details," on page 256](#page-255-0)
- [Section 7.7.2, "Network Socket Issues," on page 257](#page-256-0)
- [Section 7.7.3, "Authentication Issues," on page 257](#page-256-1)

## <span id="page-255-0"></span>**7.7.1 Connection Details**

To obtain connection information:

- **1** Log in as the root user.
- **2** At the bash prompt, enter one of the following netstat commands:

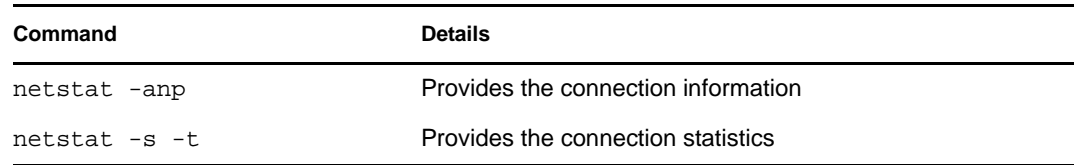

## <span id="page-256-0"></span>**7.7.2 Network Socket Issues**

This section lists various issues related to network sockets and provides information on how to verify bind and connection issues:

- ["Socket Listener Bind" on page 257](#page-256-2)
- ["Issues with Outgoing Connections" on page 257](#page-256-3)

#### <span id="page-256-2"></span>**Socket Listener Bind**

To verify whether the socket listener is bound to the required port:

- **1** Log in as the root user.
- **2** At the bash prompt, enter the following command:

netstat -anp | grep LISTEN

All ports are displayed.

**3** Search for the desired port.

If the required port is not visible in the list, a bind failure has occurred.

#### <span id="page-256-3"></span>**Issues with Outgoing Connections**

To verify that the Access Gateway is able to make outbound connections:

- **1** Log in as the root user.
- **2** At the bash prompt, view the following log file:

/var/log/ics\_dyn.log

**3** Search for a connection message. If the service is unavailable, the file contains messages similar to the following:

ERROR Connection FAILED with peer

### <span id="page-256-1"></span>**7.7.3 Authentication Issues**

- ["User Details" on page 257](#page-256-4)
- ["Error Codes" on page 259](#page-258-0)

#### <span id="page-256-4"></span>**User Details**

To check details about the users logged in to the Access Gateway:

**1** To access the console, enter the following command:

netcat localhost 2300

**2** Press Enter at the Please enter terminal type prompt.

This displays the Access Gateway console screens.

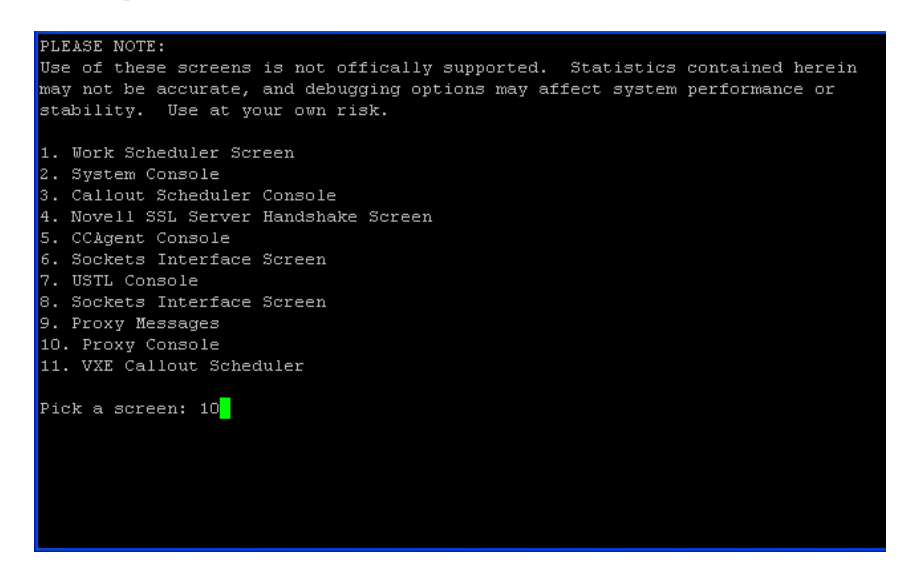

**3** Enter the *Proxy Console* option number at the *Pick a Screen* prompt.

The Access Gateway Console screen is displayed.

**4** To select the *Identity Agent Console* option, enter the option number at *Enter Option*.

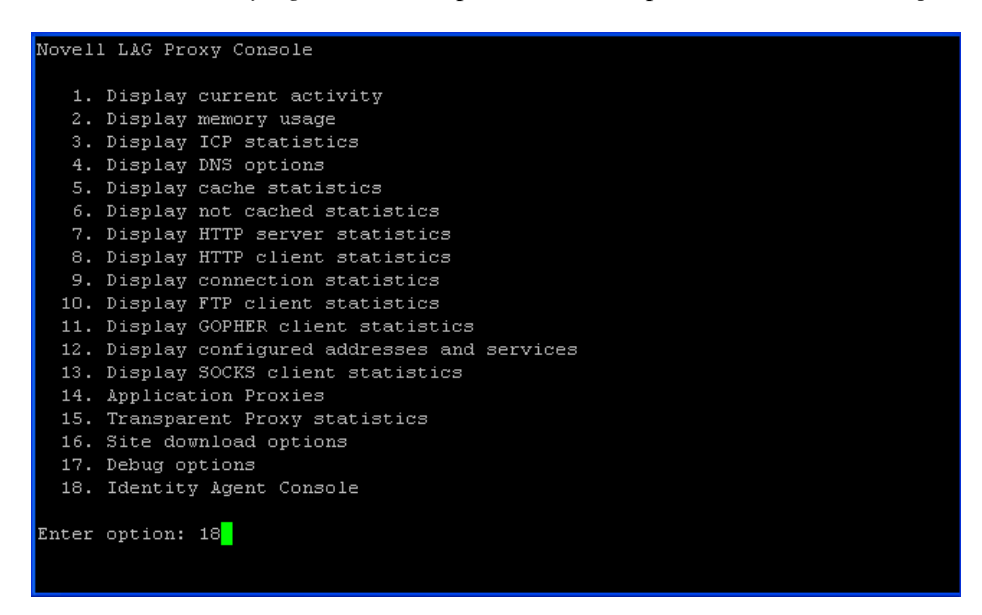

The Identity Agent Console screen is displayed.

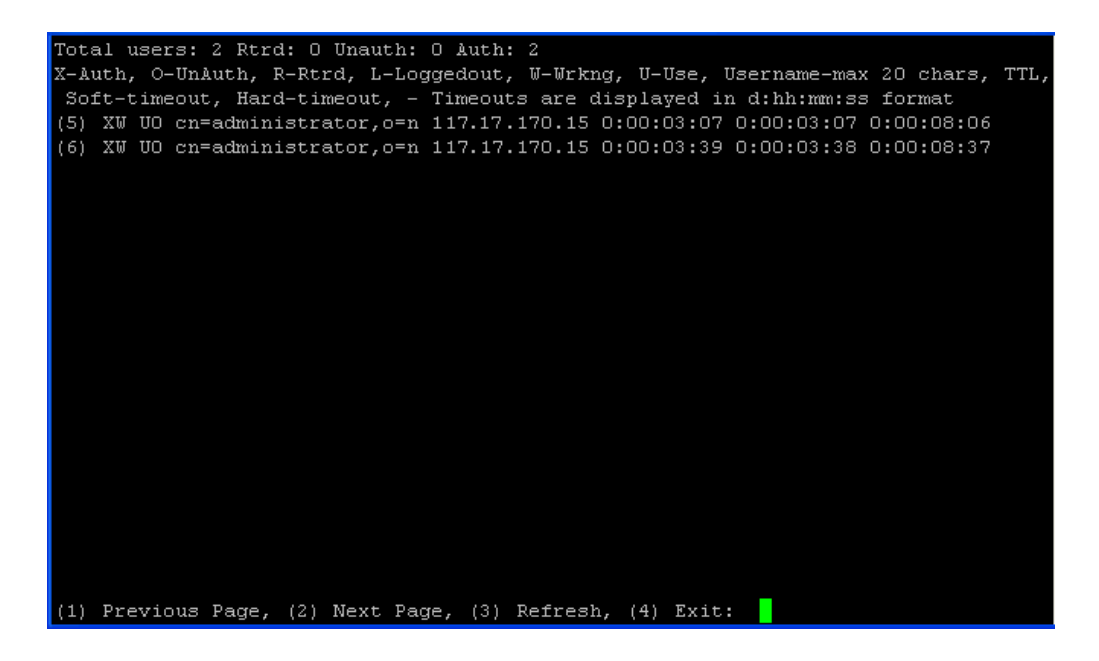

The user information contains the following items:

- **X:** An authenticated user.
- **O:** An unauthenticated user.
- **R:** A retired user; the user session has timed out. The default timeout is 3 minutes. In this state, the user session is deleted. If the user makes another request from the browser session, the Access Gateway requires the user to authenticate.
- **L:** The user has logged out of the session.
- **W:** The user session is functional.
- **U:** The use count is more than zero.
- **Username:** The full distinguished name of the user. The username can contain a maximum of 20 characters.
- **TTL:** The time remaining before the user session goes to the retired state if the user session remains idle.
- **Timeout:** The session timeout is displayed in d:hh:mm:ss format.

The screen displays 20 users at a time. The screen also displays the browser IP address. The following options are available at the bottom of the screen:

- **Previous Page:** Takes you to the previous page.
- **Next Page:** Takes you to the next page (to view the next set of users).
- **Refresh:** Refreshes the page to reflect the latest user status.
- **Exit:** Exits the console.

#### <span id="page-258-0"></span>**Error Codes**

The following error codes indicate authentication problems:

- ["500 Internal Server Error" on page 260](#page-259-0)
- ["504 Gateway Timed Out" on page 260](#page-259-1)

<span id="page-259-0"></span>500 Internal Server Error

**Possible Cause:** Authentication failed because of a system error.

**Action:** Contact Novell Support.

<span id="page-259-1"></span>504 Gateway Timed Out

**Possible Cause:** The authentication back-end channel is not working.

**Action:** Use the following command to check to see if the Embedded Service Provider is listening on the loopback address 127.0.0.1 at port 8080:

netstat -na | grep 8080

If the Embedded Service Provider is down, restart the service provider from the Administration Console.

If the issue persists, contact Novell Support.

# **7.8 Form Fill Issues**

Form Fill error messages are logged only if you set the log level to LOG\_DEBUG. The entries are logged in the ics dyn. log file. Search for entries with a correlation tag of AM#504507. For more information, see "Form Fill Traces" in the *Novell Access Manager 3.1 SP3 Policy Guide*.

This section contains the following information about form fill issues:

- [Section 7.8.1, "Form Fill Does Not Process Forms with Complicated JavaScript Functions](#page-259-2)  [When Data Is Auto-Submitted," on page 260](#page-259-2)
- [Section 7.8.2, "Form Fill Error Messages," on page 260](#page-259-3)
- [Section 7.8.3, "Alert: SSO \(Form Fill\) Failed Due to Malformed HTML," on page 261](#page-260-0)
- [Section 7.8.4, "Form Fill Failure Because of Incorrect Policy Configuration," on page 261](#page-260-1)
- [Section 7.8.5, "Browser Spinning Issues," on page 261](#page-260-2)

## <span id="page-259-2"></span>**7.8.1 Form Fill Does Not Process Forms with Complicated JavaScript Functions When Data Is Auto-Submitted**

Form Fill fails to process forms with complicated JavaScript or VBScript functions when data is auto-submitted and the *Statements to Execute on Submit* option is selected. To know more about the problem and to understand how to overcome the issue, see "Configuring a Form Fill Policy for Forms With Scripts" in the *Novell Access Manager 3.1 SP3 Policy Guide*.

## <span id="page-259-3"></span>**7.8.2 Form Fill Error Messages**

You might get the following errors when sending a browser request:

- DataStore Error
- The service provider is not running at the moment. Please retry after a few seconds.

These errors indicate that the Access Gateway cannot retrieve the information that is essential to process the browser request, or is unable to save the information provided by the user because the Embedded Service Provider is down. Retry the action after a few seconds. If the error persists, restart the Embedded Service Provider from the Administration Console.

## <span id="page-260-0"></span>**7.8.3 Alert: SSO (Form Fill) Failed Due to Malformed HTML**

A failed Form Fill attempt sometimes produces the following error message:

Alert: SSO (Form Fill) Failed Due to Malformed HTML

**Possible Cause:** If this message appears on the login page which was to be filled by Form Fill, then the HTML page is malformed.

**Action:** You need to manually fill the form.

**Possible Cause:** If this message is displayed in any page other than the login page that was to be filled by Form Fill, this message implies that the CGI or the page matching criteria configured for the Access Gateway Form Fill policy matched the other pages and that there was a failed attempt to fill those pages.

**Action:** Check and modify the CGI and the page matching criteria in the policy in such a way that the policy is applied only to the login page that you want the Access Gateway to fill.

## <span id="page-260-1"></span>**7.8.4 Form Fill Failure Because of Incorrect Policy Configuration**

Form fill fails if the policy is not configured correctly. For configuration information, see "Creating Form Fill Policies" in the *Novell Access Manager 3.1 SP3 Policy Guide*.

## <span id="page-260-2"></span>**7.8.5 Browser Spinning Issues**

Your browser might fail to load a page if inappropriate data is filled in the form because of one of the following reasons:

- Shared secrets are configured, the user provided incorrect data to the Access Gateway, and there are no appropriate actions configured to handle login failure.
- A credential profile with LDAP attributes has been configured, and there is a mismatch between the username used to authenticate to the Access Gateway and the username used to authenticate to the accelerated Web server.

When a Form Fill policy succeeds and the authentication to the Web server fails, the Web server redirects the browser to its authentication page again and again, if auto-submit is enabled. In such a situation, if there is no appropriate login failure action configured in the policy, the browser "spins" endlessly.

If this happens, do the following:

• Kill the browser session. If you are unable to do this, run the following commands to restart the Access Gateway:

/etc/init.d/novell-vmc stop /etc/init.d/novell-vmc start

- If the issue is with a credential profile with LDAP attributes, verify which LDAP attributes are required by the Web server, and create the appropriate entries in the Form Fill policy.
- If the issue is with shared secrets, delete the corresponding values from the secret store. If it is not possible to delete the value, modify the corresponding policy to use a different or a new custom attribute or shared secret attribute. For more information on modifying the policy, see "Implementing Form Fill Policies" in the *Novell Access Manager 3.1 SP3 Policy Guide*.

# **7.9 Authorization and Identity Injection Issues**

- [Section 7.9.1, "Authorization and Identity Injection Error Messages," on page 262](#page-261-0)
- [Section 7.9.2, "Identity Injection Failures," on page 262](#page-261-1)
- [Section 7.9.3, "Identity Injection Problems When Using a Password Management Service," on](#page-262-0)  [page 263](#page-262-0)

### <span id="page-261-0"></span>**7.9.1 Authorization and Identity Injection Error Messages**

If you have already configured the Identity Injection policies, you might receive the following errors while trying to send a browser request:

- Service provider is in halted state. Please contact your administrator to restart Service Provider from Administrator Console.
- Policy engine is sending invalid response. Please contact your administrator to restart Service Provider from Administrator Console.
- Unable to process your request.
- Unable to process your request due to parseXML failure.

These errors indicate that the Embedded Service Provider is down. Every Identity Injection policy has a policy ID, which is sent to the Access Gateway by the Embedded Service Provider. If the Embedded Service Provider is down, the Access Gateway does not get the policy ID, and an error is thrown. Restart the Embedded Service Provider from the Administration Console as follows:

- **1** In the Administration Console, click *Devices* > *Access Gateways*.
- **2** Select the server, then click *Actions*.
- **3** Click *Service Provider* > *Restart Service Provider*.
- **4** Click *OK*.

#### <span id="page-261-1"></span>**7.9.2 Identity Injection Failures**

Identity injection might fail while trying to inject authentication headers because of improper policy configuration or because the Identity Server is not sending values to the Access Gateway.

Check the /var/log/ics\_dyn.log file for the following error messages:

- Customer Header Injection Failed.
- Query String Injection Failed.
- Authentication Header Injection Failed.

To receive help resolving identity injection failures, send the following information to Novell Support:

- Access Gateway logs. For more information on how to get Access Gateway log files, see ["Access Gateway Appliance Logs" on page 137](#page-136-0).
- Packet Capture. For more information on how to get packet captures, see ["Packet Capture" on](#page-254-0)  [page 255](#page-254-0).

## <span id="page-262-0"></span>**7.9.3 Identity Injection Problems When Using a Password Management Service**

If you have configured the Identity Server to use a password management service and you have also configured resources to use Identity Injection policies that inject the user's password, you need to enable the following touch file:

/var/novell/.PasswordMgmt

This file causes the Access Gateway to refresh the user's credentials so that they match password changes. If the file is not enabled and users authenticate and then change their passwords, the Access Gateway uses the old password in Identity Injection policies.

# **7.10 Incorrect Health Status Is Reported**

The Access Gateway Appliance health is incorrectly reported as green when listener creation fails and the required port is being used by another service. This is because the service creation status of the Access Gateway Appliance reflects the status of the open port.

For example, when SSL VPN is installed along with Access Gateway, and port 443 is used by OpenVPN, the service creation fails if you try to create a service with HTTPS port 443. However, because the health check is performed on the open port 443, the status is displayed as healthy.

After creating the service, use netstat to confirm that the Access Gateway ics\_dyn process is running in the corresponding port.

# **7.11 YaST Becomes Non-Responsive When a Partition Is Deleted or Created**

YaST goes into a non-responsive mode if you click *Finish* after adding, deleting, or modifying a partition. To work around this problem, click *Apply*, then click *Quit* instead of clicking *Finish*.

# **7.12 Using Curl to Download Large Files**

If you use the curl utility to download large files, the files might be corrupted. If this happens, use the wget utility to download the file.

# **7.13 Using Internet Explorer Browser Not Able to Download .doc, .docx, .exe, .jpg and zip Attachments**

 After installing and configuring the Linux Access Gateway, you are not able to download .doc, .docx, .exe, .jpg and zip attachments in the Internet Explorer browser.

To workaround this issue, do the following steps:

- **1** In the Administration Console, click *Devices > Access Gateways > Servers > Configuration > Reverse Proxy > Proxy Service > HTTP Options*
- **2** Enable *Allow Pages to Be Cached by the Browser* option.
- **3** Click *Apply* to apply the changes.

# **7.14 COS Partition is Not Getting Created In the Extra Disk Space Available in the Same Hard Disk**

COS partition is not getting created in the extra disk space available in the same hard disk. The script uses existing COS partition and divides it into three partitions. It is not able to find out the extra space available in the same disk and use.

To workaround this issue, do the following steps:

- **1** Divide the existing single COS to three COS partitions.
- **2** If they have a new empty hard disk, that script will create the COS partitions in the new hard disk considering the already existing COS partition (if any).
- **3** Give preference for the empty hard disk over existing COS partition to create COS partitions.
- **4** Make sure that it will create COS partitions and the system will have atleast three COS partitions.

**NOTE:** The script does not use the free space available in the same hard disk or other disk for COS partition creation. When the script creates partitions the disk should be EMPTY.

## **7.15 Trying to Download Large Files Through Linux Access Gateway Might Result in Browser Freeze, or Slowdown or Broken Files**

The minimum space requirement for Linux Access Gateway is 30 GB. The recommended disk space requirement is about 100 GB. The COS partition should be at least four times the size of the maximum downloadable file.

For example, for a disk size of X, the COS partition can have a maximum of Y disk space. The maximum file download size is Y/4 (for example, if the COS partition size is 10 GB, the maximum file download can approximately be 2 GB).

To download files through Linux Access Gateway that have a size above 520 MB might end up in browser freeze, browser slowdown, and broken (truncated) files. For more information on permitted file download size, see [TID 7005294](http://www.novell.com/support/php/search.do?cmd=displayKC&docType=kc&externalId=7005294&sliceId=1&docTypeID=DT_TID_1_1&dialogID=68926420&stateId=0%200%20130264119) (http://www.novell.com/support/php/ search.do?cmd=displayKC&docType=kc&externalId=7005294&sliceId=1&docTypeID=DT\_TID\_ 1\_1&dialogID=68926420&stateId=0%200%20130264119)

# **7.16 All Authorization Policies Do Not Get Applied to All Linux Access Gateway Cluster Members**

In the Linux Access Gateway cluster not all authorization policies are applied to all the cluster members.

| $\overline{z}$<br><b>Policies</b>               |                                         |                                    |                                 |                          |                                         |                                                                          |  |
|-------------------------------------------------|-----------------------------------------|------------------------------------|---------------------------------|--------------------------|-----------------------------------------|--------------------------------------------------------------------------|--|
| <b>Policies</b><br><b>Containers Extensions</b> |                                         |                                    |                                 |                          |                                         |                                                                          |  |
|                                                 |                                         |                                    |                                 |                          |                                         | Master_Container<br>Policy Container:                                    |  |
| New                                             | Delete<br>Copy<br>Rename                | Import<br>Export                   | Create SSL VPN Default          | Refresh References       |                                         | 29 item(s)                                                               |  |
| Name                                            |                                         | <b>Type</b>                        | <b>Used By</b>                  |                          | <b>Extensions Used Description</b>      |                                                                          |  |
|                                                 | AUTH AUTH                               | Access Gateway: Authorization      |                                 |                          |                                         |                                                                          |  |
|                                                 | ebirth_disable_admin_paths              | Access Gateway: Authorization      | HVG-CLUSTER-TEST ▼              |                          |                                         | deny if path starts with /hospital/admin or /city/admin                  |  |
|                                                 | eHealth-Authorization                   | Access Gateway: Authorization      | HVG-CLUSTER-TEST                |                          |                                         | Deny access in case of empty authorization attribute.                    |  |
|                                                 | eHealth_Authorization_migr              | Access Gateway: Authorization      | <b>HVG-CLUSTER-TEST</b>         |                          | $\vert \times \vert$                    | empty authorization attribute.                                           |  |
|                                                 | eHealth_IdInjection                     | Access Gateway: Identity Injection | <b>Reverse Proxy</b>            |                          | <b>Proxy Service Protected Resource</b> | horization attribute                                                     |  |
|                                                 | eid-selfreg-nrn                         | Access Gateway: Identity Injection |                                 |                          |                                         |                                                                          |  |
|                                                 | GLOBAL Attribute Set                    | Access Gateway: Identity Injection | EBI-MAIN-AGTEST-INT             | ebirth hospital hospital |                                         | Insert LevelOfAuth and MethodOfAuth                                      |  |
|                                                 | GLOBAL_Author_Check_Quasi_Authenticated | Access Gateway: Authorization      | FASP_Service_Provider FASP_Root |                          | Test_levelEhealth                       | Redirect if User = Quasi_Authenticated                                   |  |
|                                                 | GLOBAL Define If User Authenticated     | <b>Identity Server: Roles</b>      | CLUSTER-IDP-TEST                |                          |                                         | GLOBAL Role : Check If user is authenticated with EID and no user exists |  |
|                                                 | GLOBAL Define Level Of Authentication   | Identity Server: Roles             | CLUSTER-IDP-TEST                |                          |                                         | GLOBAL Role : Assign Level of Authentication                             |  |
|                                                 | GPVFO-STD-CTXT                          | Access Gateway: Identity Injection | HVG-CLUSTER-TEST ▼              |                          | GPVFO-STD-CTXT                          |                                                                          |  |
|                                                 | GPVFO_block_eloket_ume                  | Access Gateway: Authorization      | HVG-CLUSTER-TEST ▼              |                          | block access to /eloket/ume/*           |                                                                          |  |
|                                                 | IAM-DIGI-STD                            | Access Gateway: Identity Injection | HVG-CLUSTER-TEST -              |                          |                                         |                                                                          |  |
|                                                 | IAM-EBI-CITY                            | Access Gateway: Identity Injection | HVG-CLUSTER-TEST ▼              |                          |                                         |                                                                          |  |
|                                                 | IAM-EBI-MAIN                            | Access Gateway: Identity Injection |                                 |                          |                                         |                                                                          |  |
|                                                 | IDM_identity_injection_1                | Access Gateway: Identity Injection | HVG-CLUSTER-TEST ▼              |                          |                                         |                                                                          |  |
|                                                 | IDM_identity_injection_2                | Access Gateway: Identity Injection | $HVG-CLUSTER-TEST$              |                          |                                         | inject LDAP user name and SAML asssertion                                |  |
|                                                 | nameFromEid                             | Access Gateway: Identity Injection | HVG-CLUSTER-TEST ▼              |                          |                                         |                                                                          |  |
|                                                 | role-fsb-sysrg-ta                       | Identity Server: Roles             |                                 |                          | activate role role-fsb-sysrg-ta         |                                                                          |  |
|                                                 | role-fsb-sysrg-ta_access                | Access Gateway: Authorization      |                                 |                          |                                         | role-fsb-sysrg-ta access or redirect to selfservice page                 |  |
|                                                 | RolesAdminAttributes                    | Access Gateway: Identity Injection | HVG-CLUSTER-TEST                |                          |                                         |                                                                          |  |
|                                                 | test redirect root                      | Access Gateway: Authorization      | <b>HVG-CLUSTER-TEST ▼</b>       |                          |                                         |                                                                          |  |
|                                                 | TUM_ADMIN_CTXT                          | Access Gateway: Identity Injection |                                 |                          |                                         | $\overline{\phantom{a}}$                                                 |  |
|                                                 |                                         |                                    |                                 |                          |                                         |                                                                          |  |

 $\qquad \qquad \text{Close}$ 

To work around this issue, remove the Linux Access Gateway for which the policy apply failed from the cluster using *Remove from Cluster* option and move it back into the cluster using *Assign to Cluster* option

# <sup>8</sup>**Troubleshooting the Access Gateway Service**

- [Section 8.1, "Useful Troubleshooting Files," on page 267](#page-266-0)
- [Section 8.2, "Verifying That All Services Are Running," on page 273](#page-272-0)
- [Section 8.3, "Troubleshooting SSL Connection Issues," on page 274](#page-273-0)
- [Section 8.4, "Enabling Debug Mode and Core Dumps," on page 275](#page-274-0)
- [Section 8.5, "Useful Troubleshooting Tools for the Access Gateway Service," on page 277](#page-276-0)
- [Section 8.6, "A Few Performance Tips," on page 278](#page-277-0)
- [Section 8.7, "Solving Apache Restart Issues," on page 279](#page-278-0)
- [Section 8.8, "Understanding the Authentication Process of the Access Gateway Service," on](#page-281-0)  [page 282](#page-281-0)
- [Section 8.9, "Enabling Caching of Audit Events for Apache Gateway Service," on page 288](#page-287-0)

# <span id="page-266-0"></span>**8.1 Useful Troubleshooting Files**

The Access Gateway Service consists of two main modules, a Gateway Manager module that runs on top of Tomcat and a Proxy Service module that runs on top of Apache. [Figure 8-1](#page-267-0) illustrates these modules and the communication paths that the Access Gateway Service has with other devices.

<span id="page-267-0"></span>*Figure 8-1 Access Gateway Service Modules*

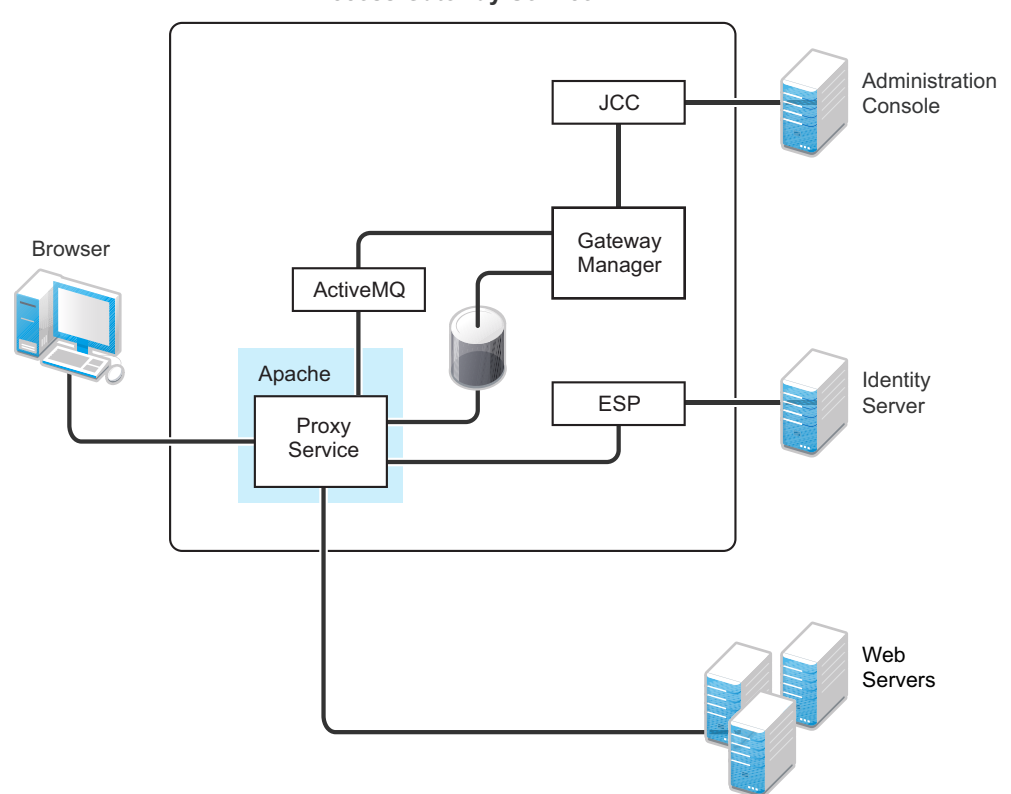

**Access Gateway Service**

**Proxy Service:** This component runs as an instance of Apache and is responsible for controlling access to the configured protected resources on the Web servers. Low-level errors are reported in the Apache logs. Some higher-level errors are also reported to the files in the amlogging/logs directory.

**ESP:** The Embedded Service Provider is responsible for handling all communications with the Identity Server and is responsible for the communication that verifies the authentication credentials of users. Log entries for this communication process, including errors, are logged in the catalina.out file and the stdout.log file.

**ActiveMQ:** This module is used for real-time communication between the Administration Console and the Proxy Service. Errors generated from the Gateway Manager to the ActiveMQ module are logged to the Tomcat logs. Errors generated from the Proxy Service to the ActiveMQ module are logged to the Apache error logs.

**JCC:** The Java Communication Controller is the interface to the Administration Console. It handles health, statistics, configuration updates, and purge cache requests from the Administration Console. It is also responsible for certificate management. Errors generated between the JCC module and the Gateway Manager are logged to the ags\_error.log file. Errors generated between the Administration Console and the JCC module are logged to the jcc-0.log.*x* file

**Gateway Manager:** This module is responsible for handling communication from JCC to the Proxy Service. It also writes the configuration commands to the Apache configuration files and the Proxy Service configuration file on disk. Errors generated while performing these tasks are logged to the ags\_error.log file.

**User Session Cache:** The Linux Access Gateway Service has one additional module, a User Session Cache module. This module is responsible for managing user information across all Proxy Service processes. Any errors generated by this module are logged to the Apache error logs.

For more information about these various log files, see the following:

- [Section 8.1.1, "Apache Logging Options for the Gateway Service," on page 269](#page-268-0)
- [Section 8.1.2, "The Access Gateway Service Log Files," on page 270](#page-269-0)

### <span id="page-268-0"></span>**8.1.1 Apache Logging Options for the Gateway Service**

The Proxy Service module of the Access Gateway Service is built on top of Apache as an Apache application. This module handles the browser requests for access to resources and is responsible for sending authorized requests to the Web servers. Entries for these events are logged to the Apache log files.

If the Access Gateway Service log files do not contain enough information to solve a problem (see [Section 4.2, "Access Gateway Service Logs," on page 140](#page-139-0)), you might want to view the contents of the Apache log files. These files are located in the following directory:

```
Linux: /var/log/novell-apache2/
```

```
Windows: C:\Program Files\Novell\apache\logs\
```
For more information, see the following sections:

- ["Ignoring Some Standard Messages" on page 269](#page-268-1)
- ["Modifying the Logging Level for the Apache Logs" on page 270](#page-269-1)

#### <span id="page-268-1"></span>**Ignoring Some Standard Messages**

Apache cannot detect the proper use of domain-based multi-homing with wildcard certificates, which allows multiple proxy services to share the same SSL port. If you create reverse proxy services that are configured for domain-based multi-homing with SSL, Apache considers this a possible port conflict and logs it as a warning in the error.log file.

The error messages look similar to the following:

```
[<time and date stamp>] [warn] Init: SSL server IP/port conflict:
dbmhnsnetid.dsm.cit.novell.com:443 (C:/Program
Files/Novell/apache/conf/vhosts.d/dbmhNS-NetID.conf:18) vs.
magwin1430external.dsm.cit.novell.com:443 (C:/Program
Files/Novell/apache/conf/vhosts.d/magMaster.conf:18)
```

```
[<time and date stamp>] [warn] Init: SSL server IP/port conflict:
magdbmheguide.dsm.cit.novell.com:443 (C:/Program
Files/Novell/apache/conf/vhosts.d/dbmhMagEguide.conf:18) vs.
magwin1430external.dsm.cit.novell.com:443 (C:/Program
Files/Novell/apache/conf/vhosts.d/magMaster.conf:18)
```
You can ignore these errors because the Access Gateway Service knows how to handle the traffic and send the packets to the correct proxy service.

For more information about Apache log files, see ["Log Files"](http://httpd.apache.org/docs/2.2/logs.html) (http://httpd.apache.org/docs/2.2/ logs.html).

#### <span id="page-269-1"></span>**Modifying the Logging Level for the Apache Logs**

If the Apache error log file does not contain enough information, you can modify the log level and the types of messages written to the file.

**WARNING:** If you set the log level to debug, the size of the file can grow quickly, consume all available disk space, and crash the system. If you change the log level, you need to carefully monitor available disk space and the size of the error log file.

To modify what is written to the Apache error log file:

**1** Change to the Apache configuration directory.

**Linux:** /etc/opt/novell/apache2/conf

**Windows:** C:\Program Files\Novell\apache\conf

- **2** Open the httpd.conf file.
- **3** Find the LogLevel directive and set it to one of the following:

debug, info, notice, warn, error, crit, alert, emerg

- **4** Save the file.
- **5** Restart Apache:

**Linux:** /etc/init.d/novell-apache2 restart

**Windows:** Use the following commands:

net stop apache2.2

net start apache2.2

**6** (Optional) If you set the level to debug and the log file still does not supply enough information, see [Section 8.4, "Enabling Debug Mode and Core Dumps," on page 275.](#page-274-0)

### <span id="page-269-0"></span>**8.1.2 The Access Gateway Service Log Files**

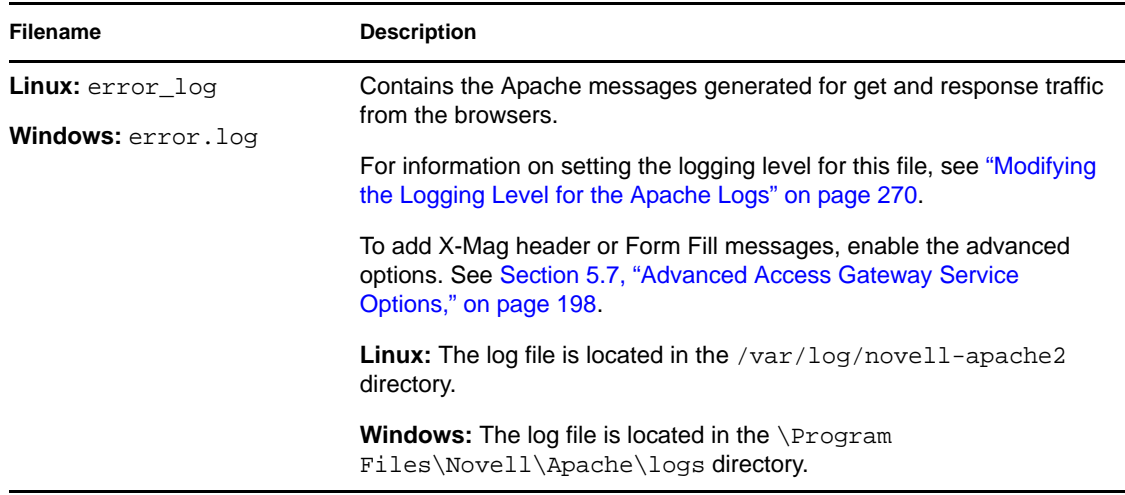

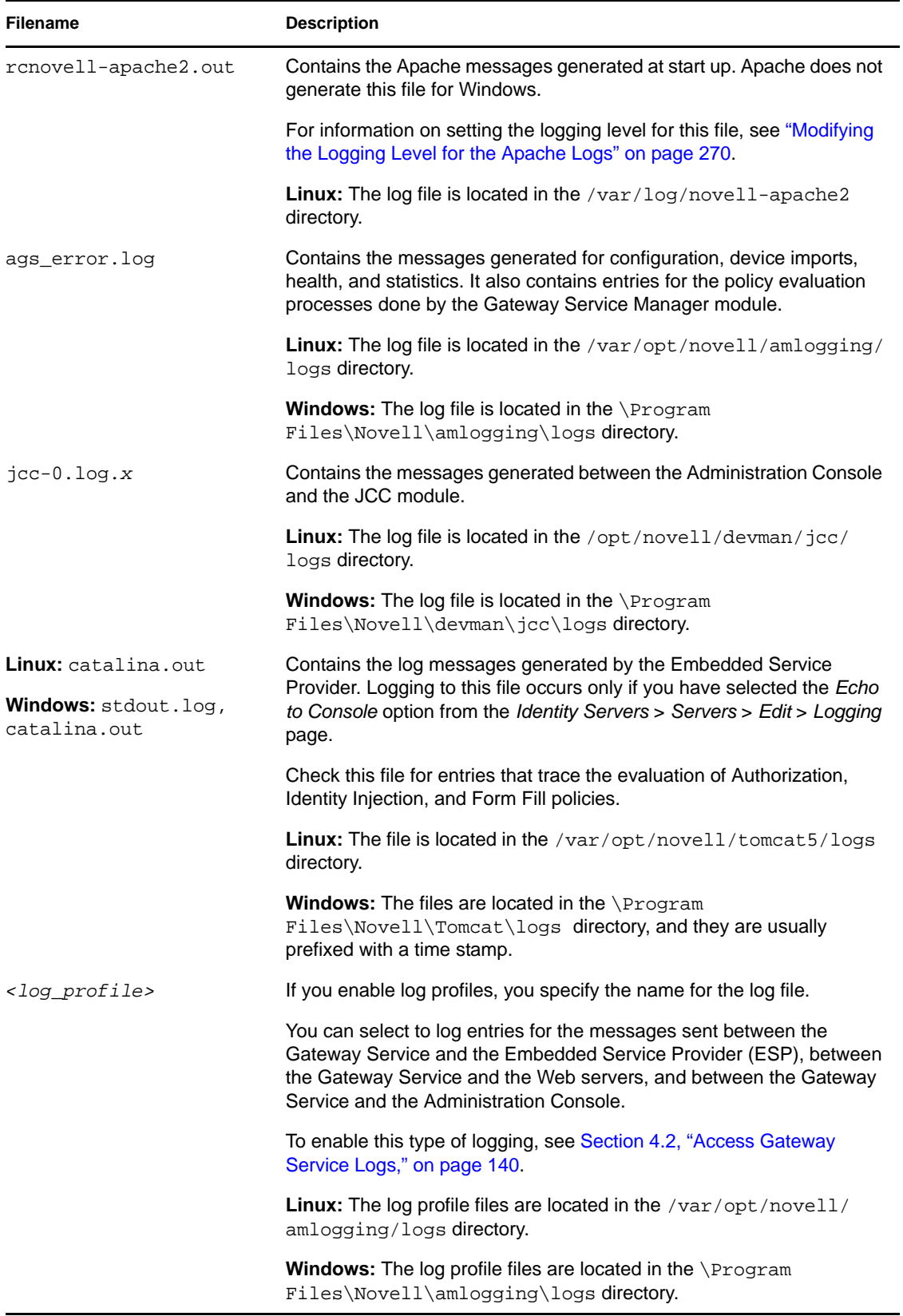

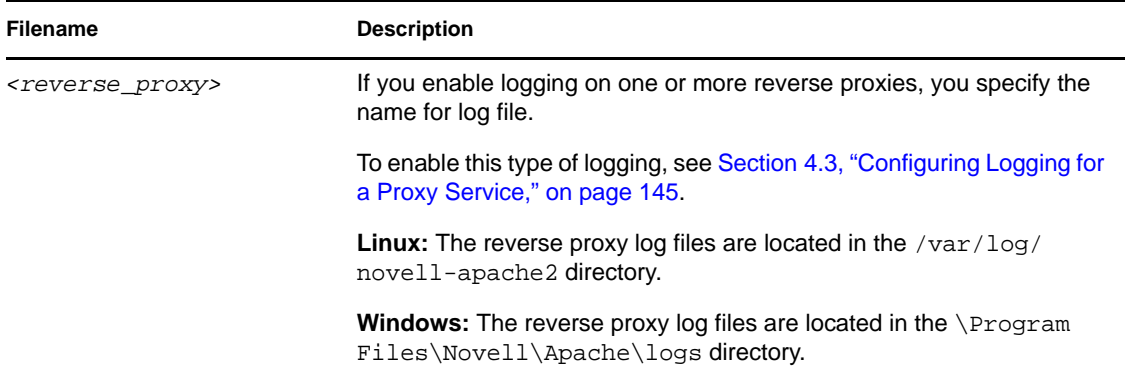

You can gather these log files into a single zip file:

- ["Zipping the Files on the Linux Access Gateway Service" on page 272](#page-271-0)
- ["Zipping the Files on the Windows Access Gateway Service" on page 272](#page-271-1)

#### <span id="page-271-0"></span>**Zipping the Files on the Linux Access Gateway Service**

On Linux, you can use the  $q$ etlogs. sh script to gather all of these logs files into a tar. gz file. This script is located in the /opt/novell/accessgateway/unsupported directory.

You can specify a filename, a path, or a path with a filename. If you don't specify any parameters, the tar.gz file is created in the current working directory with a filename with the following format:

```
<timestamp>-agsfiles.tar.gz
```
To specify just a path, the path must end with a slash, for example:

/var/opt/novell/amlogging/

If you specify just a filename, the file is created in the current working directory.

#### <span id="page-271-1"></span>**Zipping the Files on the Windows Access Gateway Service**

On Windows, you can use the getlogs.bat file to gather all of these log files into a zip file. You need to have 7-Zip (a free download) installed in order to run the batch file. The batch file is located in the \Program Files\Novell\unsupported directory. To run the file

- **1** Copy the getlogs.bat to the \Program Files\Novell\ directory.
- **2** Copy the 7-Zip file (7za.exe) to the \Program Files\Novell\ directory.
- **3** Enter the following command:

getlogs *<filename>*

You can specify a filename. If one is not specified, the file is called out. You can modify the batch file to use a different default name.

The file is created in the current working directory.

The batch file includes only files that are not currently in use. If you need to include the most recent version of a log file, you need to stop the Access Gateway Service.

# <span id="page-272-0"></span>**8.2 Verifying That All Services Are Running**

- $\bullet$  [Section 8.2.1, "Linux," on page 273](#page-272-1)
- [Section 8.2.2, "Windows," on page 274](#page-273-1)

### <span id="page-272-1"></span>**8.2.1 Linux**

- **1** Log in to the machine as the root user.
- **2** Verify that the ActiveMQ service is running by entering the following command:

```
ps -ef | grep novell-activemq
```
A line similar to the following is displayed:

root 2759 30290 0 12:50 pts/0 00:00:00 egrep novell-activemq

**3** Verify that one or more Apache proxy services are running by entering the following command:

ps -ef | grep httpd

Lines similar to the following are displayed:

```
root 2983 30290 0 12:53 pts/0 00:00:00 egrep httpd
root 3163 1 0 May12 ? 00:00:29 /opt/novell/apache2/sbin/httpd
wwwrun 3165 3163 0 May12 ? 00:01:00 /opt/novell/apache2/sbin/httpd
wwwrun 3184 3163 0 May12 ? 00:00:01 /opt/novell/apache2/sbin/httpd
wwwrun 3188 3163 0 May12 ? 00:00:01 /opt/novell/apache2/sbin/httpd
```
**4** Verify that the user session cache service is running by entering the following command:

```
ps -ef | grep novell-agscd
```
Lines similar to the following are displayed:

```
root 3259 30290 0 12:56 pts/0 00:00:00 egrep novell-agscd
     108 5525 1 0 May11 ? 00:00:00 /opt/novell/ag/bin/novell-agscd -d
108 5526 5525 0 May11 ? 00:00:09 /opt/novell/ag/bin/novell-agscd -d
```
**5** Verify that the Tomcat service is running by entering the following command:

ps -ef | grep catalina.base

Lines similar to the following are displayed:

```
root 3506 30290 0 12:59 pts/0 00:00:00 egrep catalina.base
novlwww 5574 1 0 May11 ? 00:30:51 /opt/novell/jdk1.6.0_18/jre/
bin/java -Djava.util.logging.config.file=/var/opt/novell/tomcat5/conf/
logging.properties -server -Xmx1024m -Xms512m -Xss128k -
XX:+UseConcMarkSweepGC -Dsun.net.client.defaultConnectTimeout=29000 -
Dsun.net.client.defaultReadTimeout=28000 -Dnids.freemem.threshold=0 -
Djavax.net.ssl.sessionCacheSize=10000 -
Djava.util.logging.manager=org.apache.juli.ClassLoaderLogManager -
Dorg.apache.jasper.compiler.Parser.STRICT_QUOTE_ESCAPING=false -
Djava.endorsed.dirs=/var/opt/novell/tomcat5/common/endorsed -classpath /
opt/novell/jdk1.6.0_18/lib/tools.jar:/var/opt/novell/tomcat5/bin/
bootstrap.jar -Dcatalina.base=/var/opt/novell/tomcat5 -Dcatalina.home=/
var/opt/novell/tomcat5 -Djava.io.tmpdir=/var/opt/novell/tomcat5/temp 
org.apache.catalina.startup.Bootstrap start
```
#### **6** Verify that the JCC service is running by entering the following command:

ps -ef | grep /opt/novell/devman/jcc/conf/run.sh

Lines similar to the following are displayed:

root 3777 30290 0 13:03 pts/0 00:00:00 egrep /opt/novell/devman/jcc/ conf/run.sh root 5506 1 0 May11 ? 00:00:00 /bin/bash /opt/novell/devman/jcc/ conf/run.sh

When you are familiar with the services, you can use the following command to display information about all the services:

ps -ef | egrep "novell-activemq"|novell-agscd|/opt/novell/devman/jcc/conf/ run.sh|catalina.base|httpd"

**7** If one or more services are not running, use the following commands to start the services:

```
/etc/init.d/novell-jcc start
/etc/init.d/novell-apache2 start
/novell-agcsd start
/novell-activemq start
/tomcat5 start
```
- **8** If a service won't start, view the log files to determine the cause. See the following:
	- [Section 8.7, "Solving Apache Restart Issues," on page 279](#page-278-0)
	- [Section 8.1.2, "The Access Gateway Service Log Files," on page 270](#page-269-0)

#### <span id="page-273-1"></span>**8.2.2 Windows**

- **1** Log in to the machine as the administrator.
- **2** Click *Control Panel* > *Administrative Tools* > *Services*.
- **3** Ensure that the following services are running:

ActiveMQ

Apache Tomcat

Apache 2.2

**JCCServer** 

- **4** If one or more services are not running, select the service and start it.
- **5** If a service won't start, view the log files to determine the cause. See the following:
	- [Section 8.7, "Solving Apache Restart Issues," on page 279](#page-278-0).
	- [Section 8.1.2, "The Access Gateway Service Log Files," on page 270](#page-269-0)

## <span id="page-273-0"></span>**8.3 Troubleshooting SSL Connection Issues**

SSL handshakes fail when there is a discrepancy between the cipher suites and cipher strengths used by the clients and the servers. If you enable SSL connections between the Access Gateway and the browser or between the Access Gateway and the Web servers, you need to make sure that both sides are configured to support the same cipher suites and cipher strengths. This is especially important if you enable the options to enforce 128-bit encryption (see [Section 2.7.1, "Configuring TCP Listen](#page-82-0)  [Options for Clients," on page 83](#page-82-0)).

The Access Gateway Service relies upon Apache to perform the SSL handshake, and Apache does not log the cause of SSL handshake failures, even when the log level is set to debug. To determine whether cipher strengths are the source of your problem, disable the options to enforce 128-bit

encryption (see [Section 2.7.1, "Configuring TCP Listen Options for Clients," on page 83](#page-82-0)). If users are then able to authenticate, verify the cipher strengths, which are configured for the browsers and for the Web servers, are compatible with the Access Gateway.

# <span id="page-274-0"></span>**8.4 Enabling Debug Mode and Core Dumps**

If the log files are not generating enough information to identify the cause of a problem, you can run the Access Gateway Service in debug mode. You should not be running in debug mode except when you are trying to isolate a problem because of the following side effects:

- Debug mode causes the size of the log files to grow quickly. They can grow large enough to consume all available disk space and crash the system. When running in debug mode, you need to carefully monitor available disk space and the size of the log files.
- Debug mode opens additional ports. Anyone who has local access to the Access Gateway machine can see the information displayed in the following local URLs:

```
http://127.0.0.1:8181/server-status 
http://127.0.0.1:8181/server-info
```
Debug mode causes load and response times to slow.

Debug mode enables core dumps, enables X-Mag headers in LAN traces, and increases log levels by enabling all options in the DebugSettings.conf file located in the following directory:

**Linux:** /var/opt/novell/tomcat5/webaps/agm/WEB-INF/config/apache2

**Windows:** \Program Files\Novell\apache\conf

This section describes the following tasks:

- [Section 8.4.1, "Starting Apache in Debug Mode," on page 275](#page-274-2)
- [Section 8.4.2, "Examining the Debug Information," on page 276](#page-275-0)
- [Section 8.4.3, "Disabling Debug Mode," on page 276](#page-275-1)

## <span id="page-274-2"></span>**8.4.1 Starting Apache in Debug Mode**

- ["Linux" on page 275](#page-274-1)
- ["Windows" on page 275](#page-274-3)

#### <span id="page-274-1"></span>**Linux**

Use the following commands to start debug mode:

/etc/init.d/novell-apache2 stop /etc/init.d/novell-apache2 start debug

#### <span id="page-274-3"></span>**Windows**

Use the following steps to enable debug mode:

**1** Create a tmp directory at the root of  $C$ :

- **2** Stop Apache:
	- **2a** Click *Control Panel* > *Administrative Tools* > *Services*.
	- **2b** Right-click the Apache 2.2 service, then select *Stop*.
- **3** Start Apache:
	- **3a** Right-click the service, then click *Properties*.
	- **3b** In the *Start parameters* box, specify
		- -D allowServerDebug
	- **3c** Click *Start*.

### <span id="page-275-0"></span>**8.4.2 Examining the Debug Information**

**1** Examine the Apache error log file or copy it so you can send it to Novell Technical Support:

**Linux:** /var/log/novell-apache2

**Windows:** \Program Files\Novell\apache\logs

- **2** View the information at the local URLs or copy the pages to send to Novell Support:
	- $\triangleleft$  http://127.0.0.1:8181/server-status

This page displays debug information about caching, SSL, workers, and proxy information.

http://127.0.0.1:8181/server-info

This page displays module and configuration information.

**3** If a crash occurred, examine the core dump file or copy it so you can send it to Novell Technical Support.

**Linux:** /var/cache/novell-apache2

**Windows:**  $C:\mu\$  directory that you created

#### <span id="page-275-1"></span>**8.4.3 Disabling Debug Mode**

- ["Linux" on page 276](#page-275-2)
- ["Windows" on page 276](#page-275-3)

#### <span id="page-275-2"></span>**Linux**

Use the following commands to disable debug mode:

```
/etc/init.d/novell-apache2 stop
/etc/init.d/novell-apache2 start nodebug
```
#### <span id="page-275-3"></span>**Windows**

Use the following steps to disable debug mode:

- **1** Click *Control Panel* > *Administrative Tools* > *Services*.
- **2** Right-click the Apache 2.2 service, then select *Stop*.
- **3** Right-click the service, then click *Properties*.
- **4** In the Start parameters box, remove

-D allowServerDebug

**5** Click *Start*.

# <span id="page-276-0"></span>**8.5 Useful Troubleshooting Tools for the Access Gateway Service**

[Table 8-1](#page-276-1) describes some of the tools available in the Administration Console for solving potential problems:

<span id="page-276-1"></span>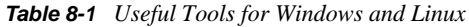

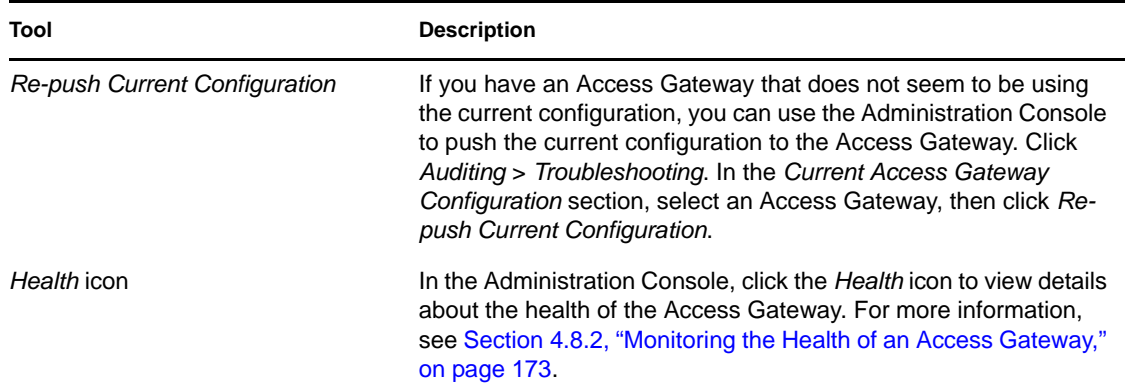

There are also tools available for specific platforms:

- [Section 8.5.1, "Tools for the Windows Access Gateway Service," on page 277](#page-276-2)
- [Section 8.5.2, "Tools for the Linux Access Gateway Service," on page 277](#page-276-3)

## <span id="page-276-2"></span>**8.5.1 Tools for the Windows Access Gateway Service**

The Windows operating system has the following tools that can help you determine the cause of a problem.

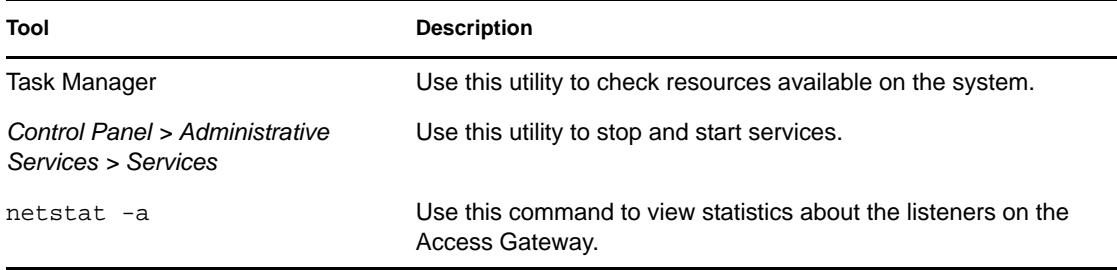

## <span id="page-276-3"></span>**8.5.2 Tools for the Linux Access Gateway Service**

The Linux operating system has the following tools that can help you determine the cause of a problem.

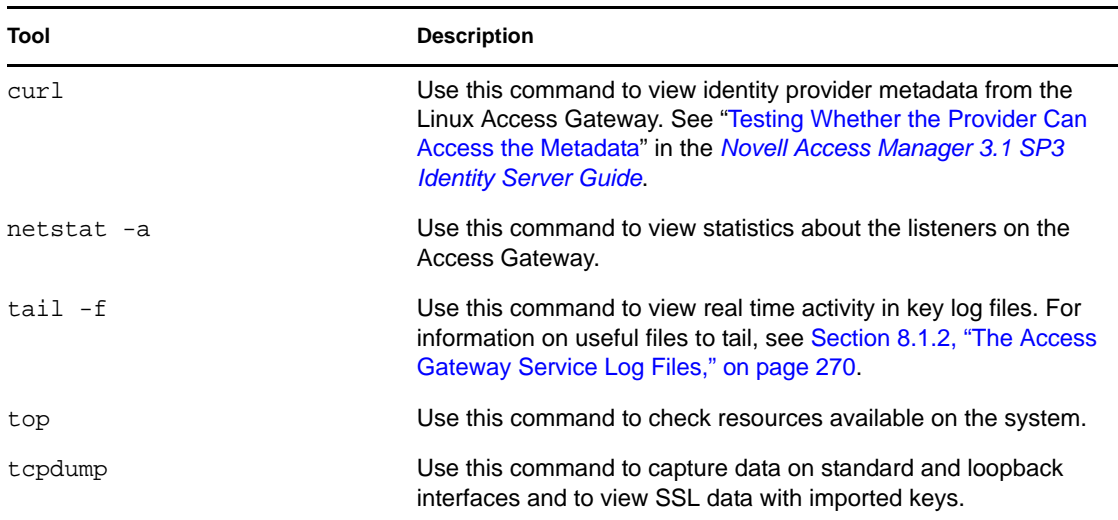

## <span id="page-277-0"></span>**8.6 A Few Performance Tips**

 **Caching:** Use a high performance disk system for the cache directory, such as tempfs on Linux.

You can improve the speed of adding files to cache and retrieving them from cache if you turn off gathering cache statistics. Click *Devices > Access Gateways > Edit > Advanced Options* and add the following command:

DiskCacheMonitorStats off

 **SSL Terminator:** Install an SSL terminator between the browsers and the Access Gateway. This reduces the amount of rewriting required when the browsers are using SSL and the Web servers protected by the Access Gateway aren't configured for SSL.

Click *Devices > Access Gateways > Edit > Reverse Proxy / Authentication*. Enable the *Behind Third Party SSL Terminator* option.

 **SSL Cipher Suites:** Use the advanced options from Apache to set the cipher suites that you want to allow. Some cipher suites take longer than others to process.

For more information, see ["SSLCipherSuite Directive"](http://httpd.apache.org/docs/2.2/mod/mod_ssl.html#sslciphersuite) (http://httpd.apache.org/docs/2.2/mod/ mod\_ssl.html#sslciphersuite).

 **Statistics:** If additional performance is desired and statistics are not important, you can unload the mod\_status module. If you unload the mod\_status module, the extended information is also not gathered.

To unload the module, open the httpd.conf file in the apache directory, and add a comment symbol (#) to the line that loads the mod\_status module in the Load Module section.

If you turn on debug mode, the mod\_status module is automatically loaded in order to gather as much information as possible.

# <span id="page-278-0"></span>**8.7 Solving Apache Restart Issues**

When you make configuration changes and update the Access Gateway, the Administration Console uses the JCC channel to send the configuration changes to the Access Gateway. [Figure 8-2](#page-278-2) illustrates this flow.

<span id="page-278-2"></span>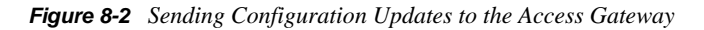

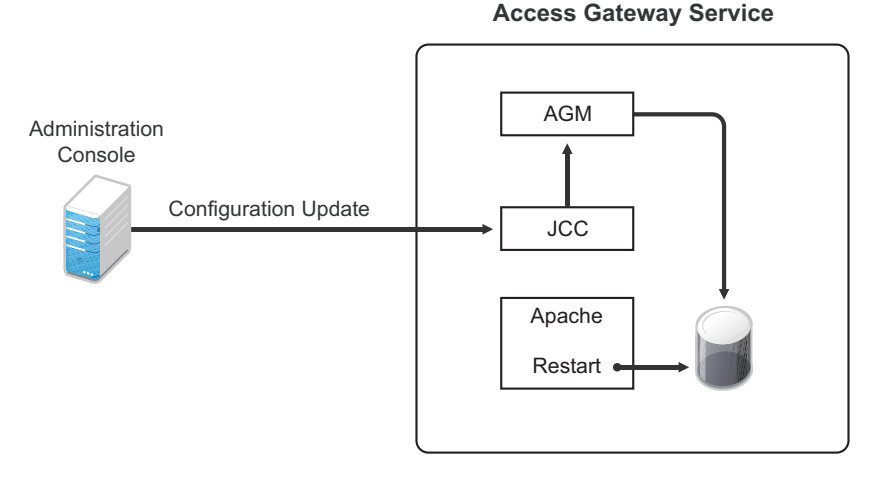

JCC sends the configuration changes to the Access Gateway Manager (AGM), which writes the Apache configuration to disk. Apache is sent a restart command, which causes Apache to read the new configuration, then Apache validates the configuration.

- If the configuration is valid, Apache starts.
- If the configuration is invalid, Apache fails to start.

If Apache fails to start after a configuration change, roll back to the previous configuration. Restore a backup if you have one, or use the Administration Console to manually remove the modifications that have caused the problem. If this does not solve the problem, try the following:

- [Section 8.7.1, "Removing Any Advanced Configuration Settings," on page 279](#page-278-1)
- [Section 8.7.2, "Viewing the Logged Apache Errors," on page 280](#page-279-0)
- [Section 8.7.3, "Viewing the Errors as Apache Generates Them," on page 280](#page-279-1)
- [Section 8.7.4, "The ActiveMQ Module Fails to Start," on page 281](#page-280-0)

### <span id="page-278-1"></span>**8.7.1 Removing Any Advanced Configuration Settings**

Apache fails to start when it discovers a syntax error in any of the advanced options.

- **1** Click *Devices > Edit > Advanced Options*.
- **2** To reset all options to their default values, delete all options from the text box.
- **3** Click *OK*.

When you return to the Advanced Options page, all options are set to their default values.

- **4** Click *[Name of Reverse Proxy] > [Name of Proxy Service] > Advanced Options*.
- **5** To reset all options to their default value, delete all options from the text box.

**6** Click *OK*.

When you return to the Advanced Options page, all options are set to their default values.

- **7** Repeat these steps for each proxy service that has advanced options configured.
- **8** Update the Access Gateway.

#### <span id="page-279-0"></span>**8.7.2 Viewing the Logged Apache Errors**

Apache generates and logs errors when it fails to start. A summary is displayed on the health page.

**1** In the Administration Console, click *Devices > Access Gateways > Health*.

The page displays a summary of the problem from the Apache error log file. For the Linux Access Gateway Service, information from the rcnovell-apache2.out file might also be displayed.

- **2** To view the entire contents of the Apache error log file, open a terminal window to the Access Gateway.
- **3** Change to the following directory and open the Apache error log file.

**Linux:** /var/log/novell-apache2

**Windows:** \Program Files\Novell\Apache\logs

- **4** On Linux, also view the contents of the rcnovell-apache2.out file.
- **5** If you still do not have enough information to solve the configuration problem, continue with [Section 8.7.3, "Viewing the Errors as Apache Generates Them," on page 280.](#page-279-1)

#### <span id="page-279-1"></span>**8.7.3 Viewing the Errors as Apache Generates Them**

Apache allows only a few errors to be sent to log files. To view all the errors, use the following procedure to display the errors in a terminal window.

**1** Copy the config.xml file in the current directory to a temporary location. The Access Gateway allows only one XML file to reside in the current directory.

**Linux:** /var/opt/novell/tomcat5/webapps/agm/WEB-INF/config

**Windows:** \Program Files\Novell\Tomcat\webapps\agm\WEB-INF\config

**2** Copy the XML file from the pending directory to the current directory and rename it config.xml.

The file in the pending directory has a long numeric name.

- **3** (Linux) Change the ownership of the file from root to novlwww:novlwww.
- **4** Restart Tomcat.

**Linux:** /etc/init.d/novell-tomcat5 restart

**Windows:** Use the following commands:

net stop "Apache Tomcat"

net start "Apache Tomcat"

**5** (Linux) Restart Apache by using the following command:

/etc/init.d/novell-apache2 restart

Apache uses the terminal window to write the errors it discovers as it tries to process the config.xml file.

- **6** (Windows) Run Apache in debug mode:
	- **6a** Use the following command to stop Apache:

net stop apache2.2

- **6b** Change to the \Program Files\novell\apache\bin directory.
- **6c** Enter the following command:

httpd -e Debug

Apache writes to the terminal window the errors it discovers as it tries to processes the config.xml file.

**7** At the Administration Console, fix the configuration problems, then update the Access Gateway.

## <span id="page-280-0"></span>**8.7.4 The ActiveMQ Module Fails to Start**

The Active MQ module is used for real-time communication between the Administration Console and the Access Gateway Service. Real-time communication is needed for commands such as purging cache, gathering statistics, and updating health. [Figure 8-3](#page-280-1) illustrates this communication flow.

<span id="page-280-1"></span>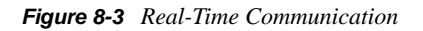

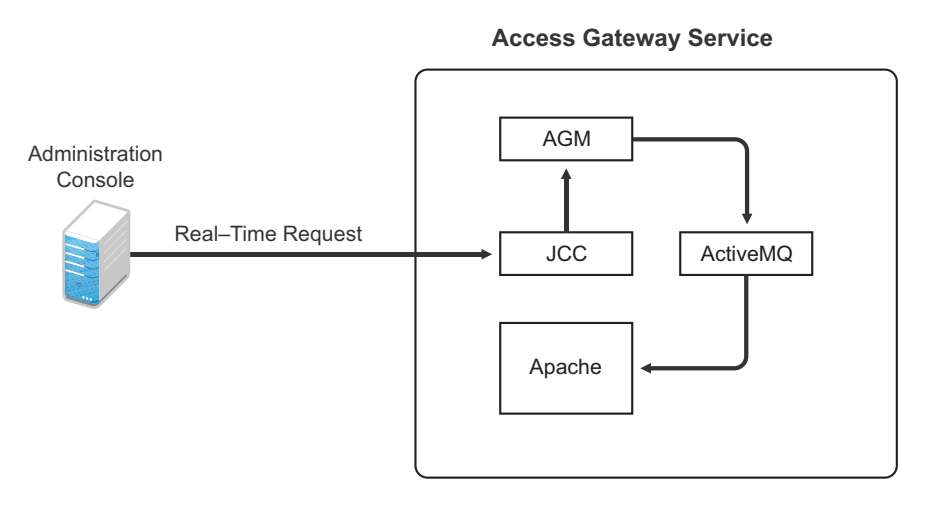

When the ActiveMQ module fails to start, you cannot apply any configuration changes, and the Access Gateway does not set a listener for the configured port.

In order for the module to start, it must be able to resolve the listening IP address to a DNS name. To install an Access Gateway Service, the machine must have a DNS name and the IP address must resolve to this name.

# <span id="page-281-0"></span>**8.8 Understanding the Authentication Process of the Access Gateway Service**

When a user requests access to a protected resource, the request can be in one of the following states:

- No session or cookie is established, because this is the user's first request.
- The user's session is a public session because only public resources have been accessed.
- A session is established, the user is authenticated, and the requested resource is from the same cookie domain and uses the same contract.
- A session is established, the user is authenticated, and the requested resource is from the same cookie domain but uses a different contract or the contract has expired.
- A session is established, the user is authenticated, but the request doesn't have a session cookie because the resource is on a different cookie domain.
- A session no longer exists or doesn't exist on the proxy servicing the request.

The Access Gateway Service must handle these conditions and others as it determines whether it needs to forward a plogin request to the Embedded Service Provider or use the user's existing authentication credentials. The following flow charts take you through this process.

- [Figure 8-4, "Identifying the Requester," on page 283](#page-282-0)
- [Figure 8-5, "Determining the Type of Request," on page 284](#page-283-0)
- [Figure 8-6, "Determining the Protection Type Assigned to the Resource," on page 286](#page-285-0)
- [Figure 8-7, "Evaluating the Cookie Domain," on page 287](#page-286-0)

<span id="page-282-0"></span>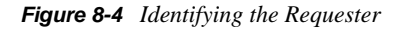

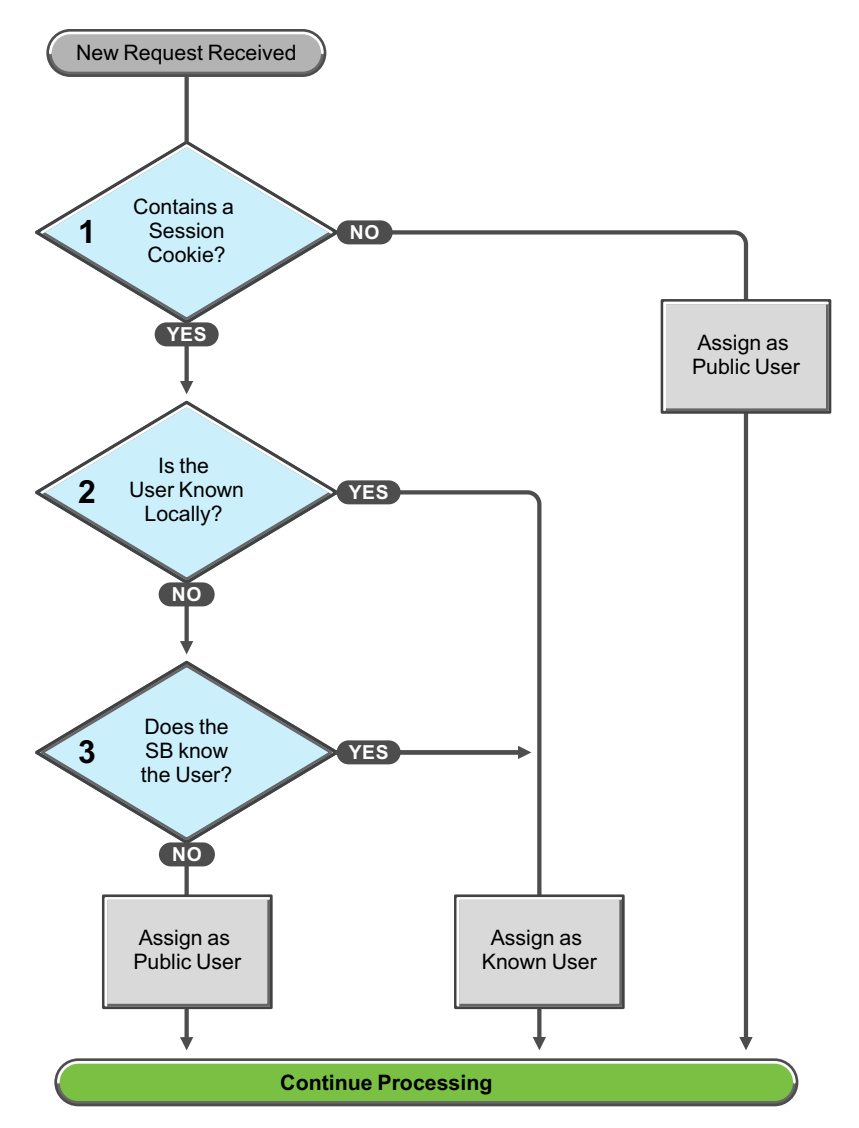

These first steps determine whether the Access Gateway knows the user that has submitted the request. In decision point 1, the Access Gateway checks for a session cookie in the request.

- If the request contains a session cookie, the session cookie needs to be validated. Processing continues with the task in decision point 2.
- If the request does not contain a session cookie, the user is unknown and is assigned as a public user. The Access Gateway continues processing with the tasks outlined in [Figure 8-5 on](#page-283-0)  [page 284](#page-283-0).

When the request contains a session cookie, the Access Gateway checks its local user store for a user that matches the session cookie. Each Access Gateway in the cluster maintains its own list of known users.

- If the session cookie matches one of the locally known users, the user is assigned that identity. The Access Gateway continues with the tasks outlined in [Figure 8-5 on page 284](#page-283-0).
- If the session cookie doesn't match one of the locally known users, the Access Gateway needs to know if one of the other Access Gateways in the cluster knows the user. Processing continues with the task in decision point 3.

The Access Gateway queries the session broker to see if one of the other Access Gateways in the cluster knows this user.

- If a match is found, the user is assigned that identity. The Access Gateway continues with tasks outlined in [Figure 8-5 on page 284.](#page-283-0)
- If a match is not found, the user is unknown and is assigned as a public user. The Access Gateway continues with the tasks outlined in [Figure 8-5 on page 284.](#page-283-0)

<span id="page-283-0"></span>*Figure 8-5 Determining the Type of Request*

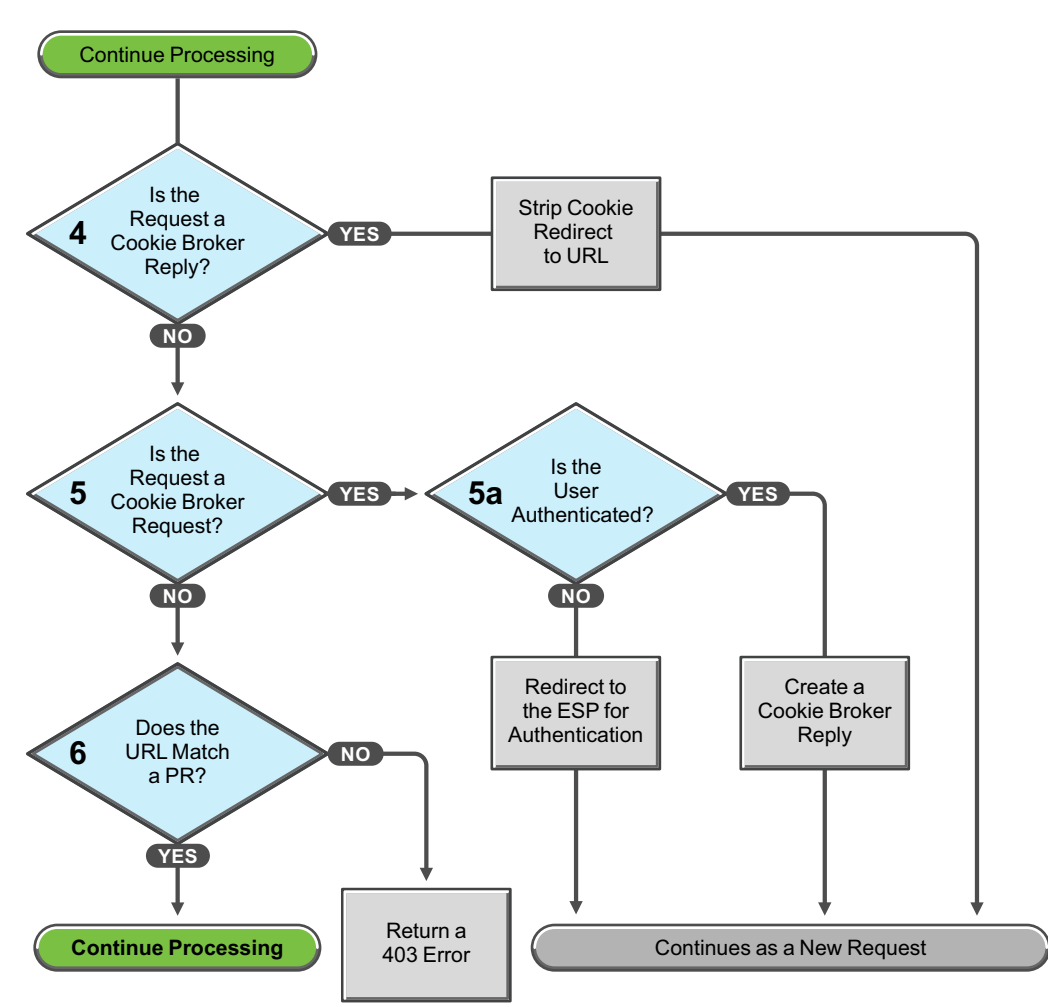

The Access Gateway examines the request to determine what type of request it is.

If the request is a cookie broker reply, the Access Gateway strips the cookie from the URL and redirects the request to the URL. The redirect is handled as a new request, and this new request flows to the task in decision point 6, where the URL is examined.

If the request isn't a cookie broker reply, the Access Gateway examines the request to see if it is a cookie broker request. If it is a cookie broker request, the Access Gateway determines whether the user is authenticated with the contract required by the protected resource.

- If the user is authenticated, the Access Gateway creates a cookie broker reply. This reply is handled as a new request, and flows to the task in decision point 4.
- If the user is not authenticated, the request is redirected to the Embedded Service Provider (ESP). The ESP interacts with the Identity Server to authenticate the user. The Identity Server, the ESP, and the reverse proxy all maintain authentication information. The ESP returns a new request, which flows to the task in decision point 6, where the URL is examined.

If the URL does not match a URL of a protected resource (PR), the Access Gateway returns an HTTP 403 error to the user.

If the URL in the request matches a URL of a protected resource, the Access Gateway needs to examine the protection type assigned to the resource. The Access Gateway continues with the tasks outlined in [Figure 8-6 on page 286.](#page-285-0)

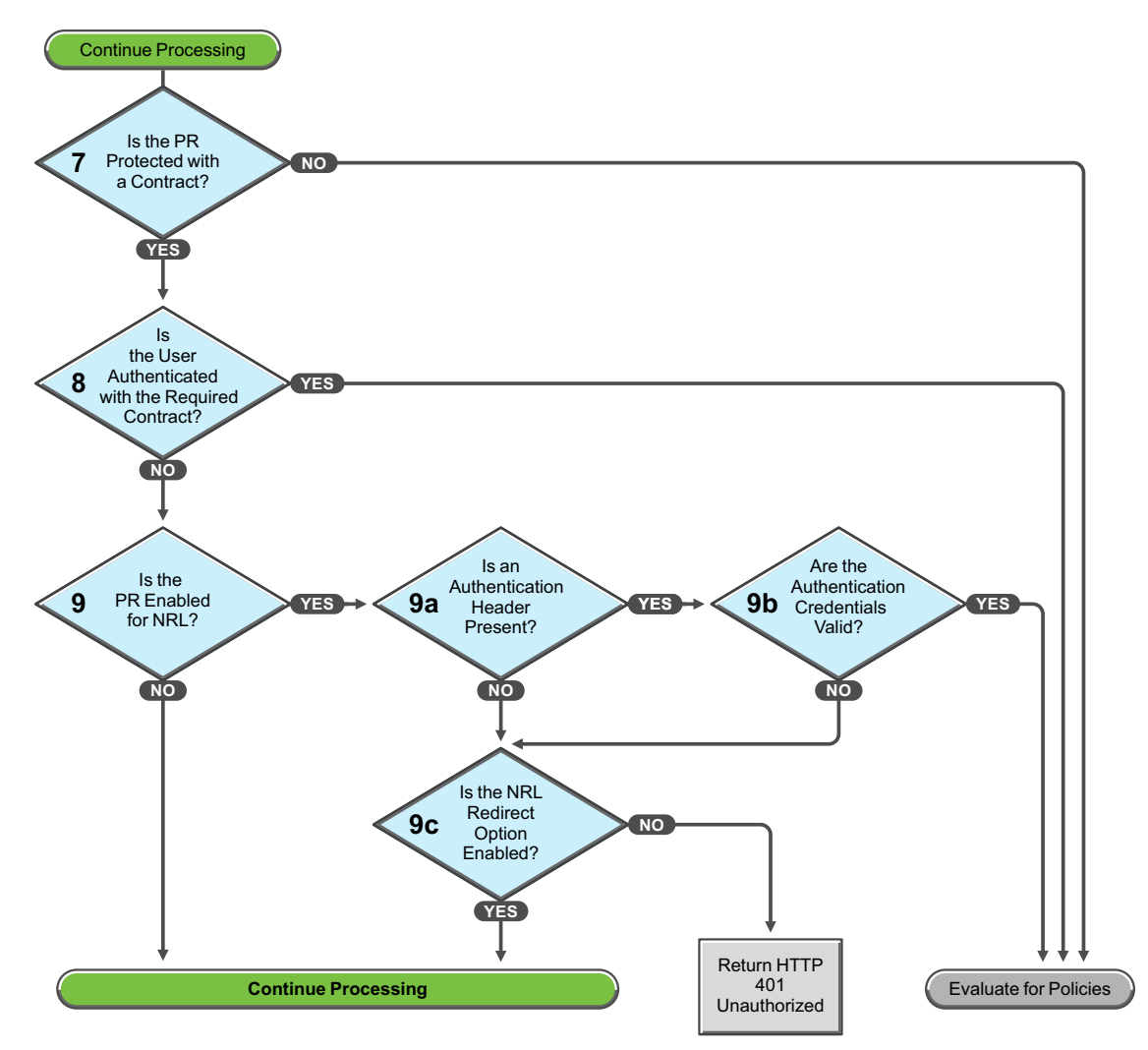

<span id="page-285-0"></span>*Figure 8-6 Determining the Protection Type Assigned to the Resource*

You configure a protected resource as a public resource when an authentication procedure/contract is not assigned to the protected resource. In decision point 7, the Access Gateway checks to see if a contract has been assigned to the protected resource.

- If the protected resource has not been assigned a contract, the Access Gateway is finished with its authentication checks and continues with policy evaluation.
- If the protected resource has been assigned a contract, the Access Gateway continues with the task in decision point 8.

For a user to gain access to a resource protected by a contract, the user must have authenticated with that contract, or if the contract is configured for it, the user can authenticate with another contract as long as the contract is of a equal or higher level.

- If the user is authenticated with the required contract, the Access Gateway is finished with its authentication checks and continues with policy evaluation.
- If the user is not authenticated with the required contract, the Access Gateway continues with the task in decision point 9.

Before the user is prompted for credentials, the Access Gateway needs to know whether the protected resource has been enabled for non-redirected login (NRL).

- If the resource has not been configured for non-redirected login, the Access Gateway continues with the tasks outlined in [Figure 8-7 on page 287](#page-286-0).
- If the resource has been configured for non-redirected login, the Access Gateway needs to examine the request for an authentication header and determine whether the header is valid. Processing continues with the tasks outlined in decision points 9a, 9b, and 9c.

If the request does not contain an authentication header, the Access Gateway needs to determine how non-redirected login has been configured. On the Authentication Procedure configuration page, you can select to enable the *Redirect to Identity Server When No Authentication Header Is Provided* option.

- If this option is enabled, the Access Gateway continues with the tasks outlined in [Figure 8-7 on](#page-286-0)  [page 287](#page-286-0).
- If this option is disabled, the Access Gateway returns an HTTP 401 unauthorized message.

If the request does contain an authentication header, the Access Gateway must verify that the credentials are valid.

- If the authentication credentials are valid, the Access Gateway is finished with its authentication checks and continues with evaluating the protected resource for policies.
- If the authentication credentials are not valid, the process is the same as if the request did not contain an authentication header and continues with the task in decision point 9c.

<span id="page-286-0"></span>*Figure 8-7 Evaluating the Cookie Domain*

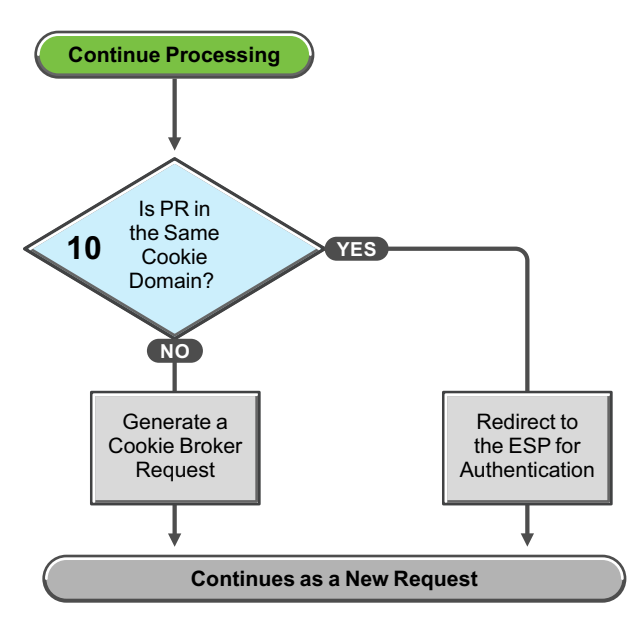

If you have configured your Access Gateway to use multiple domain-based proxy services, you can configure them to share the same cookie domain (domains of development.novell.com and support.novell.com can share the cookie domain of novell.com) or configure them so that they cannot share a cookie domain (domains of a.slc.com and b.provo.com cannot share a cookie domain).

When the Access Gateway reaches the task in decision point 10, it has determined that the protected resource requires a contract and that user is not authenticated with that contract.

- If the protected resource is in the same cookie domain, the Access Gateway redirects the request to the Embedded Service Provider (ESP). The ESP interacts with the Identity Server to authenticate the user. The ESP returns a new request, which flows to the task in decision point 6, where the URL is examined.
- If the protected resource is in a different cookie domain, the Access Gateway generates a cookie broker request. This new request flows to the task in decision point 5.

## <span id="page-287-0"></span>**8.9 Enabling Caching of Audit Events for Apache Gateway Service**

**1** Open the log4j.xml.base file.

**Windows:** C:\Program File\Novell\amlogging\config\log4j.base.xm

**Linux:** /etc/opt/novell/amlogging/config/log4j.xml.base

**2** Look for Audit Server entry. By default the EnableCaching value is set to false. The xml entry for Audit server looks as below:

```
<appender name="AMAuditNSureAuditAppender"
class="com.novell.nacm.logging.audit.AMNSureAuditAppender">
         <param name="AppendMode" value="DIRECT"/>
         <param name="ErrorHandling" value="DISCARD"/>
         <param name="CertificatePath"
value="/etc/opt/novell/amlogging/certs/amnacert.pem"/>
         <param name="PrivateKeyPath"
value="/etc/opt/novell/amlogging/certs/amnapkey.pem"/>
         <param name="EnableCaching" value="false"/>
         <param name="ServerCheckInterval" value="4"/>
         <filter class="com.novell.nacm.logging.audit.AMNSureAuditFilter">
         </filter>
     </appender>
```
- **3** Modify the EnableCaching value from *false* to *true*.
- **4** In the Administration Console, click *Devices > Access Gateways > Edit > Auditing*. If any of the events are enabled, then disable all the events by unchecking them. click *OK* twice. On the Access Gateways page, click *Update*.
- **5** In the Administration Console, click *Devices > Access Gateways > Edit > Auditing*. Enable the required events by checking them. click *OK* twice. On the Access Gateways page, click *Update*.